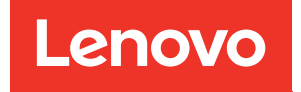

# ThinkSystem SR850 Wartungshandbuch

Maschinentypen: 7X18 und 7X19

#### Anmerkung

Vor Verwendung dieser Informationen und des darin beschriebenen Produkts lesen Sie die Sicherheitsinformationen und -hinweise, die auf der folgenden Website verfügbar sind:[https://](https://pubs.lenovo.com/safety_documentation/)  [pubs.lenovo.com/safety\\_documentation/](https://pubs.lenovo.com/safety_documentation/)

Außerdem müssen Sie sicherstellen, dass Sie mit den Geschäftsbedingungen der Lenovo Warranty für Ihren Server vertraut sind, die Sie hier finden: <http://datacentersupport.lenovo.com/warrantylookup>

Dreißigste Ausgabe (November 2023)

© Copyright Lenovo 2017, 2023.

HINWEIS ZU EINGESCHRÄNKTEN RECHTEN: Werden Daten oder Software gemäß einem GSA-Vertrag (General Services Administration) ausgeliefert, unterliegt die Verwendung, Vervielfältigung oder Offenlegung den in Vertrag Nr. GS-35F-05925 festgelegten Einschränkungen.

# <span id="page-2-0"></span>Inhaltsverzeichnis

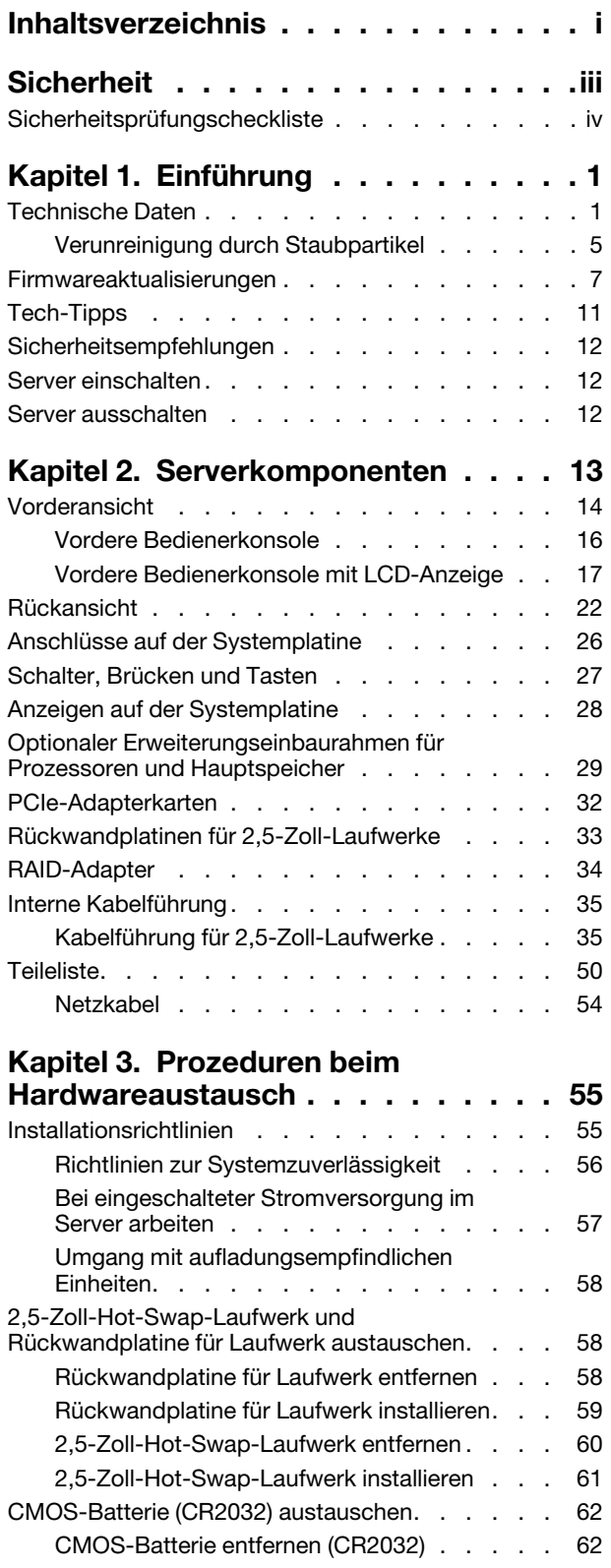

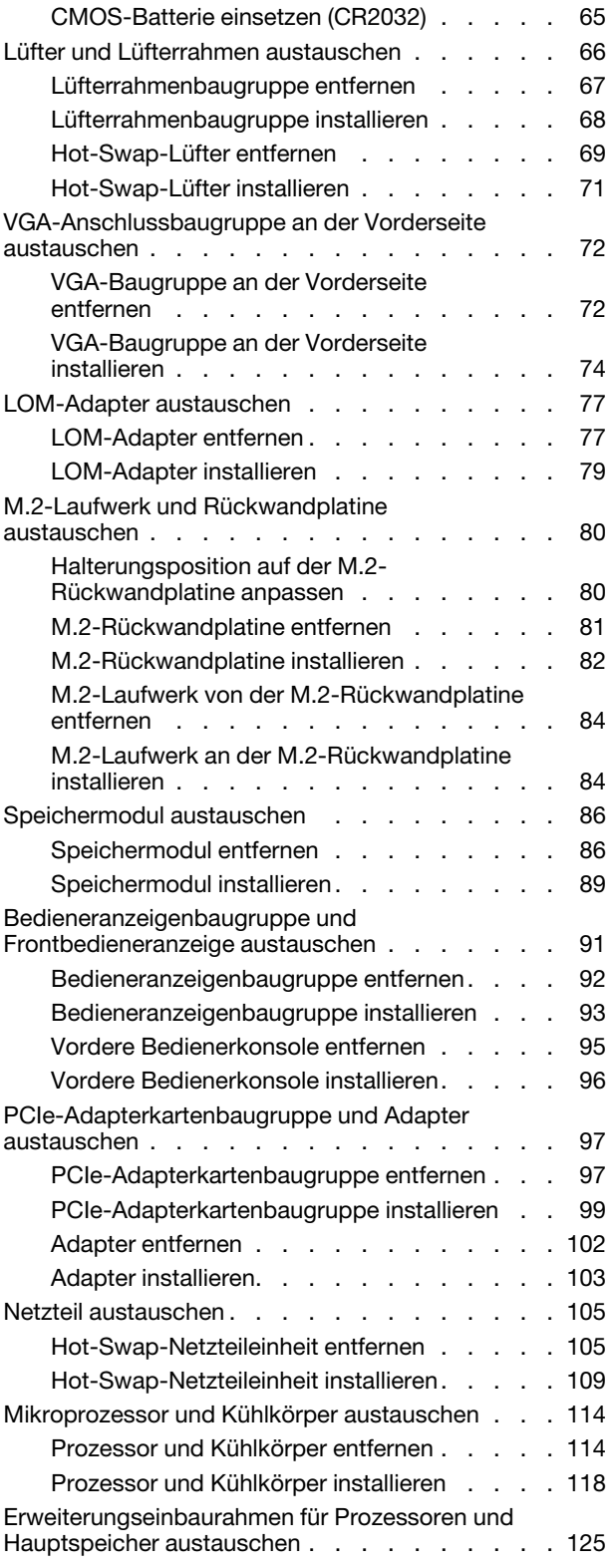

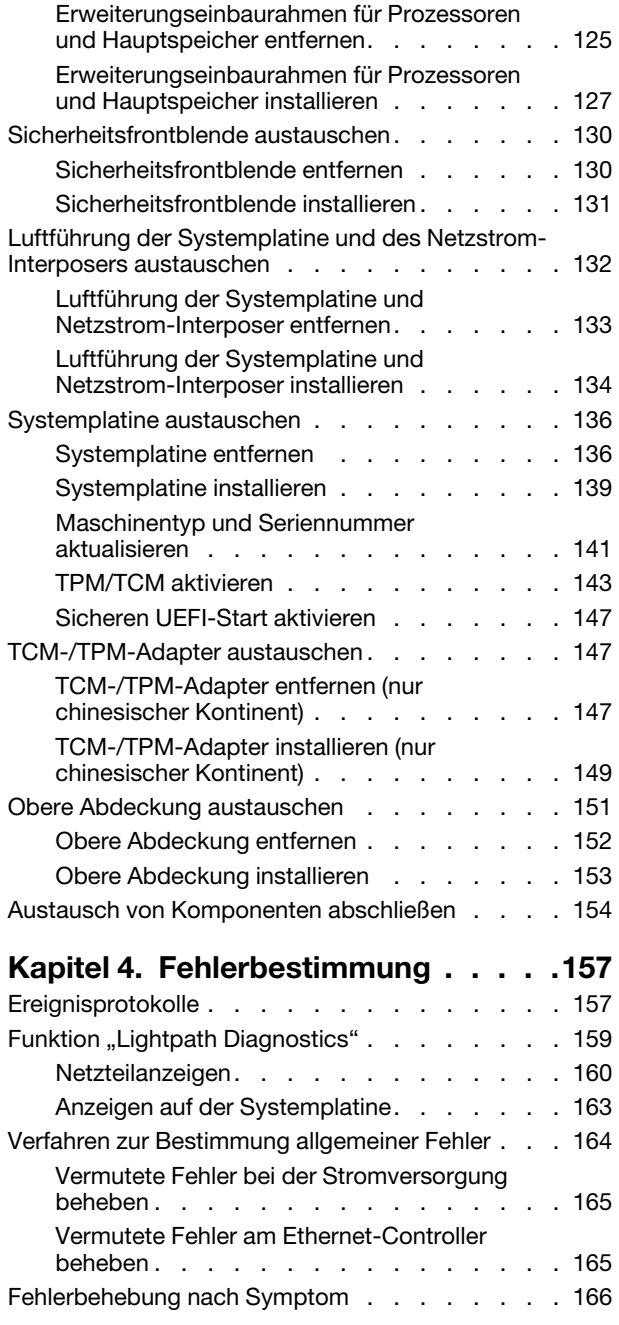

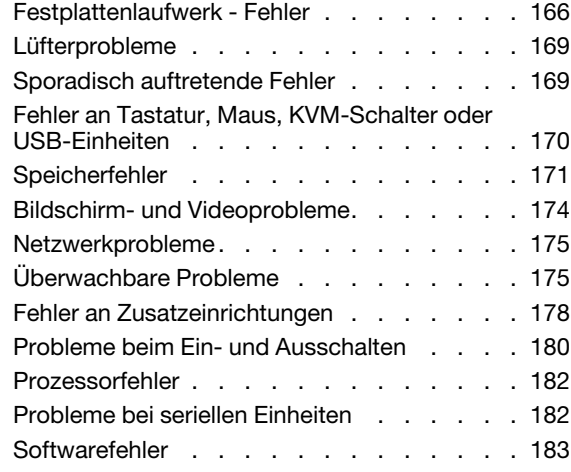

### [Anhang A. Hardware zum Recyceln](#page-192-0)

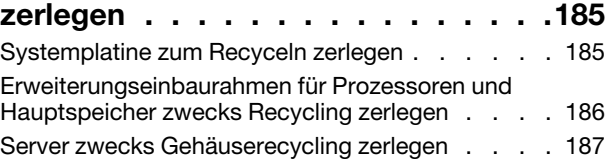

### [Anhang B. Hilfe und technische](#page-196-0)

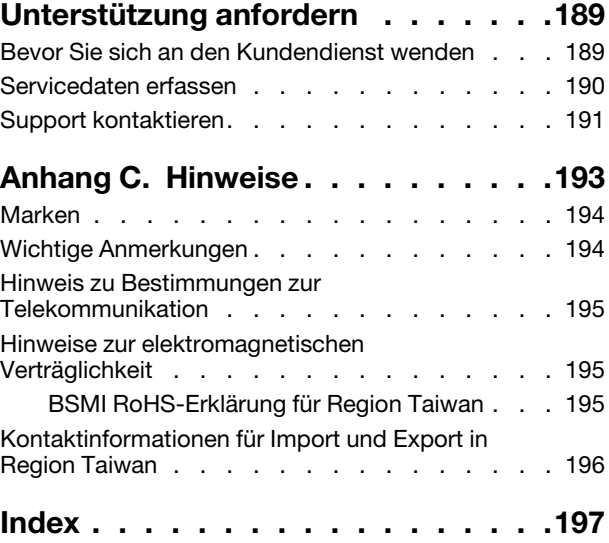

## <span id="page-4-0"></span>**Sicherheit**

Before installing this product, read the Safety Information.

قبل تركيب هذا المنتج، يجب قراءة الملاحظات الآمنية

Antes de instalar este produto, leia as Informações de Segurança.

在安装本产品之前, 请仔细阅读 Safety Information (安全信息)。

安裝本產品之前,請先閱讀「安全資訊」。

Prije instalacije ovog produkta obavezno pročitajte Sigurnosne Upute.

Před instalací tohoto produktu si přečtěte příručku bezpečnostních instrukcí.

Læs sikkerhedsforskrifterne, før du installerer dette produkt.

Lees voordat u dit product installeert eerst de veiligheidsvoorschriften.

Ennen kuin asennat tämän tuotteen, lue turvaohjeet kohdasta Safety Information.

Avant d'installer ce produit, lisez les consignes de sécurité.

Vor der Installation dieses Produkts die Sicherheitshinweise lesen.

Πριν εγκαταστήσετε το προϊόν αυτό, διαβάστε τις πληροφορίες ασφάλειας (safety information).

לפני שתתקינו מוצר זה, קראו את הוראות הבטיחות.

A termék telepítése előtt olvassa el a Biztonsági előírásokat!

Prima di installare questo prodotto, leggere le Informazioni sulla Sicurezza.

製品の設置の前に、安全情報をお読みください。

본 제품을 설치하기 전에 안전 정보를 읽으십시오.

Пред да се инсталира овој продукт, прочитајте информацијата за безбедност.

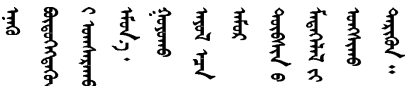

Les sikkerhetsinformasjonen (Safety Information) før du installerer dette produktet.

Przed zainstalowaniem tego produktu, należy zapoznać się z książką "Informacje dotyczące bezpieczeństwa" (Safety Information).

Antes de instalar este produto, leia as Informações sobre Segurança.

Перед установкой продукта прочтите инструкции по технике безопасности.

Pred inštaláciou tohto zariadenia si pečítaje Bezpečnostné predpisy.

Pred namestitvijo tega proizvoda preberite Varnostne informacije.

Antes de instalar este producto, lea la información de seguridad.

Läs säkerhetsinformationen innan du installerar den här produkten.

Bu ürünü kurmadan önce güvenlik bilgilerini okuyun.

مەزكۇر مەھسۇلاتنى ئورنىتىشتىن بۇرۇن بىخەتەرلىك ئۇچۇرلىرىنى ئوقۇپ چىقىڭ.

Youq mwngz yungh canjbinj neix gaxgonq, itdingh aeu doeg aen canjbinj soengq cungj vahgangj ancien siusik.

### <span id="page-5-0"></span>Sicherheitsprüfungscheckliste

Verwenden Sie die Informationen in diesem Abschnitt, um mögliche Gefahrenquellen am Server zu identifizieren. Beim Design und der Herstellung jedes Computers wurden erforderliche Sicherheitselemente installiert, um Benutzer und Kundendiensttechniker vor Verletzungen zu schützen.

#### Anmerkungen:

- 1. Das Produkt ist nicht für den Einsatz an Bildschirmarbeitsplätzen im Sinne § 2 der Arbeitsstättenverordnung geeignet.
- 2. Die Konfiguration des Servers erfolgt ausschließlich im Serverraum.

#### Vorsicht:

Dieses Gerät muss von qualifizierten Kundendiensttechnikern installiert und gewartet werden (gemäß NEC, IEC 62368-1 und IEC 60950-1, den Sicherheitsstandards für elektronische Ausrüstung im Bereich Audio-, Video-, Informations- und Kommunikationstechnologie). Lenovo setzt voraus, dass Sie für die Wartung der Hardware qualifiziert und im Umgang mit Produkten mit gefährlichen Stromstärken geschult sind. Der Zugriff auf das Gerät erfolgt mit einem Werkzeug, mit einer Sperre und einem Schlüssel oder mit anderen Sicherheitsmaßnahmen. Der Zugriff wird von der für den Standort verantwortlichen Stelle kontrolliert.

Wichtig: Die elektrische Erdung des Servers ist für die Sicherheit des Bedieners und die ordnungsgemäße Funktionalität erforderlich. Die ordnungsgemäße Erdung der Netzsteckdose kann von einem zertifizierten Elektriker überprüft werden.

Stellen Sie anhand der folgenden Prüfliste sicher, dass es keine möglichen Gefahrenquellen gibt:

- 1. Stellen Sie sicher, dass der Netzstrom ausgeschaltet und das Netzkabel abgezogen ist.
- 2. Prüfen Sie das Netzkabel.
	- Stellen Sie sicher, dass der Erdungsanschluss in gutem Zustand ist. Messen Sie mit einem Messgerät, ob die Schutzleiterverbindung zwischen dem externen Schutzleiterkontakt und der Rahmenerdung 0,1 Ohm oder weniger beträgt.
	- Stellen Sie sicher, dass Sie den richtigen Typ Netzkabel verwenden.

Um die für den Server verfügbaren Netzkabel anzuzeigen:

a. Rufen Sie hierzu die folgende Website auf:

<http://dcsc.lenovo.com/#/>

- b. Klicken Sie auf Preconfigured Model (Vorkonfiguriertes Modell) oder Configure to order (Für Bestellung konfigurieren).
- c. Geben Sie Maschinentyp und Modell Ihres Servers ein, damit die Konfigurationsseite angezeigt wird.
- d. Klicken Sie auf Power (Energie) → Power Cables (Netzkabel), um alle Netzkabel anzuzeigen.
- Stellen Sie sicher, dass die Isolierung nicht verschlissen oder abgenutzt ist.
- 3. Prüfen Sie das Produkt auf Änderungen hin, die nicht durch Lenovo vorgenommen wurden. Achten Sie bei Änderungen, die nicht von Lenovo vorgenommen wurden, besonders auf die Sicherheit.
- 4. Überprüfen Sie den Server auf Gefahrenquellen wie Metallspäne, Verunreinigungen, Wasser oder Feuchtigkeit, Brand- oder Rauchschäden, Metallteilchen, Staub etc.
- 5. Prüfen Sie, ob Kabel abgenutzt, durchgescheuert oder eingequetscht sind.
- 6. Prüfen Sie, ob die Abdeckungen des Netzteils (Schrauben oder Nieten) vorhanden und unbeschädigt sind.

# <span id="page-8-0"></span>Kapitel 1. Einführung

Der ThinkSystem SR850 ist ein 2U-Rack-Server für die Verarbeitung von Netzwerktransaktionen bei hohem Datenverkehrsaufkommen. Dieser leistungsfähige Multi-Core-Server ist ideal für Netzumgebungen geeignet, die eine hohe Prozessorleistung, Ein-/Ausgabe-Flexibilität und einen hohen Verwaltungskomfort erfordern.

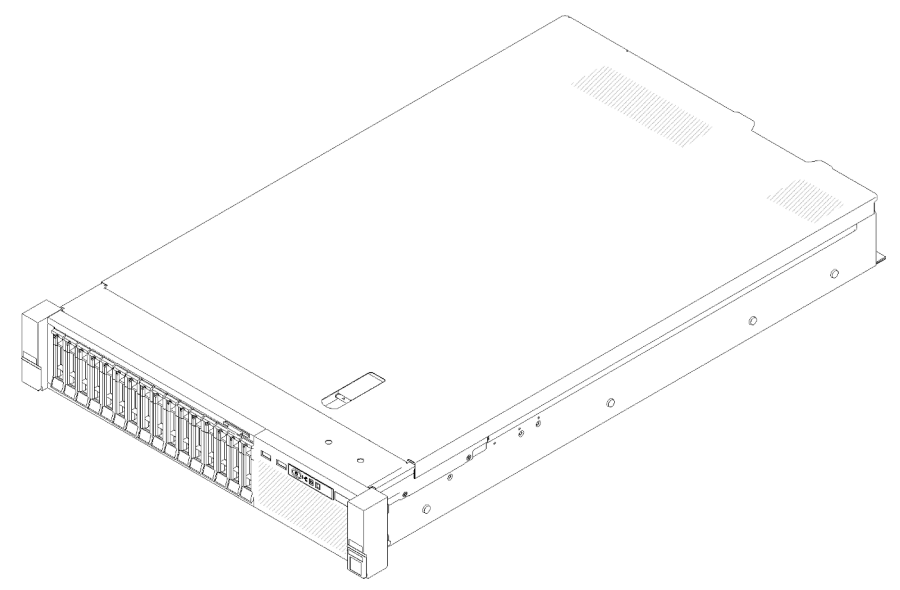

Abbildung 1. ThinkSystem SR850

Für den Server besteht ein beschränkte Garantie. Weitere Informationen zur Garantie finden Sie unter: <https://support.lenovo.com/us/en/solutions/ht503310>

Weitere Informationen zur Ihrer speziellen Garantie finden Sie unter: [http://datacentersupport.lenovo.com/](http://datacentersupport.lenovo.com/warrantylookup) [warrantylookup](http://datacentersupport.lenovo.com/warrantylookup)

### <span id="page-8-1"></span>Technische Daten

Die folgenden Informationen stellen eine Zusammenfassung der Merkmale und technischen Daten des Servers dar. Je nach Modell treffen einige Angaben möglicherweise nicht zu.

| <b>Element</b>                     | <b>Beschreibung</b>                                                                                                    |  |  |
|------------------------------------|----------------------------------------------------------------------------------------------------|--|--|
| Abmessungen                        | 2U-Server<br>• Höhe: $86,5$ mm $(3,4$ Zoll)<br>• Breite:<br>- Mit Gehäusegriffen: 482 mm (19,0 Zoll)<br>- Ohne Gehäusegriffe: 444,6 mm (17,5 Zoll)<br>• Tiefe: 763,7 mm (30,1 Zoll)<br>Anmerkung: Die Tiefe wird mit Gehäusegriffen, jedoch ohne Sicherheitsfrontblende<br>gemessen. |  |  |
| Gewicht (je nach<br>Konfiguration) | Das maximale Gewicht beträgt 27,0 kg (59,6 lb).                                                                                                    |  |  |

Tabelle 1. Technische Daten, Type 7X18 and 7X19

Tabelle 1. Technische Daten, Type 7X18 and 7X19 (Forts.)

| Prozessor (je nach Modell) | Unterstützung für Intel Xeon Multi-Core-Prozessoren mit integriertem Speichercontroller<br>und UPI-Architektur (Ultra Path Interconnect).<br>• Zwei Prozessorsockel (erweiterbar auf bis zu vier), mindestens zwei auf der<br>Systemplatine installiert.<br>· Für LGA 3647-Stecksockel entwickelt<br>• Auf bis zu 28 Kerne skalierbar<br>• Unterstützt Intel Extended Memory 32/64 Technology (EM32/64T)                                                                                                    |
|----------------------------|----------------------------------------------------------------------------------------------------|
| Speicher                   | Ausführliche Informationen zur Speicherkonfiguration finden Sie im Abschnitt<br>"Installationsreihenfolge für Speichermodule" in der Konfigurationsanleitung.<br>• Minimal: 16 GB<br>• Maximum:<br>$-$ RDIMM: 1,5 TB<br>- LRDIMM: 3 TB<br>- 3DS-RDIMM: 6 TB<br>- DC Persistent Memory (DCPMM): 12 TB im Speichermodus<br>• Speichermodultypen:<br>- Doppelte Datenrate 4 (TruDDR4) Fehlerkorrekturcode (ECC) 2.666/2.933 MT/s<br>registriertes DIMM (RDIMM) oder lastreduziertes DIMM (LRDIMM)<br>- DC Persistent Memory (DCPMM)<br>Kapazität (je nach Modell):<br>- RDIMM mit 8 GB, 16 GB, 32 GB und 64 GB<br>- LRDIMM mit 64 GB<br>- 64 GB und 128 GB 3DS-RDIMM<br>- DCPMM mit 128 GB, 256 GB und 512 GB<br>Anmerkung: Ein DCPMM kann mit DRAM-DIMMs mit einer Kapazität von<br>mindestens 16 GB kombiniert werden. Weitere Informationen hierzu finden Sie<br>unter.<br>• Steckplätze: 24 Steckplätze mit Zwei-Wege-Verzahnung (erweiterbar auf 48)<br>Anmerkung: Die Liste der unterstützten Speichermodule unterscheidet sich für Intel<br>Xeon Prozessoren der 1. Generation (Skylake) und der 2. Generation (Cascade Lake).<br>Achten Sie darauf, nur kompatible Speichermodule zu installieren, um Systemfehler zu<br>vermeiden. Eine Liste der unterstützten DIMMs finden Sie unter: https://<br>serverproven.lenovo.com/ |
| Laufwerkerweiterung        | Sechzehn 2,5-Zoll-Laufwerkpositionen:<br>• Acht 2,5-Zoll-Hot-Swap-SATA/SAS-Laufwerkspositionen (Position 0-3, 8-11)<br>• Acht 2,5-Zoll-Hot-Swap-SATA/SAS/NVMe-Laufwerksposition (Position 4-7, 12-15)                                                                                                    |

Tabelle 1. Technische Daten, Type 7X18 and 7X19 (Forts.)

| Erweiterungs-steckplätze        | Elf Erweiterungssteckplätze:<br>• Steckplatz 1: PCI-Express 3.0 x16 (unterstützt PCIe-Switch-Karte)<br>• Steckplatz 2: PCI-Express 3.0 x8 (unterstützt RAID-Adapter für SATA/SAS-<br>Laufwerke)<br>· Steckplatz 3-5: PCI Express 3.0 für PCIe-Adapterkarte mit folgenden verfügbaren<br>Steckplätzen (je nach installiertem Adapter):<br>- x8/x8/x8 PCIe-Adapterkartenbaugruppe mit voller Bauhöhe bietet:<br>- Steckplatz 3: PCI Express 3.0 x8<br>- Steckplatz 4: PCI Express 3.0 x8<br>- Steckplatz 5: PCI Express 3.0 x8<br>x8/x8/x8ML2 PCle-Adapterkartenbaugruppe mit voller Bauhöhe bietet:<br>- Steckplatz 3: PCI Express 3.0 x8<br>- Steckplatz 4: PCI Express 3.0 x8<br>- Steckplatz 5: Spezieller Steckplatz für x8-ML2-Adapter<br>- x8/x16ML2 PCIe-Adapterkartenbaugruppe mit voller Bauhöhe bietet:<br>- Steckplatz 3: PCI Express 3.0 x8<br>- Steckplatz 4: Nicht verfügbar<br>- Steckplatz 5: Spezieller Steckplatz für x16-ML2-Adapter<br>• Steckplatz 6: Angepasster Steckplatz für zwei M.2-Rückwandplatinen, die M.2-<br>Laufwerke in drei unterschiedlichen physischen Größen unterstützen:<br>$-42$ mm (2242)<br>$-60$ mm (2260)<br>$-80$ mm (2280)<br>• Steckplatz 7: Spezieller Steckplatz für LOM-Adapter<br>• Steckplatz 8: PCI Express 3.0 x8<br>• Steckplatz 9: PCI Express 3.0 x8<br>• Steckplatz 10: PCI Express 3.0 x8 (unterstützt RAID-Adapter für SATA/SAS-<br>Laufwerke)<br>• Steckplatz 11: PCI Express 3.0 x16 (unterstützt PCIe-Switch-Karte) |  |
|---------------------------------|----------------------------------------------------------------------------------------------------|--|
| Integrierte Funktionen          | • Lenovo XClarity Controller (XCC) mit Funktionen zur Serviceprozessorsteuerung und<br>Überwachung, Videocontroller und Funktionen zur Remotenutzung von Tastatur,<br>Bildschirm, Maus und Festplattenlaufwerken.<br>• Ein RJ-45-Systemmanagementanschluss an der Rückseite zur Verbindung mit einem<br>System-Verwaltungsnetzwerk. Dieser Anschluss ist für die Lenovo XClarity<br>Controller-Funktionen vorgesehen und arbeitet mit einer<br>Übertragungsgeschwindigkeit von 1 Gbit/s.<br>• Lightpath Diagnostics<br>• Vier USB-Anschlüsse (Universal Serial Bus):<br>- Zwei Anschlüsse an der Vorderseite des Servers<br>- Ein USB 2.0 mit Lenovo XClarity Controller-Verwaltung-Anschluss<br>- Einmal USB 2.0 oder 3.0 (je nach Modell)<br>- Zwei USB 3.0-Anschlüsse an der Rückseite des Servers<br>Ein serieller Anschluss                                                                                                    |  |
| Netzwerk                        | Dieser Server unterstützt 1GbE- und 10GbE-LOM-Adapter mit den folgenden<br>Voraussetzungen:<br>• 1GbE-LOM-Adapter: Maximale Bandbreite der Netzwerkumgebung ist 1GB.<br>10GbE-LOM-Adapter: Minimale Bandbreite der Netzwerkumgebung ist 1GB.<br>٠                                                                                                    |  |
| RAID-Adapter(je nach<br>Modell) | Die folgenden Optionen mit Unterstützung für die RAID-Stufen 0, 1 und 10 sind für<br>diesen Server verfügbar:<br>• ThinkSystem RAID 530-8i PCIe 12 GB-Adapter<br>ThinkSystem RAID 730-8i 1 GB Cache PCIe 12 GB-Adapter<br>ThinkSystem RAID 730-8i 2 GB Cache PCIe 12 GB-Adapter<br>• ThinkSystem RAID 930-8i 2 GB Flash PCIe 12 GB-Adapter<br>ThinkSystem RAID 930-16i 4 GB Flash PCIe 12 GB-Adapter<br>• ThinkSystem RAID 930-8e 4 GB Flash PCIe 12 GB-Adapter                                                                                                    |  |
| Lüfter                          | Sechs interne Systemlüfter (60 x 38 mm, N+1-Redundanz)                                                                                                    |  |

Tabelle 1. Technische Daten, Type 7X18 and 7X19 (Forts.)

| Elektrische Eingangswerte                   | Dieser Server wird mit drei Netzteileinheitentypen geliefert:<br>• 750 Watt Platinum-Netzteil<br>- Eingangsversorgung 115 V oder 220 V Wechselstrom<br>• 1.100 Watt Platinum-Netzteil<br>- Eingangsversorgung 115 V oder 220 V Wechselstrom<br>• 1.600 Watt Platinum-Netzteil<br>- Eingangsversorgung 220 V Wechselstrom<br>Zwei Netzteile bieten eine N+1-Redundanz.<br><b>VORSICHT:</b> |  |
|---------------------------------------------|----------------------------------------------------------------------------------------------------|--|
|                                             | 1. 240-V-Gleichstromeingang (Eingangsbereich: 180-300 V Gleichstrom) wird<br>NUR auf dem chinesischen Kontinent unterstützt.                                                                                                    |  |
|                                             | 2. Netzteile mit 240-V-Gleichstrom sind nicht Hot-Swap-fähig. Stellen Sie vor<br>dem Entfernen des Netzkabels sicher, dass Sie den Server ausgeschaltet<br>haben oder die Gleichstromquellen am Unterbrechungsschalter getrennt<br>haben.                                                                                                    |  |
|                                             | 3. Damit die ThinkSystem Produkte fehlerfrei in einer elektrischen DC- oder AC-<br>Umgebung funktionieren, muss ein TN-S-Erdungssystem vorhanden oder<br>installiert sein, das dem Standard 60364-1 IEC 2005 entspricht.                                                                                                    |  |
| Mindestkonfiguration für<br>Debuggingzwecke | • Zwei Prozessoren im Prozessorsockel 1 und 2<br>• Zwei DIMMs in Steckplatz 8 und 20<br>• Ein Netzteil<br>Ein Laufwerk mit RAID-Adapter und Rückwandplatine (falls OS für Debuggingzwecke<br>benötigt wird)<br>• Sechs Systemlüfter (Lüfter 1 bis Lüfter 6)                                                                                                    |  |
| Geräuschemissionen                          | · Schallpegel, bei Inaktivität<br>- 5,2 dB, minimal<br>$-5,8$ dB, normal<br>$-6,4$ dB, maximal<br>• Schallpegel, in Betrieb<br>- 5,8 dB, minimal<br>$-6,8$ dB, normal<br>- 7,0 dB, maximal                                                                                                    |  |
| Wärmeabgabe                                 | Ungefähre Wärmeabgabe:<br>• Mindestkonfiguration: 131 Watt (447 BTU) pro Stunde<br>• Maximalkonfiguration: 1.543 Watt (5.265 BTU) pro Stunde                                                                                                    |  |

Tabelle 1. Technische Daten, Type 7X18 and 7X19 (Forts.)

| Umgebung        | ThinkSystem SR850 entspricht den ASHRAE Klasse A2-Spezifikationen. Je nach<br>Hardwarekonfiguration entsprechen einige Modelle mit ASHRAE-Klasse A3- und A4-<br>Spezifikationen. Die Systemleistung wird möglicherweise beeinflusst, wenn die<br>Betriebstemperatur außerhalb der ASHRAE A2-Spezifikationen liegt.<br>• Lufttemperatur:<br>- Eingeschaltet<br>- ASHRAE Klasse A2: 10 bis 35 °C (50 bis 95 °F); die maximale<br>Umgebungstemperatur nimmt ab einer Höhe von 900 m (2.953 ft.) pro 300 m<br>(984 ft.) Höhenanstieg um 1 $^{\circ}$ C ab.<br>- ASHRAE Klasse A3: 5 bis 40 °C (41 bis 104 °F); die maximale                                                                                                    |  |  |
|-----------------|----------------------------------------------------------------------------------------------------|--|--|
|                 | Umgebungstemperatur nimmt ab einer Höhe von 900 m (2.953 ft.) pro 175 m<br>(574 ft.) Höhenanstieg um 1 $^{\circ}$ C ab.<br>- ASHRAE Klasse A4: 5 bis 45 °C (41 bis 113 °F); die maximale<br>Umgebungstemperatur nimmt ab einer Höhe von 900 m (2.953 ft.) pro 125 m<br>(410 ft.) Höhenanstieg um 1 °C ab.<br>- Ausgeschaltet: 5 bis 45 °C (41 bis 113 °F)<br>- Bei Transport/Lagerung: -40 bis 60 °C (-40 bis 140 °F)<br>Maximale Höhe: 3.050 m (10.000 ft.)<br>• Relative Feuchtigkeit (nicht kondensierend):<br>- Eingeschaltet<br>- ASHRAE Klasse A2: 8 bis 80 %, maximaler Taupunkt: 21 °C (70 °F)<br>- ASHRAE Klasse A3: 8 bis 85 %, maximaler Taupunkt: 24 °C (75 °F)<br>- ASHRAE Klasse A4: 8 bis 90 %, maximaler Taupunkt: 24 °C (75 °F)<br>- Transport/Lagerung: 8 bis 90 % |  |  |
|                 | • Verunreinigung durch Staubpartikel<br>Achtung: Staubpartikel in der Luft (beispielsweise Metallsplitter oder andere<br>Teilchen) und reaktionsfreudige Gase, die alleine oder in Kombination mit anderen<br>Umgebungsfaktoren, wie Luftfeuchtigkeit oder Temperatur, auftreten, können für den<br>in diesem Dokument beschriebenen Server ein Risiko darstellen. Informationen zu<br>den Grenzwerten für Staubpartikel und Gase finden Sie im Abschnitt "Verunreinigung<br>durch Staubpartikel" auf Seite 5.                                                                                                    |  |  |
|                 | Unterstützte und zertifizierte Betriebssysteme:                                                                                                    |  |  |
|                 | Microsoft Windows Server                                                                                                    |  |  |
| Betriebssysteme | • VMware ESXi                                                                                                    |  |  |
|                 | • Red Hat Enterprise Linux                                                                                                    |  |  |
|                 | • SUSE Linux Enterprise Server                                                                                                    |  |  |
|                 | Verweise:                                                                                                    |  |  |
|                 | • Vollständige Liste der verfügbaren Betriebssysteme: https://lenovopress.lenovo.com/<br>osig.                                                                                                    |  |  |
|                 | • Anweisungen zur BS-Implementierung: Siehe "Betriebssystem implementieren" in<br>der Konfigurationsanleitung.                                                                                                    |  |  |

Anmerkung: Um die Zuverlässigkeit der Komponente aufrechtzuerhalten, kann die Systemleistung bei einer Umgebungstemperatur über 35 °C variieren, während alle Lüfter betriebsbereit sind. Wenn ein Lüfter fehlschlägt, kann die Systemleistung bei einer Umgebungstemperatur über 27 °C variieren.

### <span id="page-12-0"></span>Verunreinigung durch Staubpartikel

Achtung: Staubpartikel in der Luft (beispielsweise Metallsplitter oder andere Teilchen) und reaktionsfreudige Gase, die alleine oder in Kombination mit anderen Umgebungsfaktoren, wie Luftfeuchtigkeit oder Temperatur, auftreten, können für den in diesem Dokument beschriebenen Server ein Risiko darstellen.

Zu den Risiken, die aufgrund einer vermehrten Staubbelastung oder einer erhöhten Konzentration gefährlicher Gase bestehen, zählen Beschädigungen, die zu einer Störung oder sogar zum Totalausfall der Einheit führen können. Durch die in dieser Spezifikation festgelegten Grenzwerte für Staubpartikel und Gase sollen solche Beschädigungen vermieden werden. Diese Grenzwerte sind nicht als unveränderliche Grenzwerte zu betrachten oder zu verwenden, da viele andere Faktoren, wie z. B. die Temperatur oder der Feuchtigkeitsgehalt der Luft, die Auswirkungen von Staubpartikeln oder korrosionsfördernden Stoffen in der Umgebung sowie die Verbreitung gasförmiger Verunreinigungen beeinflussen können. Sollte ein bestimmter Grenzwert in diesem Dokument fehlen, müssen Sie versuchen, die Verunreinigung durch Staubpartikel und Gase so gering zu halten, dass die Gesundheit und die Sicherheit der beteiligten Personen dadurch nicht gefährdet sind. Wenn Lenovo feststellt, dass die Einheit aufgrund einer erhöhten Konzentration von Staubpartikeln oder Gasen in Ihrer Umgebung beschädigt wurde, kann Lenovo die Reparatur oder den Austausch von Einheiten oder Teilen unter der Bedingung durchführen, dass geeignete Maßnahmen zur Minimierung solcher Verunreinigungen in der Umgebung des Servers ergriffen werden. Die Durchführung dieser Maßnahmen obliegen dem Kunden.

Tabelle 2. Grenzwerte für Staubpartikel und Gase

| Verunreinigung                                                                                                    | Grenzwerte                                                                                                    |  |  |  |
|----------------------------------------------------------------------------------------------------|----------------------------------------------------------------------------------------------------|--|--|--|
| Reaktionsfreudige                                                                                                    | Schweregrad G1 gemäß ANSI/ISA 71.04-19851:                                                                                                    |  |  |  |
| Gase                                                                                                    | • Die Reaktivitätsrate von Kupfercoupons muss unter 200 Ångström pro Monat (Å/Monat ≈<br>0,0035 µg/cm <sup>2</sup> Gewichtszunahme pro Stunde) liegen. <sup>2</sup>                                                                                                    |  |  |  |
|                                                                                                    | • Die Reaktivitätsrate von Silbercoupons muss unter 200 Ångstrom pro Monat (Å/Monat $\approx$<br>0,0035 µg/cm <sup>2</sup> Gewichtszunahme pro Stunde) liegen. <sup>3</sup>                                                                                                    |  |  |  |
|                                                                                                    | · Die reaktive Überwachung von korrosionsfördernden Gasen muss ungefähr 5 cm (2 in.) vor<br>dem Rack auf der Luftzufuhrseite in 1/4 und 3/4 Rahmenhöhe vom Fußboden weg ausgeführt<br>werden, wo die Luftstromgeschwindigkeit weitaus höher ist.                                                                                                    |  |  |  |
| Staubpartikel in<br>der Luft                                                                                                    | Rechenzentren müssen die Reinheitsstufe des Standards ISO 14644-1 Klasse 8 erfüllen.                                                                                                    |  |  |  |
| Für Rechenzentren ohne konditionierte Außenluftzufuhr kann die Reinheitsstufe des Standards<br>ISO 14644-1 Klasse 8 erfüllt werden, indem eine der folgenden Filtrationsmethoden ausgewählt<br>wird:                                                                                                    |                                                                                                    |  |  |  |
| • Die Raumluft kann mit MERV-8-Filtern fortlaufend gefiltert werden.                                                                                                    |                                                                                                    |  |  |  |
| • Luft, die in ein Rechenzentrum eintritt, kann mit MERV-11- oder noch besser mit MERV-13-<br>Filtern gefiltert werden.<br>Bei Rechenzentren mit konditionierter Außenluftzufuhr hängt die Auswahl der Filter zum Erreichen<br>der ISO-Reinheitsstufe Klasse 8 von den spezifischen Bedingungen im Rechenzentrum ab. |                                                                                                    |  |  |  |
|                                                                                                    |                                                                                                    |  |  |  |
|                                                                                                    | • Rechenzentren müssen frei von Zink-Whiskern sein <sup>5</sup> .                                                                                                    |  |  |  |
|                                                                                                    | <sup>1</sup> ANSI/ISA-71.04-1985. Umgebungsbedingungen für Prozessmessung und Kontrollsysteme: luftübertragene<br>Verunreinigungen. Instrument Society of America, Research Triangle Park, North Carolina, U.S.A.                                                                                                    |  |  |  |
| Proportionen wachsen.                                                                                                    | <sup>2</sup> Bei der Ableitung der Äquivalenz zwischen der Rate des Anwachsens der Produktdicke bei der Korrosion von<br>Kupfer in Å/Monat und der Rate der Gewichtszunahme wird angenommen, dass Cu2S und Cu2O in gleichen                                                                                                    |  |  |  |
| Korrosionsprodukt ist.                                                                                                    | <sup>3</sup> Bei der Ableitung der Äquivalenz zwischen der Rate des Anwachsens der Produktdicke bei der Korrosion von<br>Silber in Å/Monat und der Rate der Gewichtszunahme wird angenommen, dass Ag2S das einzige                                                                                                    |  |  |  |
|                                                                                                    | 4 Die relative hygroskopische Feuchtigkeit der Verunreinigung durch Staubpartikel ist die relative Feuchtigkeit, bei<br>der der Staub genug Wasser absorbiert, um nass zu werden und Ionen leiten zu können.                                                                                                    |  |  |  |
|                                                                                                    | <sup>5</sup> Oberflächenschmutz wird in 10 nach dem Zufallsprinzip ausgewählten Bereichen des Rechenzentrums auf einer<br>Scheibe von 1,5 cm Durchmesser von elektrisch leitendem Klebeband auf einem Metallgriff gesammelt. Werden<br>bei der Überprüfung des Klebebandes in einem Scanner-Elektronenmikroskop keine Zink-Whisker festgestellt, gilt<br>das Rechenzentrum als frei von Zink-Whiskern. |  |  |  |

### <span id="page-14-0"></span>Firmwareaktualisierungen

Es gibt mehrere Möglichkeiten zur Aktualisierung der Firmware des Servers.

Sie können die hier angegebenen Tools verwenden, um die neueste Firmware für Ihren Server und die Einheiten zu aktualisieren, die im Server installiert sind.

- Bewährte Verfahren bei der Firmwareaktualisierung sind verfügbar unter:
	- <http://lenovopress.com/LP0656>
- Die aktuelle Firmware ist auf der folgenden Website verfügbar:
- <http://datacentersupport.lenovo.com/products/servers/system-x/system-x3850-x6/6241/downloads>
- Sie können Produktbenachrichtigungen abonnieren, um zeitnah über Firmwareaktualisierungen informiert zu werden:
	- <https://datacentersupport.lenovo.com/tw/en/solutions/ht509500>

#### UpdateXpress System Packs (UXSPs)

Lenovo veröffentlicht Firmware in der Regel in Form von Bündeln, die als UpdateXpress System Packs (UXSPs) bezeichnet werden. Um sicherzustellen, dass alle Firmwareaktualisierungen kompatibel sind, müssen Sie die gesamte Firmware gleichzeitig aktualisieren. Wenn Sie die Firmware für Lenovo XClarity Controller und UEFI aktualisieren, aktualisieren Sie zunächst die Firmware für Lenovo XClarity Controller.

#### Terminologie der Aktualisierungsmethode

- Inband-Aktualisierung. Die Installation oder Aktualisierung wird mithilfe eines Tools oder einer Anwendung auf einem Betriebssystem ausgeführt, das auf der Haupt-CPU des Servers ausgeführt wird.
- Außerband-Aktualisierung. Die Installation oder Aktualisierung wird vom Lenovo XClarity Controller ausgeführt, der die Aktualisierung erfasst und anschließend zu Zielsubsystem oder -einheit weiterleitet. Außerband-Aktualisierungen sind nicht von einem Betriebssystem abhängig, das auf der Haupt-CPU ausführt wird. Die meisten Außerband-Operationen erfordern jedoch, dass der Server im S0- Stromversorgungsstatus (arbeitet) ist.
- On-Target-Aktualisierung. Die Installation oder Aktualisierung wird von einem installierten Betriebssystem eingeleitet, das auf dem Zielserver ausgeführt wird.
- Off-Target-Aktualisierung. Die Installation oder Aktualisierung wird von einem Computer eingeleitet, der direkt mit dem Lenovo XClarity Controller des Servers interagiert.
- UpdateXpress System Packs (UXSPs). UXSPs sind gebündelte Aktualisierungen, die entwickelt und getestet wurden, um Funktionalität, Leistung und Kompatibilität bereitzustellen, die voneinander abhängig sind. UXSPs sind maschinentypspezifisch und werden (mit Firmware- und Einheitentreiberaktualisierungen) erstellt, um bestimmte Windows Server, Red Hat Enterprise Linux (RHEL) und SUSE Linux Enterprise Server (SLES) Betriebssystemverteilungen zu unterstützen. Es sind auch maschinentypspezifische UXSPs verfügbar, die nur Firmware enthalten.

#### Firmware-Aktualisierungstools

Lesen Sie die folgende Tabelle, um das Lenovo Tool zu ermitteln, das sich am besten zum Installieren und Einrichten der Firmware eignet:

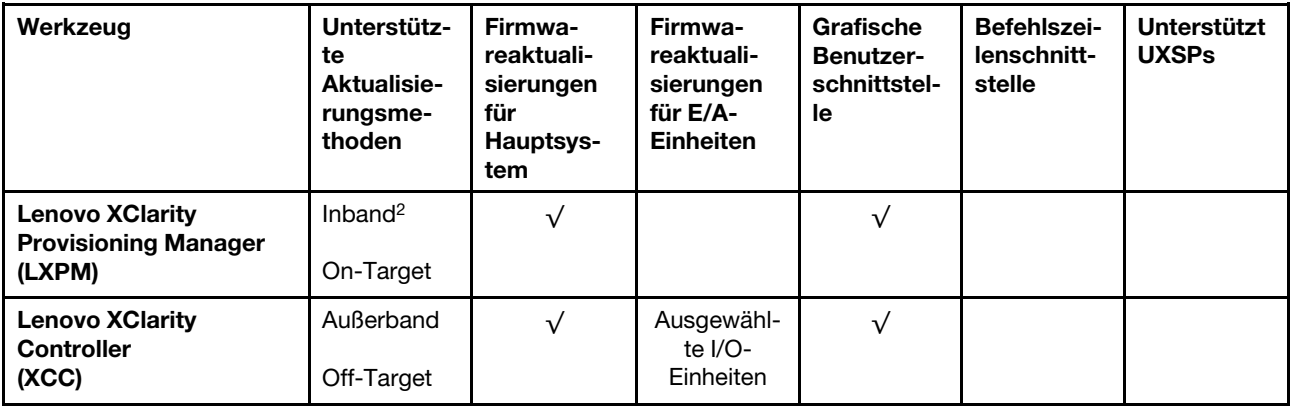

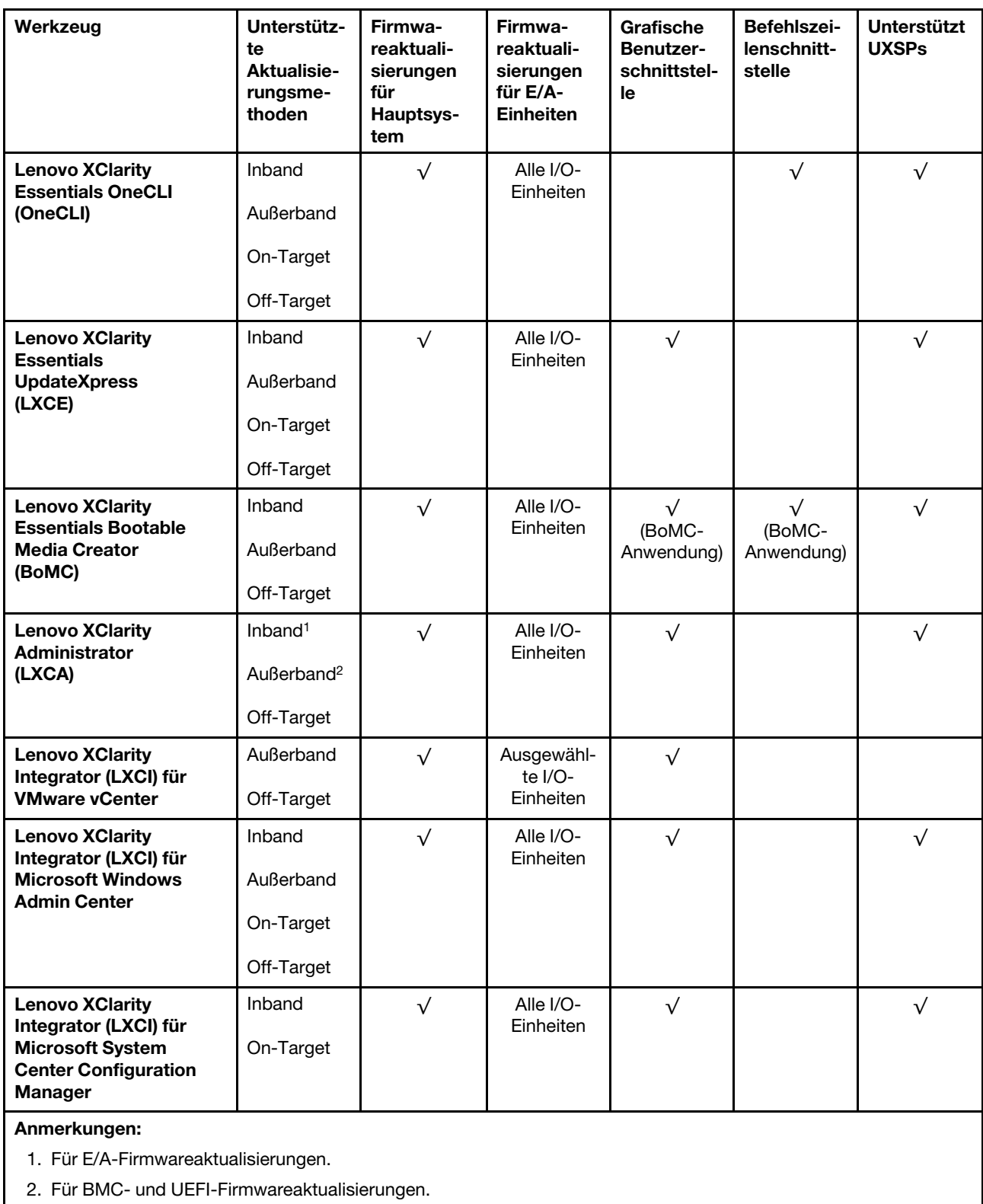

#### • Lenovo XClarity Provisioning Manager

Über Lenovo XClarity Provisioning Manager können Sie die Lenovo XClarity Controller-Firmware, die UEFI-Firmware und die Lenovo XClarity Provisioning Manager-Software aktualisieren.

Anmerkung: Wenn Sie den Server starten und die in den Anweisungen auf dem Bildschirm angegebene Taste drücken, wird standardmäßig die grafische Benutzeroberfläche Lenovo XClarity Provisioning Manager angezeigt. Wenn Sie die Standardeinstellung in die textbasierte Systemkonfiguration geändert haben, können Sie die grafische Benutzerschnittstelle über die textbasierte Schnittstelle für die Systemkonfiguration aufrufen.

Weitere Informationen zur Verwendung von Lenovo XClarity Provisioning Manager zur Firmwareaktualisierung finden Sie unter:

Abschnitt "Firmwareaktualisierung" in der LXPM-Dokumentation für Ihren Server unter [https://](https://pubs.lenovo.com/lxpm-overview/) [pubs.lenovo.com/lxpm-overview/](https://pubs.lenovo.com/lxpm-overview/)

Wichtig: Welche Version von Lenovo XClarity Provisioning Manager (LXPM) unterstützt wird, variiert je nach Produkt. Alle Versionen von Lenovo XClarity Provisioning Manager werden in diesem Dokument als Lenovo XClarity Provisioning Manager und LXPM bezeichnet, sofern nicht anders angegeben. Die unterstützte LXPM-Version für Ihren Server finden Sie unter <https://pubs.lenovo.com/lxpm-overview/>.

#### • Lenovo XClarity Controller

Wenn Sie ein bestimmtes Update installieren müssen, können Sie für einen bestimmten Server die Lenovo XClarity Controller-Schnittstelle verwenden.

#### Anmerkungen:

– Um eine Inband-Aktualisierung über Windows oder Linux durchzuführen, muss der Betriebssystem-Treiber installiert und die Ethernet-over-USB-Schnittstelle (gelegentlich als LAN-over-USB bezeichnet) aktiviert werden.

Weitere Informationen zum Konfigurieren von Ethernet-over-USB sind verfügbar unter:

Abschnitt "Ethernet-over-USB konfigurieren" in der XCC-Dokumentation für Ihren Server unter https:// [pubs.lenovo.com/lxcc-overview/](https://pubs.lenovo.com/lxcc-overview/)

– Wenn Sie Firmware über den Lenovo XClarity Controller aktualisieren, stellen Sie sicher, dass Sie die neuesten Einheitentreiber für das auf dem Server ausgeführte Betriebssystem heruntergeladen und installiert haben.

Weitere Informationen zur Verwendung von Lenovo XClarity Controller zur Firmwareaktualisierung finden Sie unter:

Abschnitt "Server-Firmware aktualisieren" in der XCC-Dokumentation für Ihren Server unter [https://](https://pubs.lenovo.com/lxcc-overview/) [pubs.lenovo.com/lxcc-overview/](https://pubs.lenovo.com/lxcc-overview/)

Wichtig: Welche Version von Lenovo XClarity Controller (XCC) unterstützt wird, variiert je nach Produkt. Alle Versionen von Lenovo XClarity Controller werden in diesem Dokument als Lenovo XClarity Controller und XCC bezeichnet, sofern nicht anders angegeben. Die unterstützte XCC-Version für Ihren Server finden Sie unter <https://pubs.lenovo.com/lxcc-overview/>.

#### • Lenovo XClarity Essentials OneCLI

Lenovo XClarity Essentials OneCLI ist eine Zusammenstellung von Befehlszeilenanwendungen, die für die Verwaltung von Lenovo Servern verwendet werden können. Die Aktualisierungsanwendung kann zum Aktualisieren von Firmware und Einheitentreibern für Ihre Server verwendet werden. Die Aktualisierung kann innerhalb des Hostbetriebssystems des Servers (Inband) oder per Fernzugriff über das BMC des Servers (Außerband) ausgeführt werden.

Weitere Informationen zur Verwendung von Lenovo XClarity Essentials OneCLI zur Firmwareaktualisierung finden Sie unter:

[https://pubs.lenovo.com/lxce-onecli/onecli\\_c\\_update](https://pubs.lenovo.com/lxce-onecli/onecli_c_update)

#### • Lenovo XClarity Essentials UpdateXpress

Lenovo XClarity Essentials UpdateXpress stellt die meisten OneCLI-Aktualisierungsfunktionen über eine grafische Benutzeroberfläche (GUI) zur Verfügung. Damit können die UpdateXpress System Pack (UXSP)- Aktualisierungspakete und einzelne Aktualisierungen abgerufen und bereitgestellt werden. UpdateXpress System Packs enthalten Firmware- und Einheitentreiberaktualisierungen für Microsoft Windows und Linux.

Sie können Lenovo XClarity Essentials UpdateXpress auf der folgenden Website herunterladen:

<https://datacentersupport.lenovo.com/solutions/lnvo-xpress>

#### • Lenovo XClarity Essentials Bootable Media Creator

Sie können Lenovo XClarity Essentials Bootable Media Creator verwenden, um bootfähige Datenträger für die folgenden Aufgaben zu erstellen: Firmwareaktualisierungen, VPD-Aktualisierungen, Bestandserfassung und FFDC-Sammlung, erweiterte Systemkonfiguration, Verwaltung von FOD-Schlüsseln, sicheres Löschen, RAID-Konfiguration und Diagnose von unterstützten Servern.

Sie können Lenovo XClarity Essentials BoMC unter folgender Adresse herunterladen:

<https://datacentersupport.lenovo.com/solutions/lnvo-bomc>

#### • Lenovo XClarity Administrator

Wenn Sie mehrere Server mithilfe von Lenovo XClarity Administrator verwalten, können Sie die Firmware für alle verwalteten Server über diese Schnittstelle aktualisieren. Die Firmwareverwaltung wird vereinfacht, indem verwalteten Endpunkten Firmwarekonformitätsrichtlinien zugeordnet werden. Wenn Sie eine Konformitätsrichtlinie erstellen und verwalteten Endpunkten zuordnen, überwacht Lenovo XClarity Administrator Änderungen im Bestand für diese Endpunkte und markiert alle Endpunkte, die nicht konform sind.

Weitere Informationen zur Verwendung von Lenovo XClarity Administrator zur Firmwareaktualisierung finden Sie unter:

[http://sysmgt.lenovofiles.com/help/topic/com.lenovo.lxca.doc/update\\_fw.html](http://sysmgt.lenovofiles.com/help/topic/com.lenovo.lxca.doc/update_fw.html)

#### • Lenovo XClarity Integrator Angebote

Lenovo XClarity Integrator Angebote können die Verwaltungsfunktionen von Lenovo XClarity Administrator und Ihrem Server mit der Software in einer bestimmten Implementierungsinfrastruktur integrieren, z. B. VMware vCenter, Microsoft Admin Center oder Microsoft System Center.

Weitere Informationen zur Verwendung von Lenovo XClarity Integrator zur Firmwareaktualisierung finden Sie unter:

<span id="page-18-0"></span><https://pubs.lenovo.com/lxci-overview/>

### Tech-Tipps

Die Lenovo Supportswebsite wird fortlaufend mit den neuesten Tipps und Verfahren aktualisiert, mit deren Hilfe Sie Fehler beheben können, die möglicherweise bei Ihrem Server auftreten. Diese Tech-Tipps (auch als Retain-Tipps oder Service-Bulletins bezeichnet) stellen Vorgehensweisen zur Umgehung von Fehlern oder Lösung von Problemen im Betrieb Ihrer Lösung zur Verfügung.

So finden Sie die für Ihren Server verfügbaren Tech-Tipps:

- 1. Rufen Sie <http://datacentersupport.lenovo.com> auf und navigieren Sie zur Unterstützungsseite für Ihren Server.
- 2. Klicken Sie im Navigationsbereich auf How To's (Anleitungen).
- 3. Wählen Sie im Dropdown-Menü Article Type (Art des Artikels) → Solution (Lösung) aus.

Befolgen Sie die Anweisungen auf dem Bildschirm für die Auswahl der Kategorie Ihres aktuellen Problems.

### <span id="page-19-0"></span>Sicherheitsempfehlungen

Lenovo hat sich der Entwicklung von Produkten und Services verschrieben, die den höchsten Sicherheitsstandards entsprechen, um seine Kunden und ihre Daten zu schützen. Wenn potenzielle Sicherheitsrisiken gemeldet werden, liegt es in der Verantwortung des Lenovo Product Security Incident Response Teams (PSIRT), diese zu untersuchen und die Kunden zu informieren. Sie können dann vorbeugende Maßnahmen ergreifen, während wir an Lösungen arbeiten.

Die Liste der aktuellen Empfehlungen ist unter der folgenden Adresse verfügbar:

<span id="page-19-1"></span>[https://datacentersupport.lenovo.com/product\\_security/home](https://datacentersupport.lenovo.com/product_security/home)

### Server einschalten

Nach einem kurzen Selbsttest (Betriebsstatusanzeige blinkt schnell) bei der Verbindung mit einer Stromquelle geht der Server in den Standby-Modus (Betriebsstatusanzeige blinkt einmal pro Sekunde).

Der Server kann auch auf eine der folgenden Arten eingeschaltet werden (Betriebsanzeige ein):

- Sie können den Netzschalter drücken.
- Der Server kann nach einer Stromunterbrechung automatisch erneut starten.
- Der Server kann über Lenovo XClarity Controller auf Remoteanforderungen zum Einschalten reagieren.

<span id="page-19-2"></span>Informationen zum Ausschalten des Servers finden Sie unter ["Server ausschalten" auf Seite 12.](#page-19-2)

### Server ausschalten

Wenn der Server mit einer Stromquelle verbunden ist, verbleibt er in einem Standby-Modus. So kann Lenovo XClarity Controller auf Remote-Startanforderungen reagieren. Um den Server vollständig von der Stromversorgung zu trennen (Anzeige für den Stromversorgungsstatus aus), müssen Sie alle Netzkabel abziehen.

Um den Server in den Standby-Modus zu versetzen (Anzeige für den Stromversorgungsstatus blinkt einmal pro Sekunde):

Anmerkung: Lenovo XClarity Controller kann den Server als automatische Reaktion auf einen kritischen Systemausfall in den Standby-Modus versetzen.

- Starten Sie das ordnungsgemäße Herunterfahren des Betriebssystems (wenn dies vom Betriebssystem unterstützt wird).
- Drücken Sie die Netztaste, um einen ordnungsgemäßen Herunterfahrvorgang zu starten (sofern dieser vom Betriebssystem unterstützt wird).
- Drücken und halten Sie den Netzschalter für mehr als 4 Sekunden, um das Herunterfahren zu erzwingen.

Im Standby-Modus kann der Server über Lenovo XClarity Controller auf Fernanforderungen zum Einschalten reagieren. Informationen zum Einschalten des Servers finden Sie unter ["Server einschalten" auf Seite 12](#page-19-1).

# <span id="page-20-0"></span>Kapitel 2. Serverkomponenten

Mithilfe der Informationen in diesem Abschnitt erfahren Sie alles über die Komponenten Ihres Servers.

#### Server identifizieren

Wenn Sie sich an Lenovo wenden, um Unterstützung zu erhalten, können die Kundendienstmitarbeiter Ihren Server über den Maschinentyp, das Modell und die Seriennummer identifizieren und Sie schneller unterstützen.

[Abbildung 2 "Position von Maschinentyp, Modell- und Seriennummer" auf Seite 13](#page-20-1) zeigt die Position des Etiketts mit Maschinentyp, Modell und Seriennummer.

<span id="page-20-1"></span>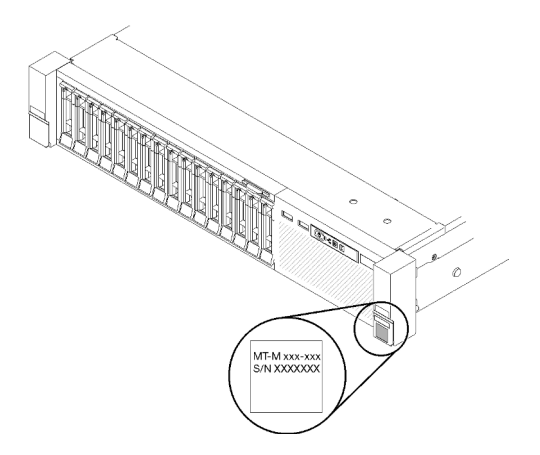

Abbildung 2. Position von Maschinentyp, Modell- und Seriennummer

Die Modell- und die Seriennummer befinden sich auf dem Kennungsetikett auf der Vorderseite des Servers, wie in den folgenden Abbildungen dargestellt. Sie können auch weitere Etiketten mit Systeminformationen an der Vorderseite des Servers in den Bereichen für Benutzeretiketten anbringen.

#### XClarity Controller-Netzwerkzugriffsetikett

Zusätzlich ist das Etikett mit den XClarity Controller-Netzwerkzugriffsinformationen auf der herausziehbaren Informationskarte an der oberen Seite der Vorderansicht angebracht. So können Sie schnell auf die MAC-Adresse zugreifen.

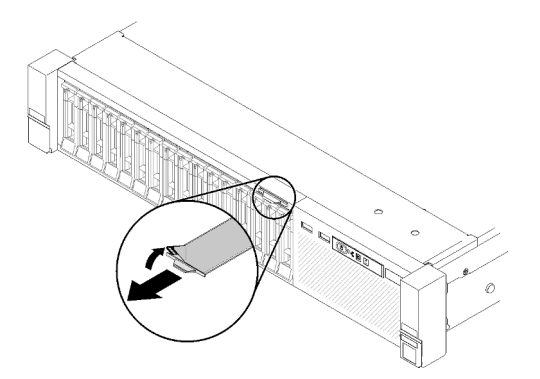

Abbildung 3. Position des XClarity Controller-Netzwerkzugriffsetiketts auf der herausziehbaren Informationskarte

### <span id="page-21-0"></span>Vorderansicht

Dieser Abschnitt enthält eine Übersicht über die Steuerelemente, Anzeigen und Anschlüsse an der Vorderseite des Servers.

In der folgenden Abbildung sind die Steuerelemente, Anzeigen und Anschlüsse an der Vorderseite des Servers zu sehen.

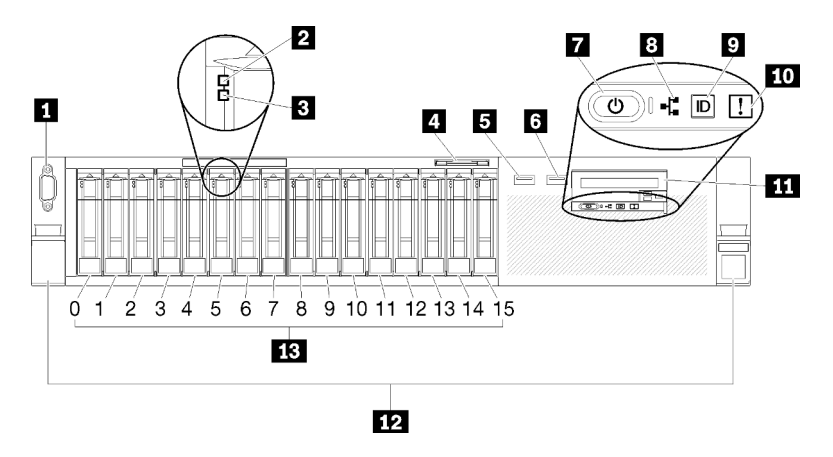

#### Abbildung 4. Vorderansicht

Tabelle 3. Ansicht der Komponenten an der Vorderseite des Servers

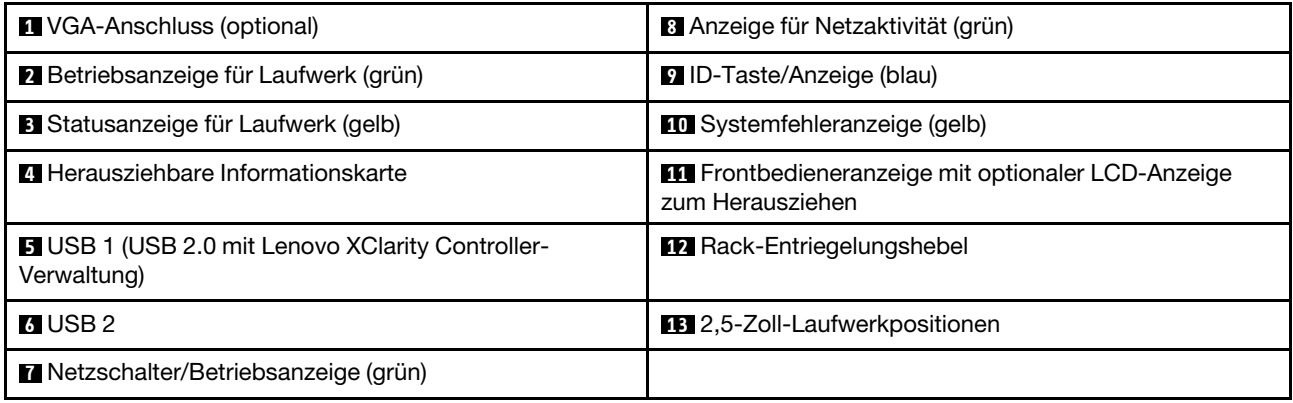

#### **1** VGA-Anschluss (optional):

Zum Anschließen eines Bildschirms.

#### Anmerkungen:

- Wenn der optionale VGA-Anschluss an der Vorderseite verwendet wird, ist der hintere deaktiviert.
- Die maximale Bildschirmauflösung beträgt 1.920 x 1.200 bei 60 Hz.

#### **2** Laufwerksbetriebsanzeige (grün):

Jedes Hot-Swap-Festplattenlaufwerk verfügt über eine Betriebsanzeige. Das Blinken dieser Anzeige bedeutet, dass das Laufwerk in Betrieb ist.

#### **3** Laufwerksstatusanzeige (gelb):

Diese Anzeigen befinden sich auf SAS- oder SATA-Festplattenlaufwerken und auf Solid-State-Laufwerken. Wenn eine dieser Anzeigen aufleuchtet, weist dies auf einen Laufwerkfehler hin. Ein langsames Blinken dieser Anzeige (einmal pro Sekunde) bedeutet, dass das Laufwerk wiederhergestellt wird. Wenn die Anzeige schnell blinkt (dreimal pro Sekunde), bedeutet dies, dass der Controller das Laufwerk identifiziert.

#### **4** Herausziehbare Informationskarte:

Das Etikett enthält Netzwerkinformationen wie die MAC-Adresse und kann herausgezogen werden.

#### **5 6** USB-Anschlüsse:

An diese Anschlüsse können Sie eine USB-Einheit, z. B. eine USB-Maus, eine USB-Tastatur oder ein anderes USB-Gerät, anschließen. Nachfolgend finden Sie eine ausführliche Beschreibung jedes Anschlusses:

• **5** USB 1: USB 2.0 mit Lenovo XClarity Controller-Verwaltung.

Die Verbindung zum Die XClarity Controller-CLI wird hauptsächlich mit einem mobilen Gerät genutzt, auf dem die mobile App Die XClarity Controller-CLI ausgeführt wird. Wenn ein mobiles Gerät an diesen USB-Anschluss angeschlossen ist, wird eine Ethernet-over-USB-Verbindung zwischen der mobilen App, die auf dem Gerät ausgeführt wird, und Die XClarity Controller-CLI hergestellt.

Klicken Sie unter BMC-Konfiguration auf Netzwerk, um den USB 2.0-Anschluss mit den Verwaltungseinstellungen für Lenovo XClarity Controller anzuzeigen oder zu ändern.

Vier Typen an Einstellungen sind verfügbar:

#### – Nur-Host-Modus

In diesem Modus ist der USB-Anschluss immer nur mit dem Server verbunden.

#### – Nur-BMC-Modus

In diesem Modus ist der USB-Anschluss immer nur mit Die XClarity Controller-CLI verbunden.

#### – Gemeinsam genutzter Modus: Eigentümer BMC

In diesem Modus wird die Verbindung zum USB-Anschluss gemeinsam vom Server und Die XClarity Controller-CLI genutzt, während der Anschluss zum Die XClarity Controller-CLI umgeschaltet wird.

#### – Gemeinsam genutzter Modus: Eigentümer Host

In diesem Modus wird die Verbindung zum USB-Anschluss gemeinsam vom Server und Die XClarity Controller-CLI genutzt, während der Anschluss zum Server umgeschaltet wird.

• **6** USB 2: USB 2.0 oder 3.0 (je nach Modell).

#### **7** Netzschalter/Betriebsanzeige (grün):

Mit dem Netzschalter können Sie den Server manuell ein- und ausschalten. Mit dieser Anzeige wird der Betriebsstatus des Servers angegeben. Weitere Informationen finden Sie unter ["Vordere Bedienerkonsole"](#page-23-0) [auf Seite 16](#page-23-0).

#### **8** Anzeige für Netzaktivität (grün):

Wenn diese Anzeige leuchtet, wird angezeigt, dass der Server Signale an das Ethernet-LAN übertragt oder von diesem empfängt.

#### **9** ID-Taste/Anzeige (blau):

Drücken Sie die Taste, um den Server eindeutig zu bestimmen, wenn mehrere Server vorhanden sind. Verwenden Sie diese Anzeige, um den Server visuell unter anderen Servern zu bestimmen. Der XCC kann verwendet werden, um diese Anzeige ein- und auszuschalten.

#### **10 Systemfehleranzeige (gelb):**

Wenn diese gelbe Anzeige leuchtet, ist ein Systemfehler aufgetreten. Diese Anzeige kann vom XCC gesteuert werden. Die Informationen der LCD-Anzeige des Vordere Bedienerkonsole können auch zur Fehlereingrenzung genutzt werden.

#### **11 Vordere Bedienerkonsole mit optionaler, ausziehbarer LCD-Anzeige:**

Diese Anzeige enthält Steuerelemente und Anzeigen, die Informationen zum Status des Servers bieten. Informationen zu den Steuerelementen und Anzeigen auf der Vordere Bedienerkonsole finden Sie im Abschnitt ["Vordere Bedienerkonsole" auf Seite 16.](#page-23-0)

#### **12** Gehäuseentriegelungshebel:

Drücken Sie den Entriegelungshebel auf beiden Seiten an der Vorderseite des Servers, um ihn aus dem Rack zu schieben.

#### **13** 2,5-Zoll-Laufwerkpositionen:

Installieren Sie die 2,5-Zoll-Laufwerke in den Positionen. Weitere Informationen finden Sie im Abschnitt ["2,5-](#page-65-1) [Zoll-Hot-Swap-Laufwerk und Rückwandplatine für Laufwerk austauschen" auf Seite 58](#page-65-1).

### <span id="page-23-0"></span>Vordere Bedienerkonsole

In der folgenden Abbildung sind die Anzeigen und die Steuerelemente für die Vordere Bedienerkonsole dargestellt.

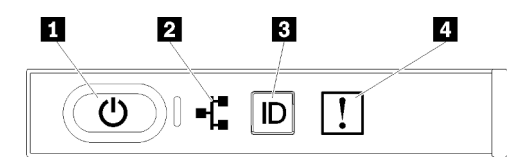

Abbildung 5. Vordere Bedienerkonsole

Tabelle 4. Tasten und Anzeigen auf der Vordere Bedienerkonsole

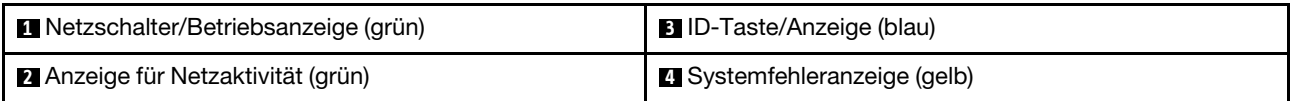

#### **1** Netzschalter/Betriebsanzeige (grün)

Mit diesem Schalter können Sie den Server manuell ein- und ausschalten. Die Betriebsanzeige kann den folgenden Status aufweisen:

Aus: Es ist kein Netzteil installiert oder die Anzeige selbst ist defekt.

Schnell blinkend (4 Mal pro Sekunde): Der Server ist ausgeschaltet und nicht zum Einschalten bereit. Der Netzschalter ist inaktiviert. Dieser Zustand hält ungefähr 5 bis 10 Sekunden an.

Langsames Blinken (einmal pro Sekunde): Der Server ist ausgeschaltet und ist zum Einschalten bereit. Sie können den Netzschalter drücken, um den Server einzuschalten.

Leuchtet: Der Server ist eingeschaltet.

#### **2** Anzeige für Netzaktivität (grün)

Wenn diese Anzeige leuchtet, wird angezeigt, dass der Server Signale an das Ethernet-LAN übertragt oder von diesem empfängt.

#### **3** ID-Taste/Anzeige (blau)

Mit dieser blauen Anzeige können Sie den Server eindeutig bestimmen, wenn mehrere Server vorhanden sind. Diese Anzeige wird auch zur Positionsbestimmung verwendet. Sie können Lenovo XClarity Administrator verwenden, um diese Anzeige über Fernzugriff zu aktivieren.

#### **4** Systemfehleranzeige (gelb)

Wenn diese gelbe Anzeige leuchtet, ist ein Systemfehler aufgetreten. Diese Anzeige kann vom XCC gesteuert werden. Die Informationen der LCD-Anzeige des Vordere Bedienerkonsole können auch zur Fehlereingrenzung genutzt werden.

### <span id="page-24-0"></span>Vordere Bedienerkonsole mit LCD-Anzeige

Der folgende Abschnitt stellt einen Überblick zur LCD-Systeminformationsanzeige der vorderen Bedienerkonsole bereit. Diese zeigt verschiedene Informationen zum Server an.

Die Vordere Bedienerkonsole wird möglicherweise mit einer LCD-Anzeige geliefert, die mit der Verriegelung an der rechten Seite der Vordere Bedienerkonsole herausgezogen werden kann.

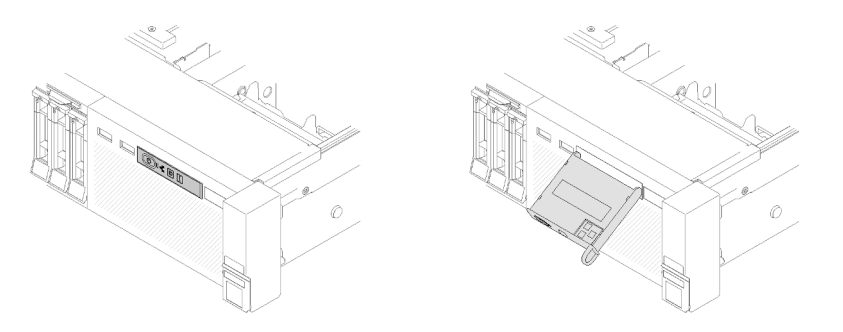

Abbildung 6. Frontbedieneranzeige und LCD-Anzeige

Die LCD-Systeminformationsanzeige an der Vorderseite des Servers ermöglicht einen schnellen Zugriff auf Informationen zu System-, Firmware- und Netzwerkstatus sowie auf Diagnoseinformationen.

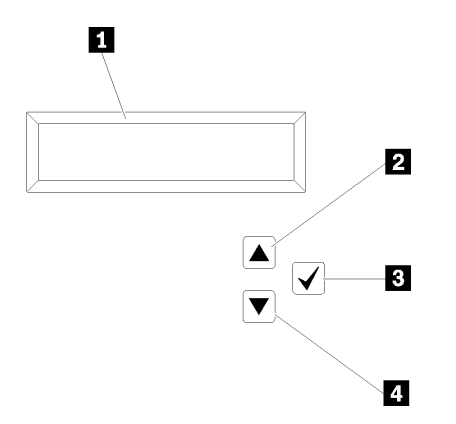

Abbildung 7. Systeminformationen und Steuerung der Vordere Bedienerkonsole

Tabelle 5. Systeminformationen und Steuerung der Vordere Bedienerkonsole

| <b>El Systeminformationen:</b><br>Hier werden Systeminformationen, einschließlich<br>Systemnamen, Systemstatus, Temperatur,<br>Energieverbrauch und UEFI-/POST-Code angezeigt. | <b>El Auswahltaste:</b><br>Drücken Sie diese Taste, um eine Menüoption<br>auszuwählen. |  |
|----------------------------------------------------------------------------------------------------|----------------------------------------------------------------------------------------|--|
| <b>21 Taste zum Aufwärtsblättern:</b>                                                                                                    | 4 Taste zum Abwärtsblättern:                                                           |  |
| Drücken Sie diese Taste, um aufwärts zu blättern oder um                                                                                                    | Drücken Sie diese Taste, um abwärts zu blättern oder um                                |  |
| im Hauptmenü nach links zu blättern, um die                                                                                                    | im Hauptmenü nach rechts zu blättern, um die                                           |  |
| anzuzeigenden Systeminformationen zu finden und                                                                                                    | anzuzeigenden Systeminformationen zu finden und                                        |  |
| auszuwählen.                                                                                                    | auszuwählen.                                                                           |  |

Die folgende Abbildung zeigt ein Beispiel zu den angezeigten Informationen.

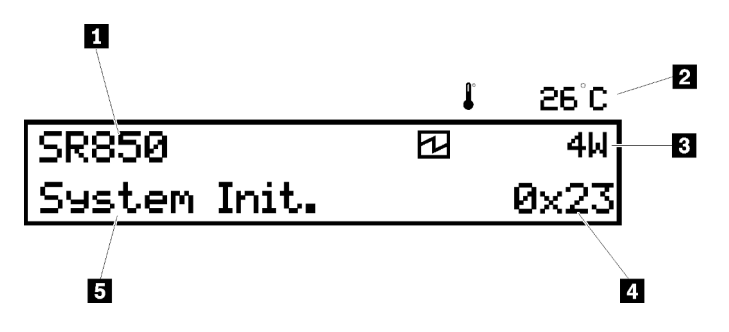

Abbildung 8. Systeminformationen auf der LCD-Anzeige

Tabelle 6. Systeminformationsanzeige der Vordere Bedienerkonsole

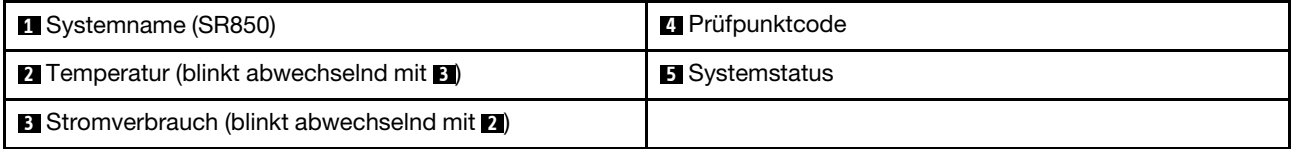

Die UI-Anordnung des Optionsmenüs auf der LCD-Anzeige wird folgendermaßen dargestellt:

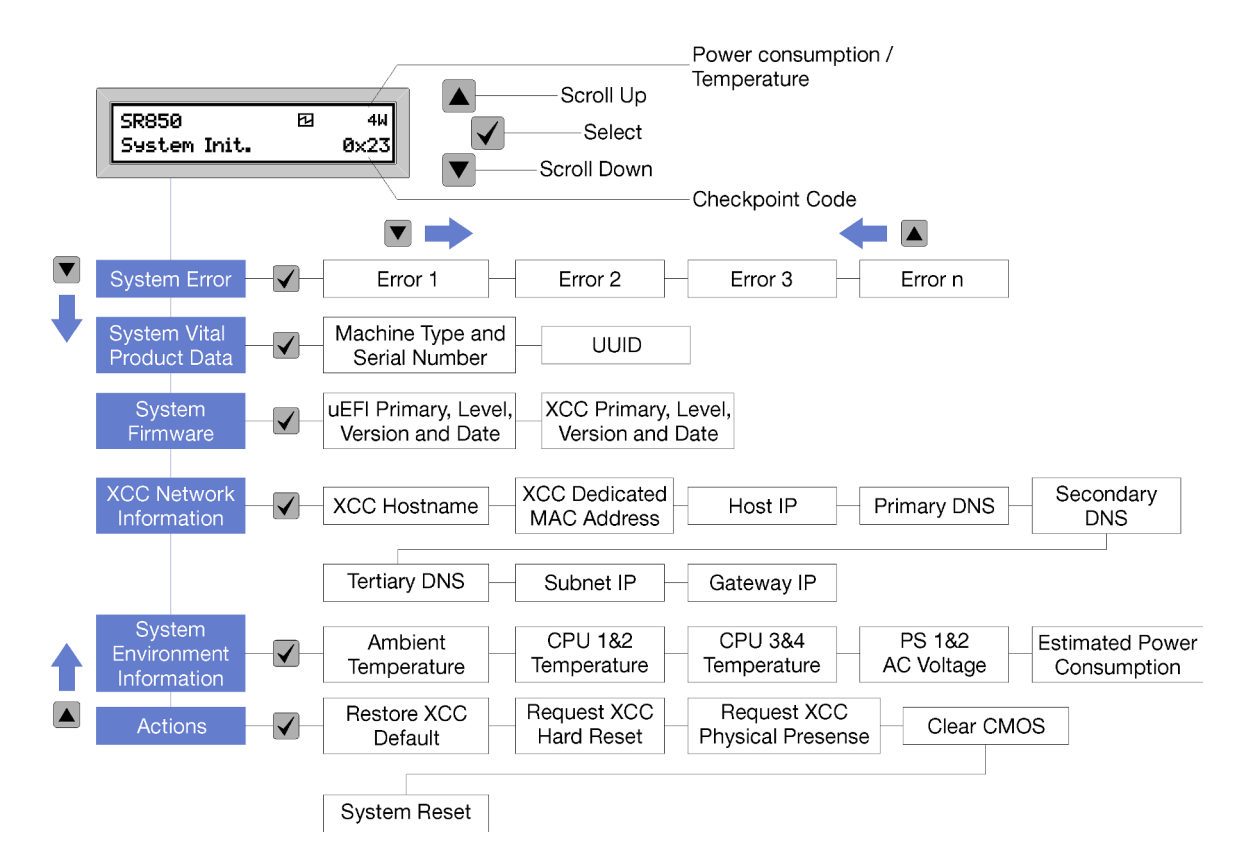

Abbildung 9. UI-Anordnung im Optionsmenü auf der vorderen Bedienerkonsole

Im Folgenden ist eine Liste der Optionen angegeben, die auf der vorderen Bedienerkonsole verfügbar sind. Wechseln Sie zwischen einer Option und den untergeordneten Informationseinträgen mit der Taste Auswählen (√) und wechseln Sie zwischen Optionen oder Informationseinträgen mit den Tasten Aufwärtsblättern (▼) und Abwärtsblättern (▲).

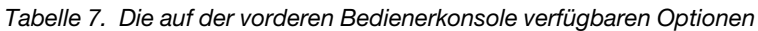

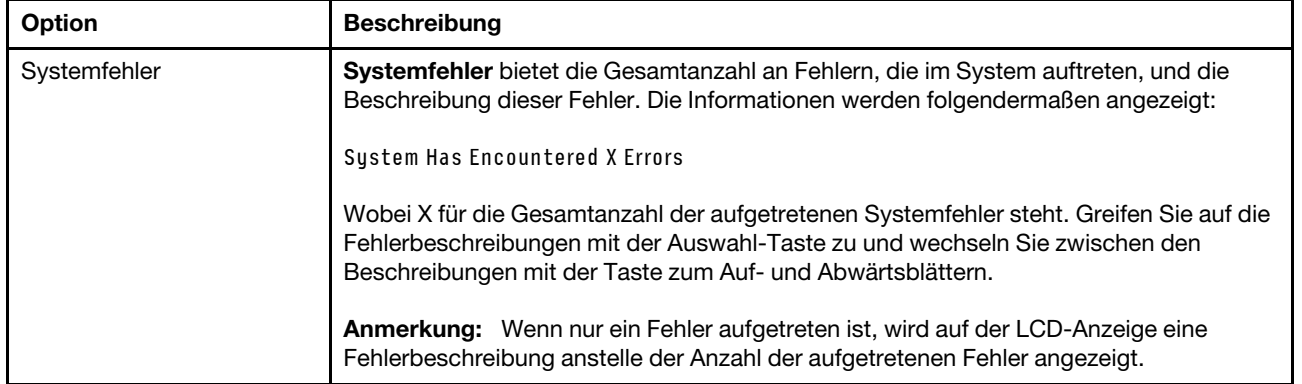

Tabelle 7. Die auf der vorderen Bedienerkonsole verfügbaren Optionen (Forts.)

| Elementare Produktdaten | Elementare Produktdaten des Systems enthält die folgenden Informationen:                                                                             |
|-------------------------|----------------------------------------------------------------------------------------------------|
| des Systems             | Maschinentyp und Seriennummer wird folgendermaßen angezeigt:                                                                                         |
|                         | Machine Type: XXXXXXXX                                                                                                    |
|                         | Serial Num: YYYYYY                                                                                                    |
|                         | • UUID (Universally Unique Identifier) wird folgendermaßen angezeigt:                                                                                |
|                         | UUID: 2222222222222222222222222222                                                                                                    |
|                         | Wobei<br>• XXXXXXX der Maschinentyp ist.<br>YYYYYY die Seriennummer ist.<br>ZZZZZZZZZZZZZZZZZZZZZZZZZZZZZZ die UUID ist                              |
| Version der             | Version der Systemfirmware enthält Informationen über die folgende Firmware:                                                                         |
| Systemfirmware          | • Primäre UEFI-Stufe wird folgendermaßen angezeigt:                                                                                                  |
|                         | <b>UEFI Pri: TEEXXXX</b>                                                                                                    |
|                         | VN.NN Date: YYYY-MM-DD                                                                                                    |
|                         | Primäre XCC-Stufe wird folgendermaßen angezeigt:                                                                                                    |
|                         | <b>XCC Pri: TEEXXXX</b>                                                                                                    |
|                         | VN.NN Date: YYYY-MM-DD                                                                                                    |
|                         | Wobei<br>• XXXX die Versionsinformationen sind.<br>N.NN die Versionsnummer ist.<br>YYYY das Jahr ist.<br>MM der Monat ist.<br>٠<br>DD das Datum ist. |

Tabelle 7. Die auf der vorderen Bedienerkonsole verfügbaren Optionen (Forts.)

| <b>XCC-Netzinformationen</b> | XCC-Netzwerkinformationen enthält die folgenden XCC-bezogenen<br>Netzwerkinformationen: |  |  |
|------------------------------|-----------------------------------------------------------------------------------------|--|--|
|                              | • XCC-Hostname wird folgendermaßen angezeigt:                                           |  |  |
|                              | <b>XCC Hostname: XCC-NNNN</b>                                                           |  |  |
|                              | Gemeinsam genutzte XCC oder MAC-Adresserweiterung wird folgendermaßen<br>angezeigt:     |  |  |
|                              | XCC Dedicated MAC: XX:XX:XX:XX:XX:XX                                                    |  |  |
|                              | • IP-Adresse wird folgendermaßen angezeigt:                                             |  |  |
|                              | IP Host IP: Y.Y.Y.Y                                                                     |  |  |
|                              | • Primäre DNS wird folgendermaßen angezeigt:                                            |  |  |
|                              | IP Primary DNS: Y.Y.Y.Y                                                                 |  |  |
|                              | • Sekundäre DNS wird folgendermaßen angezeigt:                                          |  |  |
|                              | IP Secondary DNS: Y.Y.Y.Y                                                               |  |  |
|                              | • Tertiäre DNS wird folgendermaßen angezeigt:                                           |  |  |
|                              | IP Tertiary DNS: Y.Y.Y.Y                                                                |  |  |
|                              | • Subnetz-IP wird folgendermaßen angezeigt:                                             |  |  |
|                              | IP Subnet IP: Y.Y.Y.Y                                                                   |  |  |
|                              | • Gateway-IP wird folgendermaßen angezeigt:                                             |  |  |
|                              | IP Gateway IP: Y.Y.Y.Y                                                                  |  |  |
|                              | Wobei                                                                                   |  |  |
|                              | • NNNN der Maschinentyp ist.                                                            |  |  |
|                              | • XX.XX:XX:XX:XX:XX eine MAC-Adresse ist.                                               |  |  |
|                              | • Y.Y.Y.Y eine IPv4- oder IPv6-Adresse ist.                                             |  |  |
| Systemumgebungsinfor-        | Systemumgebungsinformationen enthält die folgenden Informationen:                       |  |  |
| mationen                     | • Umgebungstemperatur wird folgendermaßen angezeigt:                                    |  |  |
|                              | Ambient Temperature: XX C                                                               |  |  |
|                              | • Prozessortemperatur wird folgendermaßen angezeigt:                                    |  |  |
|                              | CPU1 Temperature: XX C                                                                  |  |  |
|                              | CPU2 Temperature: XX C                                                                  |  |  |
|                              | CPU3 Temperature: XX C                                                                  |  |  |
|                              | CPU4 Temperature: XX C                                                                  |  |  |
|                              | Wechseln Sie zwischen CPU1/2 und CPU3/4 mit den Tasten zum Auf- und<br>Abwärtsblättern. |  |  |
|                              | • Eingangswechselspannung wird folgendermaßen angezeigt:                                |  |  |
|                              | PS1 AC Voltage: YYY V                                                                   |  |  |
|                              | PS2 AC Voltage: YYY V                                                                   |  |  |
|                              | • Geschätzter Energieverbrauch wird folgendermaßen angezeigt:                           |  |  |
|                              | Sytem Power: ZZW                                                                        |  |  |
|                              | Wobei                                                                                   |  |  |
|                              | • XX die Temperatur ist.                                                                |  |  |

Tabelle 7. Die auf der vorderen Bedienerkonsole verfügbaren Optionen (Forts.)

|          | • YYY die Wechselspannung ist.                                                                                                    |  |  |
|----------|----------------------------------------------------------------------------------------------------|--|--|
|          | • ZZ die Wattleistung ist.                                                                                                    |  |  |
| Aktionen | Aktionen enthält die folgenden verfügbaren Aktionen, die aktiviert werden, wenn Sie die<br>Auswahltaste drei Sekunden lang gedrückt halten: |  |  |
|          | • XCC-Standardeinstellungen wiederherstellen wird folgendermaßen angezeigt:                                                                 |  |  |
|          | <b>RESTORE XCC DEFAULTS?</b>                                                                                                    |  |  |
|          | HOLD v FOR 3s                                                                                                    |  |  |
|          | • XCC neu starten wird folgendermaßen angezeigt:                                                                                            |  |  |
|          | <b>REQUEST XCC HARD RESET?</b>                                                                                                    |  |  |
|          | HOLD v FOR 3s                                                                                                    |  |  |
|          | • Physische XCC-Präsenz anfordern wird folgendermaßen angezeigt:                                                                            |  |  |
|          | <b>REQUEST XCC PHY. PRES.?</b>                                                                                                    |  |  |
|          | HOLD v FOR 3s                                                                                                    |  |  |
|          | • CMOS löschen wird folgendermaßen angezeigt:                                                                                               |  |  |
|          | <b>CLEAR CMOS?</b>                                                                                                    |  |  |
|          | HOLD v FOR 3s                                                                                                    |  |  |
|          | <b>Anmerkung:</b> Diese Aktion ist nur verfügbar, wenn die Stromversorgung des<br>Systems ausgeschaltet ist.                                |  |  |
|          | • Neustart des Systems wird folgendermaßen angezeigt:                                                                                       |  |  |
|          | <b>SYSTEM RESET BUTTOM?</b>                                                                                                    |  |  |
|          | HOLD v FOR 3s                                                                                                    |  |  |

### <span id="page-29-0"></span>Rückansicht

Dieser Abschnitt enthält eine Übersicht über die Anzeigen und Anschlüsse an der Rückseite des Servers.

In den folgenden Abbildungen sind die Anschlüsse und Anzeigen an der Rückseite des Servers dargestellt.

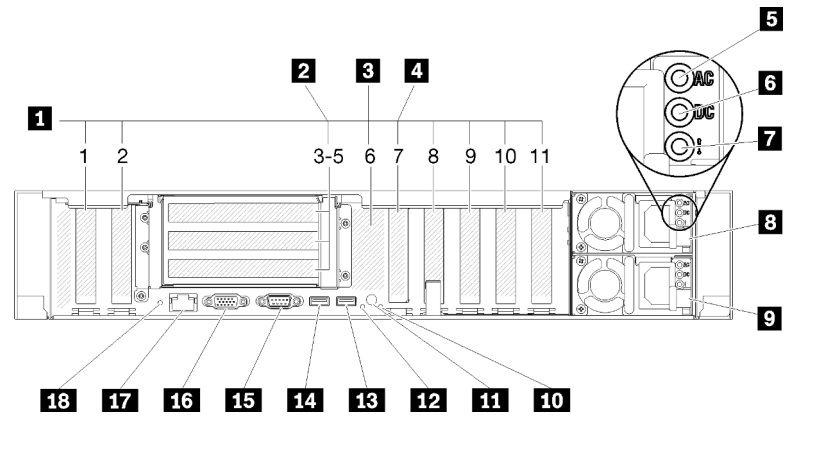

Abbildung 10. Rückansicht

Tabelle 8. Ansicht der Komponenten an der Rückseite des Servers

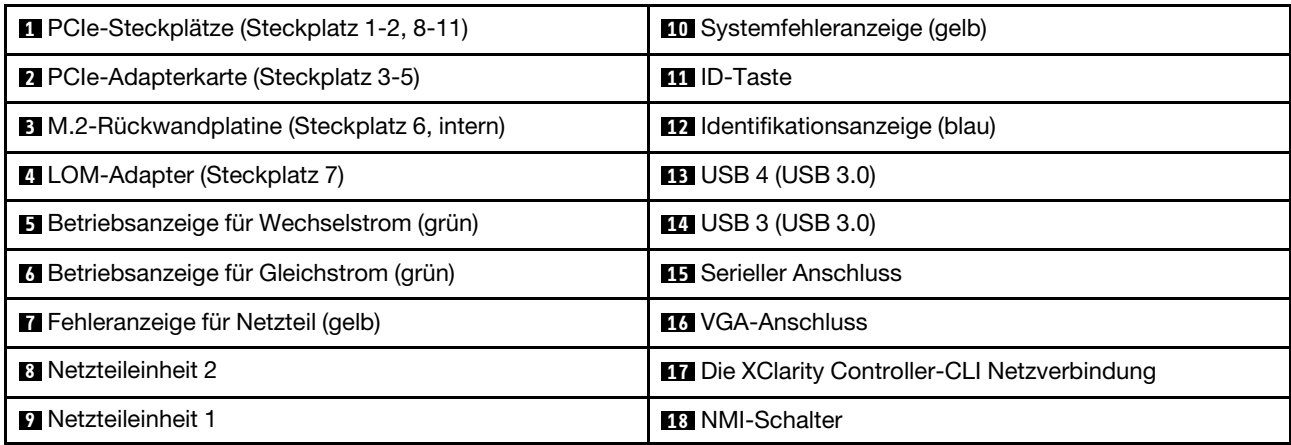

#### **1 PCIe-Steckplätze (Steckplatz 1-2, 8-11):**

Installieren Sie PCIe-Adapter in diese Steckplätze. Nachfolgend finden Sie eine ausführliche Beschreibung jedes Steckplatzes:

- Steckplatz 1: PCI-Express 3.0 x16 (unterstützt PCIe-Switch-Karte)
- Steckplatz 2: PCI-Express 3.0 x8 (unterstützt RAID-Adapter für SATA/SAS-Laufwerke)
- Steckplatz 8: PCI Express 3.0 x8
- Steckplatz 9: PCI Express 3.0 x8
- Steckplatz 10: PCI Express 3.0 x8 (unterstützt RAID-Adapter für SATA/SAS-Laufwerke)
- Steckplatz 11: PCI Express 3.0 x16 (unterstützt PCIe-Switch-Karte)

Weitere Informationen finden Sie unter ["Anschlüsse auf der Systemplatine" auf Seite 26](#page-33-0) (Position der Steckplätze) und ["PCIe-Adapterkartenbaugruppe und Adapter austauschen" auf Seite 97](#page-104-0) (Informationen zur Installation und Entfernung).

#### **2** PCIe-Adapterkarte (Steckplatz 3-5):

Installieren Sie eine PCIe-Adapterkarte mit voller Höhe in diesen Steckplatz. Die folgenden PCIe-Adapterkarten werden von diesem Server unterstützt.

- x8/x8/x8 PCIe-Adapterkartenbaugruppe mit voller Bauhöhe bietet:
	- Steckplatz 3: PCI Express 3.0 x8
	- Steckplatz 4: PCI Express 3.0 x8
	- Steckplatz 5: PCI Express 3.0 x8
- x8/x8/x8ML2 PCIe-Adapterkartenbaugruppe mit voller Bauhöhe bietet:
	- Steckplatz 3: PCI Express 3.0 x8
	- Steckplatz 4: PCI Express 3.0 x8
	- Steckplatz 5: Spezieller Steckplatz für x8-ML2-Adapter
- x8/x16ML2 PCIe-Adapterkartenbaugruppe mit voller Bauhöhe bietet:
	- Steckplatz 3: PCI Express 3.0 x8
	- Steckplatz 4: Nicht verfügbar
	- Steckplatz 5: Spezieller Steckplatz für x16-ML2-Adapter

#### **3** M.2-Rückwandplatine (Steckplatz 6):

Installieren Sie die M.2-Rückwandplatine in diesem Steckplatz. Ausführliche Informationen hierzu finden Sie unter ["M.2-Laufwerk und Rückwandplatine austauschen" auf Seite 80.](#page-87-0)

#### **4** LOM-Adapter (Steckplatz 7):

Stecken Sie LOM-Adapter in diesen Steckplatz (siehe ["Anschlüsse auf der Systemplatine" auf Seite 26](#page-33-0) zum Ermitteln der Position des LOM-Adapter-Steckplatzes auf der Systemplatine und ["LOM-Adapter](#page-84-0) [austauschen" auf Seite 77](#page-84-0) für Informationen zur Installation von LOM-Adapter).

#### **5** Wechselstromanzeige:

Jedes Hot-Swap-Netzteil verfügt über eine Gleichstromanzeige und eine Wechselstromanzeige. Wenn die Wechselstromanzeige leuchtet, wird das Netzteil mit ausreichend Strom durch das Netzkabel versorgt. Während des normalen Betriebs leuchtet sowohl die Betriebsanzeige für Wechselstrom als auch die Betriebsanzeige für Gleichstrom. Informationen zu anderen Anzeigekombinationen finden Sie unter "Funktion ["Lightpath Diagnostics"" auf Seite 159](#page-166-0).

#### **6** Gleichstromanzeige:

Jedes Hot-Swap-Netzteil verfügt über eine Gleichstromanzeige und eine Wechselstromanzeige. Wenn die Betriebsanzeige für Gleichstrom leuchtet, versorgt das Netzteil das System ordnungsgemäß mit Gleichstrom. Während des normalen Betriebs leuchtet sowohl die Betriebsanzeige für Wechselstrom als auch die Betriebsanzeige für Gleichstrom. Informationen zu anderen Anzeigekombinationen finden Sie unter ["Funktion "Lightpath Diagnostics"" auf Seite 159.](#page-166-0)

#### **7** Netzteil-Fehleranzeige:

Wenn die Fehleranzeige für das Netzteil leuchtet, ist das Netzteil ausgefallen.

#### **8 9** Netzteileinheiten:

Installieren Sie die Netzteileinheiten in diesen Positionen und verbinden Sie sie über Netzkabel. Stellen Sie sicher, dass die Netzkabel ordnungsgemäß angeschlossen sind. Nachfolgend werden die Netzteile aufgeführt, die von diesem System unterstützt werden:

- 750 Watt Platinum-Netzteil
	- Eingangsversorgung 115 V oder 230 V Wechselstrom
- 1.100 Watt Platinum-Netzteil
	- Eingangsversorgung 115 V oder 230 V Wechselstrom
- 1.600 Watt Platinum-Netzteil
	- Eingangsversorgung 230 V Wechselstrom

#### **10 Systemfehleranzeige (gelb):**

Wenn diese gelbe Anzeige leuchtet, ist ein Systemfehler aufgetreten. Diese Anzeige kann vom XCC gesteuert werden. Die Informationen der LCD-Anzeige des Vordere Bedienerkonsole können auch zur Fehlereingrenzung genutzt werden.

#### **III** Identifikationstaste:

Drücken Sie die Taste, um den Server eindeutig zu bestimmen, wenn mehrere Server vorhanden sind. Diese Taste entspricht der Systemidentifikationstaste an der Vorderseite des Servers.

#### **12** Identifikationsanzeige (blau):

Verwenden Sie diese Anzeige, um den Server visuell unter anderen Servern zu bestimmen. Der XCC kann verwendet werden, um diese Anzeige ein- und auszuschalten. Die Funktion diese Anzeige entspricht der Systemidentifikationsanzeige an der Vorderseite des Servers.

#### **13 14** USB-Anschlüsse (USB 3.0):

An diese Anschlüsse können Sie eine USB-Einheit, z. B. eine USB-Maus, eine USB-Tastatur oder ein anderes USB-Gerät, anschließen.

#### **15** Serieller Anschluss:

An diesem Anschluss können Sie eine serielle Einheit mit 9-poligem Stecker anschließen. Der serielle Anschluss wird gemeinsam mit dem XCC genutzt. Das XCC kann den gemeinsam genutzten seriellen Anschluss steuern, um seriellen Datenverkehr mithilfe von SOL (Serial over LAN) umzuleiten.

#### **16 VGA-Anschluss:**

Zum Anschließen eines Bildschirms.

#### Anmerkungen:

- Wenn der optionale VGA-Anschluss an der Vorderseite verwendet wird, ist der hintere deaktiviert.
- Die maximale Bildschirmauflösung beträgt 1.920 x 1.200 bei 60 Hz.

#### **17 Die XClarity Controller-CLI Netzanschluss:**

Über diesen Anschluss können Sie den Server mithilfe eines dedizierten Verwaltungsnetzes verwalten. Wenn Sie diesen Anschluss verwenden, ist kein Zugriff auf den Lenovo XClarity Controller direkt über das Produktionsnetzwerk möglich. Ein dediziertes Verwaltungsnetzwerk bietet zusätzliche Sicherheit, indem der Datenverkehr des Verwaltungsnetzwerks vom Produktionsnetzwerk physisch getrennt wird. Mit dem Konfigurationsdienstprogramm können Sie den Server so konfigurieren, dass er ein dediziertes Systemmanagementnetz oder ein gemeinsam genutztes Netz verwendet.

#### **18** NMI-Taste:

Drücken Sie diese Taste, um auf dem Prozessor die Ausführung eines NMI (nicht maskierbarer Interrupt) zu erzwingen. Möglicherweise müssen Sie einen Stift oder eine auseinandergebogene Büroklammer verwenden, um den Knopf zu drücken. Sie können ihn auch nutzen, um einen Hauptspeicherauszug bei einem Systemabsturz zu erzwingen. Verwenden Sie diesen Schalter nur, wenn Sie vom Lenovo Support entsprechend angewiesen wurden.

### <span id="page-33-0"></span>Anschlüsse auf der Systemplatine

Dieser Abschnitt enthält Informationen zu den Positionen der internen Systemplatinenanschlüsse.

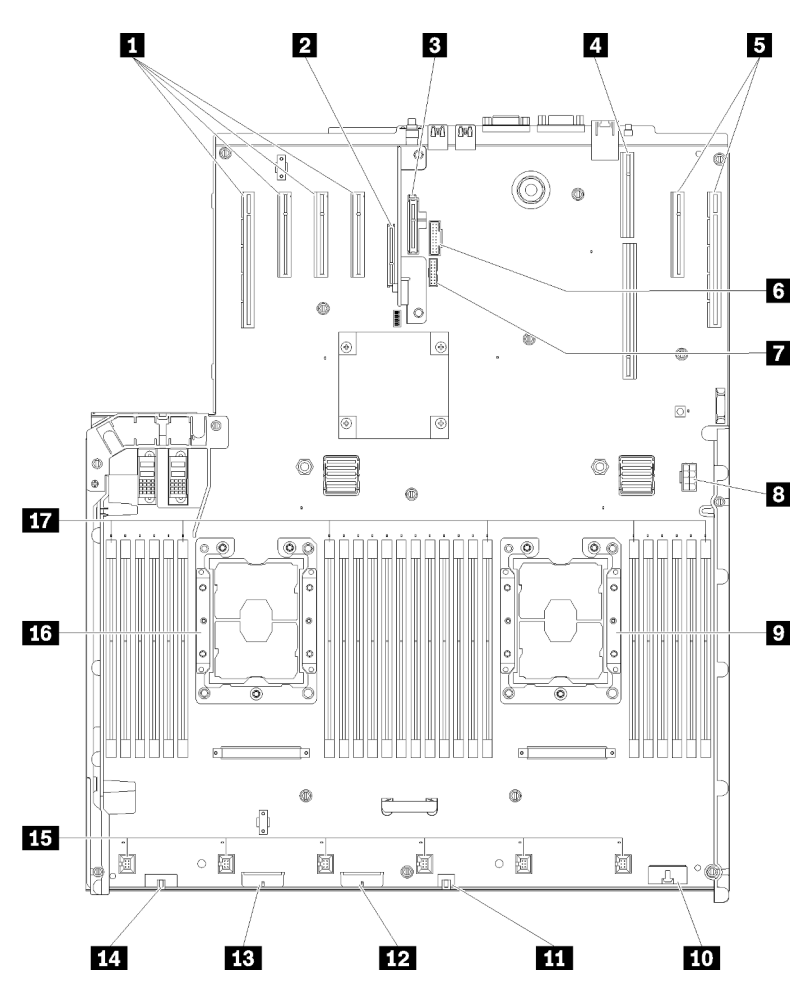

Abbildung 11. Anschlüsse auf der Systemplatine

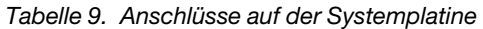

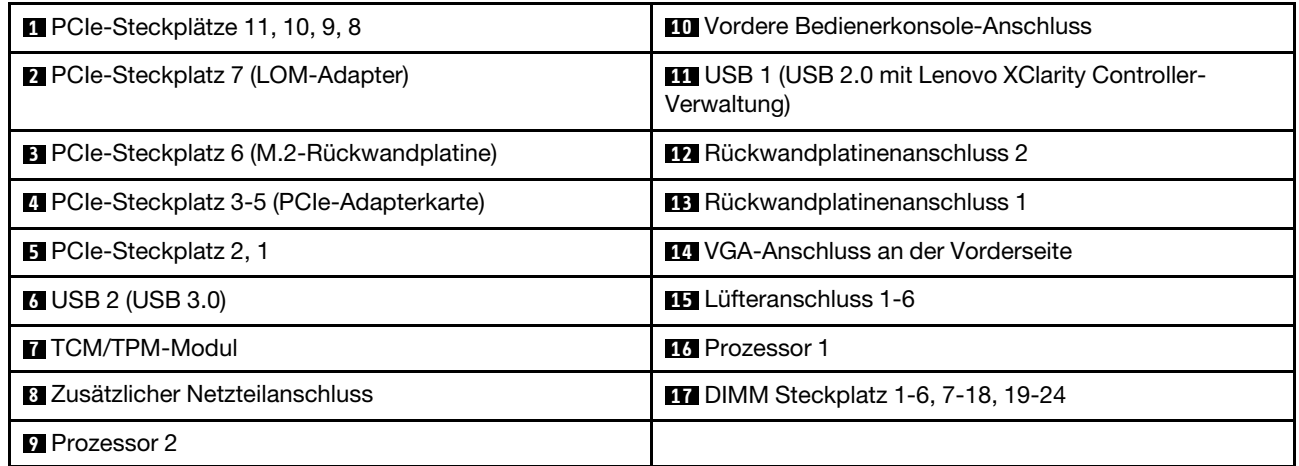

### <span id="page-34-0"></span>Schalter, Brücken und Tasten

Die folgende Abbildung zeigt die Position der Schalter, Brücken und Tasten auf der Systemplatine des Servers.

Anmerkung: Wenn sich oben auf dem Schalterblock eine durchsichtige Schutzfolie befindet, müssen Sie diese entfernen und beiseite legen, um auf den Schalter zuzugreifen.

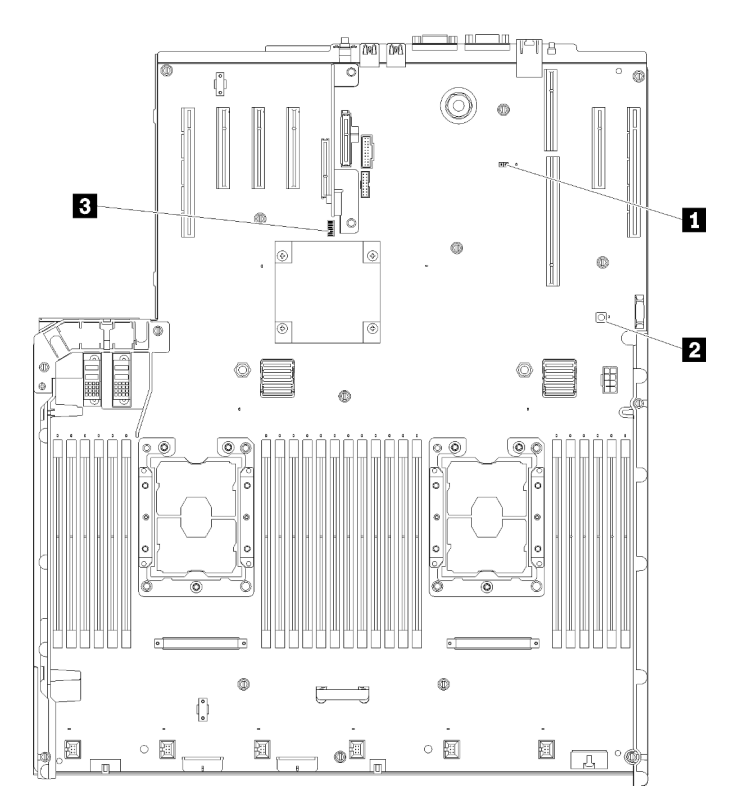

Abbildung 12. Schalter, Brücken und Tasten

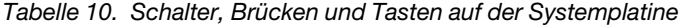

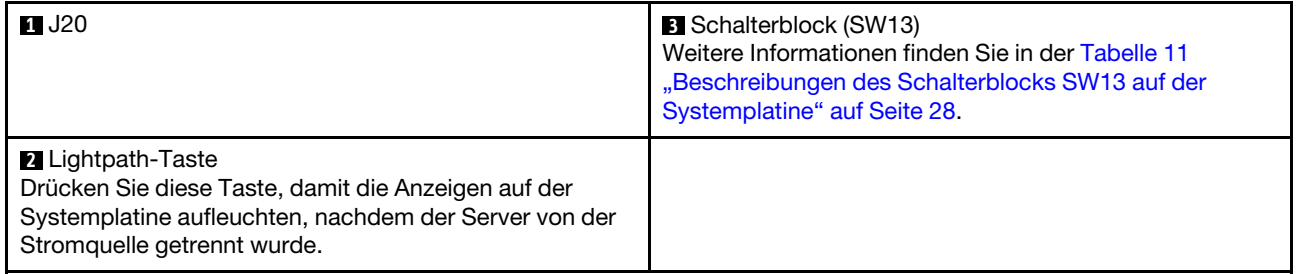

In der folgenden Tabelle werden die Funktionen des Schalterblocks SW13 auf der Systemplatine beschrieben.

In der folgenden Tabelle werden die Funktionen des Schalterblocks SW613 auf der Systemplatine beschrieben.

| Nummer des<br><b>Schalters</b> | <b>Standardposition</b> | Aus                                                                 | Ein                                                 |
|--------------------------------|-------------------------|---------------------------------------------------------------------|-----------------------------------------------------|
|                                | Aus                     | Host TPM Physical Presence<br>deaktivieren                          | Physische Präsenz von Host-<br><b>TPM</b> aktiviert |
| 2                              | Aus                     | PASSWORD OVERRIDE-Funktion<br>deaktivieren                          | PASSWORD_OVERRIDE-<br>Funktion aktivieren           |
| 3                              | Aus                     | Nachricht für seriellen Anschluss<br>von Lenovo XClarity Controller | Nachricht von uEFI über<br>seriellen Anschluss      |
| 4                              | Aus                     | Für qualifizierte Kundendiensttechniker reserviert                  |                                                     |
| 5                              | Aus                     | Für qualifizierte Kundendiensttechniker reserviert                  |                                                     |
| 6                              | Aus                     | Für qualifizierte Kundendiensttechniker reserviert                  |                                                     |
|                                | Aus                     | Für qualifizierte Kundendiensttechniker reserviert                  |                                                     |
| 8                              | Aus                     | Normal                                                              | Zurücksetzen von RTC<br>erzwingen                   |

<span id="page-35-1"></span>Tabelle 11. Beschreibungen des Schalterblocks SW13 auf der Systemplatine

#### Wichtig:

- 1. Schalten Sie den Server aus, bevor Sie Schaltereinstellungen ändern oder Brücken versetzen. Trennen Sie dann die Verbindungen zu allen Netzkabeln und externen Kabeln. Lesen Sie hierzu die Sicherheitsinformationen auf Seite [https://pubs.lenovo.com/safety\\_documentation/](https://pubs.lenovo.com/safety_documentation/) sowie die Abschnitte ["Installationsrichtlinien" auf Seite 55](#page-62-1), ["Umgang mit aufladungsempfindlichen Einheiten" auf Seite 58](#page-65-0) und ["Server ausschalten" auf Seite 12](#page-19-2).
- 2. Alle Schalter- oder Brückenblöcke auf der Systemplatine, die in den Abbildungen in diesem Dokument nicht dargestellt sind, sind reserviert.

In der folgenden Tabelle werden die Funktionen der Tasten auf der Systemplatine beschrieben.

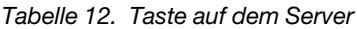

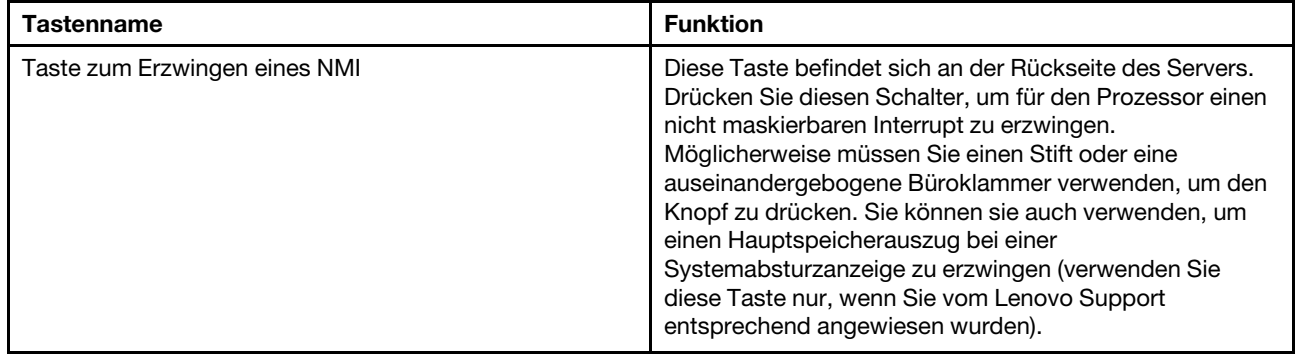

### <span id="page-35-0"></span>Anzeigen auf der Systemplatine

Dieser Abschnitt enthält Informationen zu den Positionen der LEDs auf der Systemplatine.

In der folgenden Abbildung sind die Anzeigen auf der Systemplatine dargestellt.
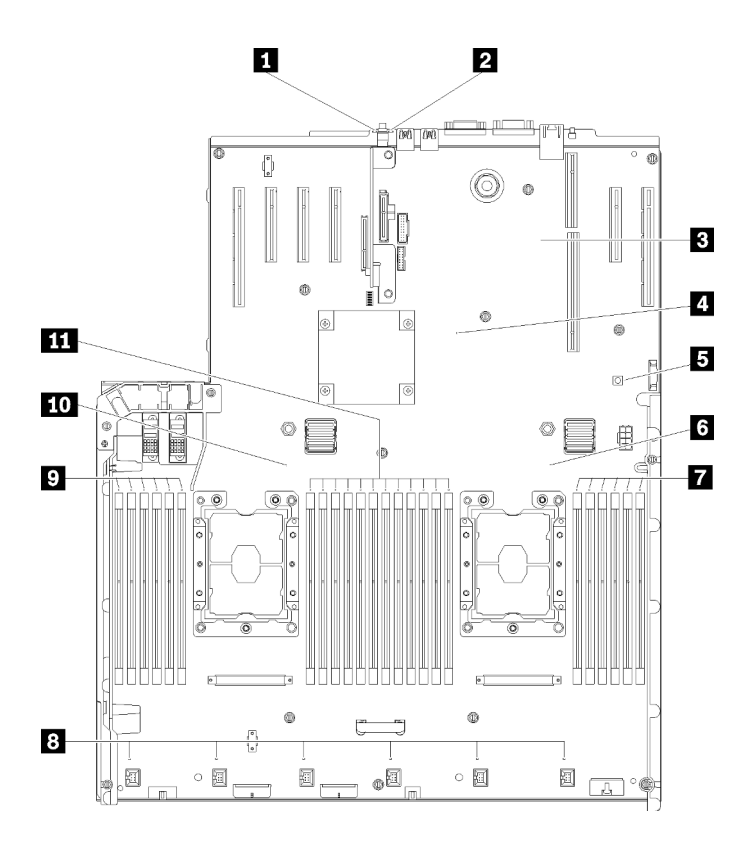

Abbildung 13. Anzeigen auf der Systemplatine

Tabelle 13. Anzeigen auf der Systemplatine

| Systemfehleranzeige (gelb)            | <b>7 DIMM Fehleranzeige 19-24</b>  |
|---------------------------------------|------------------------------------|
| <b>2</b> Identifikations-LED (blau)   | 8 Fehleranzeige für Lüfter 1-6     |
| EXCC-Überwachungssignalanzeige (grün) | <b>DIMM</b> Fehleranzeige 1-6      |
| FPGA-Überwachungssignalanzeige (grün) | <b>10</b> Prozessor 1 Anzeige      |
| <b>B</b> Lightpath-Betriebsanzeige    | <b>THE DIMM Fehleranzeige 7-18</b> |
| <b>6</b> Prozessor 2 Anzeige          |                                    |

# Optionaler Erweiterungseinbaurahmen für Prozessoren und Hauptspeicher

Mit diesen Informationen können Sie die Anschlüsse und Anzeigen auf dem zusätzlichen Erweiterungseinbaurahmen für Prozessoren und Hauptspeicher finden.

In den folgenden Abbildungen sind die Anschlüsse und Anzeigen auf dem Erweiterungseinbaurahmen für Prozessoren und Hauptspeicher dargestellt.

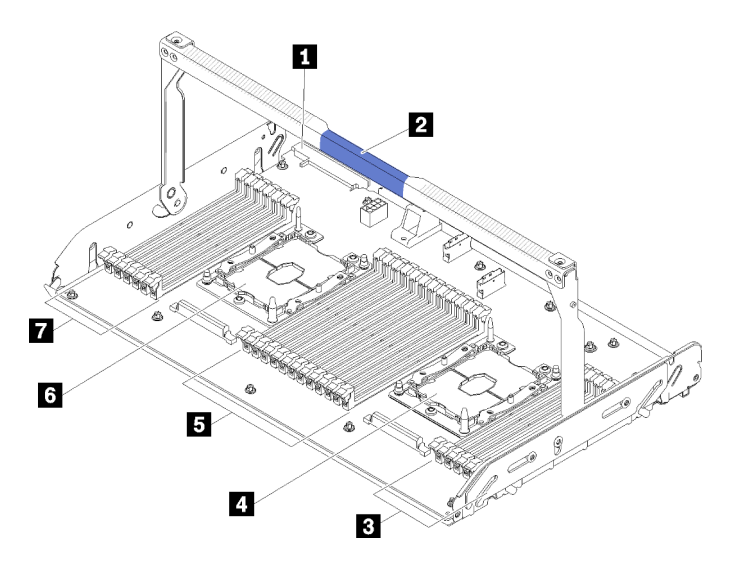

Abbildung 14. Zusätzlicher Erweiterungseinbaurahmen für Prozessoren und Hauptspeicher

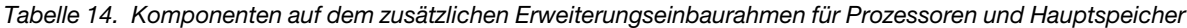

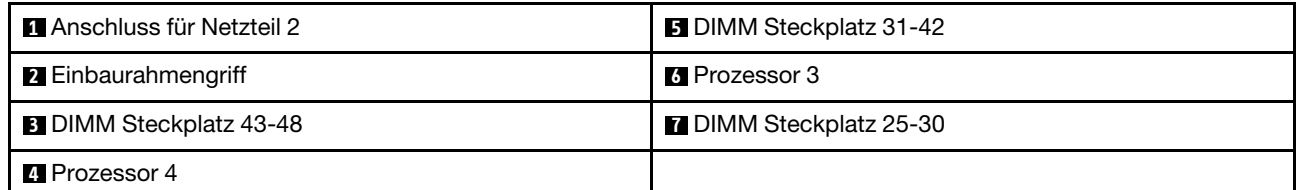

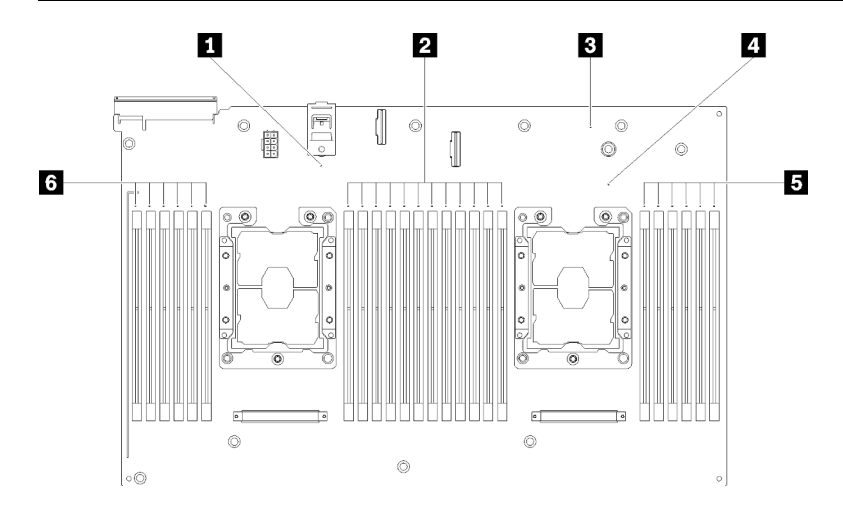

Abbildung 15. Anzeigen auf dem zusätzlichen Erweiterungseinbaurahmen für Prozessoren und Hauptspeicher

Tabelle 15. Anzeigen auf dem zusätzlichen Erweiterungseinbaurahmen für Prozessoren und Hauptspeicher

| <b>Prozessor 3 Fehleranzeigen</b>                  | <sup>1</sup> Prozessor 4 Fehleranzeigen            |
|----------------------------------------------------|----------------------------------------------------|
| <b>2</b> DIMM Fehleranzeigen für Steckplätze 31-42 | <b>B</b> DIMM Fehleranzeigen für Steckplätze 43-48 |
| <b>B</b> Fehleranzeige für Erweiterungsplatine     | <b>6 DIMM Fehleranzeigen für Steckplätze 25-30</b> |

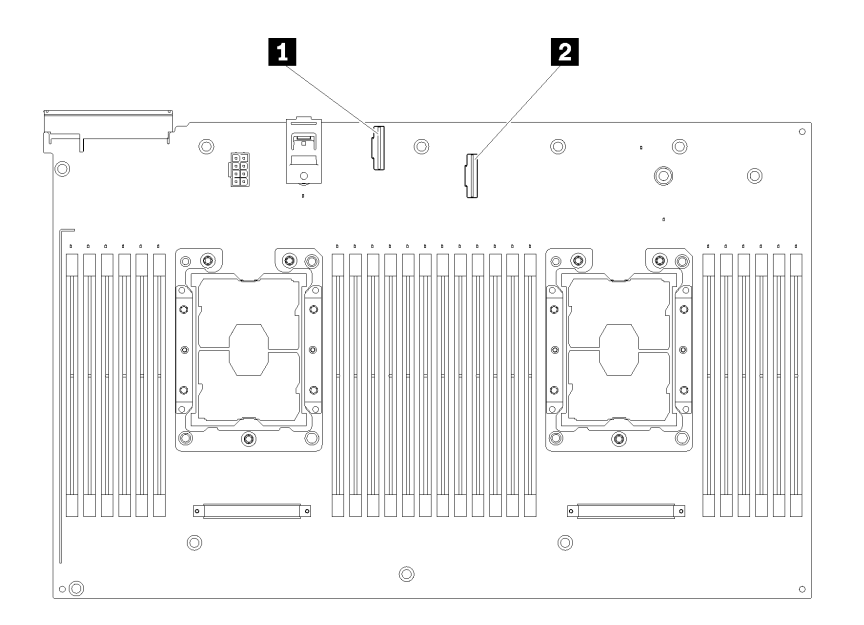

Abbildung 16. Anschlüsse auf dem zusätzlichen Erweiterungseinbaurahmen für Prozessoren und Hauptspeicher

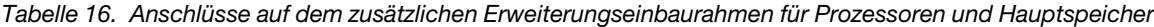

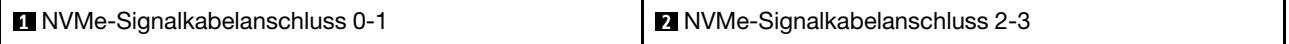

# PCIe-Adapterkarten

Mithilfe dieser Informationen erfahren Sie, wo sich die Anschlüsse an der optionalen PCIe-Adapterkarte befinden.

## x8/x8/x8 PCIe-FH-Adapterkartenbaugruppe

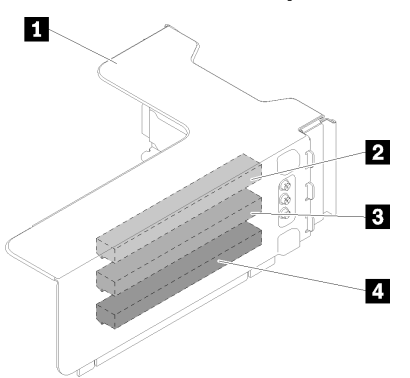

Abbildung 17. x8/x8/x8 PCIe-FH-Adapterkartenbaugruppe

Tabelle 17. Komponenten von x8/x8/x8 PCIe-FH-Adapterkartenbaugruppe

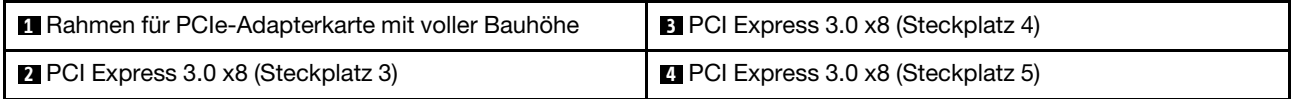

### x8/x8/x8ML2 PCIe-FH-Adapterkartenbaugruppe

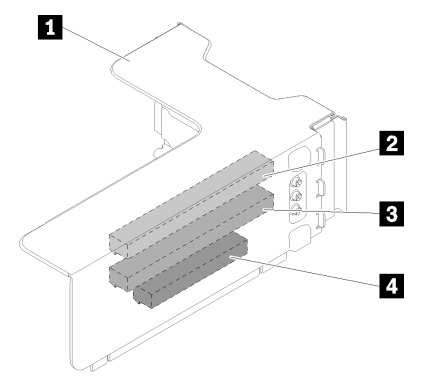

Abbildung 18. x8/x8/x8ML2 PCIe-FH-Adapterkartenbaugruppe

Tabelle 18. Komponenten von x8/x8/x8ML2 PCIe-FH-Adapterkartenbaugruppe

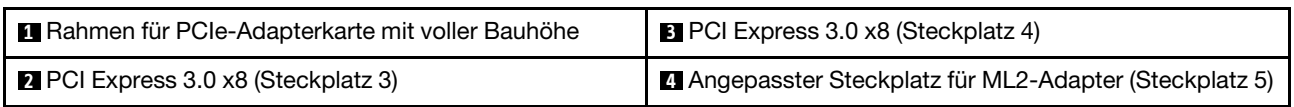

### x8/x16ML2 PCIe-FH-Adapterkartenbaugruppe

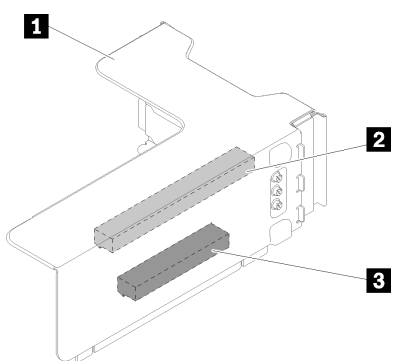

Abbildung 19. x8/x16ML2 PCIe-FH-Adapterkartenbaugruppe

Tabelle 19. Komponenten von x8/x16ML2 PCIe-FH-Adapterkartenbaugruppe

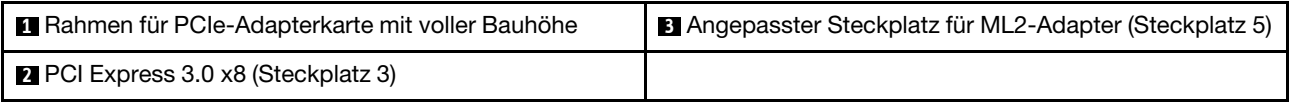

# Rückwandplatinen für 2,5-Zoll-Laufwerke

Mit diesen Informationen können Sie die Anschlüsse auf den optionalen 2,5-Zoll-Rückwandplatinen finden.

## 2,5-Zoll-SATA/SAS-Rückwandplatine mit 8 Positionen

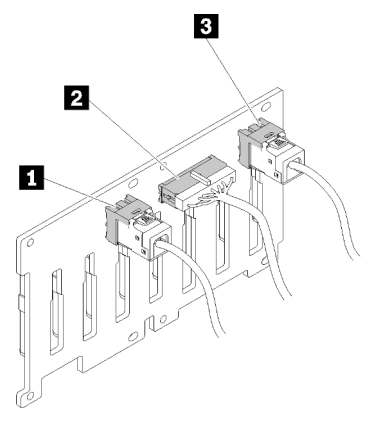

Abbildung 20. 2,5-Zoll-SATA/SAS-Rückwandplatine mit 8 Positionen

Tabelle 20. Anschlüsse auf 2,5-Zoll-SATA/SAS-Rückwandplatine mit 8 Positionen

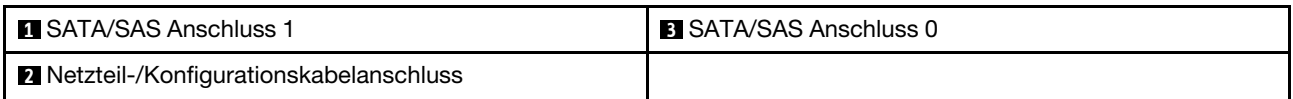

2,5-Zoll-SATA/SAS-Rückwandplatine mit 8 Positionen umfasst:

- Acht SATA/SAS-Laufwerksanschlüsse mit den Positionsnummern 0-7 oder 8-15 (je nach Installationsposition)
- Ein Netzteil-/Konfigurationsanschluss
- Zwei SATA/SAS-Anschlüsse (0, 1)

### 2,5-Zoll-AnyBay-Rückwandplatine (SATA/SAS/NVMe) mit 8 Positionen

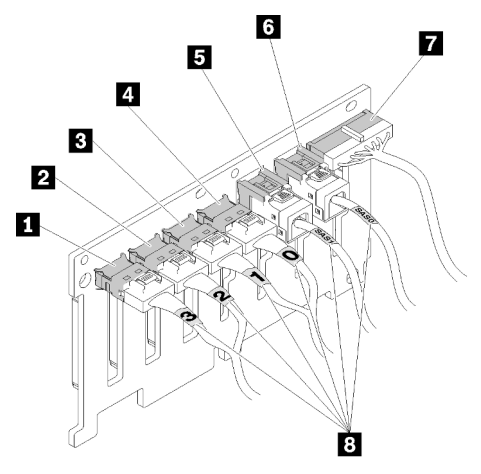

Abbildung 21. 2,5-Zoll-AnyBay-Rückwandplatine (SATA/SAS/NVMe) mit 8 Positionen

Tabelle 21. Anschlüsse auf 2,5-Zoll-AnyBay-Rückwandplatine (SATA/SAS/NVMe) mit 8 Positionen

| <b>N</b> NVMe Anschluss 3 | <b>B</b> SATA/SAS Anschluss 1                   |
|---------------------------|-------------------------------------------------|
| 2 NVMe Anschluss 2        | <b>8 SATA/SAS Anschluss 0</b>                   |
| <b>B</b> NVMe Anschluss 1 | <b>T</b> Netzteil-/Konfigurationskabelanschluss |
| <b>4 NVMe Anschluss 0</b> | <b>B</b> Kabel-Nummerierungsbeschriftungen      |

2,5-Zoll-AnyBay-Rückwandplatine (SATA/SAS/NVMe) mit 8 Positionen umfasst:

- Vier SATA/SAS-Laufwerksanschlüsse mit den Positionsnummern 0-3 oder 8-11 (je nach Installationsposition)
- Vier NVMe-Laufwerksanschlüsse mit den Positionsnummern 4-7 oder 12-15 (je nach Installationsposition)
- Ein Netzteil-/Konfigurationskabelanschluss
- Zwei SATA/SAS-Anschlüsse (0, 1)
- Vier NVMe-Anschlüsse (0, 1, 2, 3)

# RAID-Adapter

Mit diesen Informationen können Sie die Anschlüsse auf dem zusätzlichen RAID-Adapter finden.

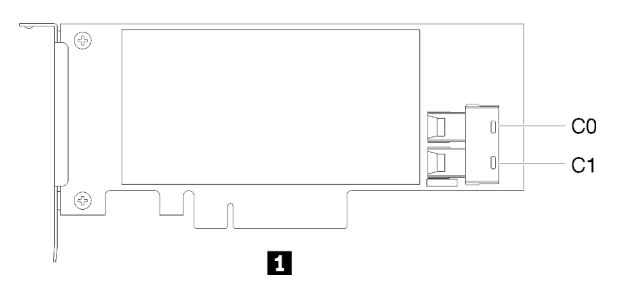

Abbildung 22. Anschlüsse auf SATA/SAS-RAID-Adapter (8i)

Tabelle 22. SATA/SAS-RAID-Adapter (8i)

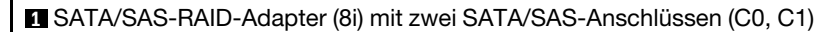

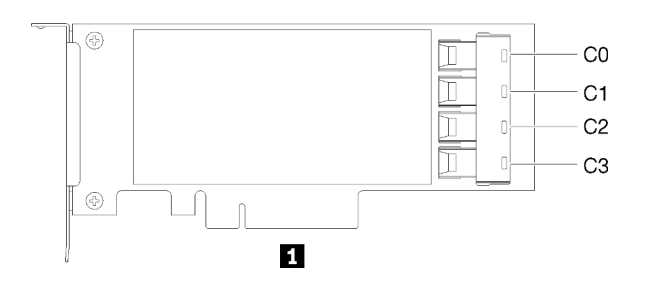

Abbildung 23. Anschlüsse auf SATA/SAS-RAID-Adapter (16i)

Tabelle 23. SATA/SAS-RAID-Adapter (16i)

**1** SATA/SAS-RAID-Adapter (16i) mit vier SATA/SAS-Anschlüssen (C0, C1, C2, C3)

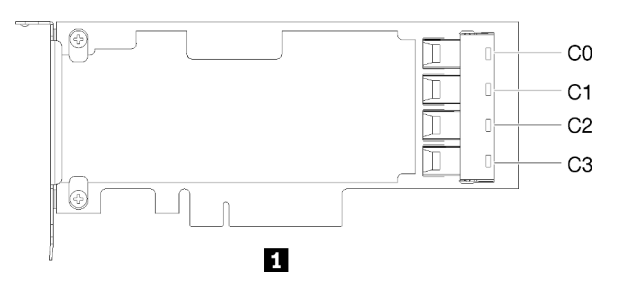

Abbildung 24. Anschlüsse auf PCIe-Switch-Karte

Tabelle 24. PCIe-Switch-Karte

**1** PCIe-Switch-Karte mit vier SATA/SAS-Anschlüssen (C0, C1, C2, C3)

# Interne Kabelführung

Dieser Abschnitt enthält Informationen zur Kabelführung beim Installieren von Komponenten im Server.

Weitere Informationen zu den Anforderungen für Kabel und zum Anschließen von Einheiten finden Sie in der Dokumentation, die mit diesen Einheiten geliefert wird.

# Kabelführung für 2,5-Zoll-Laufwerke

Dieser Abschnitt informiert über die Kabelführung für 2,5-Zoll-Laufwerke.

In der folgenden Liste werden die Kombinationen der Kabelführung für die 2,5-Zoll-Laufwerke aufgeführt.

- ["Signalkabel an einer Rückwandplatine anschließen" auf Seite 37](#page-44-0)
	- ["Eine Rückwandplatine mit acht Positionen" auf Seite 38](#page-45-0)
	- ["Eine AnyBay-Rückwandplatine" auf Seite 38](#page-45-1)
		- [Zwei Prozessoren installiert](#page-46-0)
		- [Vier Prozessoren installiert](#page-47-0)
- ["Signalkabel an zwei Rückwandplatinen anschließen" auf Seite 41](#page-48-0)
- ["Rückwandplatine mit acht Positionen + Rückwandplatine mit acht Positionen" auf Seite 41](#page-48-1)
- ["Rückwandplatine mit acht Positionen + AnyBay-Rückwandplatine" auf Seite 42](#page-49-0)
	- [Zwei Prozessoren installiert](#page-50-0)
	- [Vier Prozessoren installiert](#page-52-0)
- ["AnyBay-Rückwandplatine+ AnyBay-Rückwandplatine" auf Seite 46](#page-53-0)
	- [Zwei Prozessoren installiert](#page-54-0)
	- [Vier Prozessoren installiert](#page-56-0)

#### Wichtig:

1. Stellen Sie sicher, dass alle Signalkabel durch die Kabelführungen laufen.

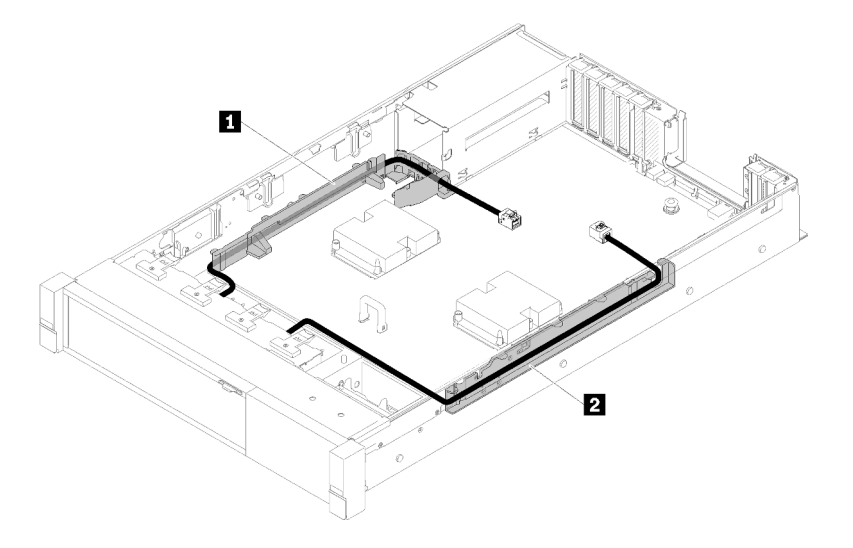

Abbildung 25. Kabelführungspositionen

2. Schließen Sie die direkten NVMe-Signalkabel an die NVMe-Anschlüsse am Erweiterungseinbaurahmen für Prozessoren und Hauptspeicher an.

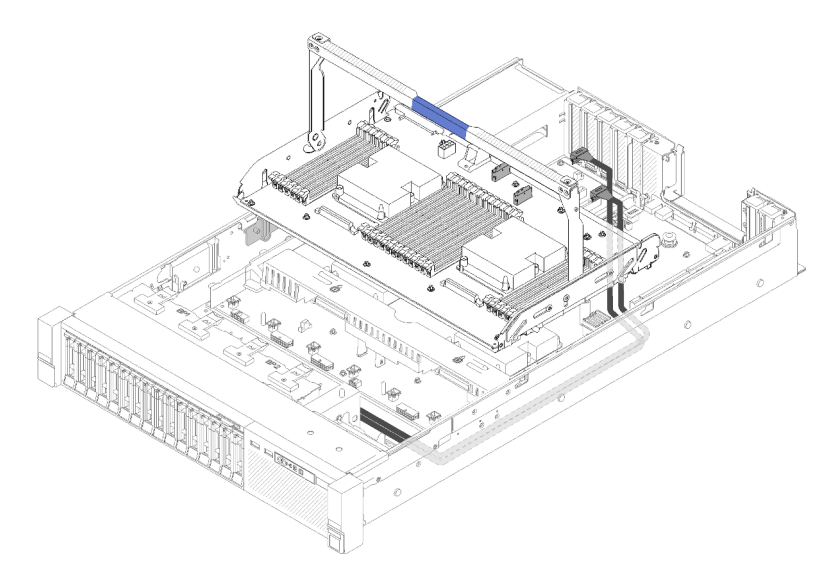

Abbildung 26. Anschließen des NVMe-Kabels am Erweiterungseinbaurahmen für Prozessoren und Hauptspeicher

Vor der Kabelführung für 2,5-Zoll-Laufwerke:

- 1. Entfernen Sie die Lüfterrahmenbaugruppe (siehe ["Lüfterrahmenbaugruppe entfernen" auf Seite 67](#page-74-0)).
- 2. Entfernen Sie die Luftführung der Systemplatine (siehe ["Luftführung der Systemplatine und Netzstrom-](#page-140-0)[Interposer entfernen" auf Seite 133](#page-140-0)) oder den Erweiterungseinbaurahmen für Prozessoren und Hauptspeicher sowie die Luftführung für den Einbaurahmen (siehe ["Erweiterungseinbaurahmen für](#page-132-0) [Prozessoren und Hauptspeicher entfernen" auf Seite 125\)](#page-132-0).

### Netzkabel anschließen

Schließen Sie die Netzkabel für die Rückwandplatinen für Laufwerke entsprechend der folgenden Abbildung an.

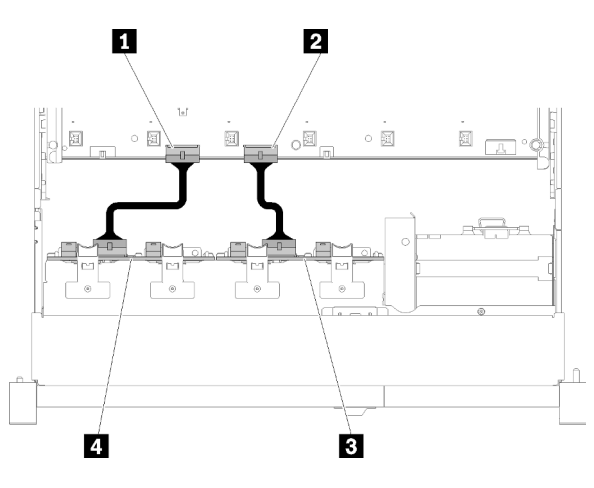

Abbildung 27. Position der Netzteilkabelanschlüsse auf der Systemplatine

Tabelle 25. Netzteilkabelanschlüsse auf der Systemplatine und den Rückwandplatinen

| Netzteilanschluss der Rückwandplatine auf der<br>Systemplatine | <b>B</b> Netzteilanschluss auf der Rückwandplatine |
|----------------------------------------------------------------|----------------------------------------------------|
| Netzteilanschluss auf der Systemplatine                        | Netzteilanschluss auf der Rückwandplatine          |

Bei diesem System werden zwei Rückwandplatinentypen unterstützt:

- 2,5-Zoll-SATA/SAS-Rückwandplatine mit 8 Positionen (als "Rückwandplatine mit acht Positionen" bezeichnet)
- 2,5-Zoll-AnyBay-Rückwandplatine mit acht Positionen (als "AnyBay-Rückwandplatine" bezeichnet)

## <span id="page-44-0"></span>Signalkabel an einer Rückwandplatine anschließen

Wenn eine Rückwandplatine installiert ist, finden Sie in den folgenden Abbildungen die Kabelführung.

<span id="page-45-0"></span>Eine Rückwandplatine mit acht Positionen

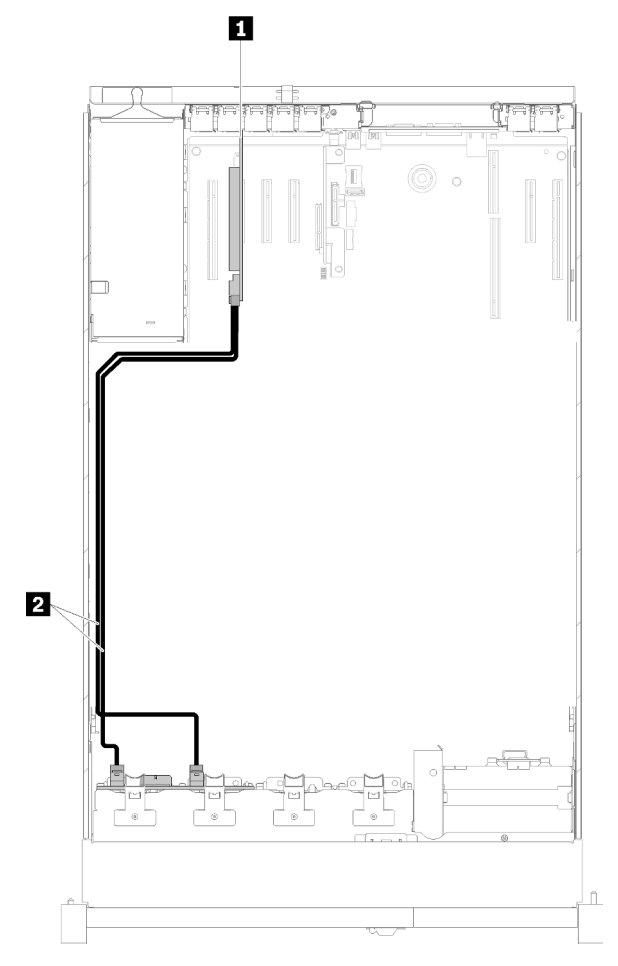

Abbildung 28. Kabelführung, Rückwandplatine mit acht Positionen

Tabelle 26. Kabel und Adapter für die Verlegung

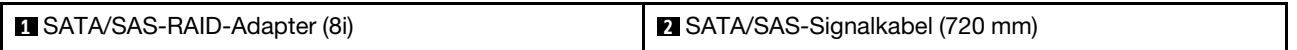

## <span id="page-45-1"></span>Eine AnyBay-Rückwandplatine

Zwei Prozessoren installiert

<span id="page-46-0"></span>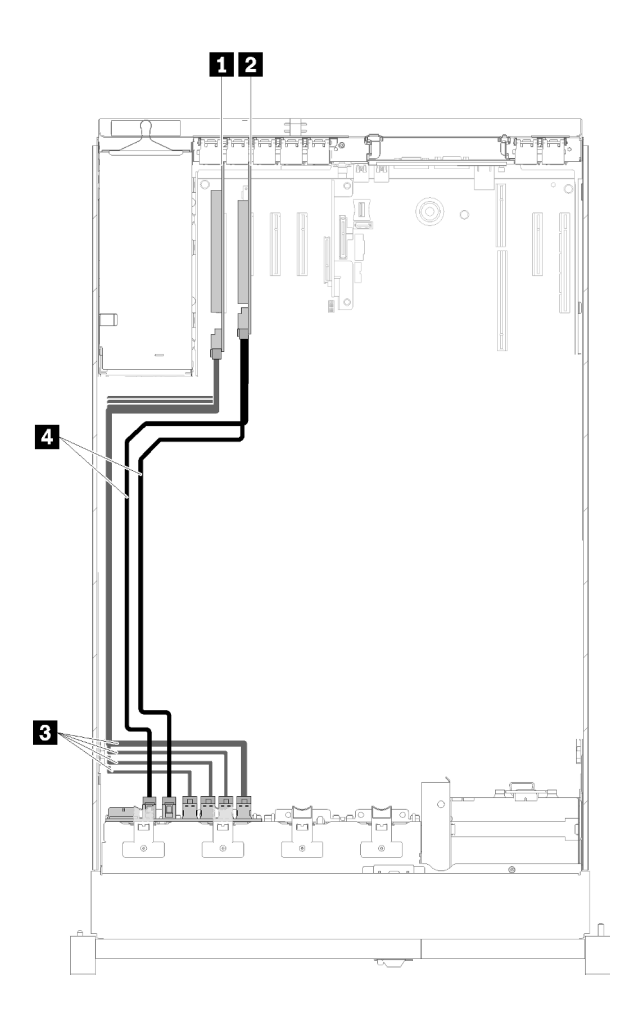

Abbildung 29. Kabelführung, AnyBay-Rückwandplatine mit zwei installierten Prozessoren

Tabelle 27. Kabel und Adapter für die Verlegung

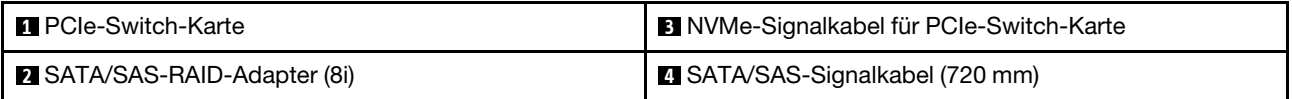

#### Vier Prozessoren installiert

Anmerkung: Installieren Sie den Erweiterungseinbaurahmen für Prozessoren und Hauptspeicher, bevor Sie die Signalkabel an die NVMe-Anschlüsse an den Erweiterungseinbaurahmen anschließen (siehe ["Erweiterungseinbaurahmen für Prozessoren und Hauptspeicher installieren" auf Seite 127\)](#page-134-0).

<span id="page-47-0"></span>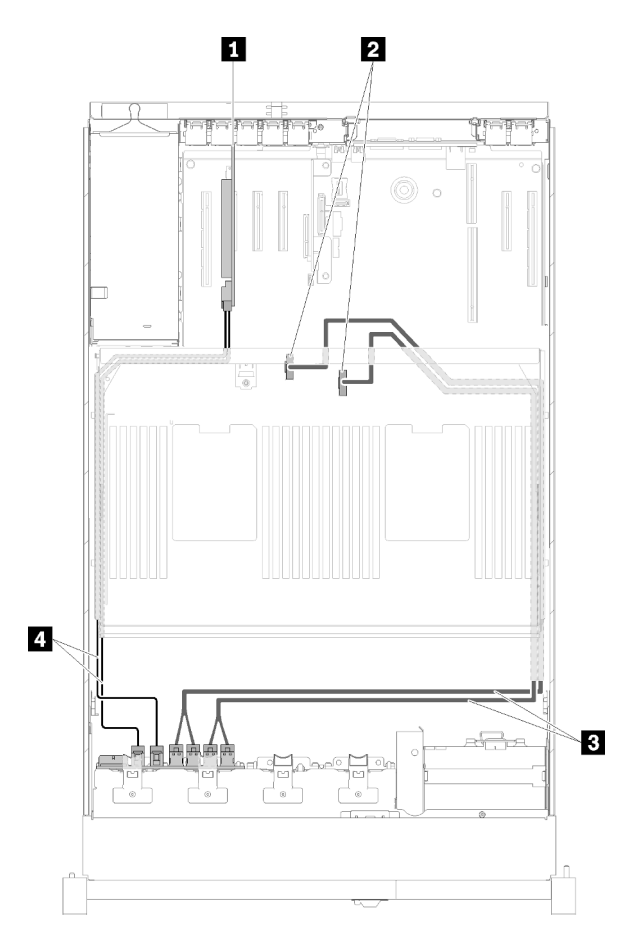

Abbildung 30. Kabelführung, AnyBay-Rückwandplatine

Tabelle 28. Kabel und Adapter für die Verlegung

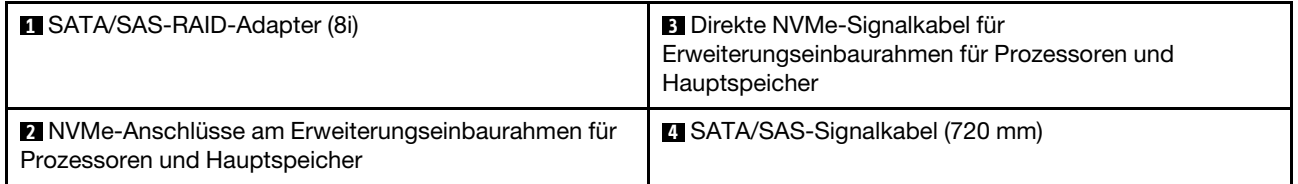

## <span id="page-48-0"></span>Signalkabel an zwei Rückwandplatinen anschließen

Wenn zwei Rückwandplatinen installiert sind, finden Sie in den folgenden Abbildungen die Kabelführung.

### <span id="page-48-1"></span>Rückwandplatine mit acht Positionen + Rückwandplatine mit acht Positionen

Bei dieser Kombination gibt es zwei Möglichkeiten:

1. Mit SATA/SAS-RAID-Adapter (16i)

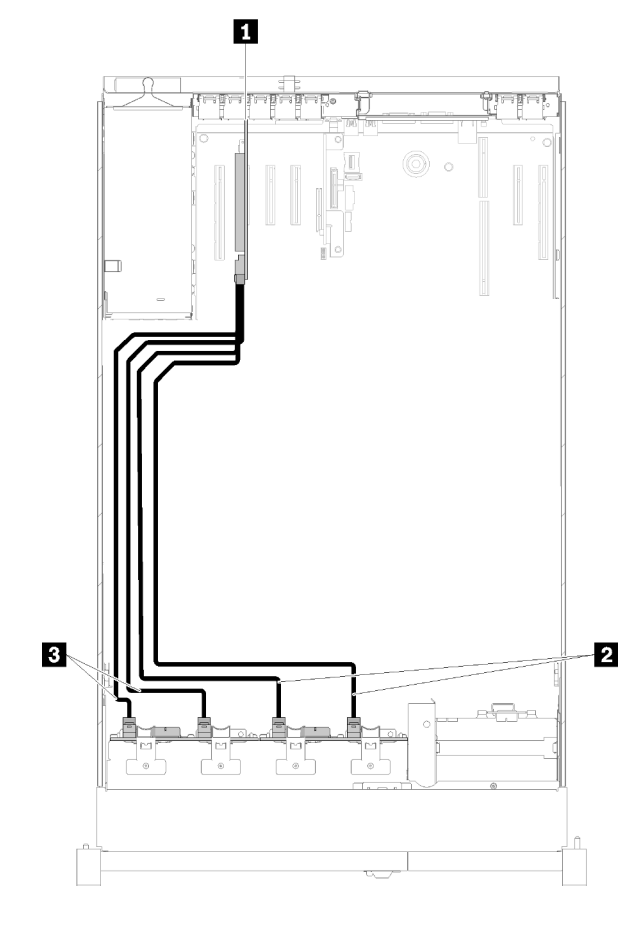

Abbildung 31. Kabelführung, Rückwandplatine mit acht Positionen + Rückwandplatine mit acht Positionen

Tabelle 29. Kabel und Adapter für die Verlegung

| SATA/SAS-RAID-Adapter (16i)   | <b>B</b> SATA/SAS-Signalkabel (720 mm) |
|-------------------------------|----------------------------------------|
| SATA/SAS-Signalkabel (900 mm) |                                        |

#### 2. Mit SATA/SAS-RAID-Adapter (8i)

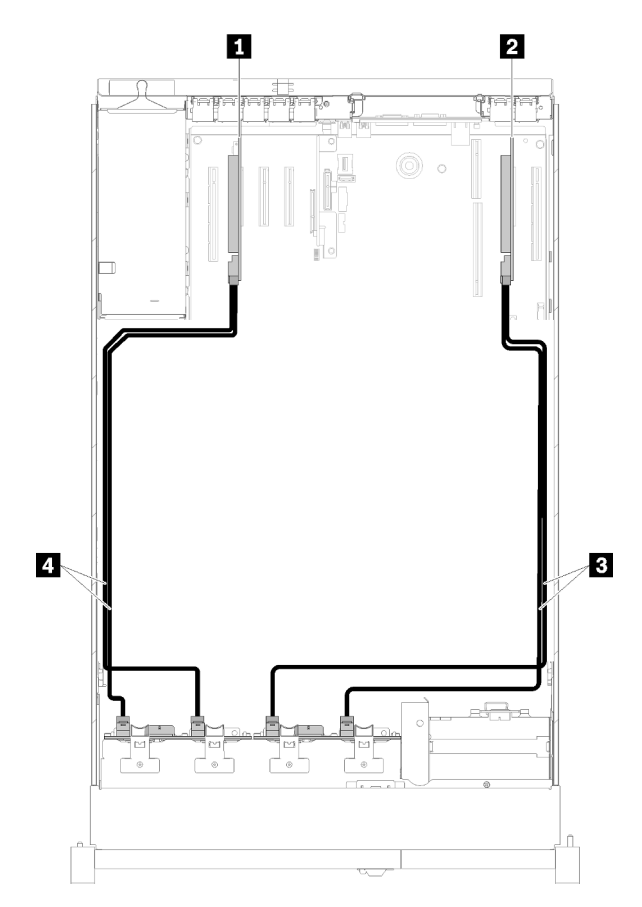

Abbildung 32. Kabelführung, Rückwandplatine mit acht Positionen + Rückwandplatine mit acht Positionen

Tabelle 30. Kabel und Adapter für die Verlegung

| SATA/SAS-RAID-Adapter (8i) | SATA/SAS-Signalkabel (720 mm) |
|----------------------------|-------------------------------|
| SATA/SAS-RAID-Adapter (8i) | SATA/SAS-Signalkabel (720 mm) |

#### <span id="page-49-0"></span>Rückwandplatine mit acht Positionen + AnyBay-Rückwandplatine

#### Anmerkungen:

- Beim Installieren einer Rückwandplatine mit acht Positionen und einer AnyBay-Rückwandplatine müssen Sie die Rückwandplatine mit acht Positionen immer in Laufwerkposition 0-7 und die AnyBay-Rückwandplatine in Laufwerkposition 8-15 installieren.
- Installieren Sie den Erweiterungseinbaurahmen für Prozessoren und Hauptspeicher, bevor Sie die Signalkabel an die NVMe-Anschlüsse an den Erweiterungseinbaurahmen anschließen (siehe ["Erweiterungseinbaurahmen für Prozessoren und Hauptspeicher installieren" auf Seite 127\)](#page-134-0).

#### Zwei Prozessoren installiert

Bei dieser Kombination gibt es zwei Möglichkeiten:

1. Mit einem SATA/SAS RAID-Adapter (16i)

<span id="page-50-0"></span>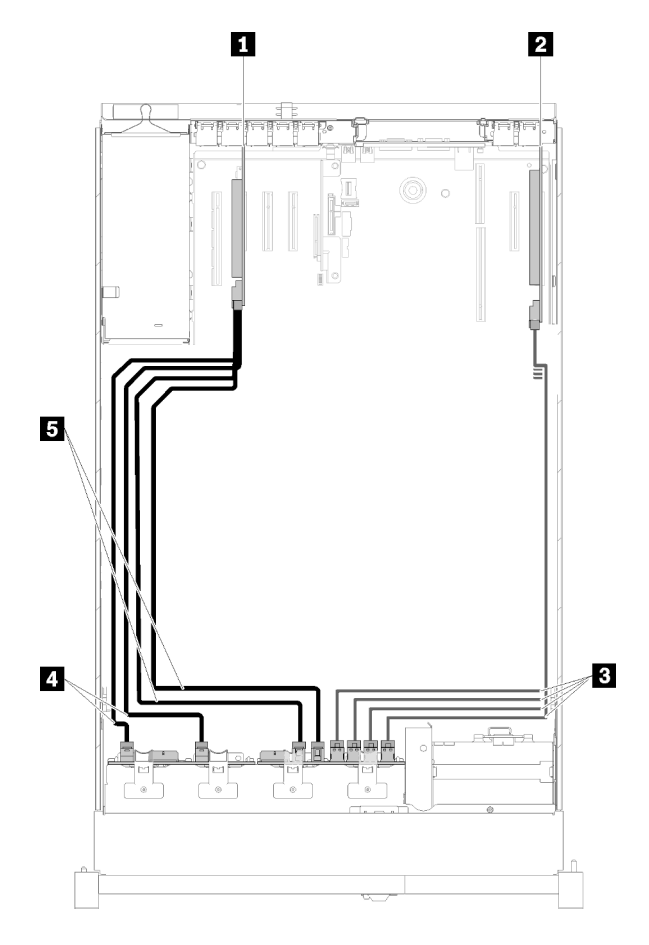

Abbildung 33. Kabelführung, Rückwandplatine mit acht Positionen + AnyBay-Rückwandplatine

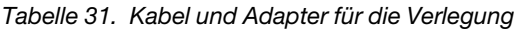

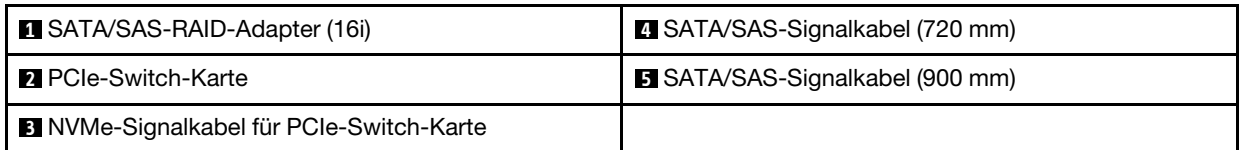

2. Mit zwei SATA/SAS RAID-Adaptern (8i)

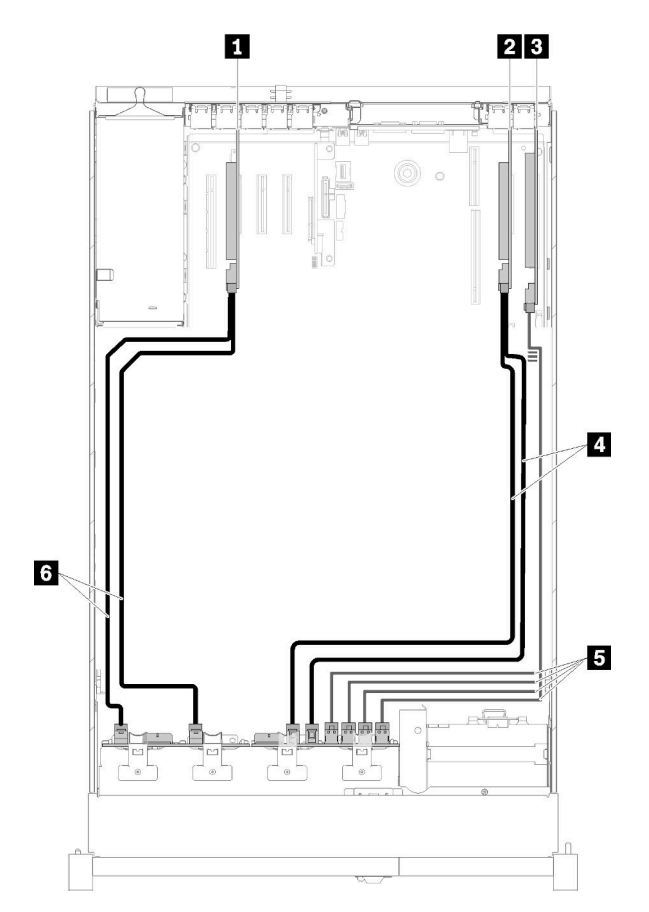

Abbildung 34. Kabelführung, Rückwandplatine mit acht Positionen + AnyBay-Rückwandplatine

Tabelle 32. Kabel und Adapter für die Verlegung

| SATA/SAS-RAID-Adapter (8i)          | SATA/SAS-Signalkabel (720 mm)                   |
|-------------------------------------|-------------------------------------------------|
| <b>B</b> SATA/SAS-RAID-Adapter (8i) | <b>BINVMe-Signalkabel für PCIe-Switch-Karte</b> |
| <b>B</b> PCIe-Switch-Karte          | SATA/SAS-Signalkabel (720 mm)                   |

### Vier Prozessoren installiert

Bei dieser Kombination gibt es zwei Möglichkeiten:

1. Mit SATA/SAS-RAID-Adapter (16i)

<span id="page-52-0"></span>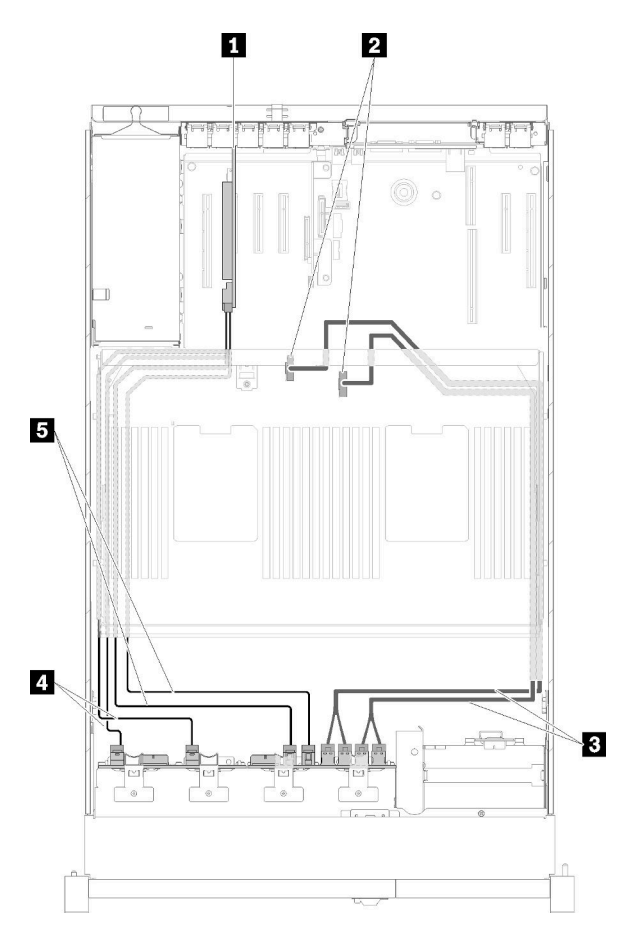

Abbildung 35. Kabelführung, Rückwandplatine mit acht Positionen + AnyBay-Rückwandplatine

Tabelle 33. Kabel und Adapter für die Verlegung

| SATA/SAS-RAID-Adapter (16i)                                                                            | SATA/SAS-Signalkabel (720 mm) |
|----------------------------------------------------------------------------------------------------|-------------------------------|
| <b>2</b> NVMe-Anschlüsse am Erweiterungseinbaurahmen<br>für Prozessoren und Hauptspeicher              | SATA/SAS-Signalkabel (900 mm) |
| <b>B</b> Direkte NVMe-Signalkabel für<br>Erweiterungseinbaurahmen für Prozessoren und<br>Hauptspeicher |                               |

## 2. Mit SATA/SAS-RAID-Adapter (8i)

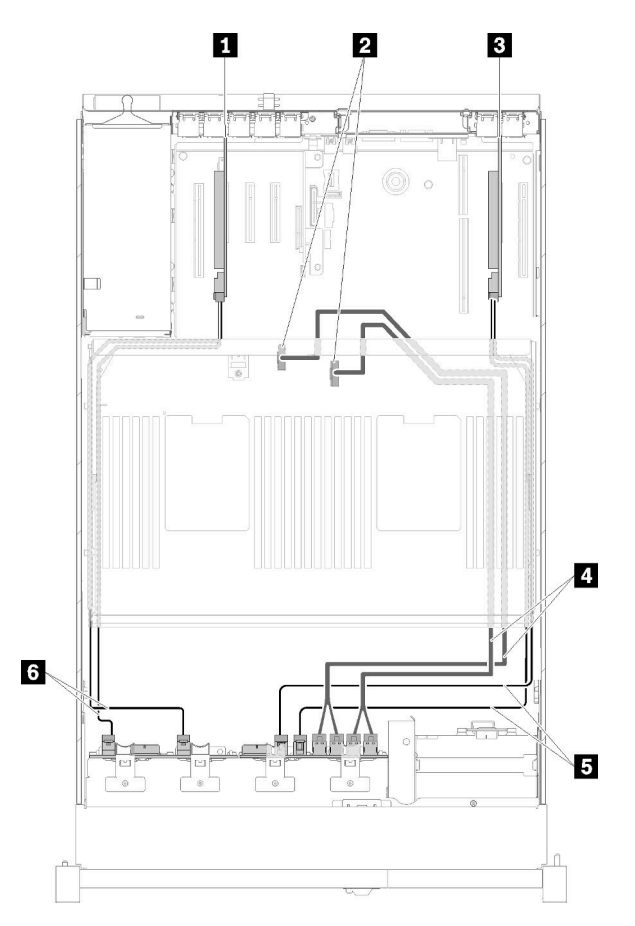

Abbildung 36. Kabelführung, Rückwandplatine mit acht Positionen + AnyBay-Rückwandplatine

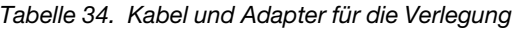

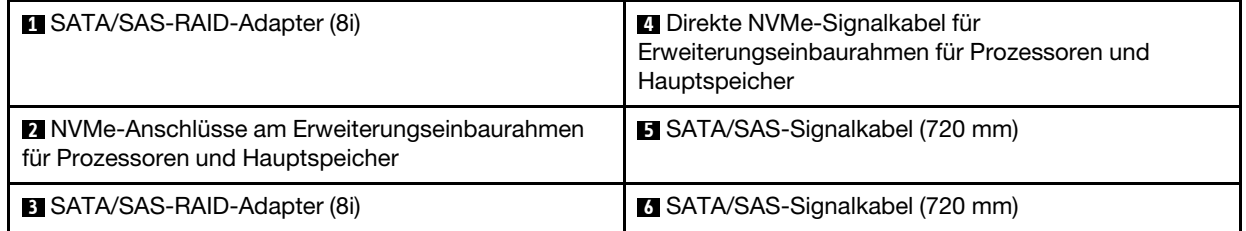

## <span id="page-53-0"></span>AnyBay-Rückwandplatine+ AnyBay-Rückwandplatine

## Zwei Prozessoren installiert

Bei dieser Kombination gibt es zwei Möglichkeiten:

1. Mit einem SATA/SAS RAID-Adapter (16i)

<span id="page-54-0"></span>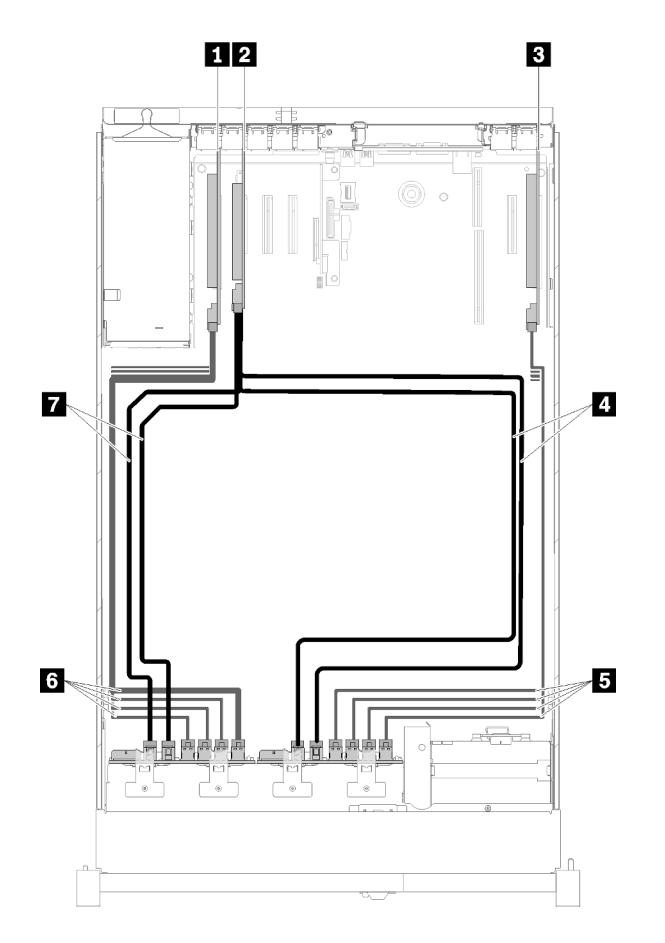

Abbildung 37. Kabelführung, AnyBay-Rückwandplatine + AnyBay-Rückwandplatine

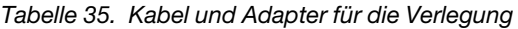

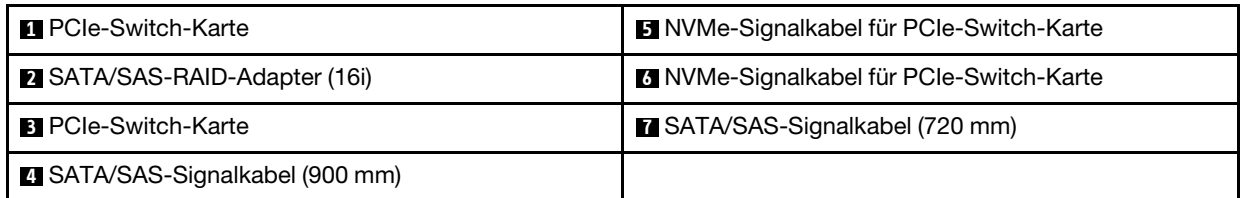

2. Mit zwei SATA/SAS RAID-Adaptern (8i)

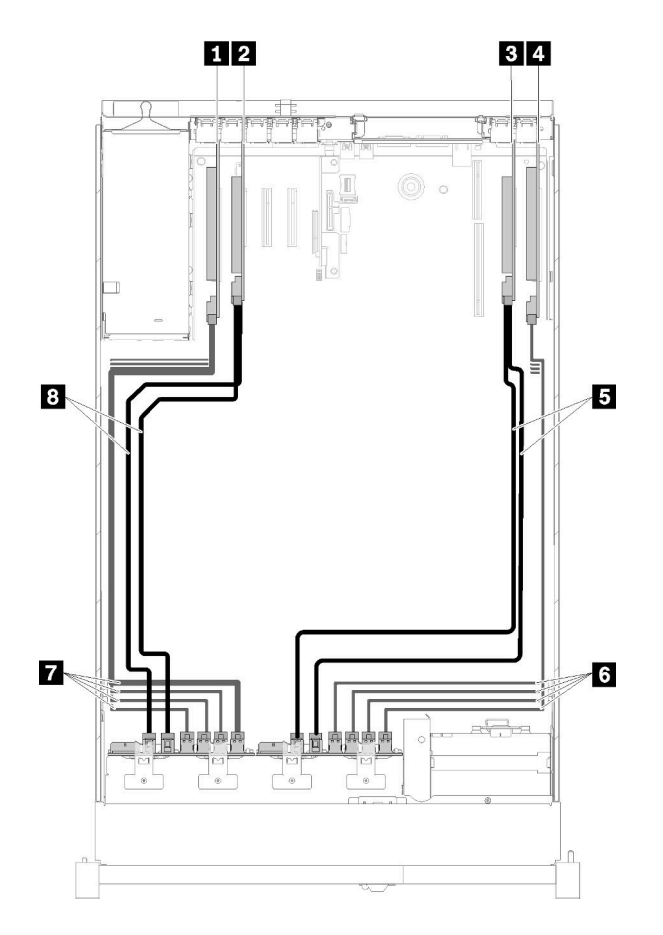

Abbildung 38. Kabelführung, AnyBay-Rückwandplatine + AnyBay-Rückwandplatine

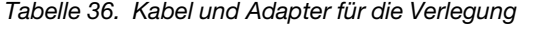

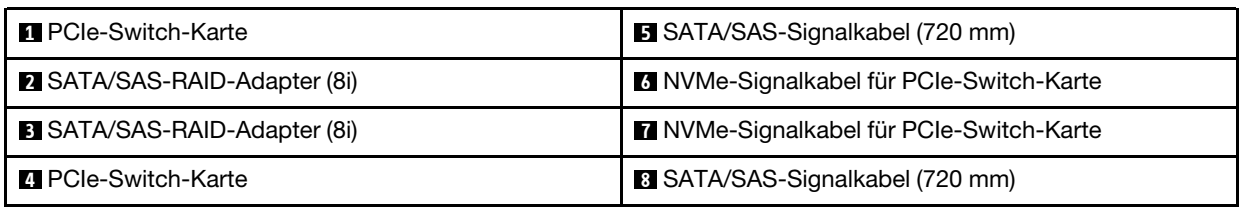

### Vier Prozessoren installiert

Bei dieser Kombination gibt es zwei Möglichkeiten:

Anmerkung: Installieren Sie den Erweiterungseinbaurahmen für Prozessoren und Hauptspeicher, bevor Sie die Signalkabel an die NVMe-Anschlüsse an den Erweiterungseinbaurahmen anschließen (siehe ["Erweiterungseinbaurahmen für Prozessoren und Hauptspeicher installieren" auf Seite 127\)](#page-134-0).

1. Mit einem SATA/SAS RAID-Adapter (16i)

<span id="page-56-0"></span>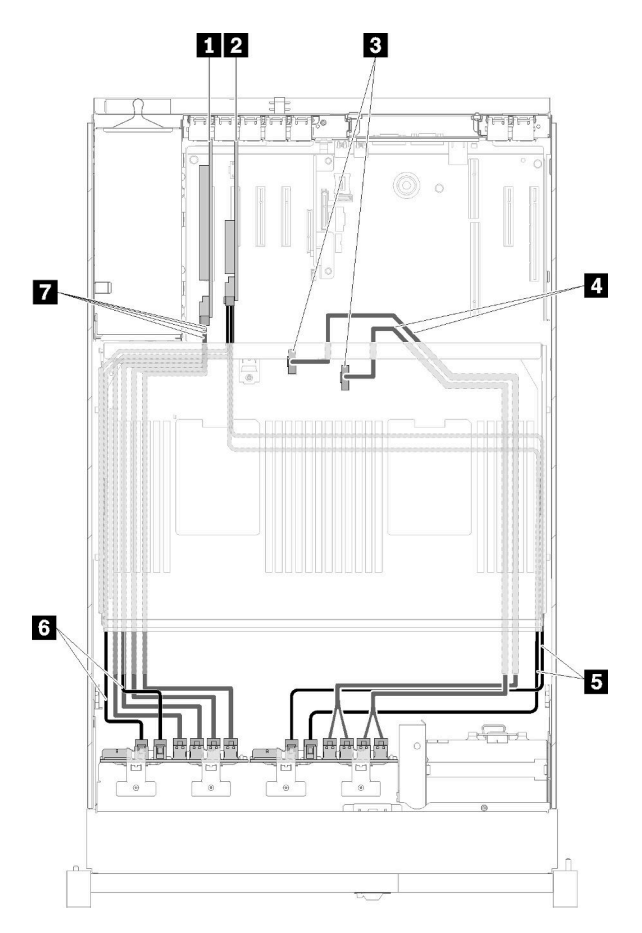

Abbildung 39. Kabelführung, AnyBay-Rückwandplatine + AnyBay-Rückwandplatine

Tabelle 37. Kabel und Adapter für die Verlegung

| <b>Re</b> PCIe-Switch-Karte                                                                          | SATA/SAS-Signalkabel (900 mm)          |
|----------------------------------------------------------------------------------------------------|----------------------------------------|
| <b>2</b> SATA/SAS-RAID-Adapter (16i)                                                                 | SATA/SAS-Signalkabel (720 mm)          |
| <b>B</b> NVMe-Anschlüsse am Erweiterungseinbaurahmen<br>für Prozessoren und Hauptspeicher            | NVMe-Signalkabel für PCIe-Switch-Karte |
| <b>Direkte NVMe-Signalkabel für</b><br>Erweiterungseinbaurahmen für Prozessoren und<br>Hauptspeicher |                                        |

2. Mit zwei SATA/SAS RAID-Adaptern (8i)

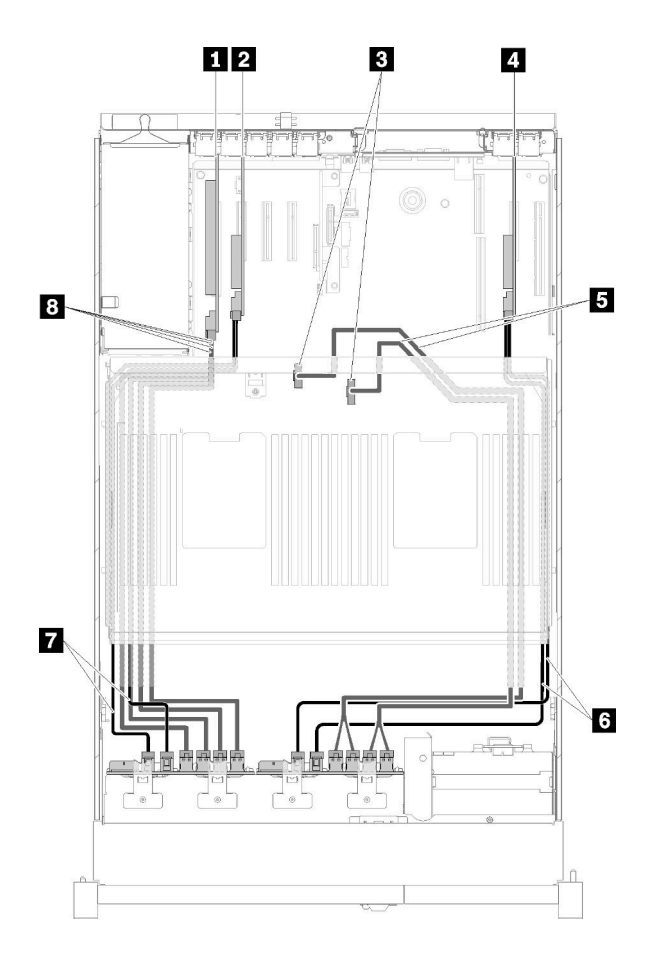

Abbildung 40. Kabelführung, AnyBay-Rückwandplatine + AnyBay-Rückwandplatine

Tabelle 38. Kabel und Adapter für die Verlegung

| <b>R</b> PCIe-Switch-Karte                                                                | <b>B</b> Direkte NVMe-Signalkabel für<br>Erweiterungseinbaurahmen für Prozessoren und<br>Hauptspeicher |
|-------------------------------------------------------------------------------------------|----------------------------------------------------------------------------------------------------|
| <b>2 SATA/SAS-RAID-Adapter (8i)</b>                                                       | SATA/SAS-Signalkabel (720 mm)                                                                          |
| <b>E</b> NVMe-Anschlüsse am Erweiterungseinbaurahmen<br>für Prozessoren und Hauptspeicher | <b>R</b> SATA/SAS-Signalkabel (720 mm)                                                                 |
| SATA/SAS-RAID-Adapter (8i)                                                                | <b>8 NVMe-Signalkabel für PCIe-Switch-Karte</b>                                                        |

# **Teileliste**

Verwenden Sie die Teileliste, um alle für diesen Server verfügbaren Komponenten zu ermitteln.

Mehr Informationen zur Bestellung der in [Abbildung 41 "Serverkomponenten" auf Seite 51](#page-58-0) dargestellten Teile:

- 1. Rufen Sie <http://datacentersupport.lenovo.com> auf und navigieren Sie zur Unterstützungsseite für Ihren Server.
- 2. Navigieren Sie zu Parts & Accessories (Teile & Zubehör)  $\rightarrow$  Parts Lookup (Teilesuche).
- 3. Geben Sie entweder die Seriennummer oder das Maschinentypmodell Ihres Servers ein, um die Teile für Ihren Server anzuzeigen.

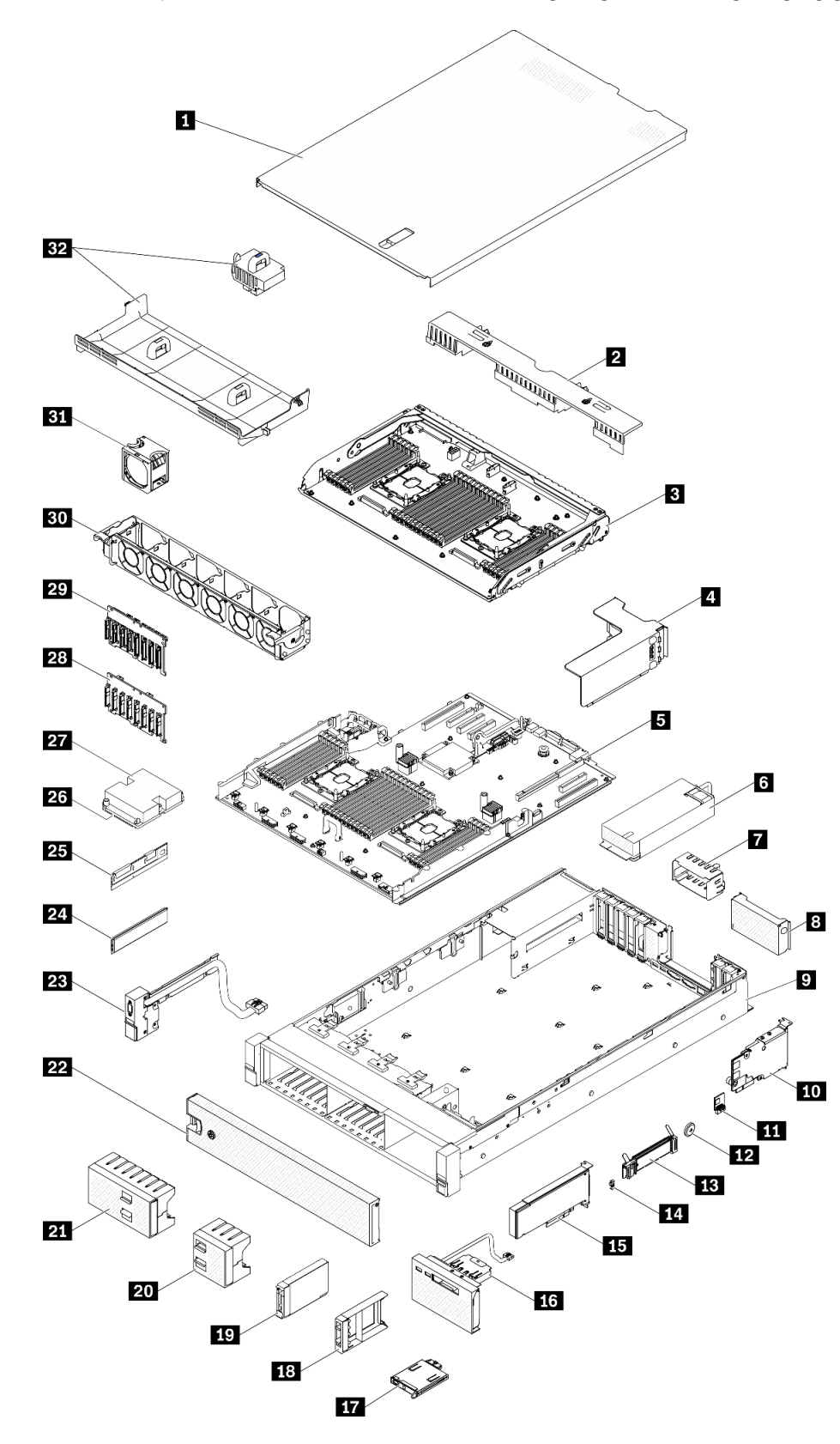

<span id="page-58-0"></span>Anmerkung: Je nach Modell weicht die Abbildung möglicherweise geringfügig von Ihrem Server ab.

Abbildung 41. Serverkomponenten

Die in der folgenden Tabelle aufgelisteten Teile gehören zu einer der folgenden Kategorien:

- CRU (Customer Replaceable Unit, durch den Kunden austauschbare Funktionseinheit) der Stufe 1: Für das Ersetzen von CRUs der Stufe 1 ist der Kunde verantwortlich. Wenn Lenovo eine CRU der Stufe 1 ohne Servicevertrag auf Ihre Anforderung hin für Sie installiert, fallen dafür Gebühren an.
- CRU (Customer Replaceable Unit, durch den Kunden austauschbare Funktionseinheit) der Stufe 2: Sie können eine CRU der Stufe 2 selbst installieren oder von Lenovo ohne Zusatzkosten installieren lassen. Dieser Vorgang fällt unter den Garantieservice für Ihren Server.
- FRUs: FRUs (Field Replaceable Units, durch den Kundendienst austauschbare Funktionseinheiten) dürfen nur von qualifizierten Kundendiensttechnikern installiert werden.
- Verbrauchsmaterialien und Strukturteile: Für den Erwerb und den Austausch von Verbrauchsmaterialien und Strukturteilen (Komponenten wie Abdeckung oder Frontblende) ist der Kunde selbst verantwortlich. Wenn Lenovo eine Strukturkomponente auf Ihre Anforderung bezieht oder installiert, wird Ihnen dies entsprechend in Rechnung gestellt.

Tabelle 39. Teileliste

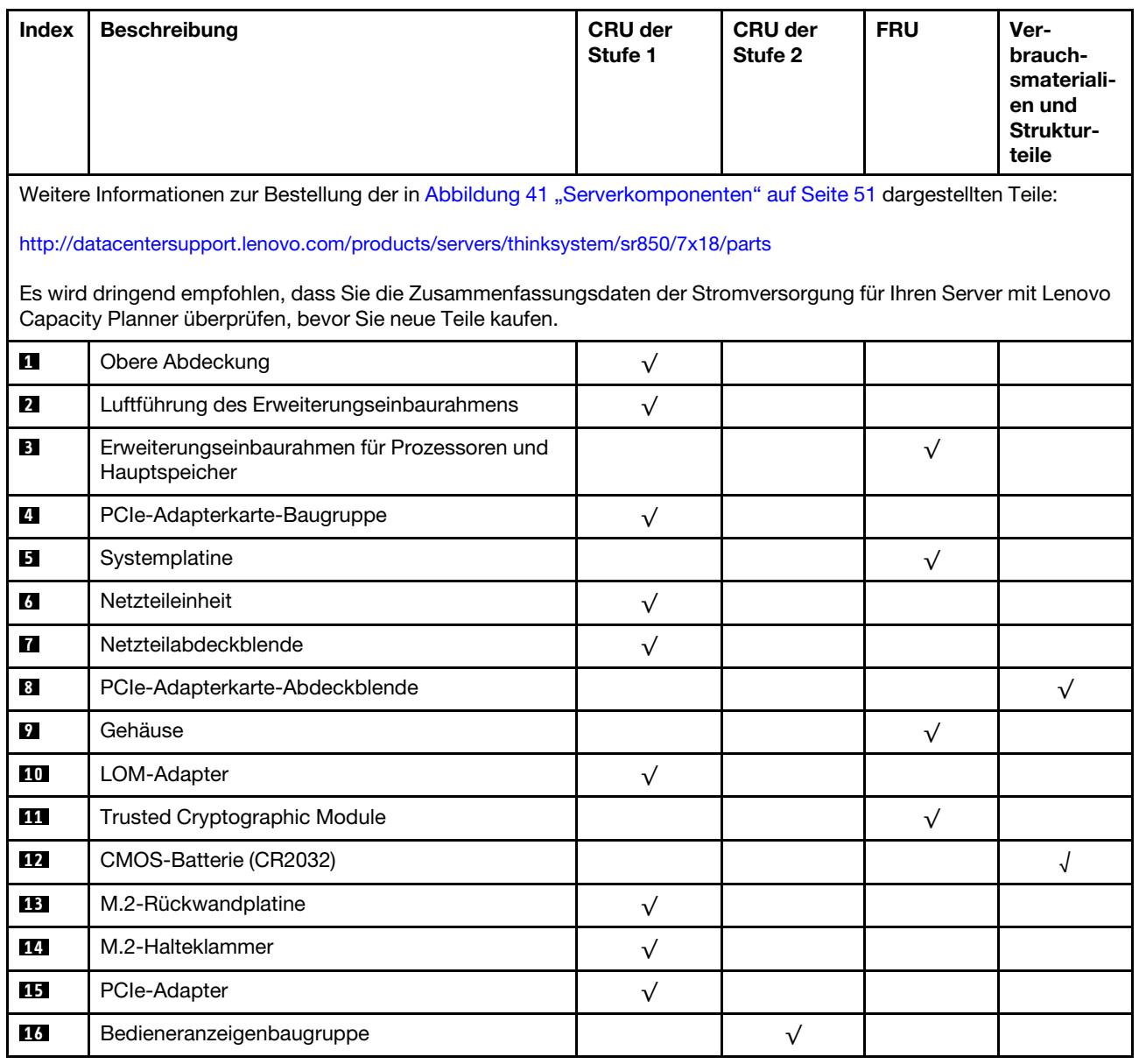

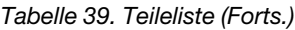

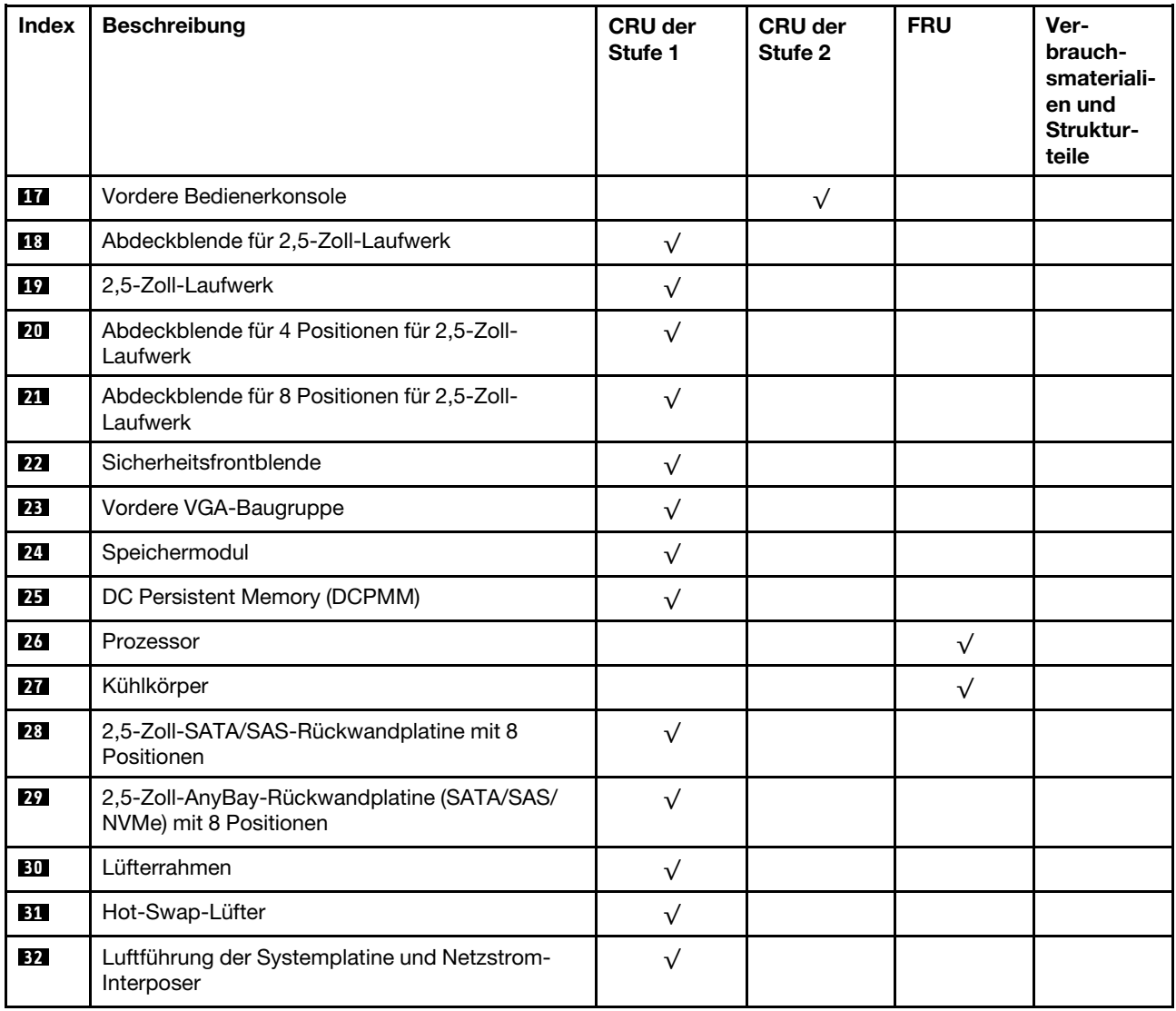

# Netzkabel

Es sind je nach Land und Region, in dem bzw. der der Server installiert ist, verschiedene Netzkabel verfügbar.

Um die für den Server verfügbaren Netzkabel anzuzeigen:

1. Rufen Sie hierzu die folgende Website auf:

## <http://dcsc.lenovo.com/#/>

- 2. Klicken Sie auf Preconfigured Model (Vorkonfiguriertes Modell) oder Configure to order (Für Bestellung konfigurieren).
- 3. Geben Sie Maschinentyp und Modell Ihres Servers ein, damit die Konfigurationsseite angezeigt wird.
- 4. Klicken Sie auf Power (Energie) → Power Cables (Netzkabel), um alle Netzkabel anzuzeigen.

## Anmerkungen:

- Zu Ihrer Sicherheit wird Ihnen ein Netzkabel mit geerdetem Anschlussstecker zur Verwendung mit diesem Produkt zur Verfügung gestellt. Verwenden Sie Netzkabel und Netzstecker immer in Verbindung mit einer ordnungsgemäß geerdeten Steckdose, um eine Gefährdung durch Stromschlag zu vermeiden.
- In den Vereinigten Staaten und Kanada verwendete Netzkabel für dieses Produkt sind von anerkannten Testlabors (Underwriter's Laboratories (UL) in den USA und Canadian Standards Association (CSA) in Kanada) registriert und geprüft.
- Für Einheiten mit 115-Volt-Betrieb: Verwenden Sie ein von UL registriertes und von CSA geprüftes Kabelset, das aus einem höchstens 5 Meter langen Kabel des Typs SVT oder SJT mit drei 1,0-mm²-Adern (bzw. 18-AWG-Adern) (mindestens 1,0 mm² bzw. mindestens 18 AWG) sowie einem geerdeten 15 A und 125 V Stecker mit parallelen Steckerklingen (Parallel Blade) besteht.
- Für Einheiten mit 230-Volt-Betrieb (Nutzung in den Vereinigten Staaten): Verwenden Sie ein von UL registriertes und von CSA geprüftes Kabelset, das aus einem höchstens 5 Meter langen Kabel des Typs SVT oder SJT mit drei 1,0-mm²-Adern (bzw. 18-AWG-Adern) (mindestens 1,0 mm² bzw. mindestens 18 AWG) sowie einem geerdeten 15 A und 250 V Stecker mit waagerechten Steckerklingen (Tandem Blade) besteht.
- Für Einheiten mit 230-Volt-Betrieb (außerhalb der Vereinigten Staaten): Verwenden Sie ein Kabelset mit geerdetem Netzanschlussstecker. Das Kabelset sollte über die jeweiligen Sicherheitsgenehmigungen des Landes verfügen, in dem das Gerät installiert wird.
- Netzkabel für bestimmte Länder oder Regionen sind üblicherweise nur in diesen Ländern und Regionen erhältlich.

# <span id="page-62-0"></span>Kapitel 3. Prozeduren beim Hardwareaustausch

Dieser Abschnitt bietet Verfahren zum Installieren und Entfernen aller wartungsfähigen Systemkomponenten. In der Austauschprozedur der Komponenten werden auf Aufgaben verwiesen, die durchgeführt werden müssen, um Zugang zur auszutauschenden Komponente zu erhalten.

Weitere Informationen zur Bestellung von Teilen:

- 1. Rufen Sie <http://datacentersupport.lenovo.com> auf und navigieren Sie zur Unterstützungsseite für Ihren Server.
- 2. Klicken Sie auf Service Parts (Ersatzteile).
- 3. Geben Sie die Seriennummer ein, um eine Liste der Teile für Ihren Server anzuzeigen.

Anmerkung: Wenn Sie ein Teil austauschen, wie einen Adapter, der Firmware enthält, müssen Sie möglicherweise auch die Firmware für das Teil aktualisieren. Weitere Informationen zur Aktualisierung von Firmware erhalten Sie im Abschnitt ["Firmwareaktualisierungen" auf Seite 7](#page-14-0).

## <span id="page-62-1"></span>Installationsrichtlinien

Lesen Sie vor der Installation von Komponenten in Ihrem Server die Installationsrichtlinien.

Lesen Sie vor der Installation von Zusatzeinrichtungen die folgenden Hinweise:

Achtung: Vermeiden Sie den Kontakt mit statischen Aufladungen. Diese können zu einem Systemstopp und Datenverlust führen. Belassen Sie elektrostatisch empfindliche Komponenten bis zur Installation in ihren antistatischen Schutzhüllen. Handhaben Sie diese Einheiten mit einem Antistatikarmband oder einem anderen Erdungssystem.

- Lesen Sie die Sicherheitshinweise und -richtlinien, um sicher zu arbeiten:
	- Eine vollständige Liste der Sicherheitsinformationen für alle Produkte finden Sie unter:

[https://pubs.lenovo.com/safety\\_documentation/](https://pubs.lenovo.com/safety_documentation/)

- Zusätzlich sind die folgenden Richtlinien verfügbar: ["Umgang mit aufladungsempfindlichen Einheiten"](#page-65-0) [auf Seite 58](#page-65-0) und ["Bei eingeschalteter Stromversorgung im Server arbeiten" auf Seite 57](#page-64-0).
- Vergewissern Sie sich, dass die zu installierenden Komponenten vom Server unterstützt werden. Eine Liste der unterstützten optionalen Komponenten für den Server finden Sie unter [https://](https://serverproven.lenovo.com/)  [serverproven.lenovo.com/](https://serverproven.lenovo.com/).
- Wenn Sie einen neuen Server installieren, laden Sie die aktuelle Firmware herunter und installieren Sie sie. Damit stellen Sie sicher, dass sämtliche bekannten Probleme behoben sind und das Leistungspotenzial Ihres Servers optimal ausgeschöpft werden kann. Auf der Website [ThinkSystem SR850 Drivers and](http://datacentersupport.lenovo.com/products/servers/system-x/system-x3850-x6/6241/downloads)  [Software](http://datacentersupport.lenovo.com/products/servers/system-x/system-x3850-x6/6241/downloads) (Treiber und Software) können Sie Firmwareaktualisierungen für Ihren Server herunterladen.

Wichtig: Für einige Clusterlösungen sind bestimmte Codeversionen oder koordinierte Code-Aktualisierungen erforderlich. Wenn die Komponente Teil einer Clusterlösung ist, stellen Sie sicher, dass die aktuelle Codeversion gemäß optimaler Vorgehensweise für Firmware und Treiber mit Clusterunterstützung unterstützt wird, bevor Sie den Code aktualisieren.

- Es ist sinnvoll, vor dem Installieren einer optionalen Komponente sicherzustellen, dass der Server ordnungsgemäß funktioniert.
- Halten Sie den Arbeitsbereich sauber und legen Sie ausgebaute Komponenten auf eine ebene, stabile und nicht kippende Oberfläche.
- Heben Sie keine Gegenstände an, die zu schwer sein könnten. Wenn Sie einen schweren Gegenstand anheben müssen, beachten Sie die folgenden Vorsichtsmaßnahmen:
	- Sorgen Sie für einen sicheren und stabilen Stand.
	- Vermeiden Sie eine einseitige körperliche Belastung.
	- Heben Sie den Gegenstand langsam hoch. Vermeiden Sie beim Anheben des Gegenstands ruckartige Bewegungen oder Drehbewegungen.
	- Heben Sie den Gegenstand, indem Sie sich mit den Beinmuskeln aufrichten bzw. nach oben drücken; dadurch verringert sich die Muskelspannung im Rücken.
- Stellen Sie sicher, dass genügend ordnungsgemäß geerdete Schutzkontaktsteckdosen für den Server, den Bildschirm und die anderen Einheiten vorhanden sind.
- Erstellen Sie eine Sicherungskopie aller wichtigen Daten, bevor Sie Änderungen an den Plattenlaufwerken vornehmen.
- Halten Sie einen kleinen Schlitzschraubendreher, einen kleinen Kreuzschlitzschraubendreher und einen T8-Torx-Schraubendreher bereit.
- Damit die Fehleranzeigen auf der Systemplatine und auf den internen Komponenten angezeigt werden können, muss der Server eingeschaltet sein.
- Zum Installieren oder Entfernen von Hot-Swap-Netzteilen, Hot-Swap-Lüftern oder Hot-Plug-USB-Einheiten müssen Sie den Server nicht ausschalten. Sie müssen den Server jedoch ausschalten, bevor Sie Adapterkabel entfernen oder installieren, und Sie müssen den Server von der Stromquelle trennen, bevor Sie eine Adapterkarte entfernen oder installieren.
- Bei blauen Stellen an einer Komponente handelt es sich um Kontaktpunkte, an denen Sie die Komponente greifen können, um sie aus dem Server zu entfernen oder im Server zu installieren, um eine Verriegelung zu öffnen oder zu schließen usw.
- Eine orange gekennzeichnete Komponente oder ein orangefarbenes Etikett auf oder in der Nähe einer Komponente weisen darauf hin, dass die Komponente Hot-Swap-fähig ist. Dies bedeutet, dass Sie die Komponente entfernen bzw. installieren können, während der Server in Betrieb ist, sofern Server und Betriebssystem die Hot-Swap-Funktion unterstützen. (Orangefarbene Markierungen kennzeichnen zudem die Berührungspunkte auf Hot-Swap-fähigen Komponenten.) Lesen Sie die Anweisungen zum Entfernen und Installieren von Hot-Swap-Komponenten, um Informationen zu weiteren Maßnahmen zu erhalten, die Sie möglicherweise ergreifen müssen, bevor Sie die Komponente entfernen oder installieren können.
- Der rote Streifen auf den Laufwerken neben dem Entriegelungshebel bedeutet, dass das Laufwerk bei laufendem Betrieb (Hot-Swap) ausgetauscht werden kann, wenn der Server und das Betriebssystem die Hot-Swap-Funktion unterstützen. Das bedeutet, dass Sie das Laufwerk entfernen oder installieren können, während der Server in Betrieb ist.

Anmerkung: Lesen Sie die systemspezifischen Anweisungen zum Entfernen und Installieren eines Hot-Swap-Laufwerks durch, um Informationen zu weiteren Maßnahmen zu erhalten, die Sie möglicherweise ergreifen müssen, bevor Sie das Laufwerk entfernen oder installieren können.

• Stellen Sie sicher, dass nach Beendigung der Arbeiten am Server alle Sicherheitsabdeckungen und Verkleidungen installiert, die Erdungskabel angeschlossen und alle Warnhinweise und Schilder angebracht sind.

# Richtlinien zur Systemzuverlässigkeit

Lesen Sie die Richtlinien zur Systemzuverlässigkeit, um eine ordnungsgemäße Systemkühlung und Zuverlässigkeit sicherzustellen.

Stellen Sie sicher, dass die folgenden Anforderungen erfüllt sind:

• Wenn der Server über eine redundante Stromversorgung verfügt, muss in jeder Netzteilposition ein Netzteil installiert sein.

- Um den Server herum muss genügend Platz frei bleiben, damit das Kühlungssystem des Servers ordnungsgemäß funktioniert. Lassen Sie ca. 50 mm (2,0 Zoll) Abstand an der Vorder- und Rückseite des Servers frei. Stellen Sie keine Gegenstände vor die Lüfter.
- Damit eine ordnungsgemäße Kühlung und Luftzirkulation sichergestellt sind, bringen Sie vor dem Einschalten des Servers die Abdeckung wieder an. Ist die Serverabdeckung länger als 30 Minuten entfernt, während der Server in Betrieb ist, können Komponenten des Servers beschädigt werden.
- Befolgen Sie die mit optionalen Komponenten bereitgestellten Anweisungen zur Verkabelung.
- Ein ausgefallener Lüfter muss innerhalb von 48 Stunden ausgetauscht werden.
- Ein entfernter Hot-Swap-Lüfter muss innerhalb von 30 Sekunden nach dessen Entfernen ersetzt werden.
- Ein entferntes Hot-Swap-Laufwerk muss innerhalb von zwei Minuten nach dessen Entfernen ersetzt werden.
- Ein entferntes Hot-Swap-Netzteil muss innerhalb von zwei Minuten nach dessen Entfernen ersetzt werden.
- Jede mit dem Server gelieferte Luftführung muss beim Start des Servers installiert sein (einige Server verfügen möglicherweise über mehr als eine Luftführung). Der Betrieb des Servers ohne Luftführung kann den Prozessor des Servers beschädigen.
- Jeder Prozessorsockel muss immer entweder eine Stecksockelabdeckung oder einen Prozessor mit Kühlkörper enthalten.
- Wenn mehrere Prozessoren installiert sind, müssen die Lüfterbelegungsvorgaben für jeden Server eingehalten werden.

# <span id="page-64-0"></span>Bei eingeschalteter Stromversorgung im Server arbeiten

Möglicherweise müssen Sie den Server bei entfernter Abdeckung eingeschaltet lassen, um die Systeminformationsanzeige zu überprüfen oder Hot-Swap-Komponenten auszutauschen. Lesen Sie vorher diese Richtlinien.

## S033

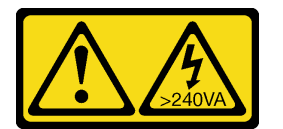

#### Vorsicht:

Gefährliche Energie. Spannungen mit gefährlicher Energie können bei einem Kurzschluss mit Metall dieses so erhitzen, dass es schmilzt und/oder spritzt und somit Verbrennungen und/oder einen Brand verursachen kann.

Achtung: Wenn interne Serverkomponenten einer statischen Aufladung ausgesetzt werden, kann es dazu kommen, dass der Server gestoppt wird oder dass ein Datenverlust auftritt. Verwenden Sie zur Vermeidung dieses Problems immer ein Antistatikarmband oder ein anderes Erdungssystem, wenn Sie bei eingeschaltetem Server im Inneren des Servers arbeiten.

- Vermeiden Sie das Tragen von weiten Kleidungsstücken (vor allem im Bereich der Unterarme). Krempeln Sie lange Ärmel vor der Arbeit am Inneren des Servers hoch.
- Vermeiden Sie, dass Ihre Krawatte, Ihr Schal, Ihr Firmenausweis oder Ihr Haar in den Server hängt.
- Entfernen Sie Schmuck, wie z. B. Armbänder, Halsketten, Ringe, Manschettenknöpfe und Armbanduhren.
- Nehmen Sie gegebenenfalls Gegenstände aus den Hemdtaschen, wie z. B. Stifte, die in den Server fallen könnten, während Sie sich über den Server beugen.
- Achten Sie darauf, dass keine Metallobjekte, wie z. B. Büroklammern, Haarklammern oder Schrauben, in den Server fallen.

# <span id="page-65-0"></span>Umgang mit aufladungsempfindlichen Einheiten

Lesen Sie diese Richtlinien, bevor Sie mit elektrostatisch empfindlichen Einheiten umgehen. So senken Sie das Schadensrisiko durch elektrostatische Entladung.

Achtung: Vermeiden Sie den Kontakt mit statischen Aufladungen. Diese können zu einem Systemstopp und Datenverlust führen. Belassen Sie elektrostatisch empfindliche Komponenten bis zur Installation in ihren antistatischen Schutzhüllen. Handhaben Sie diese Einheiten mit einem Antistatikarmband oder einem anderen Erdungssystem.

- Vermeiden Sie unnötige Bewegungen, um keine statische Aufladung um Sie herum aufzubauen.
- Seien Sie bei kaltem Wetter beim Umgang mit Einheiten besonders vorsichtig. Das Beheizen von Innenräumen senkt die Luftfeuchtigkeit und erhöht die statische Elektrizität.
- Nutzen Sie immer ein Antistatikarmband oder ein anderes Erdungssystem vor allem, wenn Sie am eingeschalteten Server arbeiten.
- Berühren Sie mindestens zwei Sekunden lang mit der in der antistatischen Schutzhülle enthaltenen Einheit eine nicht lackierte Metalloberfläche an der Außenseite des Servers. Dadurch wird statische Aufladung von der Schutzhülle und von Ihnen abgeleitet.
- Nehmen Sie die Einheit aus der Schutzhülle und installieren Sie sie direkt im Server, ohne sie vorher abzusetzen. Wenn Sie die Einheit ablegen müssen, legen Sie sie in die antistatische Schutzhülle zurück. Legen Sie die Einheit niemals auf die Serverabdeckung oder auf eine Metalloberfläche.
- Fassen Sie die Einheit vorsichtig an den Kanten oder am Rahmen an.
- Berühren Sie keine Lötverbindungen, Kontaktstifte oder offen liegende Schaltlogik.
- Halten Sie die Einheit von anderen Einheiten fern. So vermeiden Sie mögliche Beschädigungen.

# 2,5-Zoll-Hot-Swap-Laufwerk und Rückwandplatine für Laufwerk austauschen

Verwenden Sie dieses Verfahren, um 2,5-Zoll-Hot-Swap-Laufwerke und Rückwandplatinen für Laufwerke zu installieren oder zu entfernen.

# Rückwandplatine für Laufwerk entfernen

Verwenden Sie dieses Verfahren, um eine Rückwandplatine für Laufwerke zu entfernen.

Vor dem Entfernen der Rückwandplatine für Laufwerke:

- 1. Lesen Sie die Sicherheitsinformationen und Installationsrichtlinien (siehe ["Sicherheit" auf Seite iii](#page-4-0) und ["Installationsrichtlinien" auf Seite 55](#page-62-1)).
- 2. Schalten Sie den Server und die Peripheriegeräte aus und ziehen Sie die Netzkabel und alle externen Kabel ab (siehe ["Server ausschalten" auf Seite 12\)](#page-19-0).
- 3. Wenn der Server in einem Rack installiert ist, schieben Sie ihn aus den Laufschienen des Racks heraus, um Zugriff zur oberen Abdeckung zu erhalten oder den Server aus dem Rack zu schieben.
- 4. Entfernen Sie die obere Abdeckung (siehe ["Obere Abdeckung entfernen" auf Seite 152\)](#page-159-0).

So entfernen Sie die Rückwandplatine für Laufwerke:

- Schritt 1. Ziehen Sie die Laufwerke und Abdeckblenden ein Stück aus dem Server heraus, um sie von der Rückwandplatine zu lösen.
- Schritt 2. Entfernen Sie die Lüfterrahmenbaugruppe (siehe "Lüfterrahmenbaugruppe entfernen" auf Seite [67\)](#page-74-0).
- Schritt 3. Ziehen Sie alle Signalkabel und das Netzkabel von der Rückwandplatine ab.

Schritt 4. Heben und halten Sie die Sicherungen oben auf der Rückwandplatine.

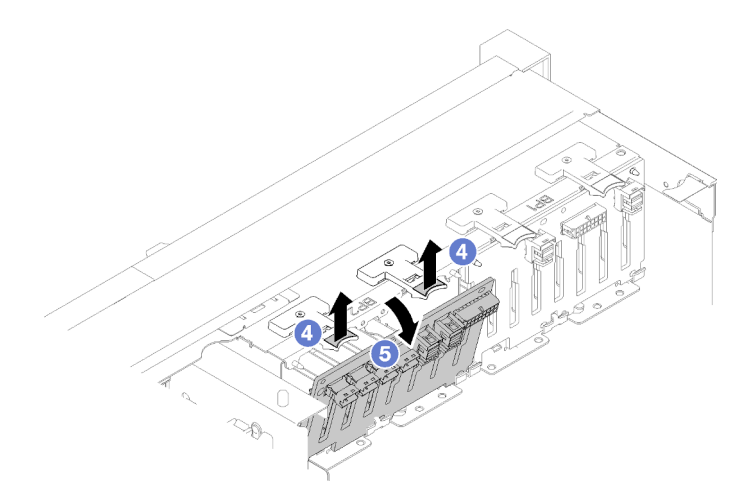

Abbildung 42. Entfernen der Rückwandplatine für Laufwerke

Schritt 5. Drehen Sie die Rückwandplatine von der Oberseite zur Mitte des Servers, um sie von den Sicherungen zu lösen.

Wenn Sie angewiesen werden, die Komponente oder die Zusatzeinrichtung einzusenden, befolgen Sie die Verpackungsanweisungen und verwenden Sie ggf. das mitgelieferte Verpackungsmaterial für den Transport.

## Demo-Video

[Sehen Sie sich das Verfahren auf YouTube an.](https://www.youtube.com/watch?v=ZcEDsMpXCSY)

# Rückwandplatine für Laufwerk installieren

Verwenden Sie dieses Verfahren, um eine Rückwandplatine für Laufwerke zu installieren.

Vor der Installation einer Rückwandplatine für Laufwerke:

- 1. Lesen Sie die Sicherheitsinformationen und Installationsrichtlinien (siehe ["Sicherheit" auf Seite iii](#page-4-0) und ["Installationsrichtlinien" auf Seite 55\)](#page-62-1).
- 2. Berühren Sie mit der antistatischen Schutzhülle, in der sich die Komponente befindet, eine unlackierte Metalloberfläche am Server. Entnehmen Sie die Komponente anschließend aus der Schutzhülle und legen Sie sie auf eine antistatische Oberfläche.

Gehen Sie wie folgt vor, um eine Rückwandplatine für Laufwerke zu installieren:

- Schritt 1. Richten Sie die Laschen an der Rückwandplatine für Laufwerke an den Aussparungen auf der Systemplatine aus und setzen Sie sie darin ein.
- Schritt 2. Drücken Sie die Oberseite der Rückwandplatine für Laufwerke zur Vorderseite des Servers, bis diese einrastet.

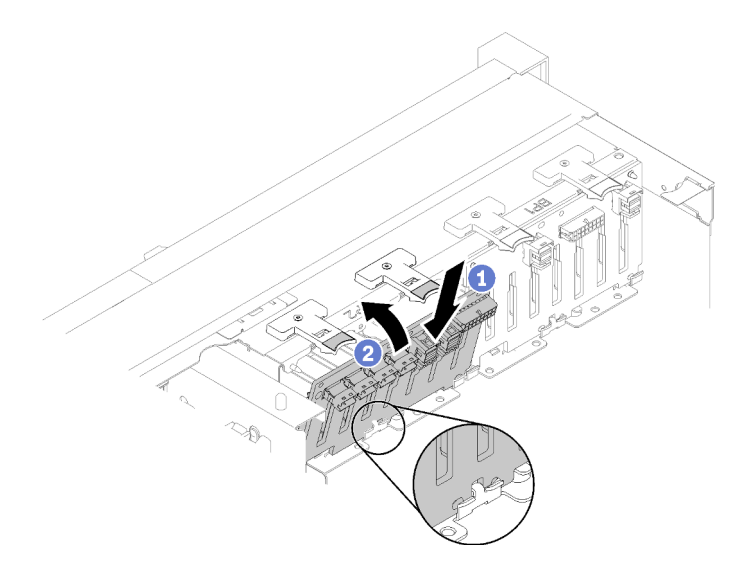

Abbildung 43. Installation der Rückwandplatine für Laufwerke

Führen Sie nach der Installation der Rückwandplatine für Laufwerke die folgenden Schritte aus:

- 1. Schließen Sie die Kabel an die Rückwandplatine für Laufwerke an.
- 2. Installieren Sie die Laufwerke (siehe ["2,5-Zoll-Hot-Swap-Laufwerk installieren" auf Seite 61](#page-68-0)).
- 3. Bringen Sie die obere Abdeckung wieder an (siehe ["Obere Abdeckung installieren" auf Seite 153](#page-160-0)).
- 4. Schließen Sie die Netzkabel und alle anderen Kabel, die Sie entfernt haben, wieder an.
- 5. Installieren Sie den Server im Rack.
- 6. Schalten Sie den Server und alle Peripheriegeräte ein.

#### Demo-Video

[Sehen Sie sich das Verfahren auf YouTube an.](https://www.youtube.com/watch?v=lGTqMqd6Ox8)

# 2,5-Zoll-Hot-Swap-Laufwerk entfernen

Mithilfe dieses Verfahrens können Sie ein 2,5-Zoll-Hot-Swap-Laufwerk entfernen.

Vor dem Entfernen eines 2,5-Zoll-Hot-Swap-Laufwerks:

- 1. Lesen Sie die Sicherheitsinformationen und Installationsrichtlinien (siehe ["Sicherheit" auf Seite iii](#page-4-0) und ["Installationsrichtlinien" auf Seite 55](#page-62-1)).
- 2. Sollen ein oder mehrere NVMe Solid-State-Laufwerke entfernt werden, deaktivieren Sie sie vorher im Betriebssystem (Informationen und Anweisungen finden Sie in der Dokumentation zu Ihrem Betriebssystem). Schauen Sie sich die Etiketten auf dem Laufwerk an, um den Typ des zu entfernenden Laufwerks zu bestimmen.

Gehen Sie zum Entfernen eines 2,5-Zoll-Laufwerks wie folgt vor.

Schritt 1. Drehen Sie vorsichtig den Entriegelungshebel, um den Griff für die Laufwerkhalterung zu entriegeln.

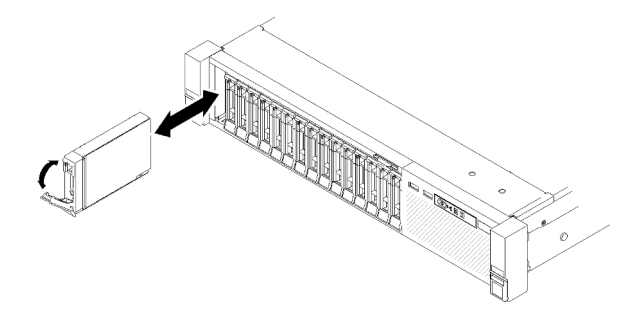

Abbildung 44. Laufwerk entfernen

Schritt 2. Fassen Sie den Griff und ziehen Sie das Laufwerk aus der Laufwerkposition heraus.

Wenn Sie angewiesen werden, die Komponente oder die Zusatzeinrichtung einzusenden, befolgen Sie die Verpackungsanweisungen und verwenden Sie ggf. das mitgelieferte Verpackungsmaterial für den Transport.

#### Demo-Video

[Sehen Sie sich das Verfahren auf YouTube an.](https://www.youtube.com/watch?v=-0xYCkwYYRs)

## <span id="page-68-0"></span>2,5-Zoll-Hot-Swap-Laufwerk installieren

Verwenden Sie dieses Verfahren, um ein 2,5-Zoll-Laufwerk zu installieren.

Die folgenden Einheitentypen werden von diesem Server unterstützt:

- NVMe-Solid-State-Laufwerk
- SATA/SAS-Solid-State-Laufwerk
- SATA/SAS-Festplattenlaufwerk

Eine vollständige Liste der unterstützten optionalen Einheiten für diesen Server finden Sie unter [https://](https://serverproven.lenovo.com/) [serverproven.lenovo.com/](https://serverproven.lenovo.com/).

Vor der Installation eines 2,5-Zoll-Hot-Swap-Laufwerks:

- 1. Lesen Sie die Sicherheitsinformationen und Installationsrichtlinien (siehe ["Sicherheit" auf Seite iii](#page-4-0) und ["Installationsrichtlinien" auf Seite 55\)](#page-62-1).
- 2. Berühren Sie mit der antistatischen Schutzhülle, in der sich die Komponente befindet, eine unlackierte Metalloberfläche am Server. Entnehmen Sie die Komponente anschließend aus der Schutzhülle und legen Sie sie auf eine antistatische Oberfläche.

Gehen Sie wie folgt vor, um ein 2,5-Zoll-Laufwerk zu installieren:

- Schritt 1. Wenn neue Laufwerke hinzugefügt werden, finden Sie unter "Installation eines 2,5-Zoll-Laufwerks" im ThinkSystem SR850 Konfigurationsanleitung die verfügbaren Laufwerkpositionen für neue Laufwerke.
- Schritt 2. Drehen Sie vorsichtig den Entriegelungshebel, um den Griff für die Laufwerkhalterung zu entriegeln.
- Schritt 3. Schieben Sie das Laufwerk bis zum Anschlag in die Position hinein.

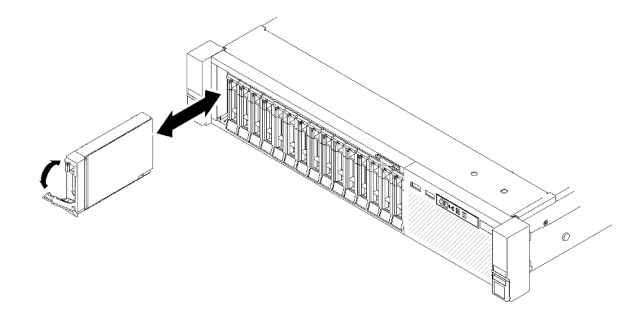

Abbildung 45. Installation des Laufwerks

Schritt 4. Drehen Sie den Griff der Laufwerkhalterung zurück in die gesperrte Position.

Überprüfen Sie nach der Installation des 2,5-Zoll-Hot-Swap-Laufwerks die Statusanzeige des Festplattenlaufwerks, um die korrekte Funktion des Festplattenlaufwerks sicherzustellen.

- Wenn die gelbe Anzeige durchgehend leuchtet, ist der Betrieb gestört und das Festplattenlaufwerk muss ersetzt werden.
- Wenn die grüne Anzeige blinkt, funktioniert das Laufwerk.

Anmerkung: Wenn der Server mithilfe eines ThinkSystem RAID-Adapter für den RAID-Betrieb konfiguriert ist, müssen Sie Ihre Platten-Arrays nach der Installation neuer Laufwerke gegebenenfalls neu konfigurieren. Weitere Informationen zum RAID-Betrieb sowie ausführliche Anweisungen zur Verwendung des ThinkSystem RAID-Adapter finden Sie in der Dokumentation zum ThinkSystem RAID-Adapter.

#### Demo-Video

[Sehen Sie sich das Verfahren auf YouTube an.](https://www.youtube.com/watch?v=iNlV8kgXk5Q)

# CMOS-Batterie (CR2032) austauschen

Verwenden Sie dieses Verfahren, um die CMOS-Batterie (CR2032) zu installieren oder zu entfernen.

# CMOS-Batterie entfernen (CR2032)

Verwenden Sie dieses Verfahren, um die CMOS-Batterie zu entfernen.

Im Folgenden finden Sie Informationen, die Sie beim Austauschen der Batterie beachten müssen:

- Bei der Entwicklung dieses Produkts hat Lenovo sich Ihre Sicherheit als Ziel gesetzt. Die Lithiumbatterie muss sachgemäß behandelt werden, um mögliche Gefahren zu vermeiden. Wenn Sie die Batterie austauschen, müssen Sie die folgenden Anweisungen beachten.
- Beachten Sie die folgenden ökologischen Erwägungen, wenn Sie die ursprüngliche Lithiumbatterie gegen eine Batterie mit Schwermetallkomponenten austauschen möchten. Batterien und Akkus mit Schwermetallen dürfen nicht mit dem normalen Hausmüll entsorgt werden. Sie werden vom Hersteller, Distributor oder zuständigen Ansprechpartner gebührenfrei zurückgenommen, um auf geeignete Weise wiederverwertet oder entsorgt zu werden.
- Nachdem Sie die Batterie ersetzt haben, müssen Sie den Server erneut konfigurieren und Datum und Uhrzeit des Systems neu einstellen.

S002

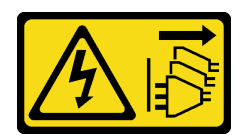

### Vorsicht:

Mit dem Netzschalter an der Einheit und am Netzteil wird die Stromversorgung für die Einheit nicht unterbrochen. Die Einheit kann auch mit mehreren Netzkabeln ausgestattet sein. Um die Stromversorgung für die Einheit vollständig zu unterbrechen, müssen alle zum Gerät führenden Netzkabel vom Netz getrennt werden.

S004

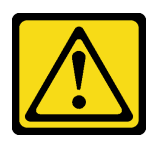

#### Vorsicht:

Eine verbrauchte Lithiumbatterie nur gegen eine Lenovo Batterie mit der angegebenen Teilenummer oder eine gleichwertige, vom Hersteller empfohlene Batterie austauschen. Enthält das System ein Modul mit einer Lithiumbatterie, dieses nur durch ein Modul desselben Typs und von demselben Hersteller ersetzen. Die Batterie enthält Lithium und kann bei unsachgemäßer Verwendung, Handhabung oder Entsorgung explodieren.

Die Batterie nicht:

- Mit Wasser in Berührung bringen.
- Auf mehr als 100 °C (212 °F) erhitzen.
- Reparieren oder zerlegen.

Bei der Entsorgung von Batterien die örtlichen Richtlinien für Sondermüll sowie die allgemeinen Sicherheitsbestimmungen beachten.

#### S005

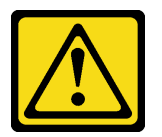

#### Vorsicht:

Die Batterie ist eine Lithium-Ionen-Batterie. Die Batterie nicht verbrennen. Nur durch das zugelassene Teil ersetzen. Batterie nach Gebrauch der Wiederverwertung zuführen oder als Sondermüll entsorgen.

Vor dem Entfernen der CMOS-Batterie:

- 1. Lesen Sie die Sicherheitsinformationen und Installationsrichtlinien (siehe ["Sicherheit" auf Seite iii](#page-4-0) und ["Installationsrichtlinien" auf Seite 55\)](#page-62-1).
- 2. Schalten Sie den Server und die Peripheriegeräte aus und ziehen Sie die Netzkabel und alle externen Kabel ab (siehe ["Server ausschalten" auf Seite 12\)](#page-19-0).
- 3. Wenn der Server in einem Rack installiert ist, schieben Sie ihn aus den Laufschienen des Racks heraus, um Zugriff zur oberen Abdeckung zu erhalten oder den Server aus dem Rack zu schieben.
- 4. Entfernen Sie die obere Abdeckung (siehe ["Obere Abdeckung entfernen" auf Seite 152](#page-159-0)).

5. Entfernen Sie die Luftführung der Systemplatine (siehe ["Luftführung der Systemplatine und Netzstrom-](#page-140-0)[Interposer entfernen" auf Seite 133\)](#page-140-0) oder den Erweiterungseinbaurahmen für Prozessoren und Hauptspeicher sowie die Luftführung für den Einbaurahmen (siehe ["Erweiterungseinbaurahmen für](#page-132-0) [Prozessoren und Hauptspeicher entfernen" auf Seite 125](#page-132-0)).

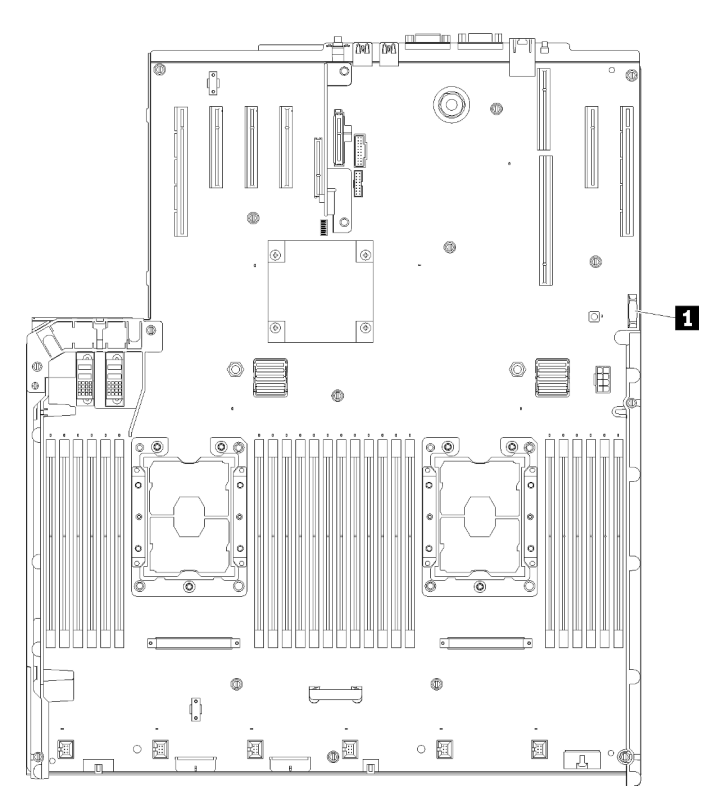

Abbildung 46. Position der CMOS-Batterie auf der Systemplatine

Tabelle 40. CMOS-Batterie **1** CMOS-Batterie (CR2032)

So entfernen Sie die CMOS-Batterie:

Schritt 1. Drücken Sie sanft auf eine Seite der Batterie, bis Sie sich aus der Fassung löst.

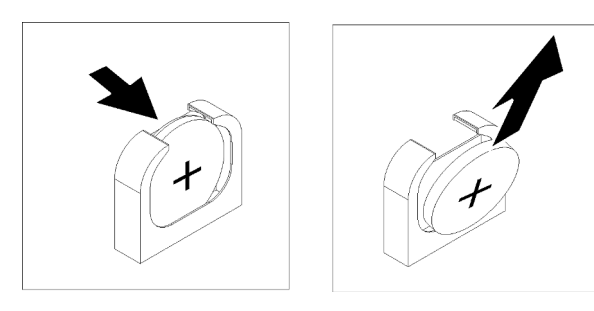

Abbildung 47. Entfernen des CMOS-Batterie

Schritt 2. Nehmen Sie die Batterie mit den Fingern auf.

Nach dem Entfernen der CMOS-Batterie entsorgen Sie diese gemäß den geltenden Vorschriften.
## Demo-Video

## [Sehen Sie sich das Verfahren auf YouTube an.](https://www.youtube.com/watch?v=trENYPvEsBY)

# CMOS-Batterie einsetzen (CR2032)

Verwenden Sie dieses Verfahren, um die CMOS-Batterie zu installieren.

Beachten Sie die folgenden Hinweise zum Austausch der CMOS-Batterie im Server:

- Sie müssen die CMOS-Batterie durch eine CMOS-Batterie desselben Typs und von demselben Hersteller austauschen.
- Nachdem Sie die CMOS-Batterie ersetzt haben, müssen Sie den Server erneut konfigurieren und Datum und Uhrzeit des Systems neu einstellen.
- Zum Vermeiden möglicher Gefahren lesen und beachten Sie folgenden Sicherheitshinweis.

### S002

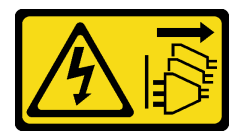

### Vorsicht:

Mit dem Netzschalter an der Einheit und am Netzteil wird die Stromversorgung für die Einheit nicht unterbrochen. Die Einheit kann auch mit mehreren Netzkabeln ausgestattet sein. Um die Stromversorgung für die Einheit vollständig zu unterbrechen, müssen alle zum Gerät führenden Netzkabel vom Netz getrennt werden.

S004

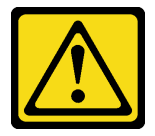

Vorsicht:

Eine verbrauchte Lithiumbatterie nur gegen eine Lenovo Batterie mit der angegebenen Teilenummer oder eine gleichwertige, vom Hersteller empfohlene Batterie austauschen. Enthält das System ein Modul mit einer Lithiumbatterie, dieses nur durch ein Modul desselben Typs und von demselben Hersteller ersetzen. Die Batterie enthält Lithium und kann bei unsachgemäßer Verwendung, Handhabung oder Entsorgung explodieren.

### Die Batterie nicht:

- Mit Wasser in Berührung bringen.
- Auf mehr als 100 °C (212 °F) erhitzen.
- Reparieren oder zerlegen.

Bei der Entsorgung von Batterien die örtlichen Richtlinien für Sondermüll sowie die allgemeinen Sicherheitsbestimmungen beachten.

S005

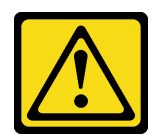

#### Vorsicht:

Die Batterie ist eine Lithium-Ionen-Batterie. Die Batterie nicht verbrennen. Nur durch das zugelassene Teil ersetzen. Batterie nach Gebrauch der Wiederverwertung zuführen oder als Sondermüll entsorgen.

Vor der Installation der CMOS-Batterie:

- 1. Lesen Sie die Sicherheitsinformationen und Installationsrichtlinien (siehe ["Sicherheit" auf Seite iii](#page-4-0) und ["Installationsrichtlinien" auf Seite 55](#page-62-1)).
- 2. Berühren Sie mit der antistatischen Schutzhülle, in der sich die Komponente befindet, eine unlackierte Metalloberfläche am Server. Entnehmen Sie die Komponente anschließend aus der Schutzhülle und legen Sie sie auf eine antistatische Oberfläche.

Schließen Sie die folgenden Schritte vor der Installation der CMOS-Batterie ab:

- Schritt 1. Befolgen Sie besondere Anweisungen zum Umgang und zur Installation, die Sie mit der neuen Batterie erhalten haben.
- Schritt 2. Drehen Sie das Plus-Symbol (+) zur Mitte des Servers. Setzen Sie dann die Batterie in die Halterung, bis diese einrastet.

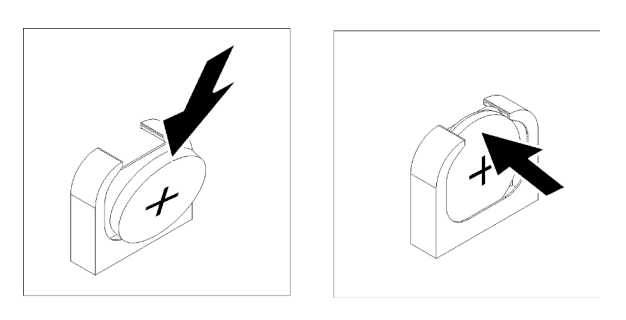

Abbildung 48. Installieren des CMOS-Batterie

Führen Sie nach der Installation der CMOS-Batterie die folgenden Schritte aus:

- 1. Installieren Sie die Luftführung der Systemplatine (siehe ["Luftführung der Systemplatine und Netzstrom-](#page-141-0)[Interposer installieren" auf Seite 134](#page-141-0)) oder den Erweiterungseinbaurahmen für Prozessoren und Hauptspeicher und die Luftführung des Erweiterungsrahmens (siehe "Erweiterungseinbaurahmen für [Prozessoren und Hauptspeicher installieren" auf Seite 127\)](#page-134-0) wieder.
- 2. Bringen Sie die obere Abdeckung wieder an (siehe ["Obere Abdeckung installieren" auf Seite 153](#page-160-0)).
- 3. Schließen Sie die Netzkabel und alle anderen Kabel, die Sie entfernt haben, wieder an.
- 4. Installieren Sie den Server im Rack.
- 5. Schalten Sie den Server und alle Peripheriegeräte ein.

### Demo-Video

[Sehen Sie sich das Verfahren auf YouTube an.](https://www.youtube.com/watch?v=V3CXxfVwGSI)

# Lüfter und Lüfterrahmen austauschen

Verwenden Sie dieses Verfahren, um Lüfter oder Lüfterrahmenbaugruppen zu installieren oder zu entfernen.

# <span id="page-74-0"></span>Lüfterrahmenbaugruppe entfernen

Verwenden Sie dieses Verfahren, um die Lüfterrahmenbaugruppe zu entfernen.

S002

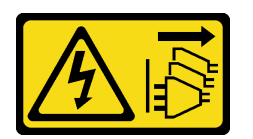

Vorsicht:

Mit dem Netzschalter an der Einheit und am Netzteil wird die Stromversorgung für die Einheit nicht unterbrochen. Die Einheit kann auch mit mehreren Netzkabeln ausgestattet sein. Um die Stromversorgung für die Einheit vollständig zu unterbrechen, müssen alle zum Gerät führenden Netzkabel vom Netz getrennt werden.

S017

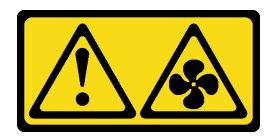

Vorsicht:

Gefährliche, sich bewegende Lüfterflügel in der Nähe. Nicht mit den Fingern oder mit anderen Körperteilen berühren.

Vor dem Entfernen der Lüfterrahmenbaugruppe:

- 1. Lesen Sie die Sicherheitsinformationen und Installationsrichtlinien (siehe ["Sicherheit" auf Seite iii](#page-4-0) und ["Installationsrichtlinien" auf Seite 55\)](#page-62-1).
- 2. Schalten Sie den Server und die Peripheriegeräte aus und ziehen Sie die Netzkabel und alle externen Kabel ab (siehe ["Server ausschalten" auf Seite 12\)](#page-19-0).
- 3. Wenn der Server in einem Rack installiert ist, schieben Sie ihn aus den Laufschienen des Racks heraus, um Zugriff zur oberen Abdeckung zu erhalten oder den Server aus dem Rack zu schieben.
- 4. Entfernen Sie die obere Abdeckung (siehe ["Obere Abdeckung entfernen" auf Seite 152](#page-159-0)).

Gehen Sie wie folgt vor, um die Lüfterrahmenbaugruppe zu entfernen:

Schritt 1. Heben und drehen Sie die Entriegelungshebel des Lüfterrahmens, um die Lüfterrahmenbaugruppe vom Server zu lösen.

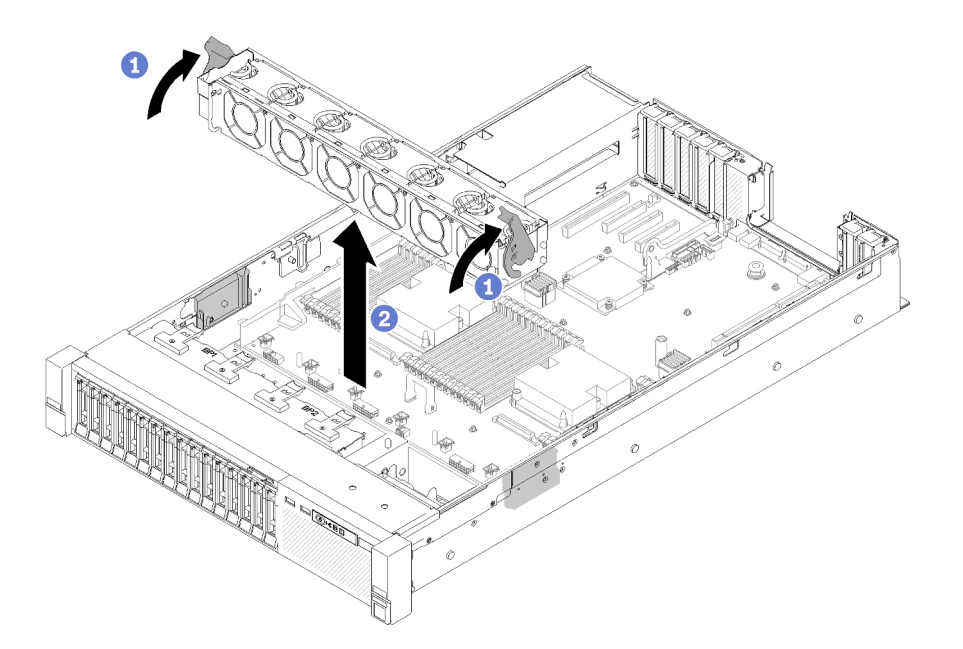

Abbildung 49. Entfernen der Lüfterrahmenbaugruppe

Schritt 2. Heben Sie die Lüfterrahmenbaugruppe aus dem Server.

Wenn Sie angewiesen werden, die Komponente oder die Zusatzeinrichtung einzusenden, befolgen Sie die Verpackungsanweisungen und verwenden Sie ggf. das mitgelieferte Verpackungsmaterial für den Transport.

### Demo-Video

[Sehen Sie sich das Verfahren auf YouTube an.](https://www.youtube.com/watch?v=i23JBAkCfV8)

## <span id="page-75-0"></span>Lüfterrahmenbaugruppe installieren

Verwenden Sie dieses Verfahren, um die Lüfterrahmenbaugruppe zu installieren.

Vor der Installation der Lüfterrahmenbaugruppe:

- 1. Lesen Sie die Sicherheitsinformationen und Installationsrichtlinien (siehe ["Sicherheit" auf Seite iii](#page-4-0) und ["Installationsrichtlinien" auf Seite 55](#page-62-1)).
- 2. Berühren Sie mit der antistatischen Schutzhülle, in der sich die Komponente befindet, eine unlackierte Metalloberfläche am Server. Entnehmen Sie die Komponente anschließend aus der Schutzhülle und legen Sie sie auf eine antistatische Oberfläche.

Gehen Sie wie folgt vor, um die Lüfterrahmenbaugruppe zu installieren:

Schritt 1. Richten Sie die Stifte der Lüfterrahmenbaugruppe an den Öffnungen auf beiden Seiten des Servers aus und senken Sie sie in den Server ab.

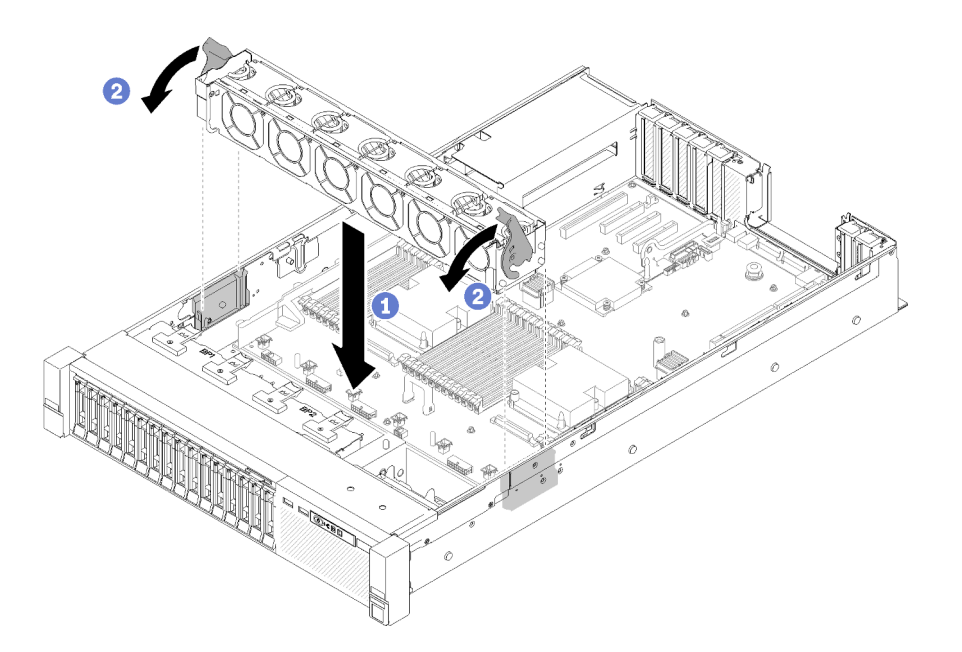

Abbildung 50. Installation der Lüfterrahmenbaugruppe

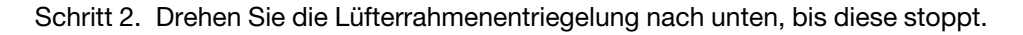

Führen Sie nach der Installation der Lüfterrahmenbaugruppe die folgenden Schritte aus:

- 1. Bringen Sie die obere Abdeckung wieder an (siehe ["Obere Abdeckung installieren" auf Seite 153\)](#page-160-0).
- 2. Schließen Sie die Netzkabel und alle anderen Kabel, die Sie entfernt haben, wieder an.
- 3. Installieren Sie den Server im Rack.
- 4. Schalten Sie den Server und alle Peripheriegeräte ein.

## Demo-Video

[Sehen Sie sich das Verfahren auf YouTube an.](https://www.youtube.com/watch?v=DVXJS9RHCzE)

# Hot-Swap-Lüfter entfernen

Mithilfe dieses Verfahrens können Sie einen Hot-Swap-Lüfter entfernen.

S017

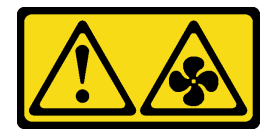

Vorsicht:

Gefährliche, sich bewegende Lüfterflügel in der Nähe. Nicht mit den Fingern oder mit anderen Körperteilen berühren.

S033

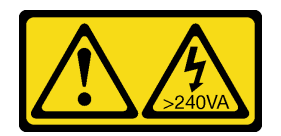

### Vorsicht:

Gefährliche Energie. Spannungen mit gefährlicher Energie können bei einem Kurzschluss mit Metall dieses so erhitzen, dass es schmilzt und/oder spritzt und somit Verbrennungen und/oder einen Brand verursachen kann.

Vor dem Entfernen eines Hot-Swap-Lüfters:

- 1. Lesen Sie die Sicherheitsinformationen und Installationsrichtlinien (siehe ["Sicherheit" auf Seite iii](#page-4-0) und ["Installationsrichtlinien" auf Seite 55](#page-62-1)).
- 2. Wenn der Server in einem Rack installiert ist, schieben Sie ihn aus den Laufschienen des Racks heraus, um Zugriff zur oberen Abdeckung zu erhalten oder den Server aus dem Rack zu schieben.
- 3. Entfernen Sie die obere Abdeckung (siehe ["Obere Abdeckung entfernen" auf Seite 152\)](#page-159-0).

Gehen Sie wie folgt vor, um einen Hot-Swap-Lüfter zu ersetzen:

Schritt 1. Drücken Sie oben auf den Lüfter und drücken Sie die Verriegelung, um den Lüfter aus dem Anschluss freizugeben.

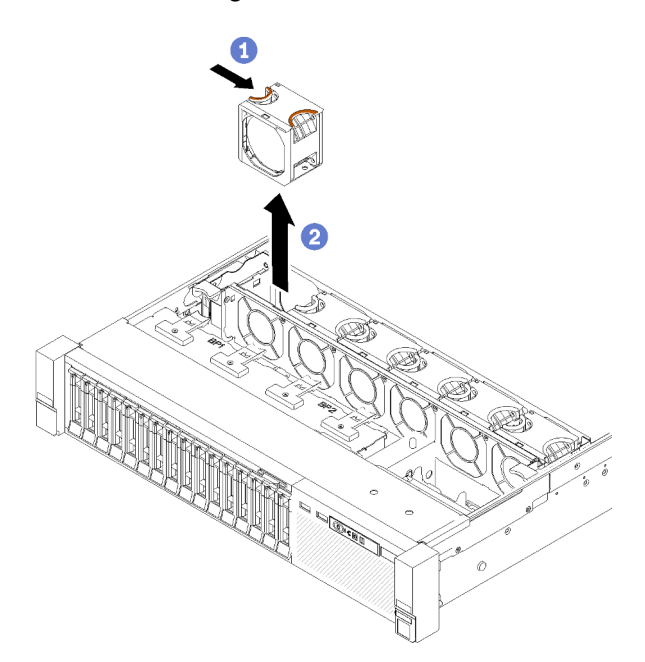

Abbildung 51. Entfernen eines Hot-Swap-Lüfters

Achtung: Wenn Sie einen Lüfter im Betrieb ersetzen, tauschen Sie diesen innerhalb von 30 Sekunden aus, um den ordnungsgemäßen Betrieb sicherzustellen.

Schritt 2. Ziehen Sie den Lüfter aus dem Lüfterrahmen heraus.

Wenn Sie angewiesen werden, die Komponente oder die Zusatzeinrichtung einzusenden, befolgen Sie die Verpackungsanweisungen und verwenden Sie ggf. das mitgelieferte Verpackungsmaterial für den Transport.

## Demo-Video

[Sehen Sie sich das Verfahren auf YouTube an.](https://www.youtube.com/watch?v=RqVQARdlI5s)

# Hot-Swap-Lüfter installieren

Mithilfe dieses Verfahrens können Sie einen Hot-Swap-Lüfter installieren.

S017

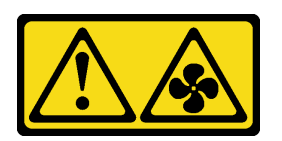

Vorsicht:

Gefährliche, sich bewegende Lüfterflügel in der Nähe. Nicht mit den Fingern oder mit anderen Körperteilen berühren.

S033

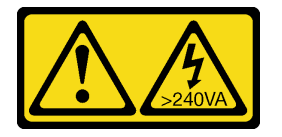

## Vorsicht:

Gefährliche Energie. Spannungen mit gefährlicher Energie können bei einem Kurzschluss mit Metall dieses so erhitzen, dass es schmilzt und/oder spritzt und somit Verbrennungen und/oder einen Brand verursachen kann.

Der Server wird mit sechs Hot-Swap-Lüftern mit Geschwindigkeitsregler geliefert. Vor der Installation eines Hot-Swap-Lüfters:

- 1. Lesen Sie die Sicherheitsinformationen und Installationsrichtlinien (siehe ["Sicherheit" auf Seite iii](#page-4-0) und ["Installationsrichtlinien" auf Seite 55\)](#page-62-1).
- 2. Berühren Sie mit der antistatischen Schutzhülle, in der sich die Komponente befindet, eine unlackierte Metalloberfläche am Server. Entnehmen Sie die Komponente anschließend aus der Schutzhülle und legen Sie sie auf eine antistatische Oberfläche.

Führen Sie zum Installieren eines Hot-Swap-Lüfters folgende Schritte aus:

Schritt 1. Richten Sie den Lüfter über dem Lüftersteckplatz in der Lüfterrahmenbaugruppe aus.

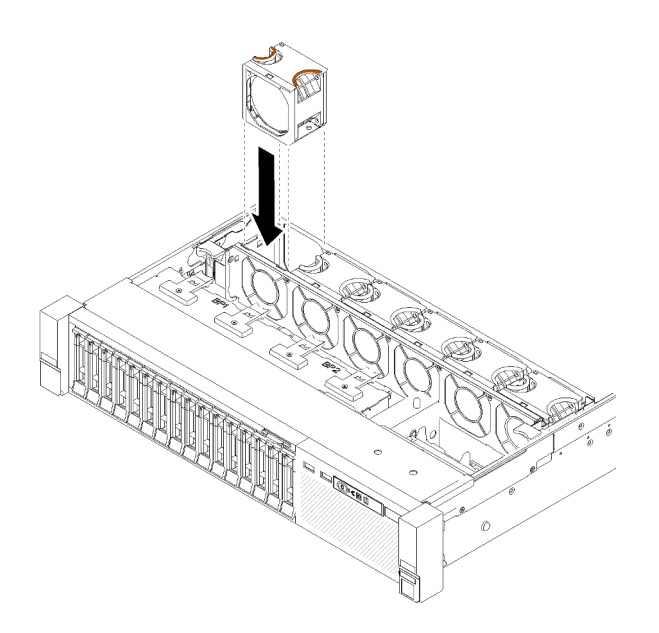

Abbildung 52. Installieren eines Hot-Swap-Lüfters

Schritt 2. Drücken Sie den Lüfter in die Lüfterrahmenbaugruppe, bis dieser einrastet.

Achtung: Wenn Sie einen Lüfter im Betrieb ersetzen, tauschen Sie diesen innerhalb von 30 Sekunden aus, um den ordnungsgemäßen Betrieb sicherzustellen.

Führen Sie nach der Installation des Hot-Swap-Lüfters die folgenden Schritte aus:

- 1. Bringen Sie die obere Abdeckung wieder an (siehe ["Obere Abdeckung installieren" auf Seite 153](#page-160-0)).
- 2. Installieren Sie den Server im Rack.

## Demo-Video

[Sehen Sie sich das Verfahren auf YouTube an.](https://www.youtube.com/watch?v=GLT2dxuznKI)

## VGA-Anschlussbaugruppe an der Vorderseite austauschen

Verwenden Sie dieses Verfahren, um die VGA-Baugruppe an der Vorderseite zu installieren oder zu entfernen.

## VGA-Baugruppe an der Vorderseite entfernen

Verwenden Sie dieses Verfahren, um die VGA-Baugruppe an der Vorderseite zu entfernen.

Vor dem Entfernen der VGA-Baugruppe an der Vorderseite:

- 1. Lesen Sie die Sicherheitsinformationen und Installationsrichtlinien (siehe ["Sicherheit" auf Seite iii](#page-4-0) und ["Installationsrichtlinien" auf Seite 55](#page-62-1)).
- 2. Schalten Sie den Server und die Peripheriegeräte aus und ziehen Sie die Netzkabel und alle externen Kabel ab (siehe ["Server ausschalten" auf Seite 12\)](#page-19-0).
- 3. Wenn der Server in einem Rack installiert ist, schieben Sie ihn aus den Laufschienen des Racks heraus, um Zugriff zur oberen Abdeckung zu erhalten oder den Server aus dem Rack zu schieben.
- 4. Entfernen Sie die obere Abdeckung (siehe ["Obere Abdeckung entfernen" auf Seite 152\)](#page-159-0).

So entfernen Sie die VGA-Baugruppe an der Vorderseite:

- Schritt 1. Entfernen Sie die Lüfterrahmenbaugruppe (siehe ["Lüfterrahmenbaugruppe entfernen" auf Seite](#page-74-0) [67](#page-74-0)).
- Schritt 2. Ziehen Sie das VGA-Kabel von der Systemplatine ab.

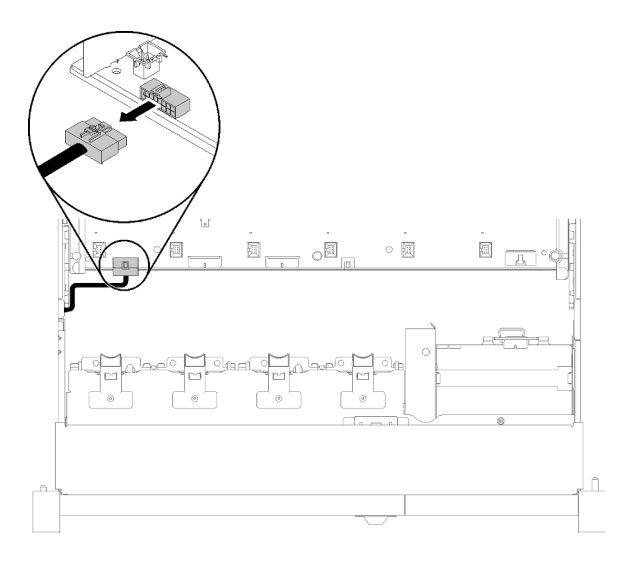

Abbildung 53. Positionen des vorderen VGA-Steckplatzes auf der Systemplatine

Schritt 3. Entfernen Sie die vier Schrauben, die die VGA-Baugruppe an der Vorderseite festhalten.

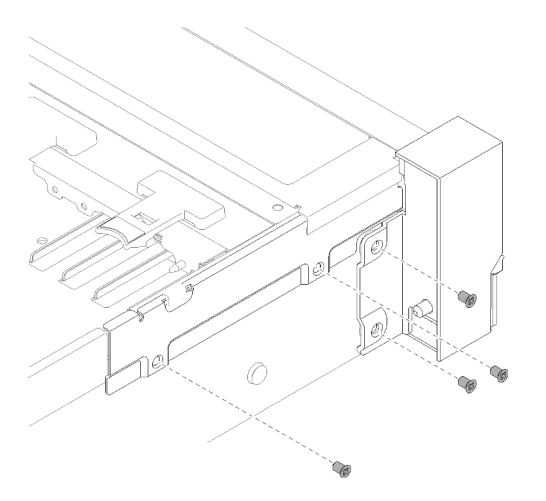

Abbildung 54. Entfernen des Vordere VGA-Baugruppe

Schritt 4. Kippen Sie die Kabelabdeckung und entfernen Sie sie aus dem Server.

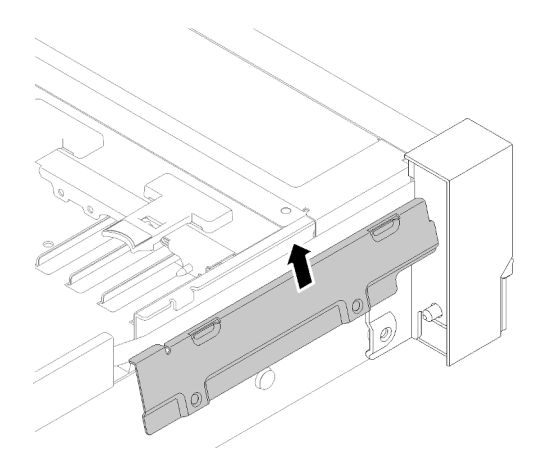

Abbildung 55. Entfernen des Vordere VGA-Baugruppe

Schritt 5. Fassen Sie die VGA-Baugruppe an der Vorderseite an und ziehen Sie diese vorsichtig zur Vorderseite des Servers, um sie aus dem Server zu entfernen.

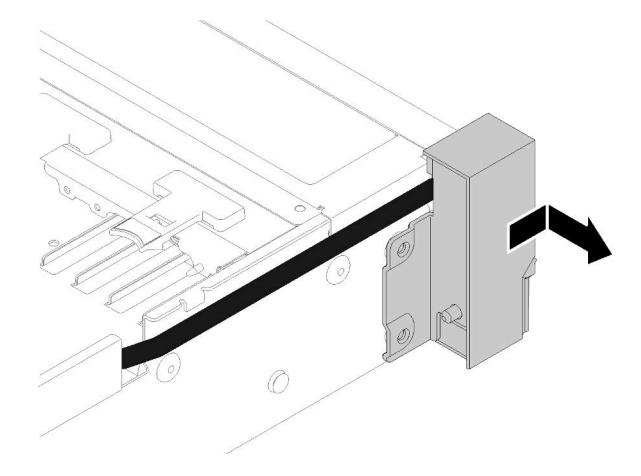

Abbildung 56. Entfernen des Vordere VGA-Baugruppe

Wenn Sie angewiesen werden, die Komponente oder die Zusatzeinrichtung einzusenden, befolgen Sie die Verpackungsanweisungen und verwenden Sie ggf. das mitgelieferte Verpackungsmaterial für den Transport.

# VGA-Baugruppe an der Vorderseite installieren

Verwenden Sie dieses Verfahren, um die VGA-Baugruppe an der Vorderseite zu installieren.

Vor der Installation der VGA-Baugruppe an der Vorderseite:

- 1. Lesen Sie die Sicherheitsinformationen und Installationsrichtlinien (siehe ["Sicherheit" auf Seite iii](#page-4-0) und ["Installationsrichtlinien" auf Seite 55](#page-62-1)).
- 2. Berühren Sie mit der antistatischen Schutzhülle, in der sich die Komponente befindet, eine unlackierte Metalloberfläche am Server. Entnehmen Sie die Komponente anschließend aus der Schutzhülle und legen Sie sie auf eine antistatische Oberfläche.

Gehen Sie wie folgt vor, um die VGA-Baugruppe an der Vorderseite zu installieren:

Schritt 1. Entfernen Sie die Lüfterrahmenbaugruppe (siehe "Lüfterrahmenbaugruppe entfernen" auf Seite [67\)](#page-74-0).

Schritt 2. Stecken Sie das Kabel in den Steckplatz ein.

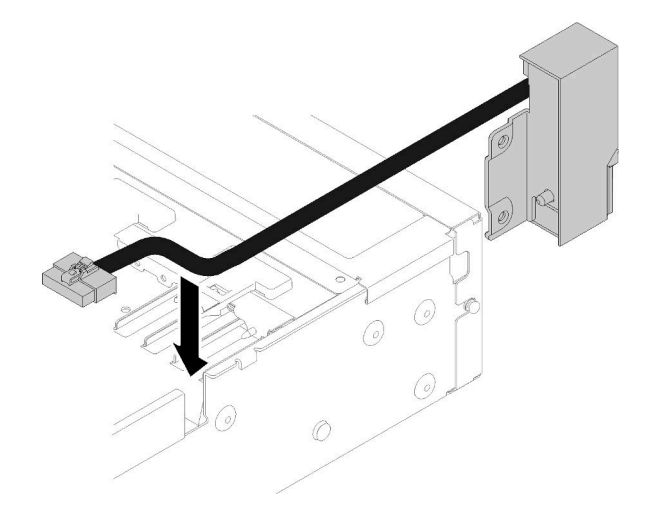

Abbildung 57. Installieren des Vordere VGA-Baugruppe

Schritt 3. Richten Sie die VGA-Baugruppe an der Vorderseite am Ausrichtungsstift aus und schieben Sie sie vorsichtig zur Rückseite des Servers, um sie am Server zu befestigen.

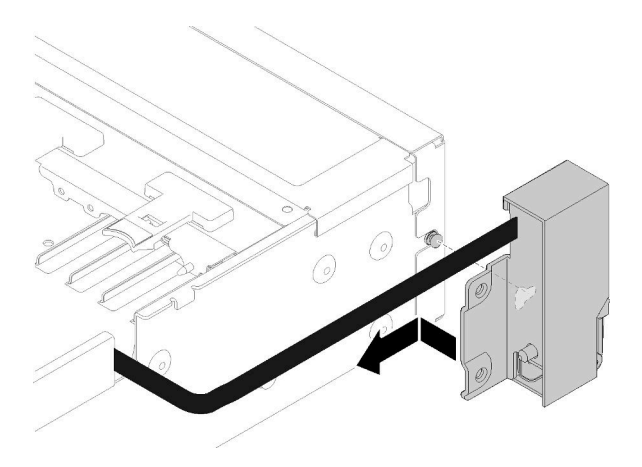

Abbildung 58. Installieren des Vordere VGA-Baugruppe

Schritt 4. Kippen und installieren Sie die Kabelabdeckung.

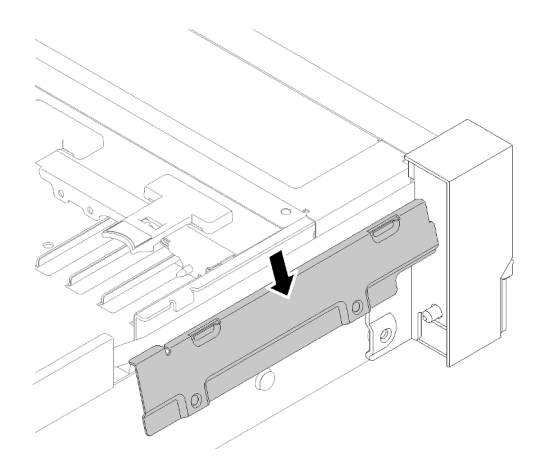

Abbildung 59. Installieren des Vordere VGA-Baugruppe

Schritt 5. Installieren Sie die VGA-Baugruppe an der Vorderseite mit vier Schrauben.

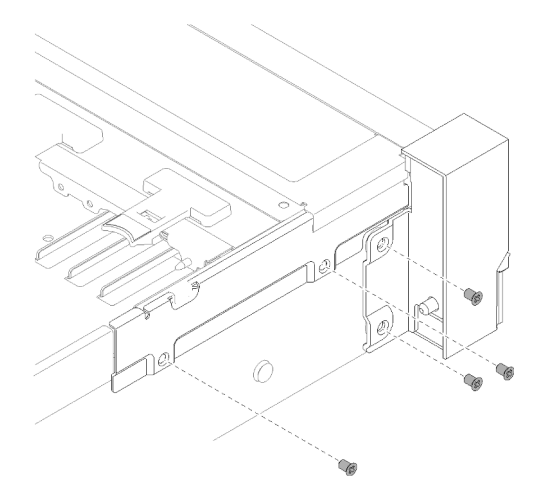

Abbildung 60. Installieren des Vordere VGA-Baugruppe

Schritt 6. Schließen Sie das Kabel für den Bildschirmanschluss an der Vorderseite an die Systemplatine an.

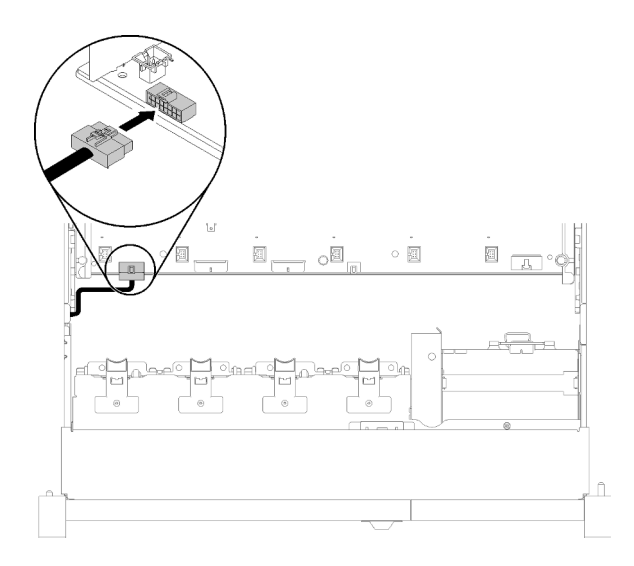

Abbildung 61. Installieren des Vordere VGA-Baugruppe

Führen Sie nach der Installation der VGA-Baugruppe an der Vorderseite die folgenden Schritte aus:

- 1. Bauen Sie den Lüfterrahmen wieder ein (siehe ["Lüfterrahmenbaugruppe installieren" auf Seite 68](#page-75-0)).
- 2. Bringen Sie die obere Abdeckung wieder an (siehe ["Obere Abdeckung installieren" auf Seite 153\)](#page-160-0).
- 3. Schließen Sie die Netzkabel und alle anderen Kabel, die Sie entfernt haben, wieder an.
- 4. Schalten Sie den Server und alle Peripheriegeräte ein.

## LOM-Adapter austauschen

Verwenden Sie die folgenden Verfahren zum Entnehmen und Einsetzen der LOM-Adapter.

## <span id="page-84-0"></span>LOM-Adapter entfernen

Verwenden Sie dieses Verfahren, um die LOM-Adapter zu entfernen.

Vor dem Entfernen der LOM-Adapter:

- 1. Lesen Sie die Sicherheitsinformationen und Installationsrichtlinien (siehe ["Sicherheit" auf Seite iii](#page-4-0) und ["Installationsrichtlinien" auf Seite 55\)](#page-62-1).
- 2. Schalten Sie den Server und die Peripheriegeräte aus und ziehen Sie die Netzkabel und alle externen Kabel ab (siehe ["Server ausschalten" auf Seite 12\)](#page-19-0).
- 3. Wenn der Server in einem Rack installiert ist, schieben Sie ihn aus den Laufschienen des Racks heraus, um Zugriff zur oberen Abdeckung zu erhalten oder den Server aus dem Rack zu schieben.
- 4. Entfernen Sie die obere Abdeckung (siehe ["Obere Abdeckung entfernen" auf Seite 152](#page-159-0)).

So entfernen Sie die LOM-Adapter:

- Schritt 1. Lösen Sie die Rändelschraube.
- Schritt 2. Öffnen Sie die Sicherung.
- Schritt 3. Entfernen Sie die Schraube, die die LOM-Adapter fixiert.

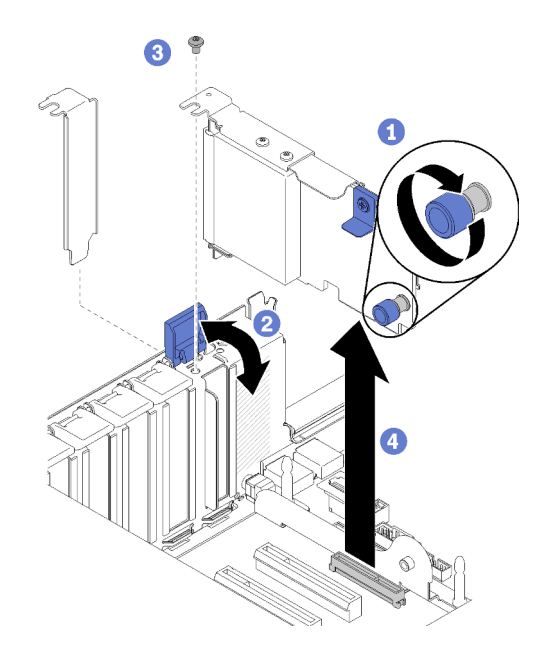

Abbildung 62. Entfernen des LOM-Adapter

Schritt 4. Fassen Sie den Adapter vorsichtig und ziehen Sie ihn vom Anschluss ab.

Schritt 5. Schließen Sie die Sicherung.

Nach dem Entfernen des LOM-Adapters:

- Wenn Sie angewiesen werden, die Komponente oder die Zusatzeinrichtung einzusenden, befolgen Sie die Verpackungsanweisungen und verwenden Sie ggf. das mitgelieferte Verpackungsmaterial für den Transport.
- Wenn Sie den Adapter recyceln möchten, entfernen Sie diesen aus der Halterung, indem Sie die Schrauben lösen. Halten Sie sich an die örtlichen Vorschriften zum Recycling.

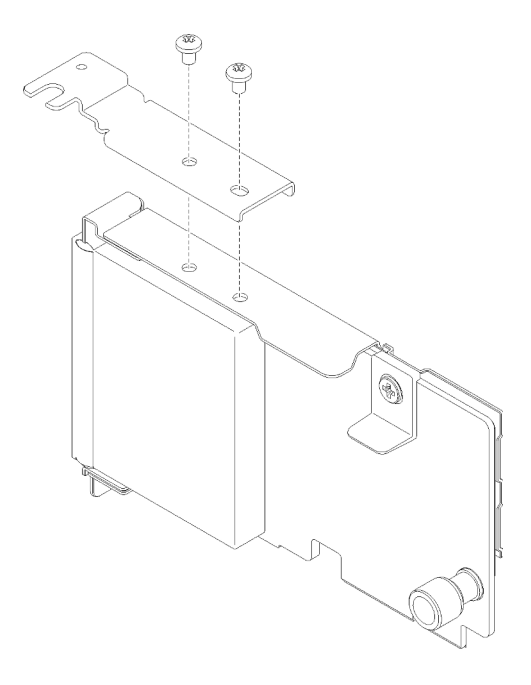

Abbildung 63. LOM-Adapter ausbauen

# <span id="page-86-0"></span>LOM-Adapter installieren

Führen Sie die Anweisungen in diesem Abschnitt aus, wenn Sie den LOM-Adapter installieren möchten.

Anmerkung: Wenn LOM-Adapter und ML2-Adapter in dem Server installiert sind, kann das System bis zu zwei zusätzliche Netzwerkadapter unterstützen.

Vor der Installation des LOM-Adapter:

- 1. Lesen Sie die Sicherheitsinformationen und Installationsrichtlinien (siehe ["Sicherheit" auf Seite iii](#page-4-0) und ["Installationsrichtlinien" auf Seite 55\)](#page-62-1).
- 2. Berühren Sie mit der antistatischen Schutzhülle, in der sich die Komponente befindet, eine unlackierte Metalloberfläche am Server. Entnehmen Sie die Komponente anschließend aus der Schutzhülle und legen Sie sie auf eine antistatische Oberfläche.
- 3. Stellen Sie sicher, dass der zu installierende LOM-Adapter die Bandbreite der Netzwerkumgebung unterstützt. Die folgenden Anforderungen gelten:
	- 1GbE-LOM-Adapter: Maximale Bandbreite der Netzwerkumgebung ist 1GB.
	- 10GbE-LOM-Adapter: Minimale Bandbreite der Netzwerkumgebung ist 1GB.
- 4. Verbinden Sie wie abgebildet die Halterung mit den zwei Schrauben.

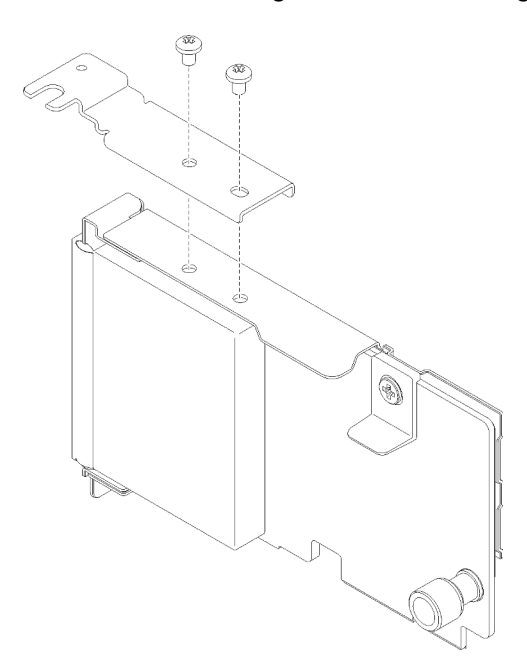

Abbildung 64. LOM-Adapter-Baugruppe

Gehen Sie wie folgt vor, um den LOM-Adapter zu installieren:

- Schritt 1. Öffnen Sie die Sicherung.
- Schritt 2. Richten Sie den LOM-Adapter am Anschluss aus und drücken Sie ihn in den Steckplatz.
- Schritt 3. Ziehen Sie die Rändelschraube fest, um sie auf der Systemplatine zu fixieren.

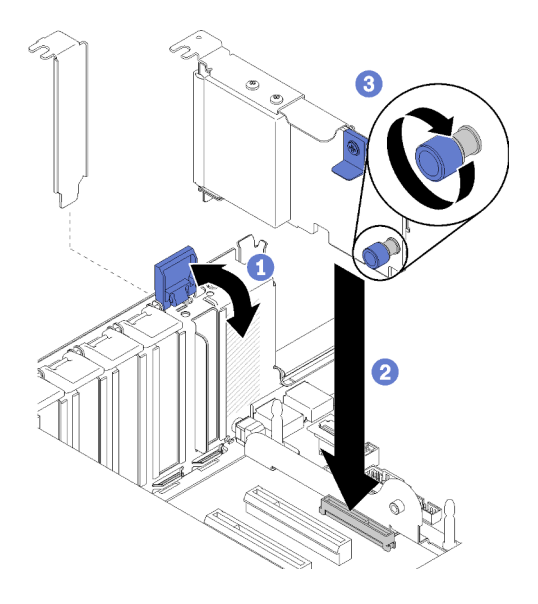

Abbildung 65. Installieren des LOM-Adapter

Schritt 4. Schließen Sie die Sicherung.

Führen Sie nach der Installation des LOM-Adapter die folgenden Schritte aus:

- 1. Bringen Sie die obere Abdeckung wieder an (siehe ["Obere Abdeckung installieren" auf Seite 153](#page-160-0)).
- 2. Schließen Sie die Netzkabel und alle anderen Kabel, die Sie entfernt haben, wieder an.
- 3. Schalten Sie den Server und alle Peripheriegeräte ein.

## M.2-Laufwerk und Rückwandplatine austauschen

Verwenden Sie dieses Verfahren, um ein M.2-Laufwerk und die Rückwandplatine zu installieren oder zu entfernen.

## Halterungsposition auf der M.2-Rückwandplatine anpassen

Verwenden Sie diese Informationen, um die Halterungsposition auf der M.2-Rückwandplatine anzupassen.

Führen Sie die folgenden Schritte aus, bevor Sie die Halterungsposition auf der M.2-Rückwandplatine anpassen:

- 1. Lesen Sie die Sicherheitsinformationen und Installationsrichtlinien (siehe ["Sicherheit" auf Seite iii](#page-4-0) und ["Installationsrichtlinien" auf Seite 55](#page-62-1)).
- 2. Berühren Sie mit der antistatischen Schutzhülle, in der sich die Komponente befindet, eine unlackierte Metalloberfläche am Server. Entnehmen Sie die Komponente anschließend aus der Schutzhülle und legen Sie sie auf eine antistatische Oberfläche.

Führen Sie die folgenden Schritte aus, um die Halterungsposition auf der M.2-Rückwandplatine anzupassen:

- Schritt 1. Wählen Sie die Schlüssellochöffnung, in der die Halterung installiert werden soll (entsprechend der Größe des zu installierenden M.2-Laufwerks).
- Schritt 2. Drücken Sie beide Seiten der Halterung und schieben Sie sie nach vorne, bis sie in der großen Öffnung der Schlüssellochöffnung sitzt. Entfernen Sie sie dann von der Rückwandplatine.
- Schritt 3. Setzen Sie die Halterung in die richtige Schlüssellochöffnung ein und schieben Sie sie nach hinten, bis sich die Zapfen in den Löchern befinden.

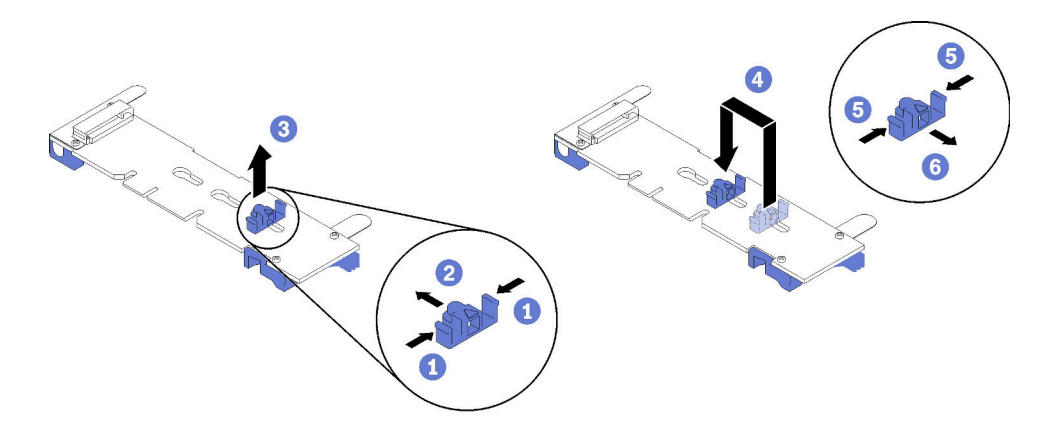

Abbildung 66. Positionsanpassung der M.2-Halterung

## M.2-Rückwandplatine entfernen

Mithilfe dieses Verfahrens können Sie die M.2-Rückwandplatine entfernen.

Vor dem Entfernen der M.2-Rückwandplatine:

- 1. Lesen Sie die Sicherheitsinformationen und Installationsrichtlinien (siehe ["Sicherheit" auf Seite iii](#page-4-0) und ["Installationsrichtlinien" auf Seite 55\)](#page-62-1).
- 2. Schalten Sie den Server und die Peripheriegeräte aus und ziehen Sie die Netzkabel und alle externen Kabel ab (siehe ["Server ausschalten" auf Seite 12\)](#page-19-0).
- 3. Wenn der Server in einem Rack installiert ist, schieben Sie ihn aus den Laufschienen des Racks heraus, um Zugriff zur oberen Abdeckung zu erhalten oder den Server aus dem Rack zu schieben.
- 4. Entfernen Sie die obere Abdeckung (siehe ["Obere Abdeckung entfernen" auf Seite 152](#page-159-0)).
- 5. Trennen Sie das USB 3.0-Kabel des Bedieneranzeigenbaugruppe von der Systemplatine und ziehen Sie es vertikal ab.

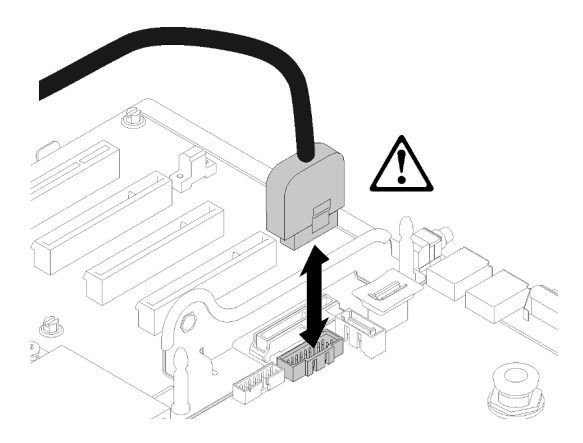

Abbildung 67. Vertikales Abziehen des USB-3.0-Anschlusses

- 6. Entfernen Sie gegebenenfalls die PCIe-Adapterkarte (siehe ["PCIe-Adapterkartenbaugruppe entfernen"](#page-104-0) [auf Seite 97](#page-104-0)).
- 7. Entfernen Sie gegebenenfalls die LOM-Adapter (siehe ["LOM-Adapter entfernen" auf Seite 77\)](#page-84-0).

Führen Sie zum Entfernen der M.2-Rückwandplatine die folgenden Schritte aus:

Schritt 1. Entfernen Sie die M.2-Rückwandplatine von der Systemplatine, indem Sie gleichzeitig an beiden Enden der Rückwandplatine nach oben ziehen.

Anmerkung: Ziehen Sie die M.2-Rückwandplatine gerade nach oben, wenn Sie sie von der Systemplatine entfernen.

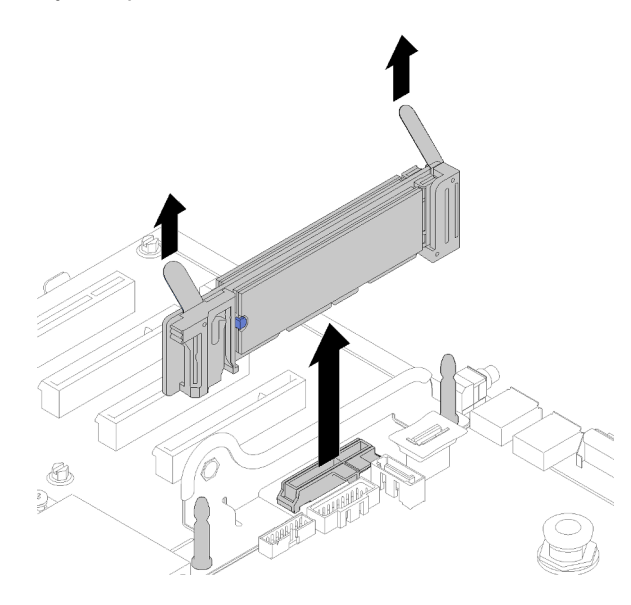

Abbildung 68. Entfernen der M.2-Rückwandplatine

Informationen zum Entfernen eines M.2-Laufwerks von der M.2-Rückwandplatine finden Sie unter ["M.2-](#page-91-0) [Laufwerk von der M.2-Rückwandplatine entfernen" auf Seite 84](#page-91-0).

Wenn Sie angewiesen werden, die Komponente oder die Zusatzeinrichtung einzusenden, befolgen Sie die Verpackungsanweisungen und verwenden Sie ggf. das mitgelieferte Verpackungsmaterial für den Transport.

# <span id="page-89-0"></span>M.2-Rückwandplatine installieren

Mithilfe dieses Verfahrens können Sie die M.2-Rückwandplatine installieren.

Vor der Installation der M.2-Rückwandplatine:

- 1. Lesen Sie die Sicherheitsinformationen und Installationsrichtlinien (siehe ["Sicherheit" auf Seite iii](#page-4-0) und ["Installationsrichtlinien" auf Seite 55](#page-62-1)).
- 2. Installieren Sie ein M.2-Laufwerk an allen verfügbaren Anschlüssen der M.2-Rückwandplatine (siehe ["M.2-Laufwerk an der M.2-Rückwandplatine installieren" auf Seite 84](#page-91-1)).
- 3. Berühren Sie mit der antistatischen Schutzhülle, in der sich die Komponente befindet, eine unlackierte Metalloberfläche am Server. Entnehmen Sie die Komponente anschließend aus der Schutzhülle und legen Sie sie auf eine antistatische Oberfläche.
- 4. Trennen Sie das USB 3.0-Kabel des Bedieneranzeigenbaugruppe von der Systemplatine und ziehen Sie es vertikal ab.

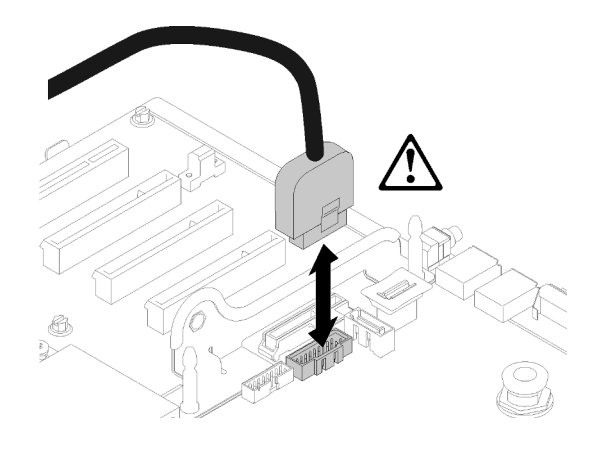

Abbildung 69. Vertikales Abziehen des USB-3.0-Anschlusses

Führen Sie zum Installieren der M.2-Rückwandplatine die folgenden Schritte aus:

Anmerkung: Stellen Sie vor der Installation der M.2-Rückwandplatine sicher, dass an allen verfügbaren Anschlüssen auf der M.2-Rückwandplatine ein M.2-Laufwerk angeschlossen ist.

Schritt 1. Richten Sie die Öffnungen am unteren Rand der blauen Kunststoffstützen an den Enden der M.2- Rückwandplatine am Führungsstift auf der Systemplatine und den T-Kopf-Stiften der Festplattenlaufwerkhalterung aus. Setzen Sie dann die Rückwandplatine in den Systemplatinenanschluss ein. Drücken Sie die M.2-Rückwandplatine nach unten, um sie vollständig einzusetzen.

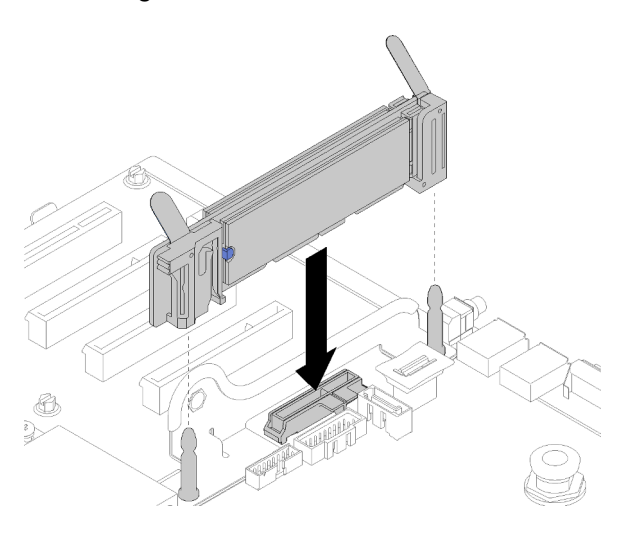

Abbildung 70. Installieren der M.2-Rückwandplatine

Führen Sie nach der Installation der M.2-Rückwandplatine die folgenden Schritte aus:

- 1. Installieren Sie gegebenenfalls die PCIe-Adapterkarte (siehe ["PCIe-Adapterkartenbaugruppe](#page-106-0) [installieren" auf Seite 99](#page-106-0)).
- 2. Installieren Sie gegebenenfalls den LOM-Adapter (siehe ["LOM-Adapter installieren" auf Seite 79](#page-86-0)).
- 3. Bringen Sie die obere Abdeckung wieder an (siehe ["Obere Abdeckung installieren" auf Seite 153\)](#page-160-0).
- 4. Schließen Sie die Netzkabel und alle anderen Kabel, die Sie entfernt haben, wieder an.
- 5. Installieren Sie den Server im Rack.
- 6. Schalten Sie den Server und alle Peripheriegeräte ein.

# <span id="page-91-0"></span>M.2-Laufwerk von der M.2-Rückwandplatine entfernen

Verwenden Sie dieses Verfahren, um ein M.2-Laufwerk von der M.2-Rückwandplatine zu entfernen.

Führen Sie mit der entfernten M.2-Rückwandplatine die folgenden Schritte aus, um ein M.2-Laufwerk von der M.2-Rückwandplatine zu entfernen:

Schritt 1. Drücken Sie beide Seiten der Halterung und schieben Sie sie nach hinten, um das M.2-Laufwerk von der M.2-Rückwandplatine zu lösen.

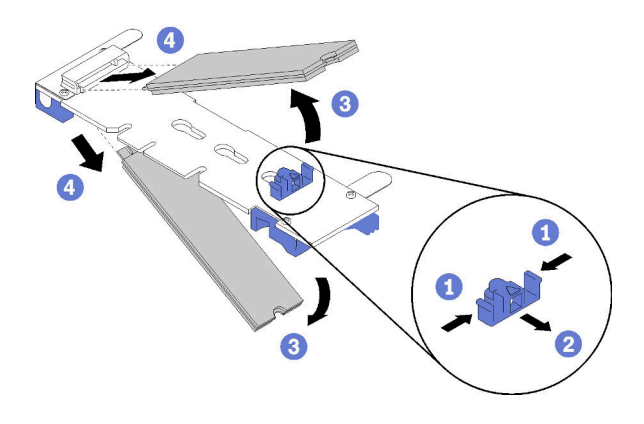

Abbildung 71. Entfernen des M.2-Laufwerks

Anmerkung: Wenn die M.2-Rückwandplatine über zwei M.2-Laufwerke verfügt, werden beim Zurückschieben der Halterung beide ausgeworfen.

Schritt 2. Entfernen Sie das M.2-Laufwerk, indem Sie es von der M.2-Rückwandplatine wegdrehen und es schräg vom Anschluss ziehen (etwa 30 Grad).

Wenn Sie angewiesen werden, die Komponente oder die Zusatzeinrichtung einzusenden, befolgen Sie die Verpackungsanweisungen und verwenden Sie ggf. das mitgelieferte Verpackungsmaterial für den Transport.

## <span id="page-91-1"></span>M.2-Laufwerk an der M.2-Rückwandplatine installieren

Hier erfahren Sie, wie Sie ein M.2-Laufwerk auf der M.2-Rückwandplatine installieren.

Vor der Installation eines M.2-Laufwerks in der M.2-Rückwandplatine:

- 1. Lesen Sie die Sicherheitsinformationen und Installationsrichtlinien (siehe ["Sicherheit" auf Seite iii](#page-4-0) und ["Installationsrichtlinien" auf Seite 55](#page-62-1)).
- 2. Berühren Sie mit der antistatischen Schutzhülle, in der sich die Komponente befindet, eine unlackierte Metalloberfläche am Server. Entnehmen Sie die Komponente anschließend aus der Schutzhülle und legen Sie sie auf eine antistatische Oberfläche.

Schließen Sie die folgenden Schritte ab, bevor Sie ein M.2-Laufwerk in der M.2-Rückwandplatine installieren.

Schritt 1. Suchen Sie den Anschluss auf den Seiten der M.2-Rückwandplatine.

### Anmerkungen:

- Einige M.2-Rückwandplatinen unterstützen zwei M.2-Laufwerke. Wenn zwei Laufwerke installiert sind, richten Sie die beiden Laufwerke beim Einschieben der Halterung aus.
- Installieren Sie zunächst das M.2-Laufwerk in Steckplatz 0.
- Stellen Sie sicher, dass Sie ein 480 GB M.2-Laufwerk in der M.2-Rückwandplatine installieren, die zwei M.2-Laufwerke unterstützt.

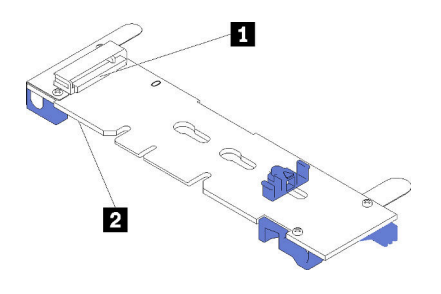

Abbildung 72. M.2-Laufwerksteckplätze

Tabelle 41. M.2-Laufwerksteckplätze

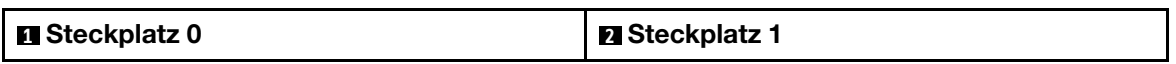

Schritt 2. Setzen Sie das M.2-Laufwerk in einem Winkel von ca. 30° in den Anschluss ein und drehen Sie es, bis die Kerbe auf dem Rand der Halterung einrastet. Schieben Sie anschließend die Halterung nach vorne (in Richtung Anschluss), um das M.2-Laufwerk in der M.2-Rückwandplatine zu sichern.

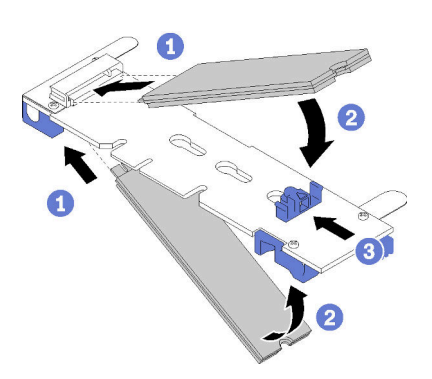

Abbildung 73. Installieren des M.2-Laufwerks

Achtung: Wenn Sie die Halterung nach vorne schieben, stellen Sie sicher, dass die beiden Noppen in den kleinen Öffnungen an der M.2-Rückwandplatine einrasten. Sobald diese eingerastet sind, hören Sie ein leises Klickgeräusch.

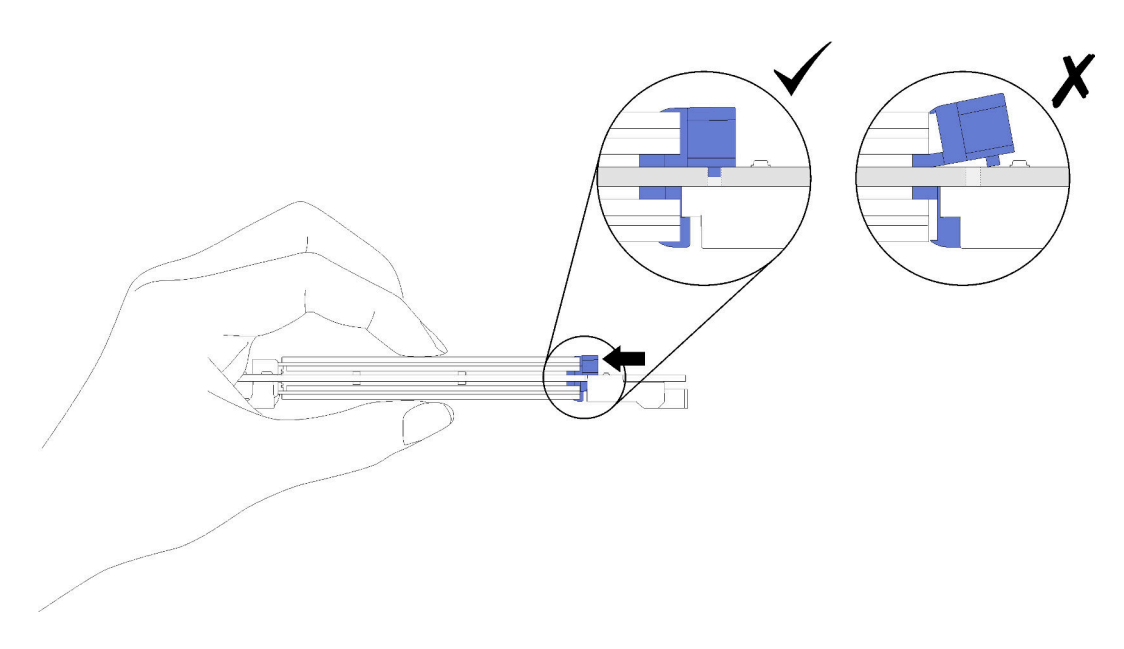

Abbildung 74. Installation des M.2-Laufwerks mit ordnungsgemäß sitzender Halterung

Lesen Sie nach der Installation des M.2-Laufwerks in der M.2-Rückwandplatine den Abschnitt "M.2-[Rückwandplatine installieren" auf Seite 82](#page-89-0).

## Speichermodul austauschen

Verwenden Sie dieses Verfahren, um ein Speichermodul zu entfernen oder zu installieren.

# Speichermodul entfernen

Verwenden Sie dieses Verfahren, um ein Speichermodul zu entfernen.

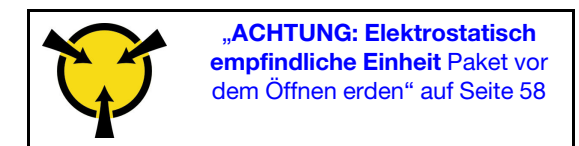

Achtung: Speichermodule sind empfindlich gegen statische Entladungen und erfordern eine spezielle Handhabung. Zusätzlich zu den Standardrichtlinien für ["Umgang mit aufladungsempfindlichen Einheiten" auf](#page-65-0) [Seite 58:](#page-65-0)

- Tragen Sie immer ein Antistatikarmband, wenn Sie Speichermodule entfernen oder installieren. Antistatikhandschuhe können ebenfalls verwendet werden.
- Halten Sie niemals zwei oder mehr Speichermodule zusammen in der Hand, so dass sie sich berühren könnten. Stapeln Sie Speichermodule während der Lagerung nicht übereinander.
- Berühren Sie niemals die goldenen Speichermodul-Anschlusskontakte bzw. lassen Sie nicht zu, dass diese Kontakte die Außenseite des Speichermodul-Anschlussgehäuses berühren.
- Gehen Sie vorsichtig mit Speichermodulen um: Sie dürfen ein Speichermodul niemals biegen, drehen oder fallen lassen.

Vor dem Entfernen eines Speichermoduls:

1. Wenn Sie ein DCPMM im App Direct-Modus oder gemischten Speichermodus entfernen, empfiehlt sich eine Sicherung der gespeicherten Daten. Löschen Sie auch alle erstellten Namespaces.

- 2. Lesen Sie die Sicherheitsinformationen und Installationsrichtlinien (siehe ["Sicherheit" auf Seite iii](#page-4-0) und ["Installationsrichtlinien" auf Seite 55\)](#page-62-1).
- 3. Schalten Sie den Server und die Peripheriegeräte aus und ziehen Sie die Netzkabel und alle externen Kabel ab (siehe ["Server ausschalten" auf Seite 12\)](#page-19-0).
- 4. Wenn der Server in einem Rack installiert ist, schieben Sie ihn aus den Laufschienen des Racks heraus, um Zugriff zur oberen Abdeckung zu erhalten oder den Server aus dem Rack zu schieben.
- 5. Entfernen Sie die obere Abdeckung (siehe ["Obere Abdeckung entfernen" auf Seite 152](#page-159-0)).
- 6. Wenn Sie das entfernte Speichermodul nicht ersetzen, lesen Sie .ThinkSystem SR850 Referenz zur Speicherbestückung für die erforderliche Installationsreihenfolge der verbleibenden Speichermodule.
- 7. Wenn Sie Speichermodule aus dem Erweiterungseinbaurahmen für Prozessoren und Hauptspeicher entfernen, entfernen Sie auf keinen Fall den Erweiterungseinbaurahmen. Entfernen Sie nur die Luftführung, die am Erweiterungseinbaurahmen installiert ist.

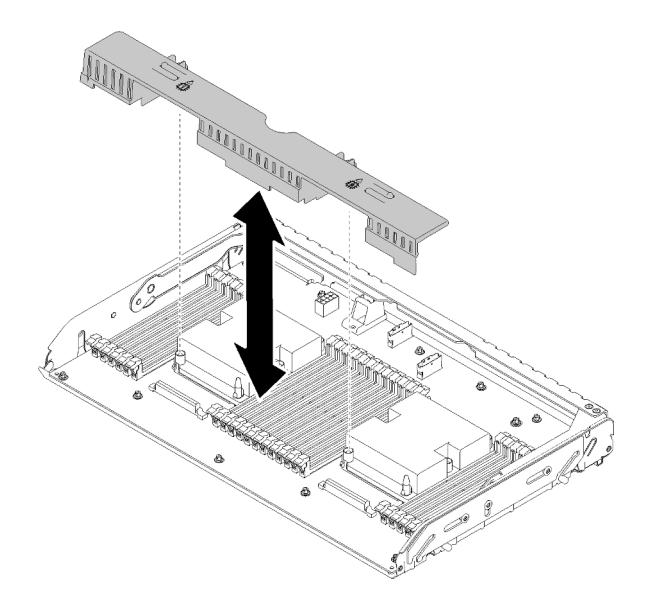

Abbildung 75. Luftführung vom Erweiterungseinbaurahmen für Prozessoren und Hauptspeicher entfernen

8. Wenn Sie Speichermodule von der Systemplatine entfernen, stellen Sie sicher, dass Sie den Erweiterungseinbaurahmen (siehe "Erweiterungseinbaurahmen für Prozessoren und Hauptspeicher [entfernen" auf Seite 125\)](#page-132-0) und die auf der Systemplatine installierte Luftführung entfernen.

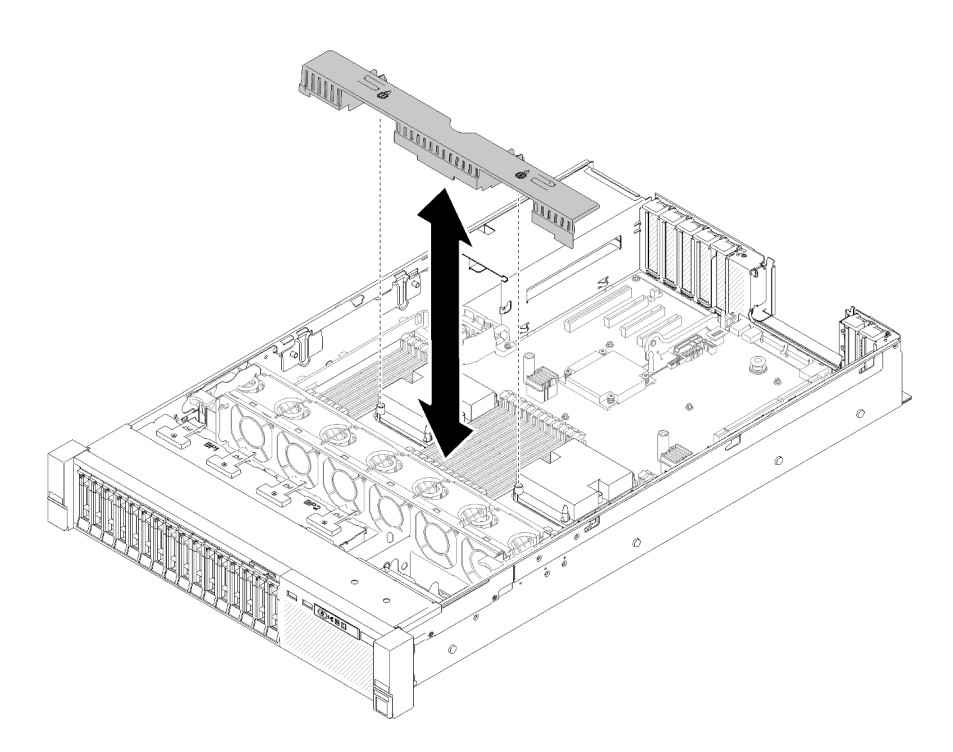

Abbildung 76. Entfernen der Luftführung von der Systemplatine

Gehen Sie wie folgt vor, um ein Speichermodul zu entfernen.

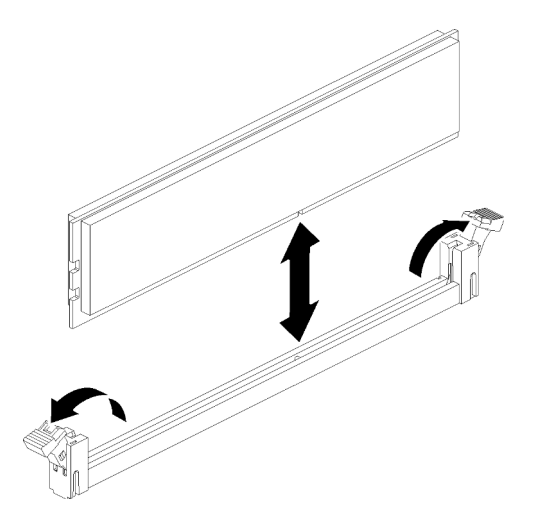

Abbildung 77. Entfernen des Speichermoduls

Schritt 1. Öffnen Sie die Halteklammern des Speichermodulsteckplatzes, um das Speichermodul zu entfernen. Entfernen Sie dann das Speichermodul.

Wenn Sie angewiesen werden, die Komponente oder die Zusatzeinrichtung einzusenden, befolgen Sie die Verpackungsanweisungen und verwenden Sie ggf. das mitgelieferte Verpackungsmaterial für den Transport.

### Demo-Video

[Sehen Sie sich das Verfahren auf YouTube an.](https://www.youtube.com/watch?v=rBjH0qeabBo)

# Speichermodul installieren

Verwenden Sie dieses Verfahren, um ein Speichermodul zu installieren.

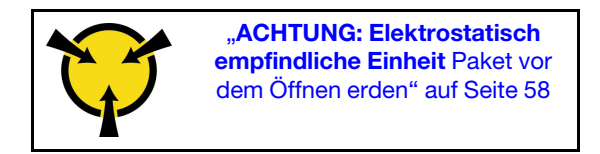

Ausführliche Informationen zur Speicherkonfiguration finden Sie im Abschnitt "Installationsreihenfolge für Speichermodule" in der Konfigurationsanleitung.

Achtung: Speichermodule sind empfindlich gegen statische Entladungen und erfordern eine spezielle Handhabung. Zusätzlich zu den Standardrichtlinien für "Umgang mit aufladungsempfindlichen Einheiten" auf [Seite 58:](#page-65-0)

- Tragen Sie immer ein Antistatikarmband, wenn Sie Speichermodule entfernen oder installieren. Antistatikhandschuhe können ebenfalls verwendet werden.
- Halten Sie niemals zwei oder mehr Speichermodule zusammen in der Hand, so dass sie sich berühren könnten. Stapeln Sie Speichermodule während der Lagerung nicht übereinander.
- Berühren Sie niemals die goldenen Speichermodul-Anschlusskontakte bzw. lassen Sie nicht zu, dass diese Kontakte die Außenseite des Speichermodul-Anschlussgehäuses berühren.
- Gehen Sie vorsichtig mit Speichermodulen um: Sie dürfen ein Speichermodul niemals biegen, drehen oder fallen lassen.

Vor dem Installieren eines Speichermoduls:

- 1. Lesen Sie die Sicherheitsinformationen und Installationsrichtlinien (siehe ["Sicherheit" auf Seite iii](#page-4-0) und ["Installationsrichtlinien" auf Seite 55\)](#page-62-1).
- 2. Berühren Sie mit der antistatischen Schutzhülle, in der sich die Komponente befindet, eine unlackierte Metalloberfläche am Server. Entnehmen Sie die Komponente anschließend aus der Schutzhülle und legen Sie sie auf eine antistatische Oberfläche.
- 3. Wenn Sie Speichermodule am Erweiterungseinbaurahmen für Prozessoren und Hauptspeicher installieren, entfernen Sie auf keinen Fall den Erweiterungseinbaurahmen. Entfernen Sie nur die Luftführung, die am Erweiterungseinbaurahmen installiert ist.

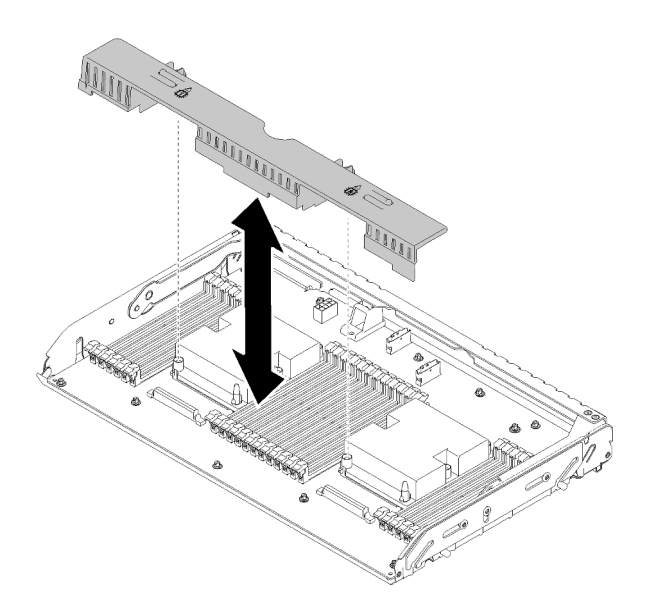

Abbildung 78. Luftführung vom Erweiterungseinbaurahmen für Prozessoren und Hauptspeicher entfernen

4. Wenn Sie Speichermodule auf der Systemplatine installieren, stellen Sie sicher, dass Sie den Erweiterungseinbaurahmen (siehe ["Erweiterungseinbaurahmen für Prozessoren und Hauptspeicher](#page-132-0) [entfernen" auf Seite 125](#page-132-0)) und die auf der Systemplatine installierte Luftführung entfernen.

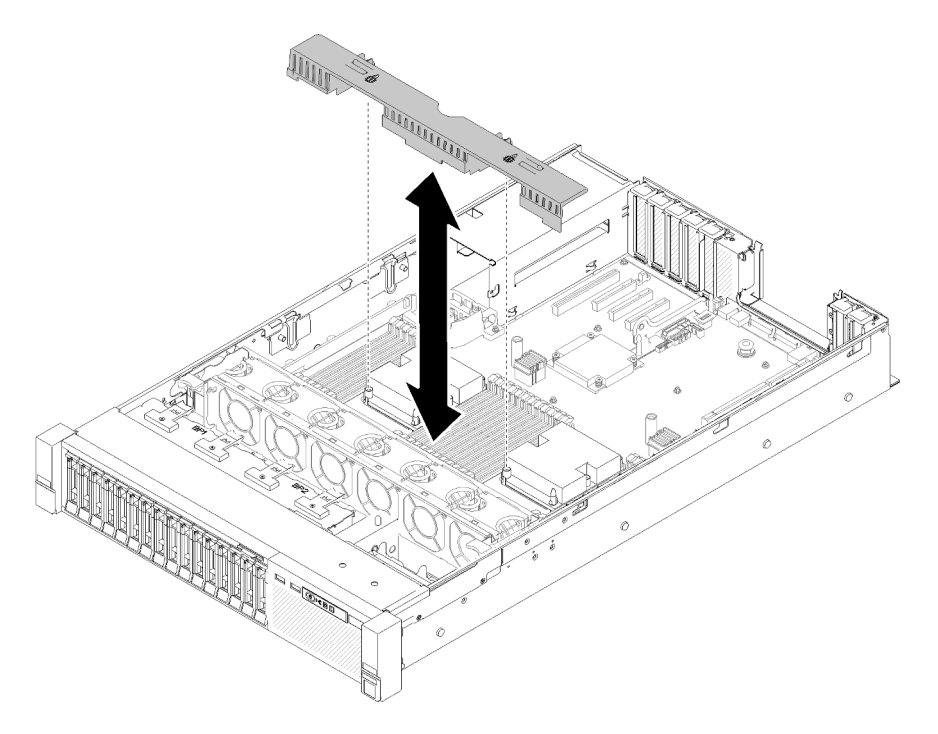

Abbildung 79. Entfernen der Luftführung von der Systemplatine

Gehen Sie wie folgt vor, um ein Speichermodul zu installieren:

- Schritt 1. Öffnen Sie die Halteklammern des Speichermodul-Steckplatzes. Wenn bereits ein Speichermodul installiert ist, entfernen Sie es.
- Schritt 2. Richten Sie die Stifte des Speichermoduls am Steckplatz aus und setzen Sie das Speichermodul ein.

Schritt 3. Drücken Sie beide Enden des Speichermoduls nach unten in den Steckplatz, bis die Halteklammern hörbar in die verriegelte Position einrasten.

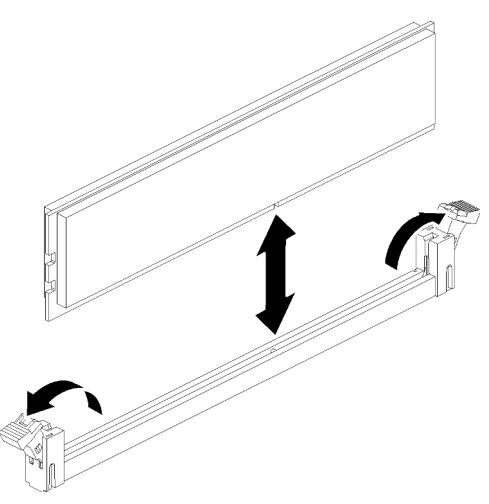

Abbildung 80. Speichermodul installieren

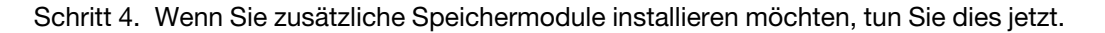

Gehen Sie wie folgt vor, nachdem Sie alle Speichermodule installiert haben:

- 1. Installieren Sie die Luftführung der Systemplatine (siehe ["Luftführung der Systemplatine und Netzstrom-](#page-141-0)[Interposer installieren" auf Seite 134\)](#page-141-0) oder den Erweiterungseinbaurahmen für Prozessoren und Hauptspeicher und die Luftführung des Erweiterungsrahmens (siehe ["Erweiterungseinbaurahmen für](#page-134-0) [Prozessoren und Hauptspeicher installieren" auf Seite 127\)](#page-134-0) wieder.
- 2. Bringen Sie die obere Abdeckung wieder an (siehe ["Obere Abdeckung installieren" auf Seite 153\)](#page-160-0).
- 3. Schließen Sie die Netzkabel und alle anderen Kabel, die Sie entfernt haben, wieder an.
- 4. Installieren Sie den Server im Rack.
- 5. Schalten Sie den Server und alle Peripheriegeräte ein.
- 6. Wenn ein DCPMM installiert ist:
	- a. Stellen Sie sicher, dass die DCPMM-Firmware auf dem neuesten Stand ist. Wenn nicht, aktualisieren Sie sie auf die neueste Version (siehe [https://sysmgt.lenovofiles.com/help/topic/com.lenovo.lxca.doc/](https://sysmgt.lenovofiles.com/help/topic/com.lenovo.lxca.doc/update_fw.html) [update\\_fw.html](https://sysmgt.lenovofiles.com/help/topic/com.lenovo.lxca.doc/update_fw.html)).
	- b. Konfigurieren Sie DCPMMs und DRAM DIMMs, nachdem alle Speichermodule installiert wurden (siehe "Konfigurieren von Intel Optane DC Persistent Memory (DCPMM)" in der Konfigurationsanleitung).
	- c. Stellen Sie bei Bedarf die gesicherten Daten wieder her.

#### Demo-Video

[Sehen Sie sich das Verfahren auf YouTube an.](https://www.youtube.com/watch?v=MiKnD8FxUv0)

## Bedieneranzeigenbaugruppe und Frontbedieneranzeige austauschen

Verwenden Sie dieses Verfahren, um den Bedieneranzeigenbaugruppe und die Vordere Bedienerkonsole zu installieren oder zu entfernen.

# <span id="page-99-0"></span>Bedieneranzeigenbaugruppe entfernen

Verwenden Sie dieses Verfahren, um den Bedieneranzeigenbaugruppe zu entfernen.

Vor dem Entfernen des Bedieneranzeigenbaugruppe:

- 1. Lesen Sie die Sicherheitsinformationen und Installationsrichtlinien (siehe ["Sicherheit" auf Seite iii](#page-4-0) und ["Installationsrichtlinien" auf Seite 55](#page-62-1)).
- 2. Schalten Sie den Server und die Peripheriegeräte aus und ziehen Sie die Netzkabel und alle externen Kabel ab (siehe ["Server ausschalten" auf Seite 12\)](#page-19-0).
- 3. Wenn der Server in einem Rack installiert ist, schieben Sie ihn aus den Laufschienen des Racks heraus, um Zugriff zur oberen Abdeckung zu erhalten oder den Server aus dem Rack zu schieben.
- 4. Entfernen Sie die obere Abdeckung (siehe ["Obere Abdeckung entfernen" auf Seite 152\)](#page-159-0).

So entfernen Sie den Bedieneranzeigenbaugruppe:

- Schritt 1. Entfernen Sie die Lüfterrahmenbaugruppe (siehe "Lüfterrahmenbaugruppe entfernen" auf Seite [67\)](#page-74-0).
- Schritt 2. Ziehen Sie alle USB- und Vordere Bedienerkonsole-Kabel von der Systemplatine ab.

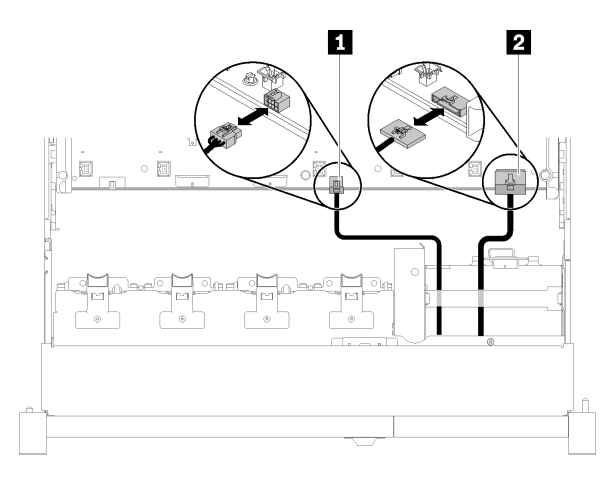

Abbildung 81. USB 2.0-Kabel und Kabel der vorderen Bedienerkonsole

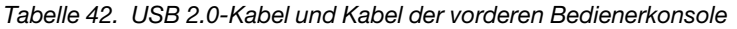

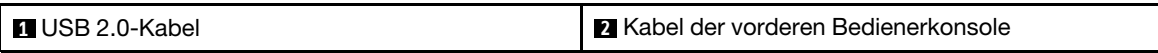

Anmerkung: Stellen Sie sicher, dass der USB 3.0-Anschluss beim Entfernen des Steckers von der Systemplatine vertikal ausgerichtet ist.

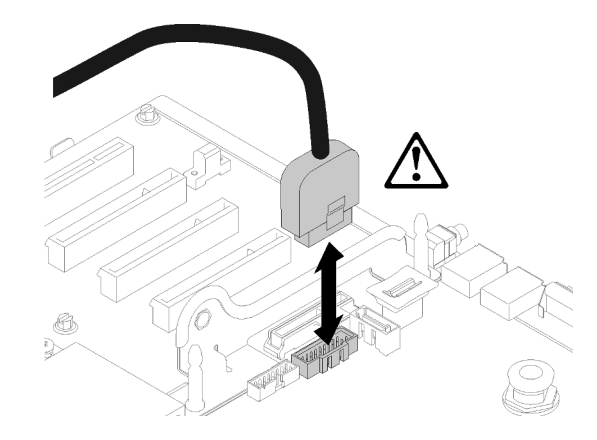

Abbildung 82. Vertikales Abziehen des USB 3.0-Anschlusses

- Schritt 3. Entfernen Sie das USB 3.0-Kabel aus der Kabelführung.
- Schritt 4. Entfernen Sie die Schraube, die die Halterungsbaugruppe fixiert.
- Schritt 5. Fassen Sie die Lasche an der Rückseite der Halterungsbaugruppe und drücken Sie diese aus dem Server heraus.

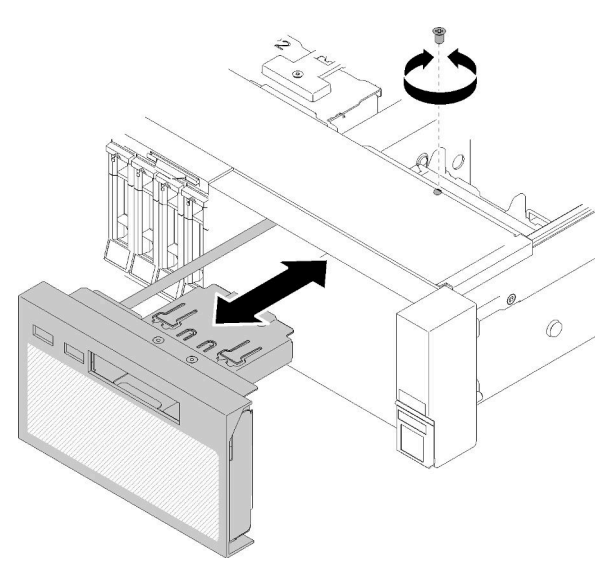

Abbildung 83. Entfernen des Bedieneranzeigenbaugruppe

Wenn Sie angewiesen werden, die Komponente oder die Zusatzeinrichtung einzusenden, befolgen Sie die Verpackungsanweisungen und verwenden Sie ggf. das mitgelieferte Verpackungsmaterial für den Transport.

## Demo-Video

[Sehen Sie sich das Verfahren auf YouTube an.](https://www.youtube.com/watch?v=0Hc_OyPVY4I)

# <span id="page-100-0"></span>Bedieneranzeigenbaugruppe installieren

Verwenden Sie dieses Verfahren, um die Bedieneranzeigenbaugruppe zu installieren.

Vor der Installation der Bedieneranzeigenbaugruppe:

1. Lesen Sie die Sicherheitsinformationen und Installationsrichtlinien (siehe ["Sicherheit" auf Seite iii](#page-4-0) und ["Installationsrichtlinien" auf Seite 55](#page-62-1)).

Gehen Sie wie folgt vor, um die Bedieneranzeigenbaugruppe zu installieren:

Schritt 1. Richten Sie die Bedieneranzeigenbaugruppe an dem Steckplatz an der Vorderseite des Servers aus und setzen Sie die Einbaurahmenbaugruppe ein, bis sie einrastet.

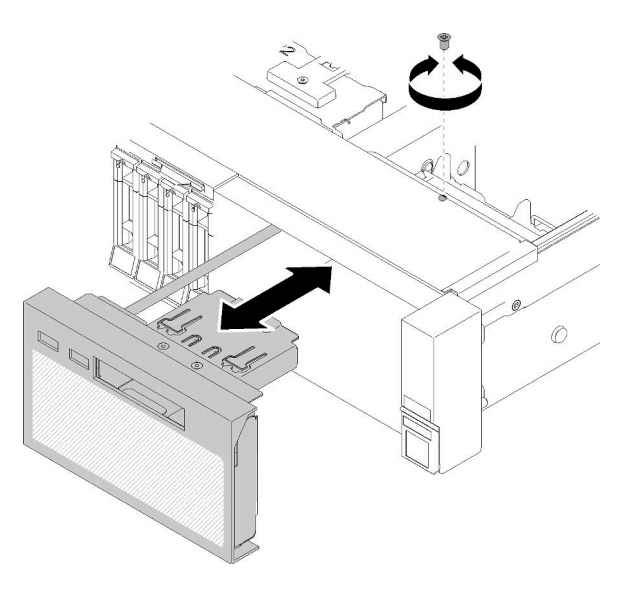

Abbildung 84. Installieren des Bedieneranzeigenbaugruppe

- Schritt 2. Installieren Sie die Einbaurahmenbaugruppe mit der Schraube am Server.
- Schritt 3. Schließen Sie das Vordere Bedienerkonsole-Kabel und die USB-Kabel an die Systemplatine an.

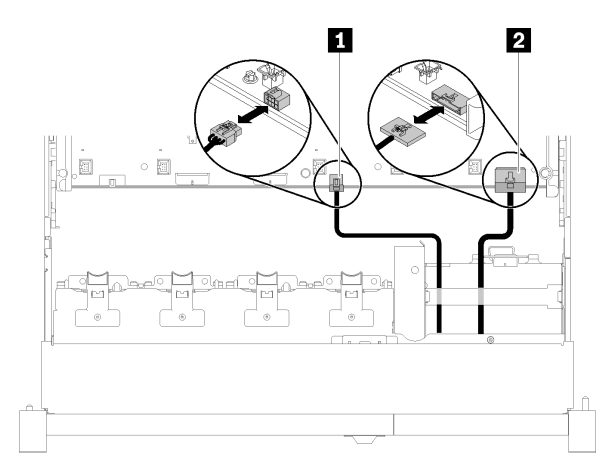

Abbildung 85. USB 2.0-Kabel und Kabel der vorderen Bedienerkonsole

Tabelle 43. USB 2.0-Kabel und Kabel der vorderen Bedienerkonsole

| <b>n</b> USB<br>0-Kabel | $\mathbf{L}$<br>Kabel<br>∖ Bedienerkonsole<br>der vorderen |
|-------------------------|------------------------------------------------------------|
|                         |                                                            |

Anmerkung: Stellen Sie sicher, dass der USB 3.0-Anschluss beim Aufstecken des Steckers auf der Systemplatine vertikal ausgerichtet ist.

Abbildung 86. Anschließen des USB-3.0-Kabels

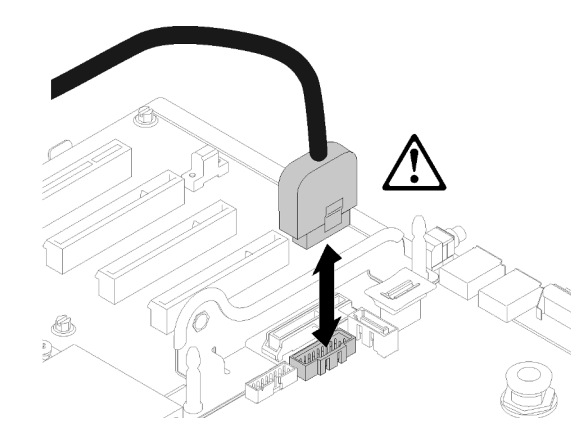

Führen Sie nach der Installation der Bedieneranzeigenbaugruppe die folgenden Schritte aus:

- 1. Bringen Sie die obere Abdeckung wieder an (siehe ["Obere Abdeckung installieren" auf Seite 153\)](#page-160-0).
- 2. Schließen Sie die Netzkabel und alle anderen Kabel, die Sie entfernt haben, wieder an.
- 3. Installieren Sie den Server im Rack.
- 4. Schalten Sie den Server und alle Peripheriegeräte ein.

## Demo-Video

[Sehen Sie sich das Verfahren auf YouTube an.](https://www.youtube.com/watch?v=DzdZ0y1jfvE)

## Vordere Bedienerkonsole entfernen

Verwenden Sie dieses Verfahren, um die Vordere Bedienerkonsole zu entfernen.

Führen Sie mit der aus dem System entfernten Bedieneranzeigenbaugruppe (siehe ["Bedieneranzeigenbaugruppe entfernen" auf Seite 92](#page-99-0)) die folgenden Schritte zum Entfernen der Vordere Bedienerkonsole aus:

Schritt 1. Drücken Sie auf die zwei Lösehebel an der Rückseite der Vordere Bedienerkonsole und schieben Sie die Baugruppe vorsichtig aus der Halterungsbaugruppe heraus.

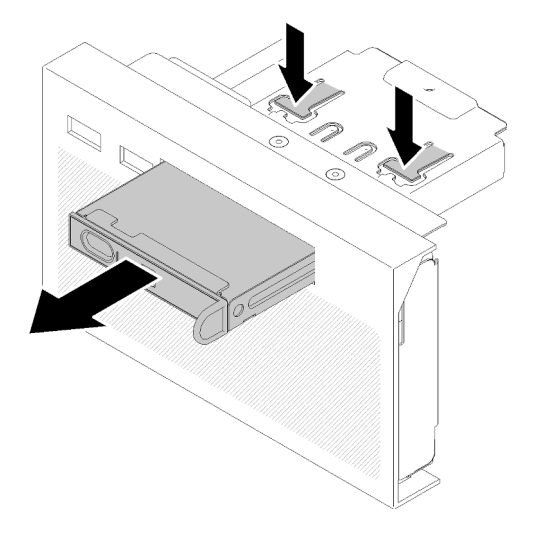

Abbildung 87. Entfernen des Vordere Bedienerkonsole

Wenn Sie angewiesen werden, die Komponente oder die Zusatzeinrichtung einzusenden, befolgen Sie die Verpackungsanweisungen und verwenden Sie ggf. das mitgelieferte Verpackungsmaterial für den Transport.

## Vordere Bedienerkonsole installieren

Verwenden Sie dieses Verfahren, um die Vordere Bedienerkonsole zu installieren.

Vor der Installation der Vordere Bedienerkonsole:

- 1. Lesen Sie die Sicherheitsinformationen und Installationsrichtlinien (siehe ["Sicherheit" auf Seite iii](#page-4-0) und ["Installationsrichtlinien" auf Seite 55](#page-62-1)).
- 2. Berühren Sie mit der antistatischen Schutzhülle, in der sich die Komponente befindet, eine unlackierte Metalloberfläche am Server. Entnehmen Sie die Komponente anschließend aus der Schutzhülle und legen Sie sie auf eine antistatische Oberfläche.

Gehen Sie wie folgt vor, um die Vordere Bedienerkonsole zu installieren:

Schritt 1. Richten Sie die Anzeige mit dem Steckplatz zum Bedieneranzeigenbaugruppe aus und schieben Sie sie hinein, bis sie eingerastet ist.

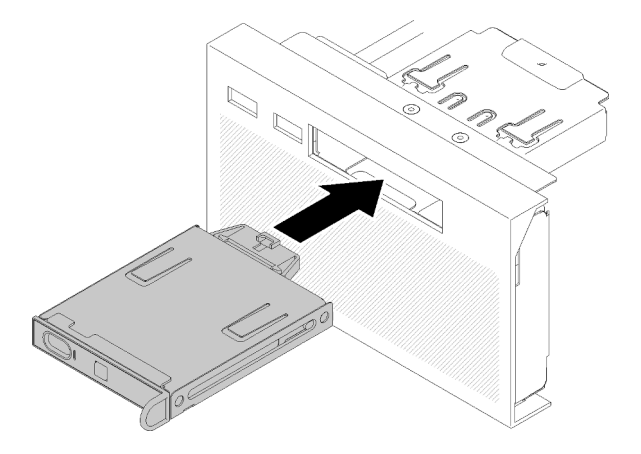

Abbildung 88. Installieren des Vordere Bedienerkonsole

Führen Sie nach der Installation des Bedieneranzeigenbaugruppe die folgenden Schritte aus:

1. Installieren Sie den Bedieneranzeigenbaugruppe erneut (siehe ["Bedieneranzeigenbaugruppe](#page-100-0) [installieren" auf Seite 93](#page-100-0)).

## PCIe-Adapterkartenbaugruppe und Adapter austauschen

Verwenden Sie dieses Verfahren, um die PCIe-Adapterkartenbaugruppe und Adapter zu installieren oder zu entfernen.

## <span id="page-104-0"></span>PCIe-Adapterkartenbaugruppe entfernen

Verwenden Sie dieses Verfahren, um die PCIe-Adapterkartenbaugruppe zu entfernen.

Vor dem Entfernen der PCIe-Adapterkartenbaugruppe:

- 1. Lesen Sie die Sicherheitsinformationen und Installationsrichtlinien (siehe ["Sicherheit" auf Seite iii](#page-4-0) und ["Installationsrichtlinien" auf Seite 55\)](#page-62-1).
- 2. Schalten Sie den Server und die Peripheriegeräte aus und ziehen Sie die Netzkabel und alle externen Kabel ab (siehe ["Server ausschalten" auf Seite 12\)](#page-19-0).
- 3. Wenn der Server in einem Rack installiert ist, schieben Sie ihn aus den Laufschienen des Racks heraus, um Zugriff zur oberen Abdeckung zu erhalten oder den Server aus dem Rack zu schieben.
- 4. Entfernen Sie die obere Abdeckung (siehe ["Obere Abdeckung entfernen" auf Seite 152](#page-159-0)).
- 5. Trennen Sie das USB 3.0-Kabel des Bedieneranzeigenbaugruppe von der Systemplatine und ziehen Sie es vertikal ab.

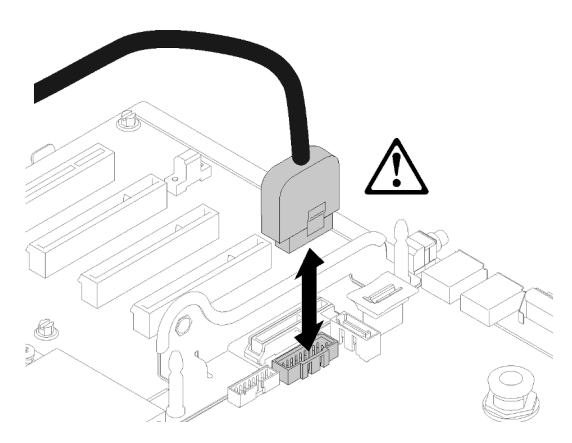

Abbildung 89. Vertikales Abziehen des USB-3.0-Anschlusses

So entfernen Sie die PCIe-Adapterkartenbaugruppe:

- Schritt 1. Ziehen Sie alle Kabel vom Adapter bzw. den Adaptern ab.
- Schritt 2. Fassen Sie die PCIe-Adapterkartenbaugruppe an den Berührungspunkten und heben Sie sie von der Systemplatine ab.

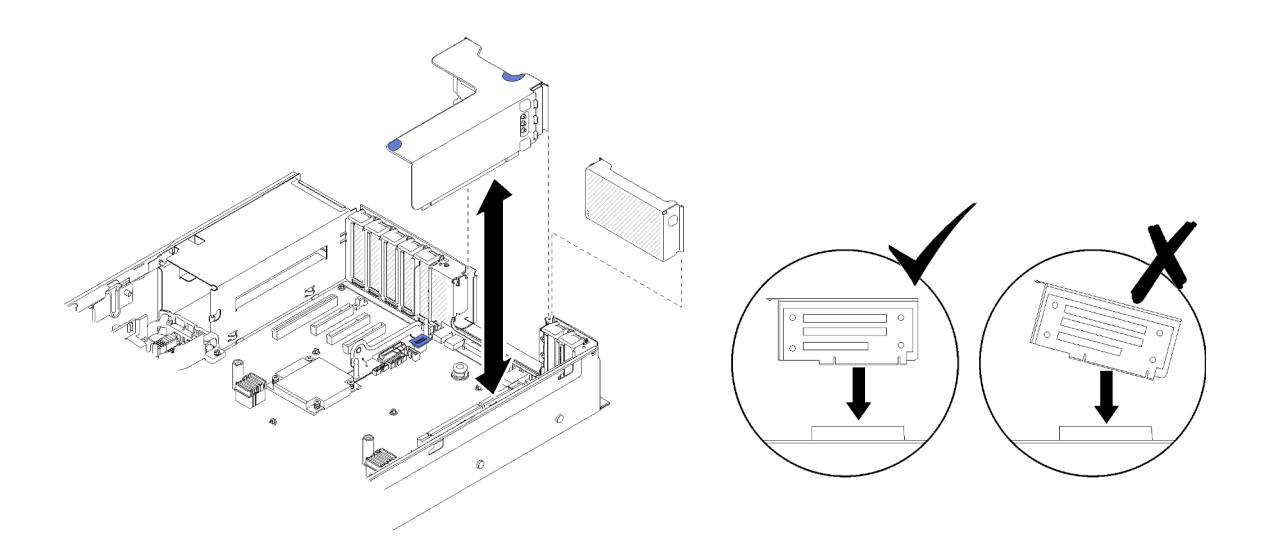

Abbildung 90. Entfernen des PCIe-Adapterkartenbaugruppe

Schritt 3. Entfernen Sie die Schrauben zur Fixierung der PCIe-Adapterkarte. Drücken Sie die Karte vorsichtig aus dem Adapterkartenrahmen.

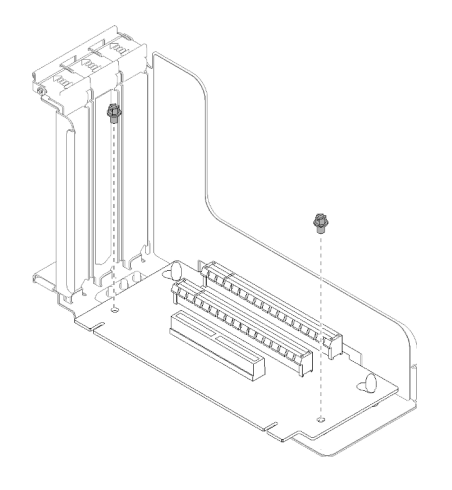

Abbildung 91. Entfernen des PCIe-Adapterkarte

Nach dem Entfernen der PCIe-Adapterkartenbaugruppe:

- Wenn Sie angewiesen werden, die Komponente oder die Zusatzeinrichtung einzusenden, befolgen Sie die Verpackungsanweisungen und verwenden Sie ggf. das mitgelieferte Verpackungsmaterial für den Transport.
- Befolgen Sie die folgende Anleitung zum Auseinanderbauen der Adapterkartenbaugruppe, wenn Sie die Adapterkartenbaugruppe recyceln möchten. Halten Sie sich an die örtlichen Vorschriften zum Recycling.
	- 1. Lösen Sie die beiden Schrauben, mit denen die Adapterkarte befestigt ist.

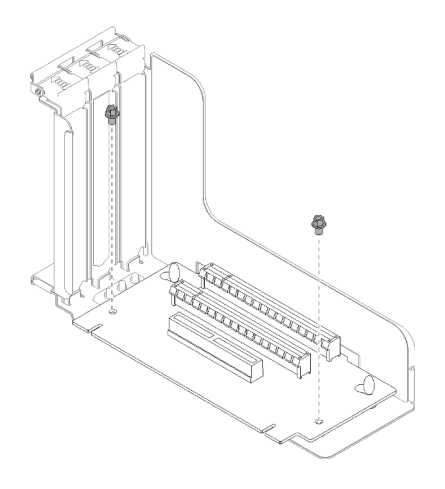

Abbildung 92. PCIe-Adapterkartenbaugruppe auseinanderbauen

2. Ziehen und drehen Sie die PCIe-Adapterkartenbaugruppe leicht, um sie aus der Adapterkartenhalterung zu entfernen.

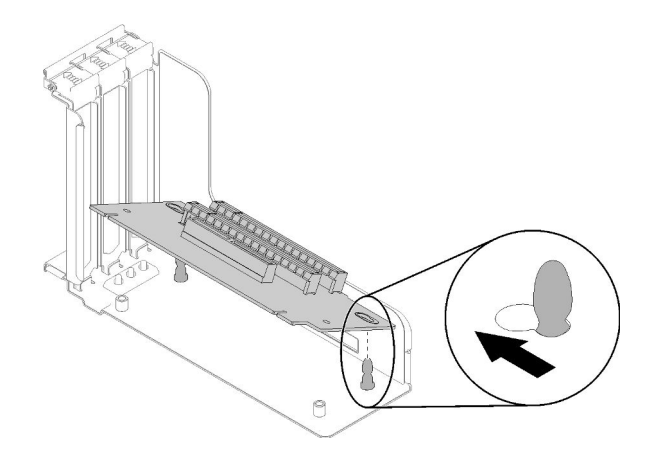

Abbildung 93. PCIe-Adapterkartenbaugruppe auseinanderbauen

### Demo-Video

[Sehen Sie sich das Verfahren auf YouTube an.](https://www.youtube.com/watch?v=ZsMFh7EnaDs)

# <span id="page-106-0"></span>PCIe-Adapterkartenbaugruppe installieren

Verwenden Sie dieses Verfahren, um die PCIe-Adapterkartenbaugruppe zu installieren.

Vor der Installation der PCIe-Adapterkartenbaugruppe:

- 1. Lesen Sie die Sicherheitsinformationen und Installationsrichtlinien (siehe ["Sicherheit" auf Seite iii](#page-4-0) und ["Installationsrichtlinien" auf Seite 55\)](#page-62-1).
- 2. Berühren Sie mit der antistatischen Schutzhülle, in der sich die Komponente befindet, eine unlackierte Metalloberfläche am Server. Entnehmen Sie die Komponente anschließend aus der Schutzhülle und legen Sie sie auf eine antistatische Oberfläche.
- 3. Trennen Sie das USB 3.0-Kabel des Bedieneranzeigenbaugruppe von der Systemplatine und ziehen Sie es vertikal ab.

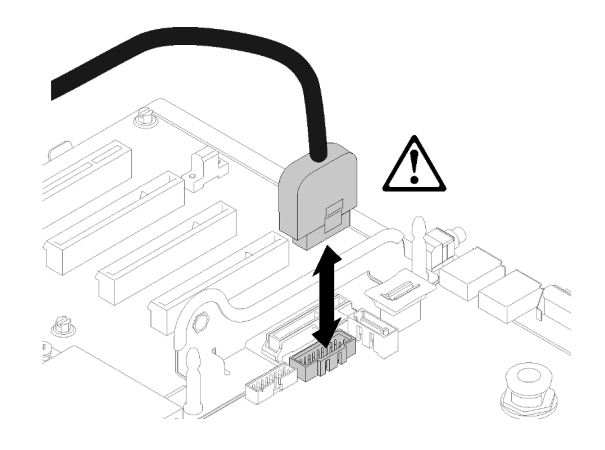

Abbildung 94. Vertikales Abziehen des USB-3.0-Anschlusses

Gehen Sie wie folgt vor, um die PCIe-Adapterkartenbaugruppe zu installieren:

Schritt 1. Zusammenfügen der PCIe-Adapterkartenbaugruppe:

a. Richten Sie die Unterseite der PCIe-Adapterkarte am Steckplatz aus und drehen Sie sie nach oben, um sie in den Steckplatz der Adapterkarte einzupassen. Bewegen Sie die PCIe-Adapterkarte anschließend leicht, um die Stifte in die Bohrungen einzupassen.

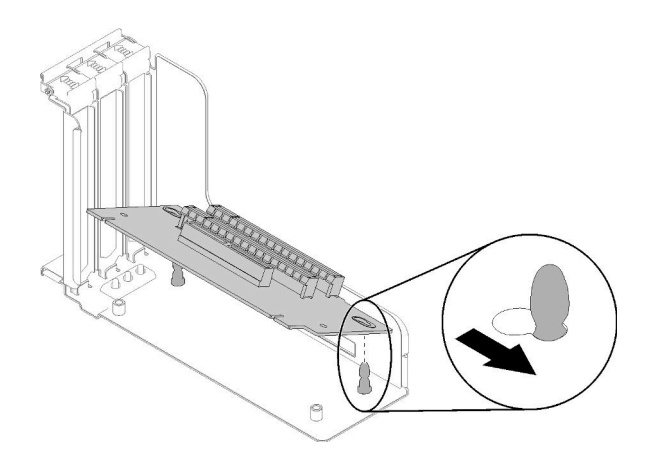

Abbildung 95. PCIe-Adapterkartenbaugruppe

b. Installieren Sie die PCIe-Adapterkarte mit den Schrauben auf dem Adapterrahmen.
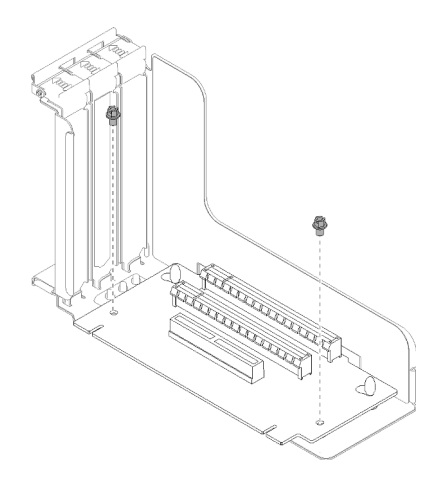

Abbildung 96. PCIe-Adapterkartenbaugruppe

Schritt 2. Richten Sie die PCIe-Adapterkartenbaugruppe am Anschluss auf der Systemplatine aus und drücken Sie sie hinein, bis sie einrastet.

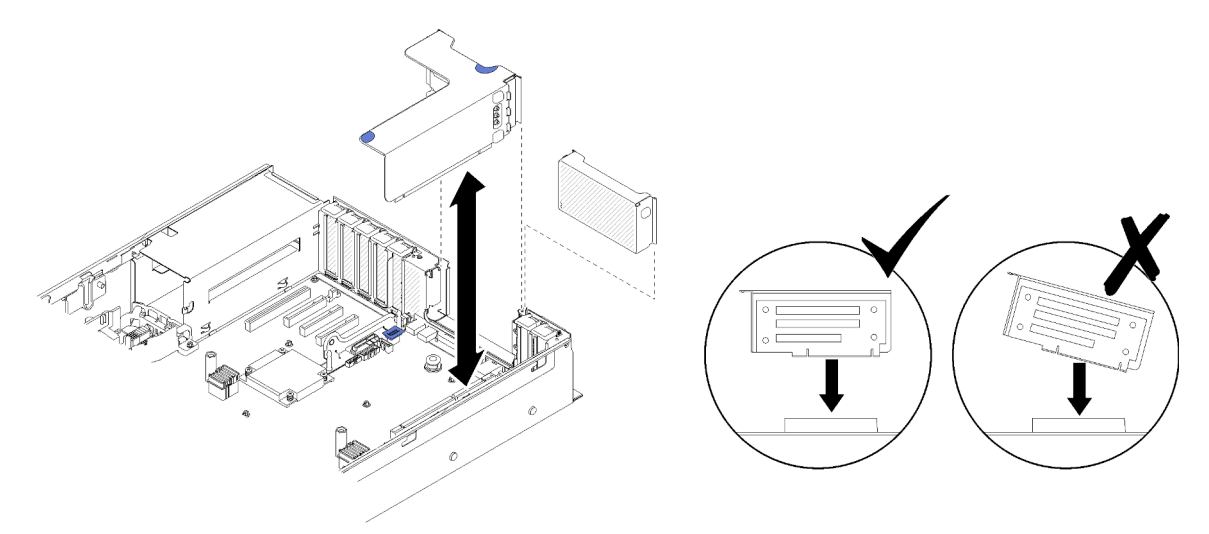

Abbildung 97. Installieren des PCIe-Adapterkartenbaugruppe

Schritt 3. Schließen Sie alle vorher abgezogenen Kabel wieder an.

Führen Sie nach der Installation der PCIe-Adapterkartenbaugruppe die folgenden Schritte aus:

- 1. Bringen Sie die obere Abdeckung wieder an (siehe ["Obere Abdeckung installieren" auf Seite 153\)](#page-160-0).
- 2. Schließen Sie die Netzkabel und alle anderen Kabel, die Sie entfernt haben, wieder an.
- 3. Installieren Sie den Server im Rack.
- 4. Schalten Sie den Server und alle Peripheriegeräte ein.

### Demo-Video

[Sehen Sie sich das Verfahren auf YouTube an.](https://www.youtube.com/watch?v=1uMUB7TNtTI)

# Adapter entfernen

Verwenden Sie dieses Verfahren, um einen Adapter zu entfernen.

Befolgen Sie die folgenden Anweisungen entsprechend der Position, in der der Adapter installiert wurde.

### Adapter von der Systemplatine entfernen

Vor dem Entfernen eines Adapters von der Systemplatine:

- 1. Lesen Sie die Sicherheitsinformationen und Installationsrichtlinien (siehe ["Sicherheit" auf Seite iii](#page-4-0) und ["Installationsrichtlinien" auf Seite 55](#page-62-1)).
- 2. Schalten Sie den Server und die Peripheriegeräte aus und ziehen Sie die Netzkabel und alle externen Kabel ab (siehe ["Server ausschalten" auf Seite 12\)](#page-19-0).
- 3. Wenn der Server in einem Rack installiert ist, schieben Sie ihn aus den Laufschienen des Racks heraus, um Zugriff zur oberen Abdeckung zu erhalten oder den Server aus dem Rack zu schieben.
- 4. Entfernen Sie die obere Abdeckung (siehe ["Obere Abdeckung entfernen" auf Seite 152\)](#page-159-0).

Gehen Sie wie folgt vor, um den Adapter von der Systemplatine zu entfernen:

Schritt 1. Trennen Sie alle Kabel vom Adapter (einschließlich externer Kabel).

Schritt 2. Öffnen Sie die Sicherung.

Schritt 3. Fassen Sie den Adapter an den oberen Ecken und ziehen Sie ihn aus der Systemplatine.

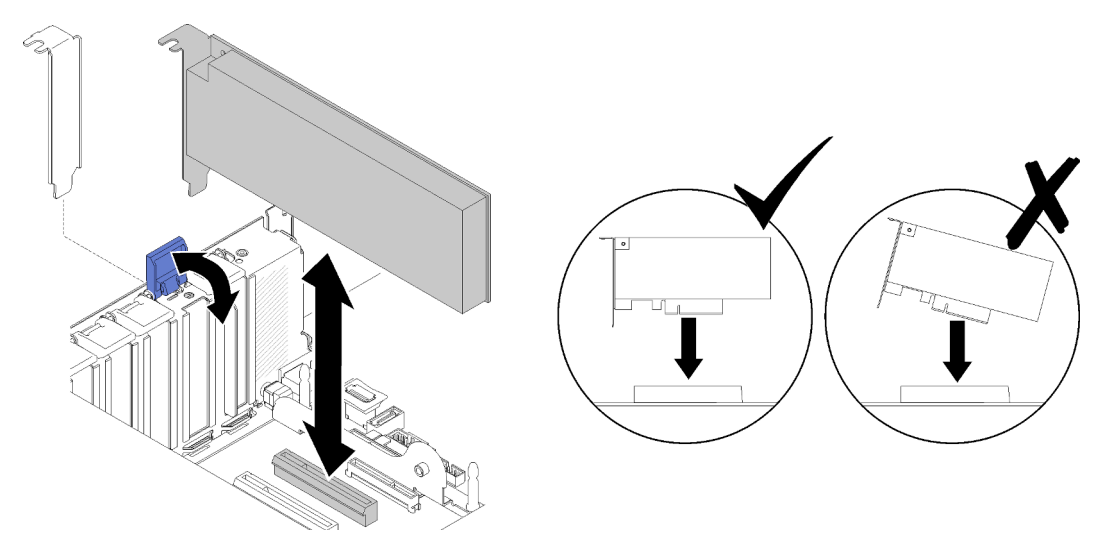

Abbildung 98. Entfernen des Adapters von der Systemplatine

### Entfernen eines Adapters von der PCIe-Adapterkartenbaugruppe

Gehen Sie zum Entfernen eines Adapters von einer PCIe-Adapterkartenbaugruppe wie folgt vor:

- Schritt 1. Öffnen Sie die Halterung der PCIe-Adapterkartenbaugruppe.
- Schritt 2. Fassen Sie den Adapter an den oberen Ecken und ziehen Sie ihn aus der PCIe-Adapterkartenbaugruppe.

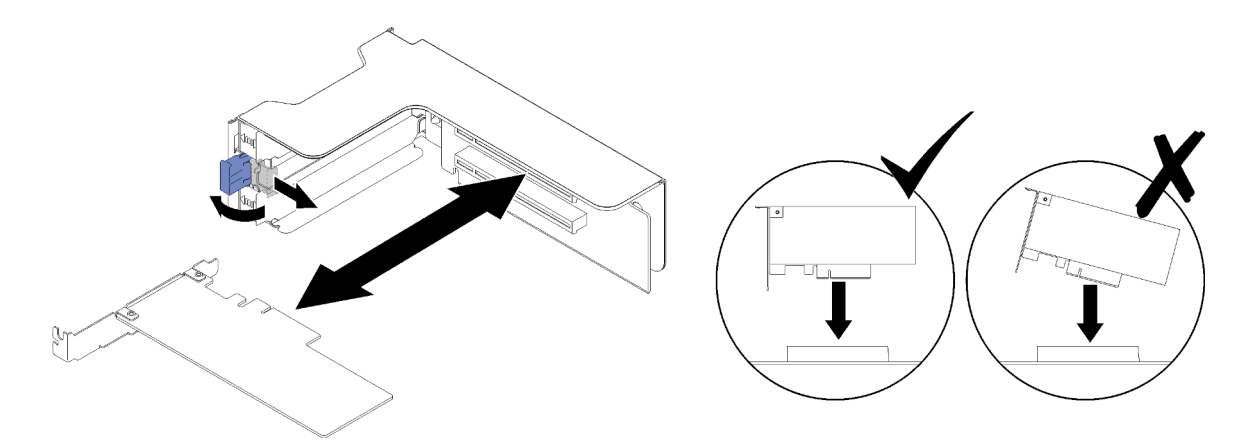

Abbildung 99. Entfernen eines Adapters von der PCIe-Adapterkartenbaugruppe

Wenn Sie angewiesen werden, die Komponente oder die Zusatzeinrichtung einzusenden, befolgen Sie die Verpackungsanweisungen und verwenden Sie ggf. das mitgelieferte Verpackungsmaterial für den Transport.

#### Demo-Video

[Sehen Sie sich das Verfahren auf YouTube an.](https://www.youtube.com/watch?v=wsrdEPRGAmE)

### Adapter installieren

Mithilfe des Verfahrens in diesem Abschnitt können Sie einen Adapter installieren.

Vor der Installation eines Adapters:

- 1. Lesen Sie die Sicherheitsinformationen und Installationsrichtlinien (siehe ["Sicherheit" auf Seite iii](#page-4-0) und ["Installationsrichtlinien" auf Seite 55\)](#page-62-1).
- 2. Berühren Sie mit der antistatischen Schutzhülle, in der sich die Komponente befindet, eine unlackierte Metalloberfläche am Server. Entnehmen Sie die Komponente anschließend aus der Schutzhülle und legen Sie sie auf eine antistatische Oberfläche.

Befolgen Sie die folgenden Anweisungen entsprechend der Position, in der der Adapter installiert werden soll.

### Adapter auf der Systemplatine installieren

Gehen Sie wie folgt vor, um einen Adapter auf der Systemplatine zu installieren:

Schritt 1. Öffnen Sie die Sicherung.

Schritt 2. Richten Sie den Adapter am Anschluss auf der Systemplatine aus.

Anmerkungen: Nutzen Sie für die folgenden RAID-Adapter bestimmte PCIe-Steckplätze:

- RAID-Adapter für SATA/SAS-Laufwerke: Steckplatz 2, 10
- PCIe-Switch-Karte: Steckplatz 1, 11

Die PCIe-Steckplatznummern finden Sie unter ["Anschlüsse auf der Systemplatine" auf Seite 26.](#page-33-0)

Schritt 3. Drücken Sie den Adapter in den Steckplatz, bis er einrastet.

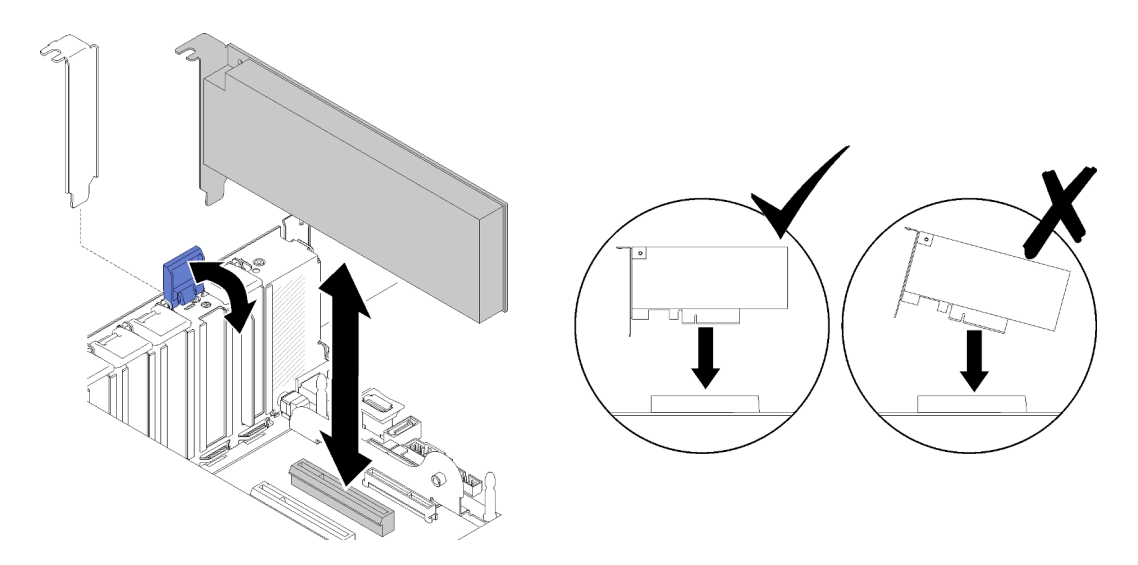

Abbildung 100. Adapterinstallation auf der Systemplatine

- Schritt 4. Schließen Sie die internen Kabel an den Adapter an. Befolgen Sie die Anweisungen zur internen Kabelführung für Adapter (siehe ["Interne Kabelführung" auf Seite 35\)](#page-42-0).
- Schritt 5. Schließen Sie die Sicherung.

### Installieren eines Adapters in einer PCIe-Adapterkartenbaugruppe

Führen Sie zur Installation eines Adapters auf einer aus dem Server entfernten PCIe-Adapterkartenbaugruppe die folgenden Schritte aus:

Anmerkung: Wenn LOM-Adapter und ML2-Adapter in dem Server installiert sind, kann das System bis zu zwei zusätzliche Netzwerkadapter unterstützen.

- Schritt 1. Öffnen Sie die Halterung der PCIe-Adapterkartenbaugruppe.
- Schritt 2. Richten Sie den Adapter am Anschluss auf der PCIe-Adapterkartenbaugruppe aus.
- Schritt 3. Drücken Sie den Adapter in die PCIe-Adapterkartenbaugruppe, bis er einrastet.

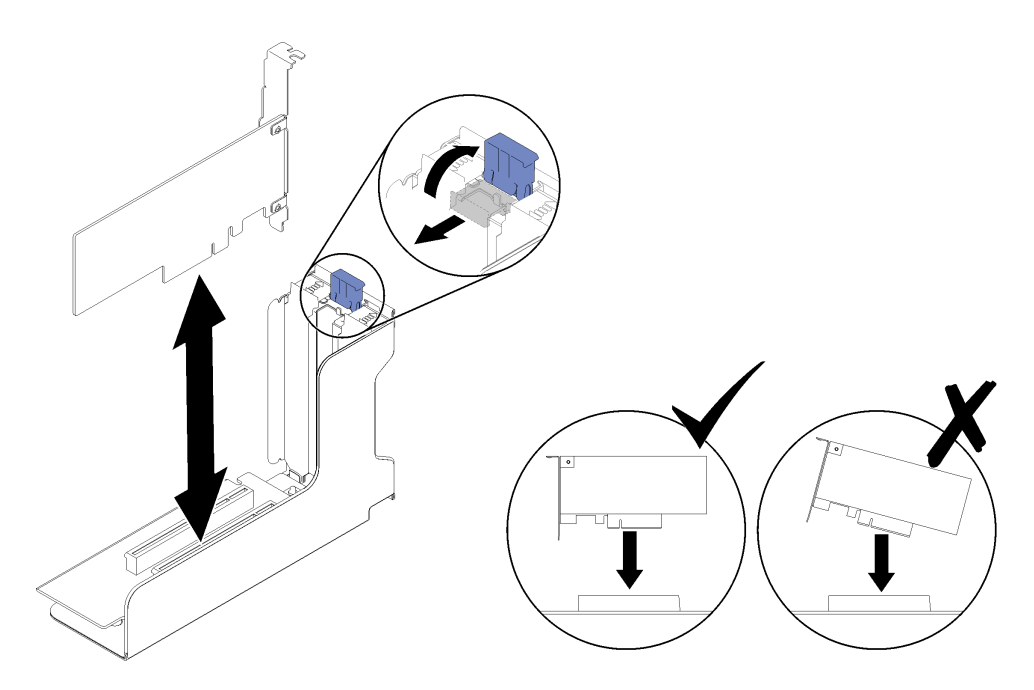

Abbildung 101. Installation des Adapters auf der PCIe-Adapterkartenbaugruppe

Schritt 4. Schließen Sie die Halterung.

Führen Sie nach der Installation eines Adapters in einer PCIe-Adapterkartenbaugruppe die folgenden Schritte aus:

- 1. Wenn der Adapter in einer PCIe-Adapterkartenbaugruppe installiert ist, installieren Sie die PCIe-Adapterkartenbaugruppe im Server (siehe ["PCIe-Adapterkartenbaugruppe installieren" auf Seite 99\)](#page-106-0).
- 2. Bringen Sie die obere Abdeckung wieder an (siehe ["Obere Abdeckung installieren" auf Seite 153\)](#page-160-0).
- 3. Schließen Sie die Netzkabel und alle anderen Kabel, die Sie entfernt haben, wieder an.
- 4. Installieren Sie den Server im Rack.
- 5. Schalten Sie den Server und alle Peripheriegeräte ein.

### Demo-Video

[Sehen Sie sich das Verfahren auf YouTube an.](https://www.youtube.com/watch?v=NNBPn5S_IyM)

### Netzteil austauschen

Mithilfe dieses Verfahrens installieren oder entfernen Sie Netzteileinheiten.

### <span id="page-112-0"></span>Hot-Swap-Netzteileinheit entfernen

Mithilfe dieses Verfahrens können Sie eine Hot-Swap-Netzteileinheit entfernen.

S001

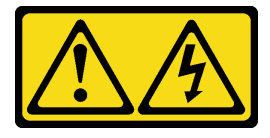

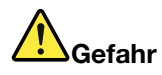

An Netz-, Telefon- oder Datenleitungen können gefährliche Spannungen anliegen. Um einen Stromschlag zu vermeiden:

- Alle Netzkabel an eine vorschriftsmäßig angeschlossene Netzsteckdose/Stromquelle mit ordnungsgemäß geerdetem Schutzkontakt anschließen.
- Alle angeschlossenen Geräte ebenfalls an Netzsteckdosen/Stromquellen mit ordnungsgemäß geerdetem Schutzkontakt anschließen.
- Die Signalkabel nach Möglichkeit nur mit einer Hand anschließen oder lösen.
- Geräte niemals einschalten, wenn Hinweise auf Feuer, Wasser oder Gebäudeschäden vorliegen.
- Die Einheit kann auch mit mehreren Netzkabeln ausgestattet sein. Um die Stromversorgung für die Einheit vollständig zu unterbrechen, müssen alle zum Gerät führenden Netzkabel vom Netz getrennt werden.

### S002

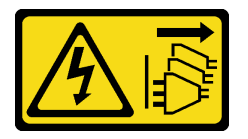

### Vorsicht:

Mit dem Netzschalter an der Einheit und am Netzteil wird die Stromversorgung für die Einheit nicht unterbrochen. Die Einheit kann auch mit mehreren Netzkabeln ausgestattet sein. Um die Stromversorgung für die Einheit vollständig zu unterbrechen, müssen alle zum Gerät führenden Netzkabel vom Netz getrennt werden.

S029

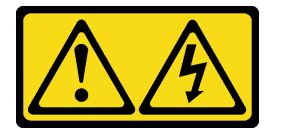

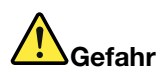

Bei -48-V-Gleichstromnetzteilen können an Netzkabeln gefährliche Spannungen anliegen. Um einen Stromschlag zu vermeiden:

• Anschließen/Trennen von -48-V-Gleichstromnetzkabeln, wenn Sie Einheiten mit redundanten Netzteilen entfernen/installieren müssen.

#### Zum Anschließen der Kabel gehen Sie wie folgt vor: Zum Abziehen der Kabel gehen Sie wie folgt vor:

- 1. Schalten Sie alle Gleichstromquellen und alle Geräte AUS, die an dieses Produkt angeschlossen werden sollen.
- 2. Installieren Sie die Netzteileinheiten im Systemgehäuse.
- 3. Schließen Sie das bzw. die Gleichstromnetzkabel an das Produkt an.
	- Stellen Sie sicher, dass die richtige Polarität für -48-V-Gleichstromverbindungen anliegt: RTN ist + und -Vin (-48 V, normal) Gleichstrom ist -. Die Erdung sollte sehr fest verbunden sein.
- 4. Schließen Sie das bzw. die Gleichstromkabel an die entsprechende(n) Stromquelle(n) an.
- 5. Schalten Sie alle Stromquellen EIN.

### S035

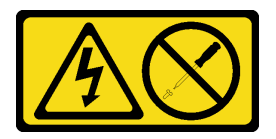

### Vorsicht:

Die Abdeckung des Netzteils oder einer Komponente, die mit diesem Etikett versehen ist, darf niemals entfernt werden. In Komponenten, die dieses Etikett aufweisen, treten gefährliche Spannungen und Energien auf. Diese Komponenten enthalten keine Teile, die gewartet werden müssen. Besteht der Verdacht eines Fehlers an einem dieser Teile, ist ein Kundendiensttechniker zu verständigen.

Vor dem Entfernen einer Hot-Swap-Netzteileinheit:

- 1. Lesen Sie die Sicherheitsinformationen und Installationsrichtlinien (siehe ["Sicherheit" auf Seite iii](#page-4-0) und ["Installationsrichtlinien" auf Seite 55\)](#page-62-1).
- 2. Wenn sich der Server in einem Rack befindet, passen Sie den CMA an, um Zugang zur Netzteilposition zu erhalten.

- 1. Trennen oder schalten Sie die betroffenen Gleichstromquellen (am Trennschalter) aus, bevor Sie die Netzteileinheiten entfernen.
- 2. Entfernen Sie das bzw. die betroffenen Gleichstromkabel und stellen Sie sicher, dass der Anschluss des bzw. der Netzkabel isoliert ist.
- 3. Ziehen Sie die betroffenen Netzteileinheiten aus dem Systemgehäuse.

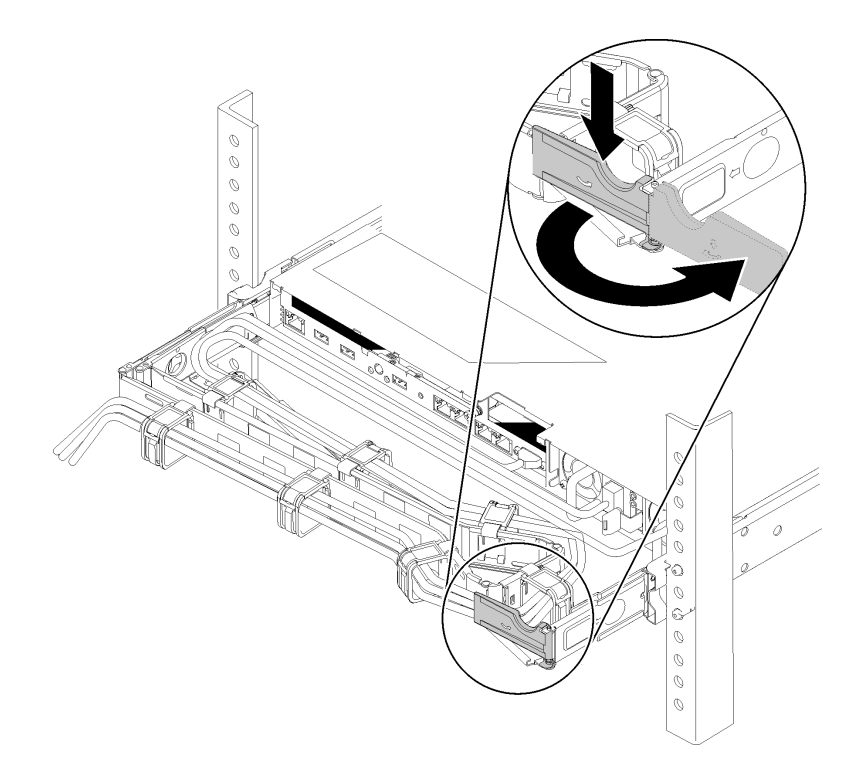

Abbildung 102. CMA-Anpassung

Gehen Sie wie folgt vor, wenn Sie das 2U-CMA-Upgrade-Kit für Laufschienen, die ohne Werkzeug installiert werden können, oder das 2U-CMA-Kit für Laufschienen, die ohne Werkzeug installiert werden können, installiert haben:

- a. Drücken Sie die Sperrhalterung nach unten und drehen Sie sie in die geöffnete Position.
- b. Drehen Sie den CMA weg, um Zugang zur Netzteilposition zu erhalten.

Gehen Sie wie folgt vor, um eine Hot-Swap-Netzteileinheit zu entfernen:

Schritt 1. Drücken und halten Sie den orangefarbenen Lösehebel.

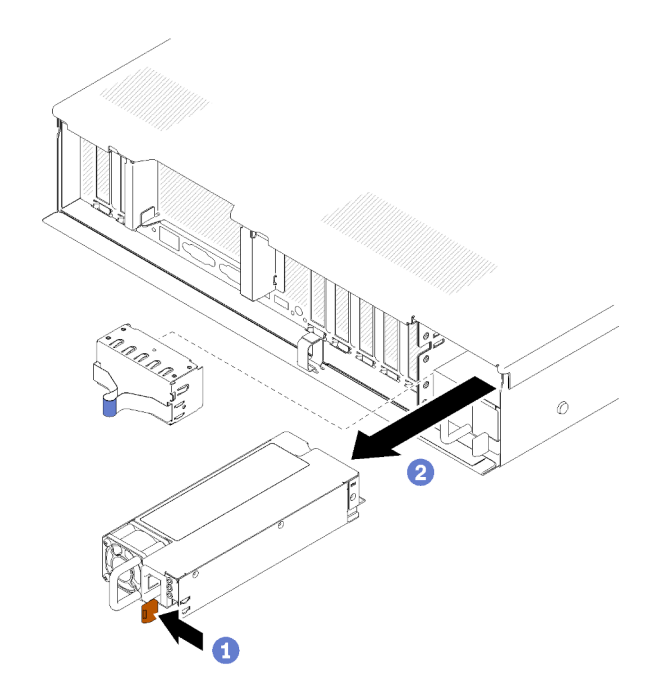

Abbildung 103. Entfernen der Netzteileinheit

Schritt 2. Fassen Sie den Griff und ziehen Sie das Netzteil aus dem Server. Legen Sie es zur Seite.

Anmerkung: Wenn Sie nicht direkt ein neues Netzteil installieren, installieren Sie in der Position eine Netzteilabdeckblende.

Wenn Sie angewiesen werden, die Komponente oder die Zusatzeinrichtung einzusenden, befolgen Sie die Verpackungsanweisungen und verwenden Sie ggf. das mitgelieferte Verpackungsmaterial für den Transport.

### Demo-Video

[Sehen Sie sich das Verfahren auf YouTube an.](https://www.youtube.com/watch?v=j5KwsOF6GBM)

### <span id="page-116-0"></span>Hot-Swap-Netzteileinheit installieren

Mithilfe dieses Verfahrens installieren Sie eine Hot-Swap-Netzteileinheit.

S001

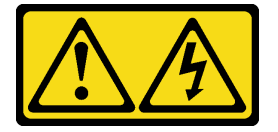

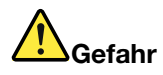

An Netz-, Telefon- oder Datenleitungen können gefährliche Spannungen anliegen. Um einen Stromschlag zu vermeiden:

- Alle Netzkabel an eine vorschriftsmäßig angeschlossene Netzsteckdose/Stromquelle mit ordnungsgemäß geerdetem Schutzkontakt anschließen.
- Alle angeschlossenen Geräte ebenfalls an Netzsteckdosen/Stromquellen mit ordnungsgemäß geerdetem Schutzkontakt anschließen.
- Die Signalkabel nach Möglichkeit nur mit einer Hand anschließen oder lösen.
- Geräte niemals einschalten, wenn Hinweise auf Feuer, Wasser oder Gebäudeschäden vorliegen.
- Die Einheit kann auch mit mehreren Netzkabeln ausgestattet sein. Um die Stromversorgung für die Einheit vollständig zu unterbrechen, müssen alle zum Gerät führenden Netzkabel vom Netz getrennt werden.

### S002

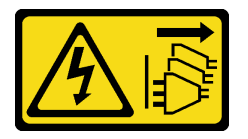

### Vorsicht:

Mit dem Netzschalter an der Einheit und am Netzteil wird die Stromversorgung für die Einheit nicht unterbrochen. Die Einheit kann auch mit mehreren Netzkabeln ausgestattet sein. Um die Stromversorgung für die Einheit vollständig zu unterbrechen, müssen alle zum Gerät führenden Netzkabel vom Netz getrennt werden.

S029

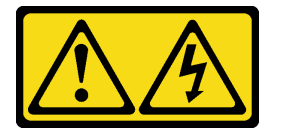

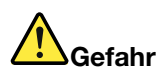

Bei -48-V-Gleichstromnetzteilen können an Netzkabeln gefährliche Spannungen anliegen. Um einen Stromschlag zu vermeiden:

• Anschließen/Trennen von -48-V-Gleichstromnetzkabeln, wenn Sie Einheiten mit redundanten Netzteilen entfernen/installieren müssen.

#### Zum Anschließen der Kabel gehen Sie wie folgt vor: Zum Abziehen der Kabel gehen Sie wie folgt vor:

- 1. Schalten Sie alle Gleichstromquellen und alle Geräte AUS, die an dieses Produkt angeschlossen werden sollen.
- 2. Installieren Sie die Netzteileinheiten im Systemgehäuse.
- 3. Schließen Sie das bzw. die Gleichstromnetzkabel an das Produkt an.
	- Stellen Sie sicher, dass die richtige Polarität für -48-V-Gleichstromverbindungen anliegt: RTN ist + und -Vin (-48 V, normal) Gleichstrom ist -. Die Erdung sollte sehr fest verbunden sein.
- 4. Schließen Sie das bzw. die Gleichstromkabel an die entsprechende(n) Stromquelle(n) an.
- 5. Schalten Sie alle Stromquellen EIN.

#### S035

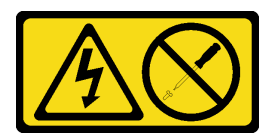

#### Vorsicht:

### Die Abdeckung des Netzteils oder einer Komponente, die mit diesem Etikett versehen ist, darf niemals entfernt werden. In Komponenten, die dieses Etikett aufweisen, treten gefährliche Spannungen und Energien auf. Diese Komponenten enthalten keine Teile, die gewartet werden müssen. Besteht der Verdacht eines Fehlers an einem dieser Teile, ist ein Kundendiensttechniker zu verständigen.

In den folgenden Listen werden die kompatiblen Netzteileinheittypen und die während der Installation zu berücksichtigenden Hinweise aufgeführt. Diese Netzteile sind für den Parallelbetrieb vorgesehen. Bei Ausfall eines Netzteils versorgt das redundante Netzteil das System mit Strom. Der Server unterstützt maximal zwei Netzteile mit N+1-Redundanzunterstützung.

- 750 Watt Platinum-Netzteil
	- Eingangsversorgung 115 V oder 220 V Wechselstrom
- 1.100 Watt Platinum-Netzteil
	- Eingangsversorgung 115 V oder 220 V Wechselstrom
- 1.600 Watt Platinum-Netzteil
	- Eingangsversorgung 115 V oder 220 V Wechselstrom

Vor der Installation eines Hot-Swap-Netzteils:

- 1. Lesen Sie die Sicherheitsinformationen und Installationsrichtlinien (siehe ["Sicherheit" auf Seite iii](#page-4-0) und ["Installationsrichtlinien" auf Seite 55\)](#page-62-1).
- 2. Berühren Sie mit der antistatischen Schutzhülle, in der sich die Komponente befindet, eine unlackierte Metalloberfläche am Server. Entnehmen Sie die Komponente anschließend aus der Schutzhülle und legen Sie sie auf eine antistatische Oberfläche.
- 3. Wenn sich der Server in einem Rack befindet, passen Sie den CMA an, um Zugang zur Netzteilposition zu erhalten.

- 1. Trennen oder schalten Sie die betroffenen Gleichstromquellen (am Trennschalter) aus, bevor Sie die Netzteileinheiten entfernen.
- 2. Entfernen Sie das bzw. die betroffenen Gleichstromkabel und stellen Sie sicher, dass der Anschluss des bzw. der Netzkabel isoliert ist.
- 3. Ziehen Sie die betroffenen Netzteileinheiten aus dem Systemgehäuse.

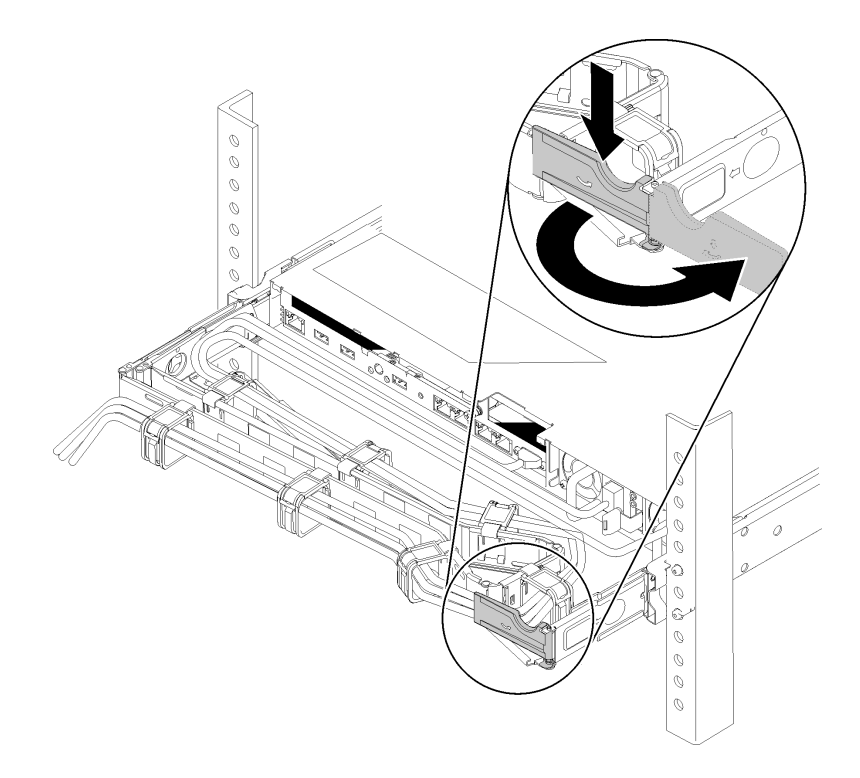

Abbildung 104. CMA-Anpassung

Gehen Sie wie folgt vor, wenn Sie das 2U-CMA-Upgrade-Kit für Laufschienen, die ohne Werkzeug installiert werden können, oder das 2U-CMA-Kit für Laufschienen, die ohne Werkzeug installiert werden können, installiert haben:

- a. Drücken Sie die Sperrhalterung nach unten und drehen Sie sie in die geöffnete Position.
- b. Drehen Sie den CMA weg, um Zugang zur Netzteilposition zu erhalten.
- 4. Wenn das zu installierende Netzteil eine andere Wattleistung als das installierte hat, schalten Sie den Server und die Peripheriegeräte aus und ziehen Sie die Netzkabel und alle externen Kabel ab. Entfernen Sie dann das installierte Netzteil (siehe ["Hot-Swap-Netzteileinheit entfernen" auf Seite 105\)](#page-112-0).

Wichtig: Verwenden Sie keine Netzteile mit unterschiedlicher Wattleistung im selben Server.

Gehen Sie zum Installieren einer Netzteileinheit wie folgt vor:

- Schritt 1. Wenn Sie ein Netzteil in einer leeren Position installieren, entfernen Sie die Netzteilabdeckblende von der Netzteilposition.
- Schritt 2. Fassen Sie den Griff an der Rückseite des Netzteils und schieben Sie es in die Netzteilposition, bis es einrastet.

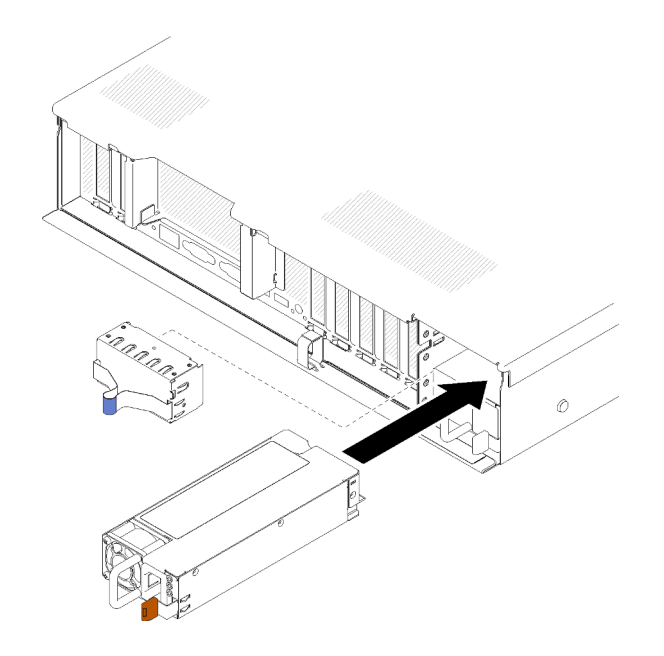

Abbildung 105. Installation der Netzteileinheit

#### Anmerkungen:

- Ziehen Sie probeweise am Griff, um die korrekte Installation der Netzteileinheit zu prüfen. Wenn sie herausgezogen werden kann, installieren Sie die Einheit erneut.
- Netzteil 1 befindet sich unten, Netzteil 2 ist oben. Weitere Informationen finden Sie unter ["Rückansicht" auf Seite 22](#page-29-0).
- Schritt 3. Schließen Sie das Netzkabel an der Netzteileinheit an und stellen Sie sicher, dass diese ordnungsgemäß an die Stromversorgung angeschlossen ist.

### Demo-Video

[Sehen Sie sich das Verfahren auf YouTube an.](https://www.youtube.com/watch?v=MSww_MfR1BU)

# Mikroprozessor und Kühlkörper austauschen

Tauschen Sie anhand der folgenden Verfahren eine Prozessor-Kühlkörper-Baugruppe, die als Prozessor-Kühlkörpermodul (PHM) bezeichnet wird, einen Prozessor oder einen Kühlkörper aus.

Achtung: Bevor Sie einen Prozessor oder Kühlkörper wiederverwenden, verwenden Sie von Lenovo empfohlene alkoholhaltige Reinigungstücher und Wärmeleitpaste.

Wichtig: Der Prozessor in Ihrem Server kann zur Senkung der Wärmeabgabe als Reaktion auf thermische Bedingungen zeitweise mit geringerer Geschwindigkeit arbeiten. In Fällen, in denen einige Prozessorkerne für eine extrem kurze Zeitdauer (100 ms oder weniger) gedrosselt werden, ist der einzige Hinweis darauf ein Eintrag im Betriebssystemereignisprotokoll, ohne entsprechenden Eintrag im XCC-Ereignisprotokoll des Systems. Falls diese Situation eintritt, kann das Ereignis ignoriert werden und ein Prozessoraustausch ist nicht erforderlich.

# <span id="page-121-0"></span>Prozessor und Kühlkörper entfernen

Die Prozessoren befinden sich auf der Systemplatine. Der Zugriff erfolgt über die Oberseite bei entfernter oberer Abdeckung. Diese Aufgabe umfasst Anweisungen zum Entfernen einer Prozessor-Kühlkörper-Baugruppe, die als Prozessor-Kühlkörpermodul (PHM) bezeichnet wird, eines Prozessors und eines Kühlkörpers. All diese Aufgaben erfordern einen T30-Torx-Schraubendreher.

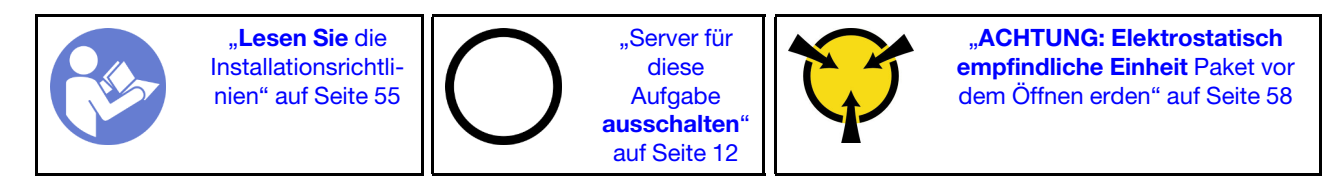

### Achtung:

- Jeder Prozessorsockel muss stets eine Abdeckung oder ein PHM enthalten. Schützen Sie leere Prozessorsockel mit einer Abdeckung, wenn Sie ein PHM entfernen oder installieren.
- Berühren Sie nicht den Prozessor oder die Prozessorkontakte. Die Kontakte am Prozessorsockel können leicht brechen und beschädigt werden. Verunreinigungen auf den Prozessorkontakten, wie z. B. Hautabsonderungen, können Verbindungsfehler verursachen.
- Entfernen und installieren Sie immer nur jeweils ein PHM. Wenn die Systemplatine mehrere Prozessoren unterstützt, beginnen Sie die Installation der PHMs mit dem ersten Prozessorsockel.
- Achten Sie darauf, dass die Wärmeleitpaste auf dem Prozessor oder dem Kühlkörper nicht mit anderen Komponenten in Berührung kommt. Durch Berührung einer Oberfläche kann die Wärmeleitpaste beschädigt werden, sodass sie nicht mehr funktioniert. Die Wärmeleitpaste kann Komponenten beschädigen, wie die elektrischen Anschlüsse im Prozessorsockel. Entfernen Sie die Wärmeleitpaste nicht von einem Kühlkörper, es sei denn, Sie werden dazu angewiesen.
- Wärmeleitpaste auf dem Kühlkörper kann zwei Jahre lang funktionsfähig bleiben. Überprüfen Sie beim Installieren eines neuen Kühlkörpers das Herstellungsdatum, um sicherzustellen, dass die Wärmeleitpaste noch ihren Zweck erfüllt. Wenn das Datum mehr als zwei Jahren zurückliegt, ersetzen Sie die Wärmeleitpaste, um Funktionsprobleme zu vermeiden.

Vor dem Entfernen eines PHM:

Anmerkung: Der Kühlkörper, der Prozessor und die Prozessorhalterung für Ihr System unterscheiden sich möglicherweise von den in den Abbildungen dargestellten Komponenten.

1. Lesen Sie die Sicherheitsinformationen und Installationsrichtlinien (siehe ["Sicherheit" auf Seite iii](#page-4-0) und ["Installationsrichtlinien" auf Seite 55](#page-62-1)).

- 2. Schalten Sie den Server und die Peripheriegeräte aus und ziehen Sie die Netzkabel und alle externen Kabel ab (siehe ["Server ausschalten" auf Seite 12\)](#page-19-0).
- 3. Entfernen Sie die obere Abdeckung (siehe ["Obere Abdeckung entfernen" auf Seite 152](#page-159-0)).
- 4. Entfernen Sie die Luftführung der Systemplatine (siehe ["Luftführung der Systemplatine und Netzstrom-](#page-140-0)[Interposer entfernen" auf Seite 133](#page-140-0)) oder den Erweiterungseinbaurahmen für Prozessoren und Hauptspeicher sowie die Luftführung für den Einbaurahmen (siehe ["Erweiterungseinbaurahmen für](#page-132-0) [Prozessoren und Hauptspeicher entfernen" auf Seite 125\)](#page-132-0).

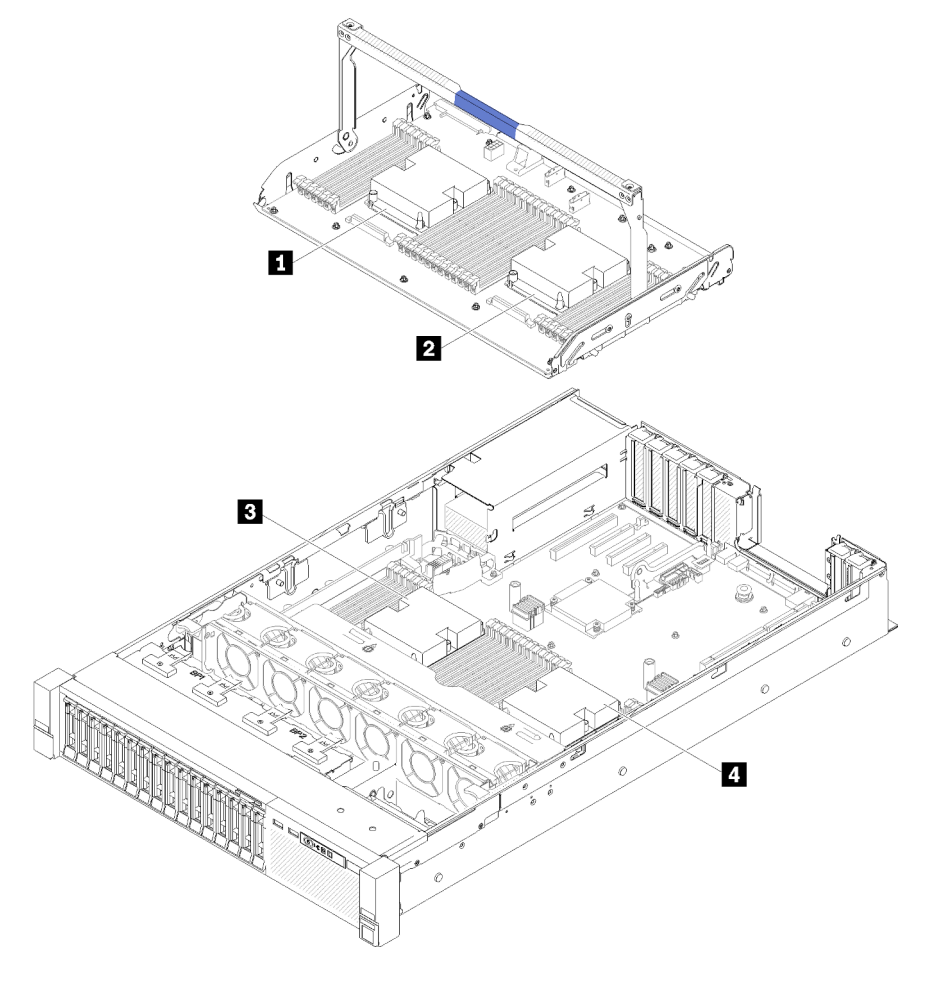

Abbildung 106. Positionen der Prozessoren

Tabelle 44. Positionen der Prozessoren

| <b>I</b> Prozessor 3 | 2 Prozessor 4            |
|----------------------|--------------------------|
| <b>B</b> Prozessor   | <sup>1</sup> Prozessor 2 |

Gehen Sie wie folgt vor, um ein PHM zu entfernen:

Schritt 1. Entfernen Sie das PHM von der Systemplatine.

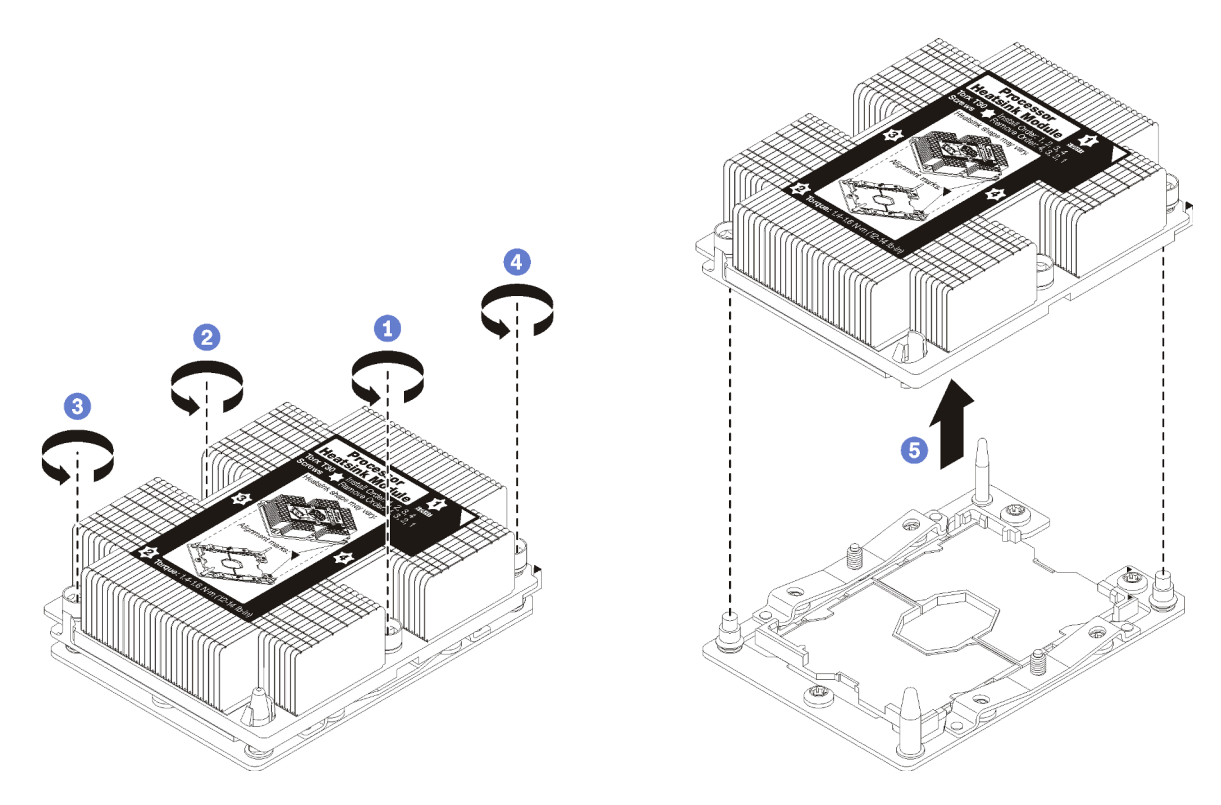

Abbildung 107. Entfernen des PHM

Achtung: Um Beschädigungen an den Komponenten zu verhindern, stellen Sie sicher, dass Sie die angegebene Reihenfolge für das Abziehen befolgen.

- a. Lösen Sie die unverlierbaren T30-Torx-Befestigungselemente am Prozessor-Kühlkörpermodul vollständig in der Reihenfolge zum Entfernen wie auf dem Kühlkörper-Typenschild angegeben.
- b. Heben Sie das Prozessor-Kühlkörpermodul aus dem Prozessorsockel.

Nach dem Entfernen eines PHM:

- Wenn Sie den PHM beim Austausch der Systemplatine entfernen, legen Sie den PHM beiseite.
- Wenn Sie den Prozessor oder Kühlkörper austauschen, trennen Sie den Prozessor und seine Halterung vom Kühlkörper.

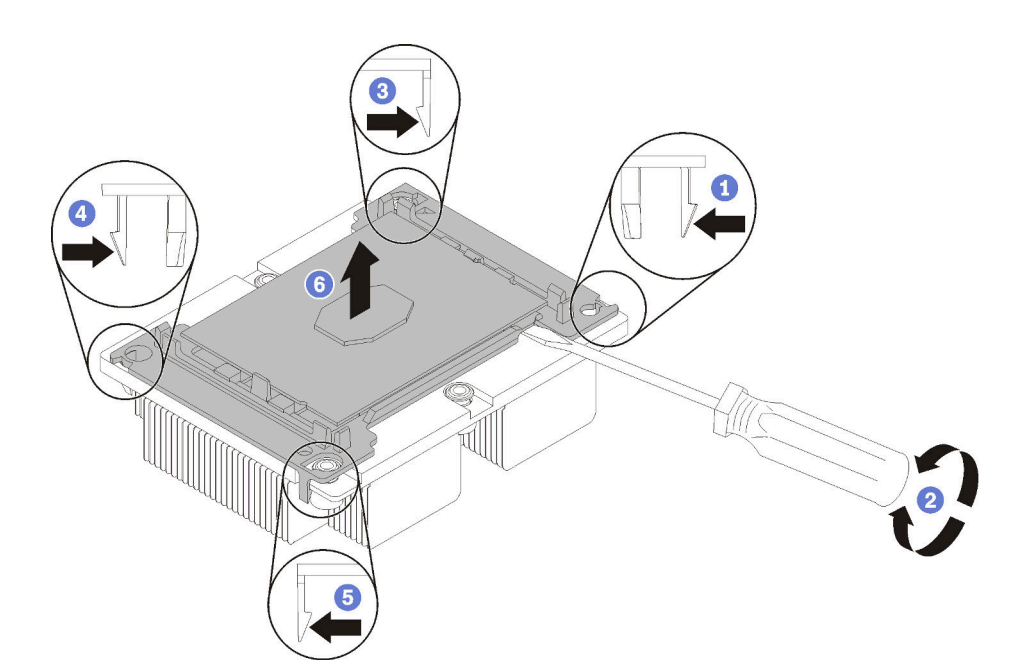

Abbildung 108. Trennen von Kühlkörper und Prozessor

- 1. Drücken Sie auf die Halteklammer an der Kante der Prozessorhalterung, die dem Hebelpunkt am nächsten ist. Hebeln Sie dann diese Kante der Halterung mit einem Schlitzschraubendreher vorsichtig vom Kühlkörper, indem Sie eine Drehbewegung zum Brechen des Prozessor-Kühlkörper-Siegels anwenden.
- 2. Lösen Sie dann die übrigen Halteklammern und heben Sie den Prozessor und seine Halterung aus dem Kühlkörper.
- 3. Halten Sie nach dem Trennen des Prozessors und der Halterung vom Kühlkörper den Prozessor und die Halterung so fest, dass die Seite mit der Wärmeleitpaste nach unten und die Seite mit den Prozessorkontakten nach oben weist, um zu verhindern, dass der Prozessor aus der Halterung fällt.

Anmerkung: Die Prozessorhalterung wird entfernt und in einem späteren Schritt entsorgt und durch eine neue ersetzt.

- Wenn Sie den Prozessor austauschen, verwenden Sie den Kühlkörper wieder. Wischen Sie mit einem alkoholhaltigen Reinigungstuch die Wärmeleitpaste von der Unterseite des Kühlkörpers ab.
- Wenn Sie den Kühlkörper austauschen, verwenden Sie den Prozessor wieder. Wischen Sie mit einem alkoholhaltigen Reinigungstuch die Wärmeleitpaste von der Oberseite des Prozessors ab.

Wenn Sie angewiesen werden, die Komponente oder die Zusatzeinrichtung einzusenden, befolgen Sie die Verpackungsanweisungen und verwenden Sie ggf. das mitgelieferte Verpackungsmaterial für den Transport.

### Demo-Video

[Sehen Sie sich das Verfahren auf YouTube an.](https://www.youtube.com/watch?v=Qlsjw3-P_fs)

# <span id="page-125-0"></span>Prozessor und Kühlkörper installieren

Diese Aufgabe umfasst Anweisungen zur Installation einer Prozessor-Kühlkörper-Baugruppe, die als Prozessor-Kühlkörpermodul bezeichnet wird, eines Prozessors und eines Kühlkörpers. All diese Aufgaben erfordern einen T30-Torx-Schraubendreher.

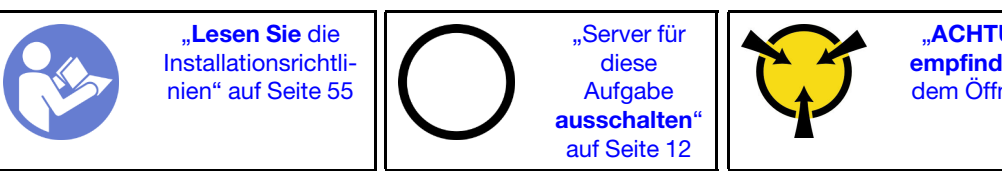

.. ACHTUNG: Elektrostatisch [empfindliche Einheit](#page-65-0) Paket vor [dem Öffnen erden" auf Seite 58](#page-65-0)

### Achtung:

- Jeder Prozessorsockel muss stets eine Abdeckung oder ein PHM enthalten. Schützen Sie leere Prozessorsockel mit einer Abdeckung, wenn Sie ein PHM entfernen oder installieren.
- Berühren Sie nicht den Prozessor oder die Prozessorkontakte. Die Kontakte am Prozessorsockel können leicht brechen und beschädigt werden. Verunreinigungen auf den Prozessorkontakten, wie z. B. Hautabsonderungen, können Verbindungsfehler verursachen.
- Entfernen und installieren Sie immer nur jeweils ein PHM. Wenn die Systemplatine mehrere Prozessoren unterstützt, beginnen Sie die Installation der PHMs mit dem ersten Prozessorsockel.
- Achten Sie darauf, dass die Wärmeleitpaste auf dem Prozessor oder dem Kühlkörper nicht mit anderen Komponenten in Berührung kommt. Durch Berührung einer Oberfläche kann die Wärmeleitpaste beschädigt werden, sodass sie nicht mehr funktioniert. Die Wärmeleitpaste kann Komponenten beschädigen, wie die elektrischen Anschlüsse im Prozessorsockel. Entfernen Sie die Wärmeleitpaste nicht von einem Kühlkörper, es sei denn, Sie werden dazu angewiesen.
- Wärmeleitpaste auf dem Kühlkörper kann zwei Jahre lang funktionsfähig bleiben. Überprüfen Sie beim Installieren eines neuen Kühlkörpers das Herstellungsdatum, um sicherzustellen, dass die Wärmeleitpaste noch ihren Zweck erfüllt. Wenn das Datum mehr als zwei Jahren zurückliegt, ersetzen Sie die Wärmeleitpaste, um Funktionsprobleme zu vermeiden.

### Anmerkungen:

- Die PHMs sind mit einer Führung für den Sockel versehen, sodass sie nur in einer Richtung installiert werden können.
- Eine Liste der für Ihren Server unterstützten Prozessoren finden Sie unter <https://serverproven.lenovo.com/>. Alle Prozessoren auf der Systemplatine müssen dieselbe Geschwindigkeit, dieselbe Anzahl an Kernen und dieselbe Frequenz aufweisen.
- Vor der Installation eines neuen PHM oder Austauschprozessors müssen Sie Ihre Systemfirmware auf die neueste Version aktualisieren. Siehe "Firmware aktualisieren" in der ThinkSystem SR850 Konfigurationsanleitung.
- Durch die Installation eines zusätzlichen PHM können sich die Speicheranforderungen für Ihr System ändern. Eine Liste der Beziehungen zwischen Prozessor und Speicher finden Sie unter ThinkSystem SR850 Referenz zur Speicherbestückung.
- Die für Ihr System verfügbaren Zusatzeinrichtungen haben möglicherweise bestimmte Prozessoranforderungen. Weitere Informationen hierzu finden Sie in der Dokumentation, die im Lieferumfang der Zusatzeinrichtung enthalten ist.

Vor der Installation eines PHM:

Anmerkung: Der Kühlkörper, der Prozessor und die Prozessorhalterung für Ihr System unterscheiden sich möglicherweise von den in den Abbildungen dargestellten Komponenten.

1. Entfernen Sie das vorhandene PHM, sofern installiert Informationen dazu finden Sie im Abschnitt ["Prozessor und Kühlkörper entfernen" auf Seite 114](#page-121-0).

Anmerkung: Austauschprozessoren werden mit rechteckigen und quadratischen Prozessorhalterungen geliefert. Eine rechteckige Halterung ist bereits am Prozessor befestigt. Die quadratische Halterung wird nicht benötigt.

- 2. Wenn Sie einen Kühlkörper austauschen, tauschen Sie die Prozessorhalterung aus. Prozessorhalterungen dürfen nicht wiederverwendet werden.
	- a. Entfernen Sie die alte Prozessorhalterung.

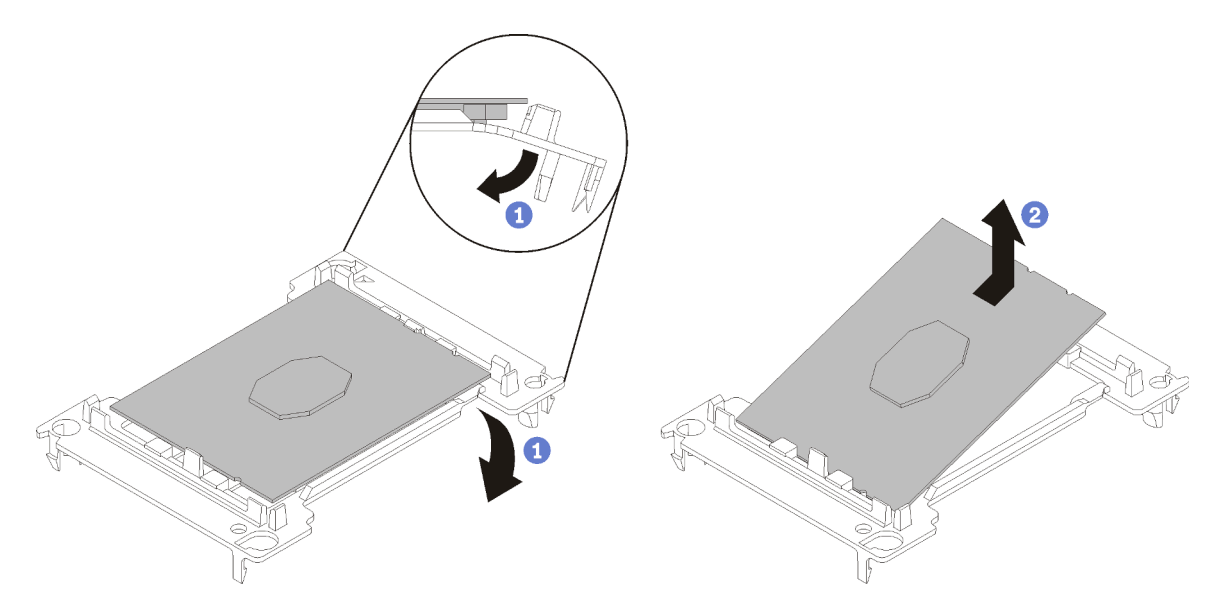

Abbildung 109. Halterung für einen Prozessor entfernen

Anmerkung: Wenn der Prozessor aus der Halterung herausgenommen wurde, halten Sie den Prozessor an den langen Kanten fest, um die Kontakte oder die Wärmeleitpaste, soweit diese verwendet wurde, nicht zu berühren.

Biegen Sie die Enden der Halterung nach unten vom Prozessor weg, um die Halteklammern zu lösen. Die Seite mit den Prozessorkontakten weist dabei nach oben. Entfernen Sie dann den Prozessor aus der Halterung. Entsorgen Sie die alte Halterung.

b. Installieren Sie eine neue Prozessorhalterung.

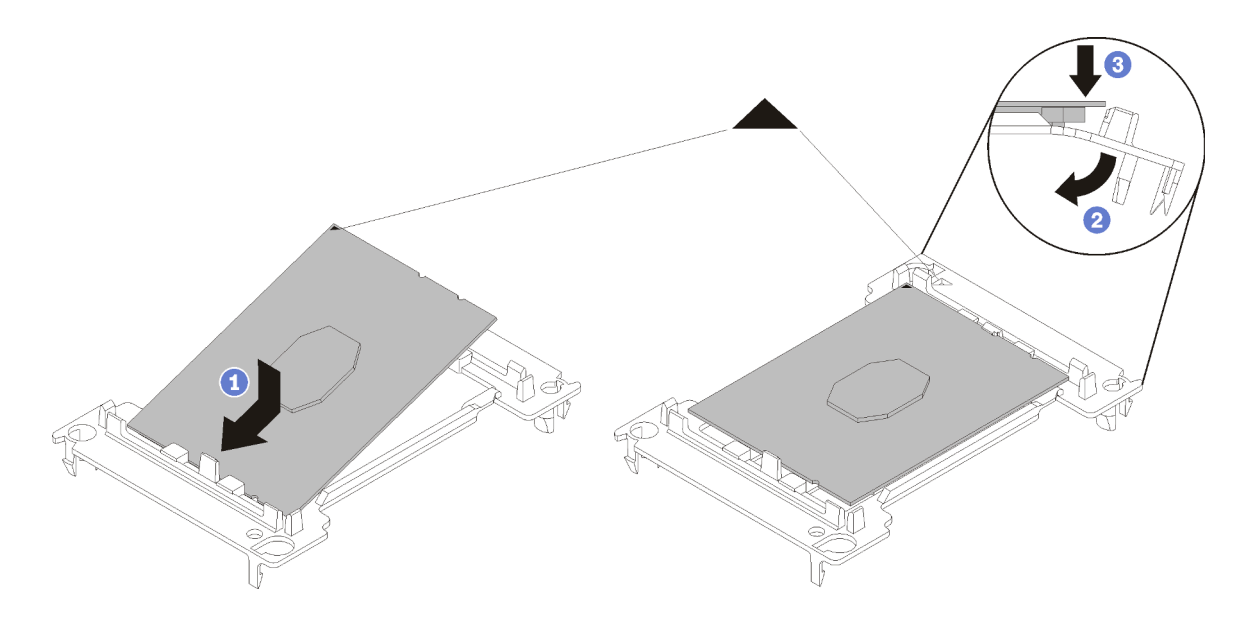

Abbildung 110. Halterung für einen Prozessor installieren

- 1) Positionieren Sie den Prozessor so in der neuen Halterung, dass die dreieckigen Markierungen aneinander ausgerichtet sind. Setzen Sie dann das unmarkierte Ende des Prozessors in die Halterung ein.
- 2) Halten Sie das eingesetzte Ende des Prozessors fest und biegen Sie das gegenüberliegende Ende der Halterung nach unten vom Prozessor weg, bis Sie den Prozessor unter die Halteklammer drücken können.

Um zu verhindern, dass der Prozessor nach dem Einsetzen aus der Halterung herausfällt, halten Sie die Kontaktseite des Prozessors nach oben und halten Sie die Prozessorhaltungsbaugruppe an den Seiten der Halterung.

3) Wenn noch alte Wärmeleitpaste auf dem Prozessor vorhanden ist, reinigen Sie vorsichtig die Oberseite des Prozessors mithilfe eines alkoholhaltigen Reinigungstuchs.

Anmerkung: Wenn Sie neue Wärmeleitpaste auf der Oberseite des Prozessors auftragen, müssen Sie davor sicherstellen, dass der Alkohol komplett verdampft ist.

- 3. Wenn Sie einen Prozessor ersetzen:
	- a. Falls der für den Einbau vorgesehene Prozessor von einer anderen Systemplatine entfernt wurde, wischen Sie die Wärmeleitpaste mit einem alkoholhaltigen Reinigungstuch vom Prozessor. Entsorgen Sie das Reinigungstuch, nachdem Sie die Wärmeleitpaste vollständig entfernt haben.

Anmerkung: Wenn Sie neue Wärmeleitpaste auf der Oberseite des Prozessors auftragen, müssen Sie davor sicherstellen, dass der Alkohol komplett verdampft ist.

- b. Entfernen Sie das Prozessor-Typenschild vom Kühlkörper und tauschen Sie es durch das neue Schild aus, das mit dem Austauschprozessor geliefert wird.
- c. Tragen Sie die Wärmeleitpaste mit der Spritze auf der Oberseite des Prozessors auf, indem Sie vier gleichmäßig verteilte Punkte bilden, von denen jeder aus 0,1 ml Wärmeleitpaste besteht.

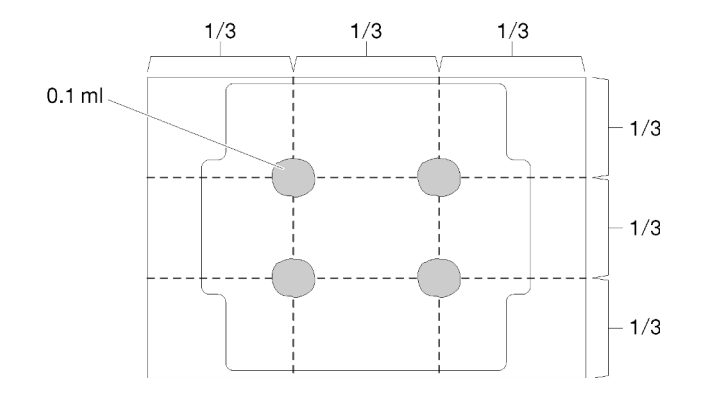

Abbildung 111. Korrekte Form der Wärmeleitpaste

4. Wenn Sie einen Kühlkörper ersetzen, entfernen Sie das Prozessorkennzeichnungsetikett vom alten Kühlkörper und platzieren Sie es an der gleichen Position auf dem neuen Kühlkörper. Das Etikett ist an der Seite des Kühlkörpers in der Nähe der dreieckigen Ausrichtungsmarkierung angebracht.

Wenn Sie nicht in der Lage sind, das Etikett zu entfernen und auf dem neuen Kühlkörper anzubringen, oder wenn das Etikett während der Übertragung beschädigt wird, schreiben Sie die Prozessorseriennummer vom Prozessorkennzeichnungsetikett an der Stelle auf den neuen Kühlkörper, an der das Etikett platziert werden sollte.

5. Bauen Sie Prozessor und Kühlkörper zusammen, sofern sie nicht bereits zusammengebaut wurden.

### Anmerkungen:

- Wenn Sie den Prozessor austauschen, installieren Sie den Kühlkörper auf dem Prozessor und der Halterung, solange sich Prozessor und Halterung im Versandkarton befinden.
- Wenn Sie einen Kühlkörper austauschen, entnehmen Sie den Kühlkörper aus dem Versandrahmen und legen Sie den Prozessor und die Halterung mit der Prozessorkontaktseite nach unten in die andere Hälfte des Versandrahmens. Um zu verhindern, dass der Prozessor nach dem Einsetzen aus der Halterung herausfällt, halten Sie die Prozessorhaltungsbaugruppe an den Seiten mit der Kontaktseite des Prozessors nach oben und drehen Sie ihn zum Einsetzen in die Versandhalterung um.

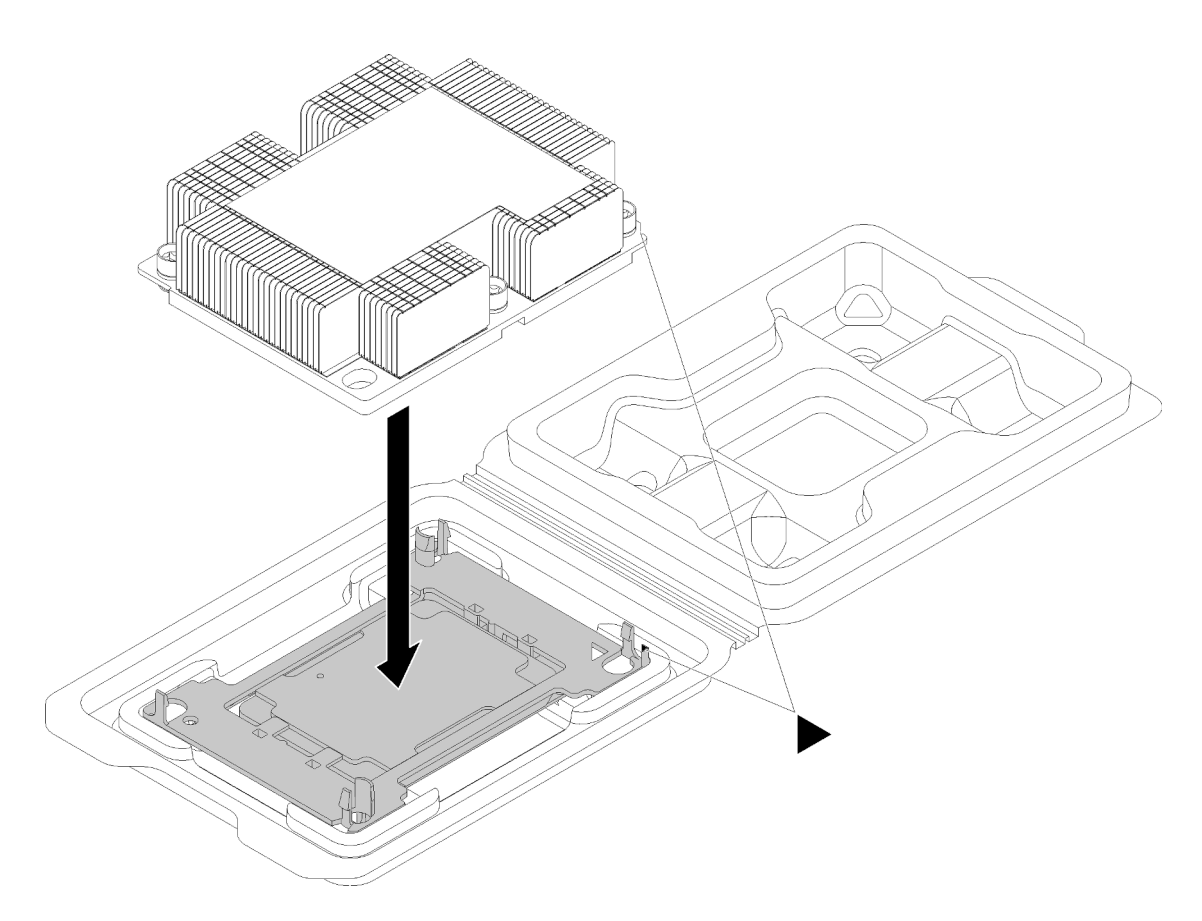

Abbildung 112. Zusammensetzen des PHM im Versandeinbaurahmen

- a. Richten Sie die dreieckigen Markierungen der Prozessorhalterung und des Kühlkörpers bzw. die dreieckige Markierung der Prozessorhalterung mit der eingekerbten Kante des Kühlkörpers aus.
- b. Setzen Sie die Prozessorhalterungsklammern in die Aussparungen am Kühlkörper ein.
- c. Drücken Sie die Halterung in ihre Position, bis die Klammern an allen vier Ecken einrasten.

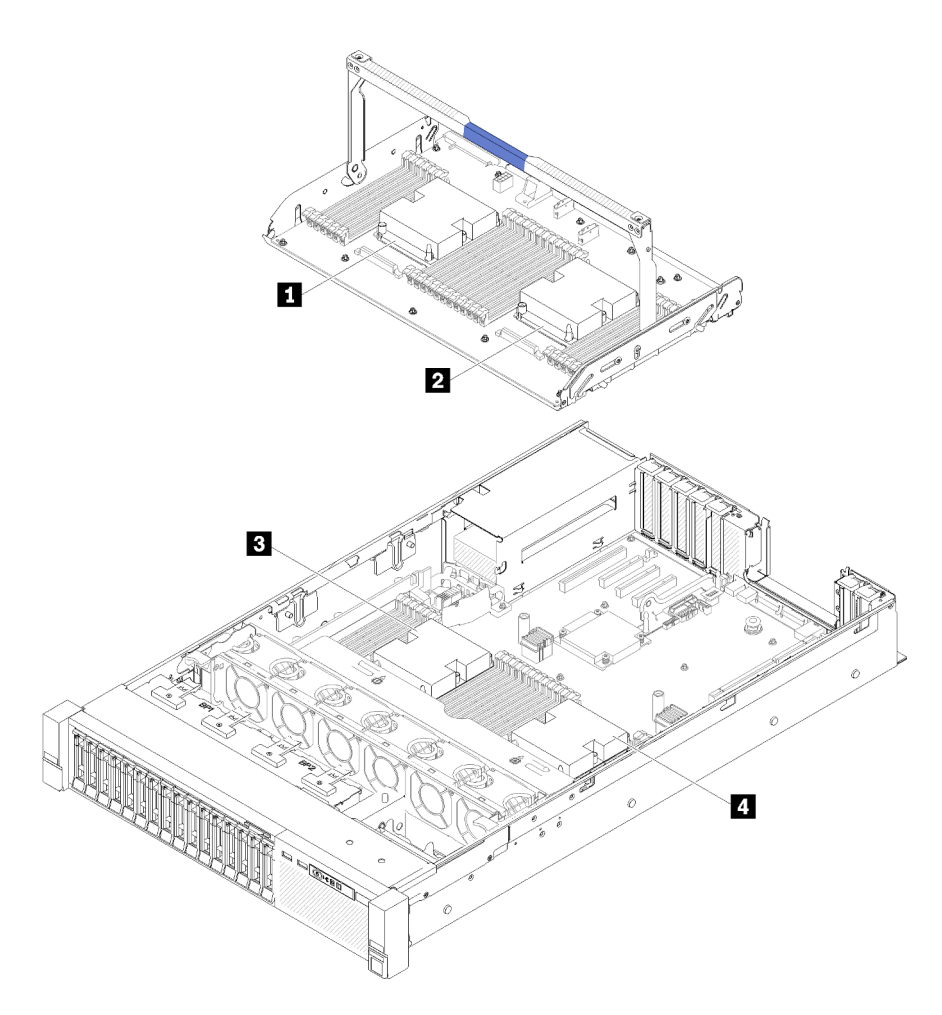

Abbildung 113. Positionen der Prozessoren

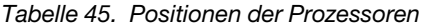

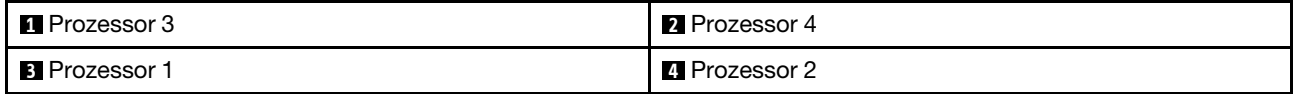

- Schritt 1. Entfernen Sie die Abdeckung des Prozessorsockels, sofern diese im Prozessorsockel angebracht ist. Setzen Sie dazu Ihre Finger in die Halbkreise am Ende der Abdeckung und heben Sie sie von der Systemplatine ab.
- Schritt 2. Installieren Sie das Prozessor-Kühlkörpermodul auf der Systemplatine.

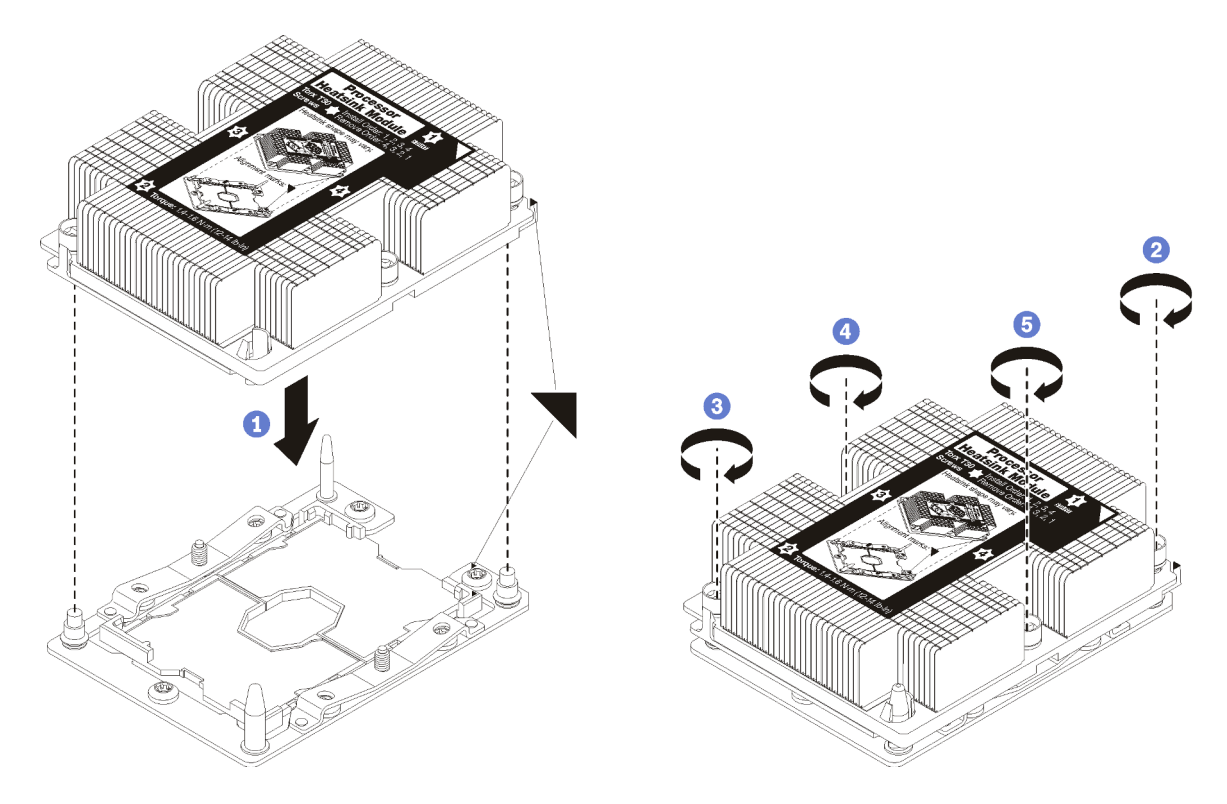

Abbildung 114. Installieren des PHM

a. Richten Sie die dreieckigen Markierungen und die Führungsstifte am Prozessorsockel am PHM aus. Setzen Sie das PHM dann in den Prozessorsockel ein.

Achtung: Um Beschädigungen an den Komponenten zu verhindern, stellen Sie sicher, dass Sie die angegebene Reihenfolge für das Anziehen befolgen.

b. Ziehen Sie die unverlierbaren T30-Torx-Befestigungselemente in der Installationsreihenfolge an, die auf dem Kühlkörperschild angegeben ist. Ziehen Sie die Schrauben fest, bis sie sich nicht mehr drehen lassen. Prüfen Sie dann, dass keine Lücke zwischen dem Schraubenansatz am Kühlkörper und dem Prozessorsockel vorhanden ist. (Das Drehmoment zum vollständigen Anziehen der Muttern beträgt 1,4 bis 1,6 Newtonmeter, 12 bis 14 Pfund pro Quadratzoll.)

Nach der Installation eines PHM:

- 1. Wenn DIMMs installiert werden sollen, installieren Sie diese. Siehe "Speichermodul installieren" auf Seite [89.](#page-96-0)
- 2. Installieren Sie die Luftführung der Systemplatine (siehe ["Luftführung der Systemplatine und Netzstrom-](#page-141-0)[Interposer installieren" auf Seite 134](#page-141-0)) oder den Erweiterungseinbaurahmen für Prozessoren und Hauptspeicher und die Luftführung des Erweiterungsrahmens (siehe "Erweiterungseinbaurahmen für [Prozessoren und Hauptspeicher installieren" auf Seite 127\)](#page-134-0) wieder.
- 3. Bringen Sie die obere Abdeckung wieder an (siehe ["Obere Abdeckung installieren" auf Seite 153](#page-160-0)).
- 4. Schließen Sie die Netzkabel und alle anderen Kabel, die Sie entfernt haben, wieder an.
- 5. Schalten Sie den Server und alle Peripheriegeräte ein.

#### Demo-Video

[Sehen Sie sich das Verfahren auf YouTube an.](https://www.youtube.com/watch?v=qA12qbcksEY)

# <span id="page-132-1"></span>Erweiterungseinbaurahmen für Prozessoren und Hauptspeicher austauschen

Verwenden Sie dieses Verfahren, um die Luftführung des Erweiterungseinbaurahmens und Erweiterungseinbaurahmen für Prozessoren und Hauptspeicher zu installieren oder zu entfernen.

Anmerkung: Wenn Ihr Server über zwei Prozessoren verfügt, überspringen Sie diesen Abschnitt und wechseln Sie zu ["Luftführung der Systemplatine und des Netzstrom-Interposers austauschen" auf Seite 132](#page-139-0).

### <span id="page-132-0"></span>Erweiterungseinbaurahmen für Prozessoren und Hauptspeicher entfernen

Mithilfe dieses Verfahrens können Sie den Erweiterungseinbaurahmen für Prozessoren und Hauptspeicher entfernen.

Vor dem Entfernen des Erweiterungseinbaurahmen für Prozessoren und Hauptspeicher:

- 1. Lesen Sie die Sicherheitsinformationen und Installationsrichtlinien (siehe ["Sicherheit" auf Seite iii](#page-4-0) und ["Installationsrichtlinien" auf Seite 55\)](#page-62-1).
- 2. Schalten Sie den Server und die Peripheriegeräte aus und ziehen Sie die Netzkabel und alle externen Kabel ab (siehe ["Server ausschalten" auf Seite 12\)](#page-19-0).
- 3. Wenn der Server in einem Rack installiert ist, schieben Sie ihn aus den Laufschienen des Racks heraus, um Zugriff zur oberen Abdeckung zu erhalten oder den Server aus dem Rack zu schieben.
- 4. Entfernen Sie die obere Abdeckung (siehe ["Obere Abdeckung entfernen" auf Seite 152](#page-159-0)).
- 5. Wenn Sie den Erweiterungseinbaurahmen für Prozessoren und Hauptspeicher ersetzen, entfernen Sie die Luftführung für den Erweiterungseinbaurahmen, die DIMMs (siehe "Speichermodul entfernen" auf [Seite 86\)](#page-93-0) und PHMs (siehe ["Prozessor und Kühlkörper entfernen" auf Seite 114\)](#page-121-0) auf dem Erweiterungseinbaurahmen.

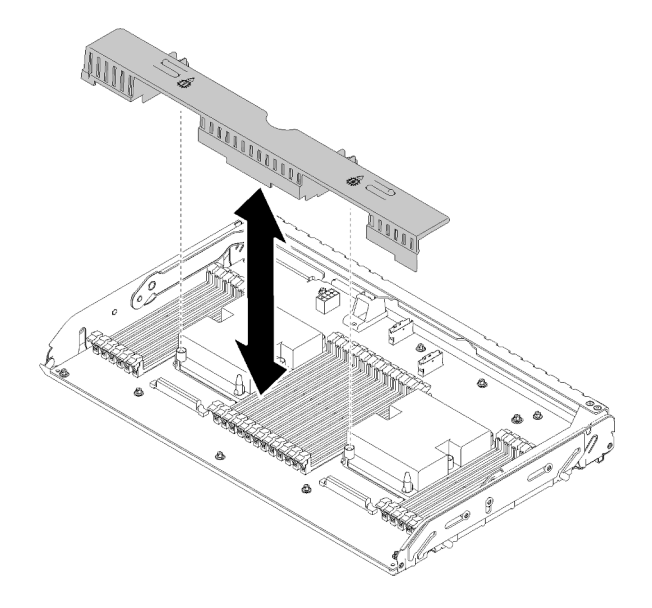

Abbildung 115. Entfernen des Luftführung des Erweiterungseinbaurahmens

### Achtung:

• Entfernen oder installieren Sie die DIMMs und Prozessoren nicht auf dem Erweiterungsrahmen für Prozessoren und Hauptspeicher, wenn der Erweiterungseinbaurahmen ausgebaut ist. Die Instabilität könnte zu Beschädigungen an den Komponenten führen.

Gehen Sie wie folgt vor, um den Erweiterungseinbaurahmen für Prozessoren und Hauptspeicher zu entfernen:

Schritt 1. Ziehen Sie das Netzteil 2 vorsichtig heraus.

Achtung: Entfernen Sie nicht den Erweiterungseinbaurahmen für Prozessoren und Hauptspeicher, ohne Netzteil 2 physisch von der Stromversorgung zu trennen.

Schritt 2. Fassen Sie den Griff des Erweiterungseinbaurahmen für Prozessoren und Hauptspeichers. Ziehen und drehen Sie ihn dann hoch, bis er sich in einer vertikalen Position befindet. Dies löst den Erweiterungseinbaurahmen von der Systemplatine.

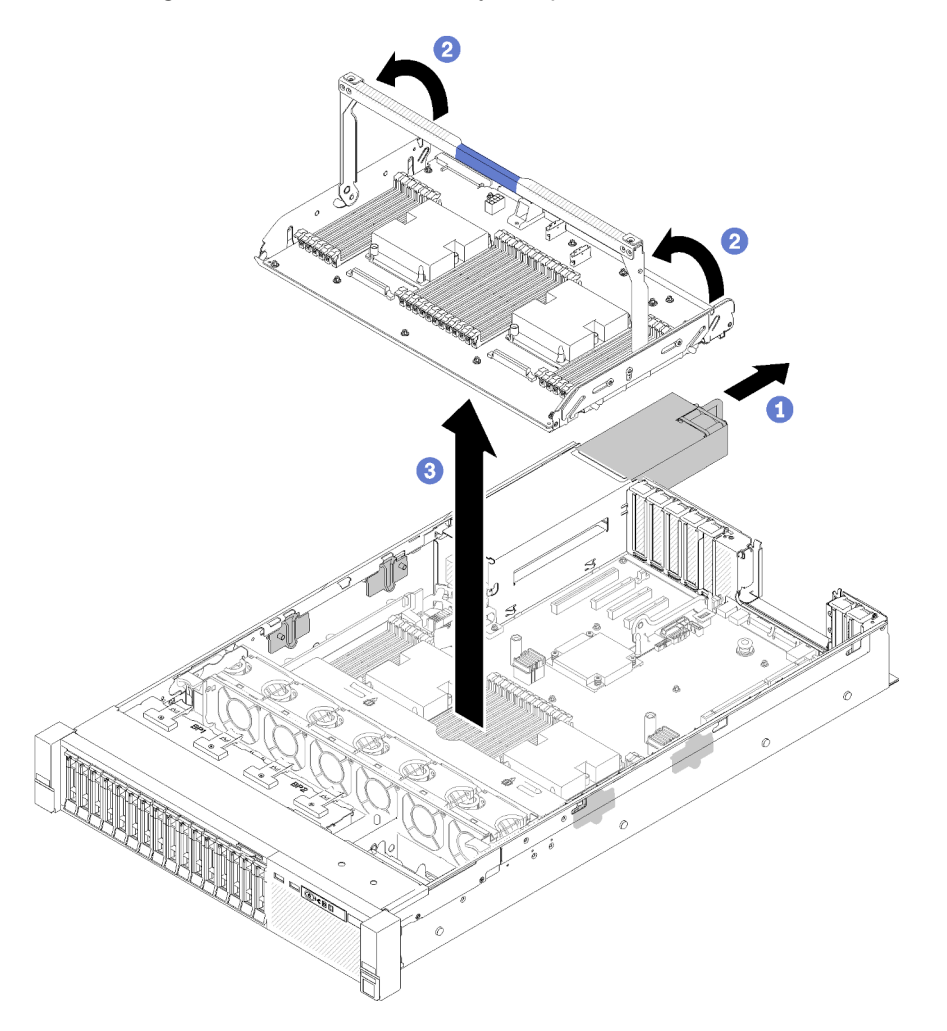

Abbildung 116. Entfernen des Erweiterungseinbaurahmens für Prozessoren und Hauptspeicher

- Schritt 3. Lösen Sie die zwei Schrauben, mit denen der Erweiterungseinbaurahmen am Gehäuse befestigt ist.
- Schritt 4. Fassen Sie den Griff und heben Sie den Erweiterungseinbaurahmen langsam vom Server ab. Legen Sie den Rahmen auf einer ebenen Oberfläche ab.

Nach dem Entfernen des Erweiterungseinbaurahmens für Prozessoren und Hauptspeicher:

• Wenn Sie angewiesen werden, die Komponente oder die Zusatzeinrichtung einzusenden, befolgen Sie die Verpackungsanweisungen und verwenden Sie ggf. das mitgelieferte Verpackungsmaterial für den Transport.

Wichtig: Bevor Sie die Systemplatine einsenden, stellen Sie sicher, dass Sie die Staubschutzabdeckungen für den Prozessorsockel der neuen Systemplatine installiert haben. So tauschen Sie eine Staubschutzabdeckung für den Prozessorsockel aus:

- 1. Nehmen Sie eine Staubschutzabdeckung vom Prozessorsockel der neuen Systemplatine und richten Sie sie ordnungsgemäß über dem Prozessorsockel an der entfernten Systemplatine aus.
- 2. Platzieren Sie die Beinchen der Staubschutzabdeckung vorsichtig unten auf der Prozessorsockelbaugruppe und drücken Sie auf die Kanten, um eine Beschädigung der Kontaktstifte zu vermeiden. Möglicherweise hören Sie ein Klicken an der Staubschutzabdeckung, wenn sie eingerastet ist.
- 3. Stellen Sie sicher, dass die Staubschutzabdeckung fest mit der Prozessorsockelbaugruppe verbunden ist.
- Wenn Sie die Systemplatine recyceln möchten, befolgen Sie die Anweisungen in ["Erweiterungseinbaurahmen für Prozessoren und Hauptspeicher zwecks Recycling zerlegen" auf Seite](#page-193-0)  [186,](#page-193-0) um die örtlichen Vorschriften einzuhalten.

### Demo-Video

[Sehen Sie sich das Verfahren auf YouTube an.](https://www.youtube.com/watch?v=SPXNnlFEbY4)

## <span id="page-134-0"></span>Erweiterungseinbaurahmen für Prozessoren und Hauptspeicher installieren

Verwenden Sie dieses Verfahren, um den Erweiterungseinbaurahmen für Prozessoren und Hauptspeicher zu installieren.

Vor der Installation des Erweiterungseinbaurahmen für Prozessoren und Hauptspeichers:

- 1. Lesen Sie die Sicherheitsinformationen und Installationsrichtlinien (siehe ["Sicherheit" auf Seite iii](#page-4-0) und ["Installationsrichtlinien" auf Seite 55\)](#page-62-1).
- 2. Berühren Sie mit der antistatischen Schutzhülle, in der sich die Komponente befindet, eine unlackierte Metalloberfläche am Server. Entnehmen Sie die Komponente anschließend aus der Schutzhülle und legen Sie sie auf eine antistatische Oberfläche.

Gehen Sie wie folgt vor, um den Erweiterungseinbaurahmen für Prozessoren und Hauptspeicher zu installieren:

- Schritt 1. Wenn der Netzstrom-Interposer und die Luftführung der Systemplatine installiert sind, entfernen Sie diese (siehe ["Luftführung der Systemplatine und Netzstrom-Interposer entfernen" auf Seite](#page-140-0) [133\)](#page-140-0).
- Schritt 2. Installieren Sie die Luftführung des Erweiterungseinbaurahmens auf der Systemplatine. Gewährleisten Sie, dass diese korrekt installiert wurde, bevor Sie den Erweiterungseinbaurahmen für Prozessoren und Hauptspeicher wieder anbringen.

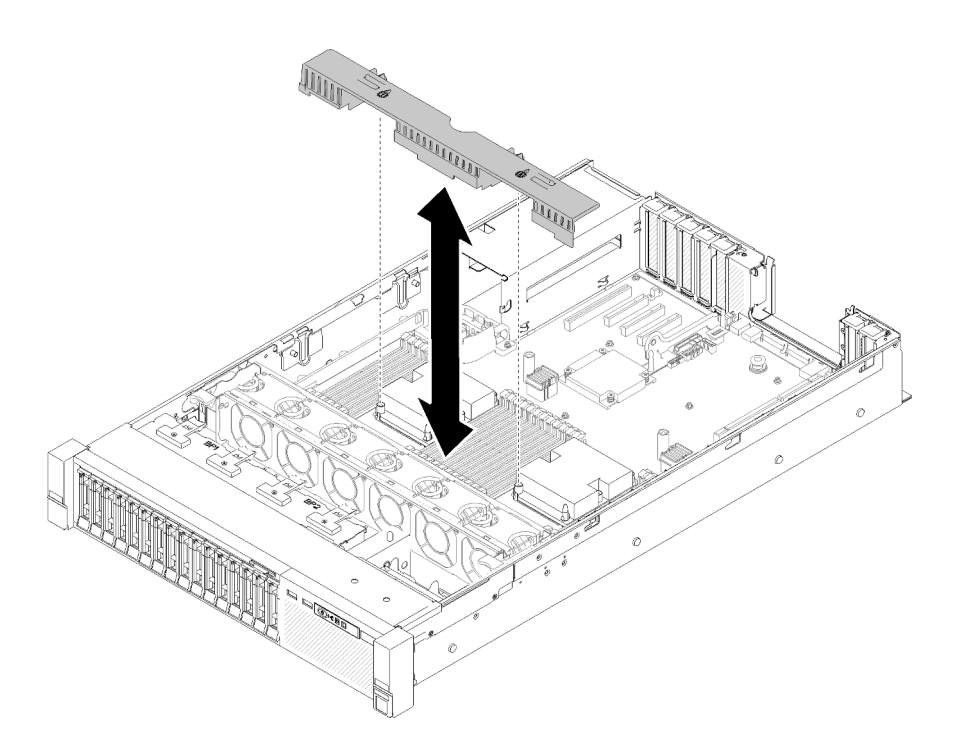

Abbildung 117. Installieren der Luftführung für den Erweiterungseinbaurahmen

Achtung: Die Luftführung wird für den zur ordnungsgemäßen Kühlung erforderlichen Luftstrom benötigt. Stellen Sie sicher, dass zur Systemkonfiguration passende Luftführungen eingebaut wurden, bevor Sie die Stromversorgung einschalten.

- Schritt 3. Schieben Sie das Netzteil 2 ein Stück aus der Netzteilposition heraus (siehe ["Hot-Swap-](#page-112-0)[Netzteileinheit entfernen" auf Seite 105\)](#page-112-0).
- Schritt 4. Fassen Sie den blauen Berührungspunkt am Griff des Erweiterungseinbaurahmens an und heben Sie den Rahmen hoch. Senken Sie dann den Einbaurahmen vertikal in den Server. Die Nagelköpfe müssen dabei auf beiden Seiten an den Steckplätzen ausgerichtet sein.
- Schritt 5. Drehen Sie den Griff ganz nach unten. Dies verbindet und fixiert den Erweiterungseinbaurahmen auf der Systemplatine.

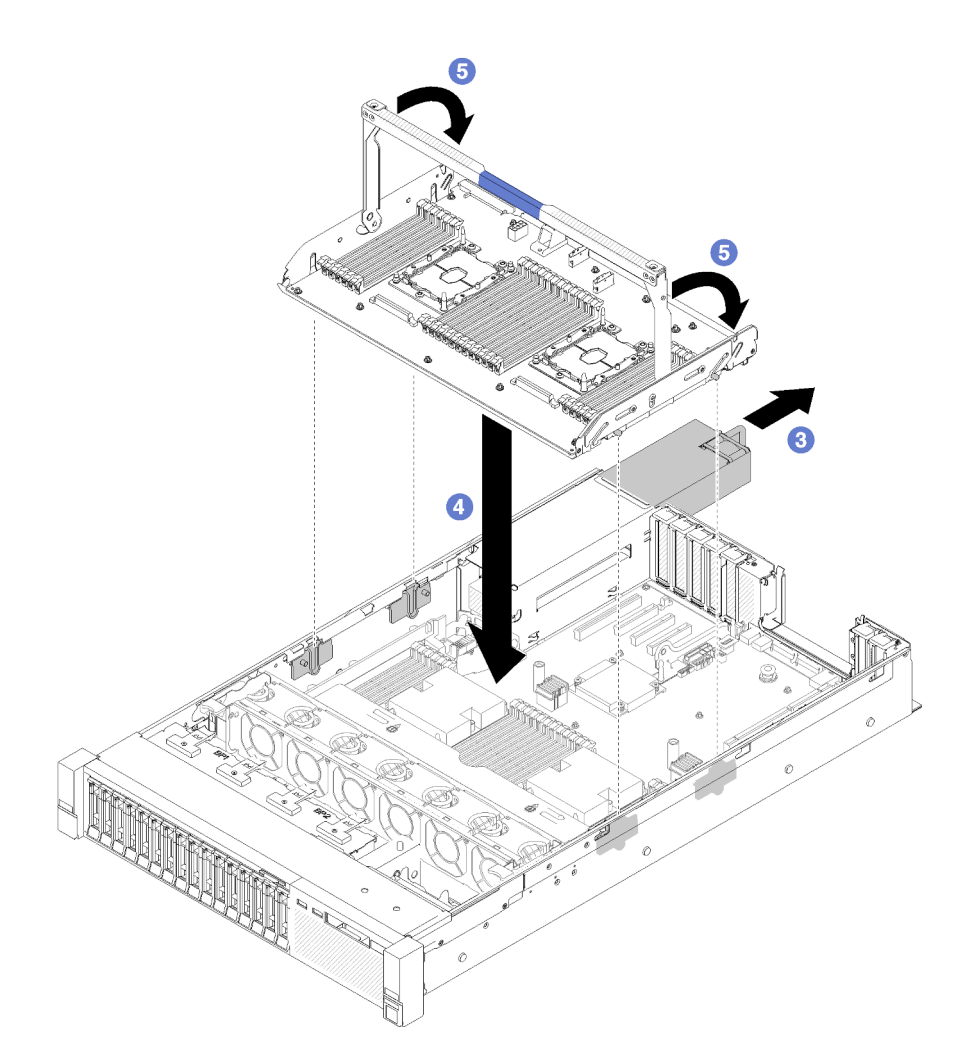

Abbildung 118. Erweiterungsrahmen für Prozessoren und Hauptspeicher installieren

- Schritt 6. Schieben Sie das Netzteil 2 zurück in das Gehäuse.
- Schritt 7. Installieren Sie die DIMMs (siehe ["Speichermodul installieren" auf Seite 89\)](#page-96-0), PHMs (siehe ["Prozessor und Kühlkörper installieren" auf Seite 118](#page-125-0)), und die Luftführung des Erweiterungseinbaurahmens auf dem Erweiterungseinbaurahmen.

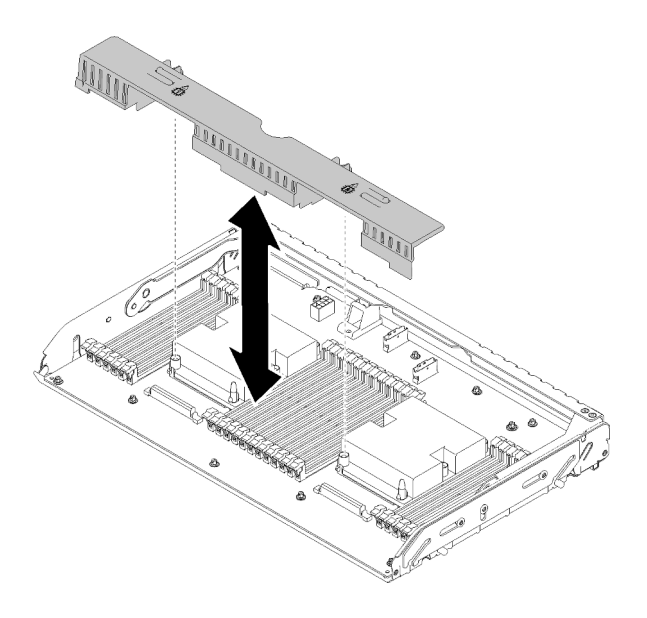

Abbildung 119. Installieren des Luftführung des Erweiterungseinbaurahmens

### Achtung:

- 1. Für eine optimale Leistung stellen Sie sicher, dass die PHMs und die entsprechenden DIMMs im Erweiterungseinbaurahmen für Prozessoren und Hauptspeicher installiert sind.
- 2. Die Luftführung wird für den zur ordnungsgemäßen Kühlung erforderlichen Luftstrom benötigt. Stellen Sie sicher, dass zur Systemkonfiguration passende Luftführungen eingebaut wurden, bevor Sie die Stromversorgung einschalten.

Führen Sie nach der Installation des Erweiterungseinbaurahmen für Prozessoren und Hauptspeichers die folgenden Schritte aus:

- 1. Bauen Sie das Netzteil 2 wieder ein (siehe ["Hot-Swap-Netzteileinheit installieren" auf Seite 109\)](#page-116-0).
- 2. Bringen Sie die obere Abdeckung wieder an (siehe ["Obere Abdeckung installieren" auf Seite 153](#page-160-0)).
- 3. Schließen Sie die Netzkabel und alle anderen Kabel, die Sie entfernt haben, wieder an.
- 4. Schalten Sie den Server und alle Peripheriegeräte ein.

### Demo-Video

[Sehen Sie sich das Verfahren auf YouTube an.](https://www.youtube.com/watch?v=N0nwL3dnhyc)

# Sicherheitsfrontblende austauschen

Verwenden Sie dieses Verfahren, um die Sicherheitsfrontblende zu installieren oder zu entfernen.

# Sicherheitsfrontblende entfernen

Führen Sie die Anweisungen in diesem Abschnitt aus, wenn Sie die Sicherheitsfrontblende entfernen möchten.

Vor dem Entfernen der Sicherheitsfrontblende:

1. Lesen Sie die Sicherheitsinformationen und Installationsrichtlinien (siehe ["Sicherheit" auf Seite iii](#page-4-0) und ["Installationsrichtlinien" auf Seite 55](#page-62-1)).

2. Falls der Server in einem Rack installiert ist, ziehen Sie den Server langsam aus dem Gehäuse heraus oder bauen Sie den Server aus dem Rack aus.

Gehen Sie wie folgt vor, um die Sicherheitsfrontblende zu entfernen:

Schritt 1. Setzen Sie den Schlüssel ein, der mit dem Server geliefert wurde. Drehen Sie diesen im Uhrzeigersinn, um die Sicherheitsfrontblende in die offene Position zu bringen.

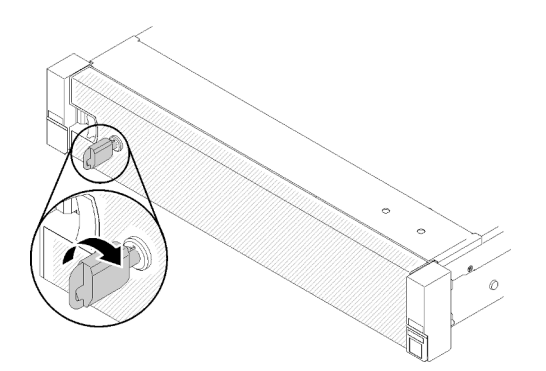

Abbildung 120. Aufschließen der Sicherheitsfrontblende

Schritt 2. Drücken Sie den Entriegelungshebel und kippen Sie die Sicherheitsfrontblende nach außen, um sie aus dem Gehäuse zu entfernen.

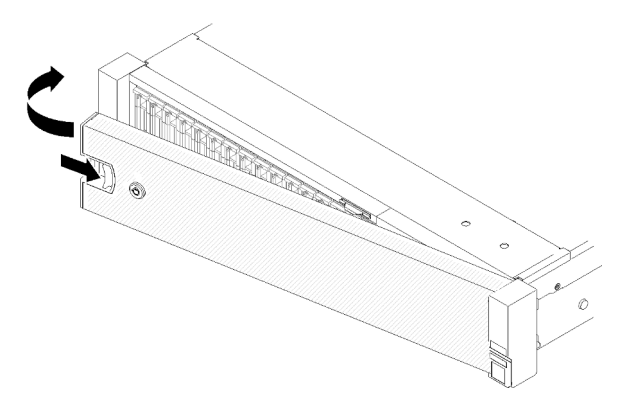

Abbildung 121. Entfernen der Sicherheitsfrontblende

### Demo-Video

[Sehen Sie sich das Verfahren auf YouTube an.](https://www.youtube.com/watch?v=1frkYVMsFaU)

### Sicherheitsfrontblende installieren

Installieren Sie die Sicherheitsfrontblende, indem Sie sie nach innen klappen, bis die andere Seite einrastet. Verriegeln Sie sie dann.

Vor der Installation der Sicherheitsfrontblende:

- 1. Lesen Sie die Sicherheitsinformationen und Installationsrichtlinien (siehe ["Sicherheit" auf Seite iii](#page-4-0) und ["Installationsrichtlinien" auf Seite 55\)](#page-62-1).
- 2. Bringen Sie die Gehäusegriffe wieder an, falls Sie sie entfernt haben (siehe ThinkSystem SR850 Rack-Installationsanleitung).

Schritt 1. Setzen Sie die Laschen an der Sicherheitsfrontblende vorsichtig in die Schlitze am rechten Gehäusegriff. Drücken und halten Sie dann den Entriegelungshebel und klappen Sie die Sicherheitsfrontblende nach innen, bis die andere Seite einrastet.

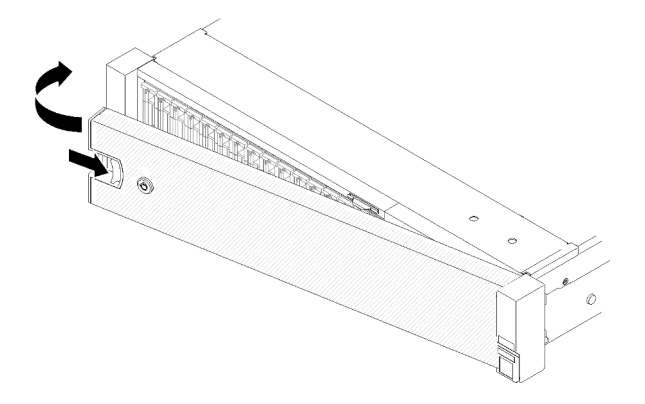

Abbildung 122. Installation der Sicherheitsfrontblende

Schritt 2. Verwenden Sie den Schlüssel, um die Sicherheitsfrontblende in der geschlossenen Position zu verriegeln.

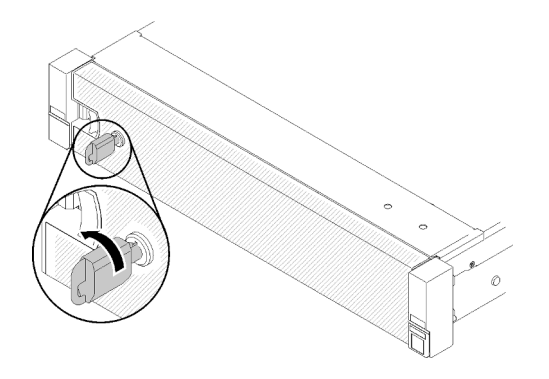

Abbildung 123. Verriegeln der Sicherheitsfrontblende

Nachdem Sie die Sicherheitsfrontblende installiert haben, drücken Sie den Server gegebenenfalls in das Rack bzw. setzen ihn dort ein. Weitere Informationen finden Sie im ThinkSystem SR850 Rack-Installationsanleitung, das mit dem Schienensatz geliefert wird.

### Demo-Video

<span id="page-139-0"></span>[Sehen Sie sich das Verfahren auf YouTube an.](https://www.youtube.com/watch?v=Pa10R93crVI)

# Luftführung der Systemplatine und des Netzstrom-Interposers austauschen

Verwenden Sie dieses Verfahren, um die Luftführung der Systemplatine und den Netzstrom-Interposer zu installieren oder zu entfernen.

Anmerkung: Wenn Ihr Server über 4 Prozessoren verfügt, überspringen Sie diesen Abschnitt und wechseln Sie zu ["Erweiterungseinbaurahmen für Prozessoren und Hauptspeicher austauschen" auf Seite 125.](#page-132-1)

# <span id="page-140-0"></span>Luftführung der Systemplatine und Netzstrom-Interposer entfernen

Führen Sie die Anweisungen in diesem Abschnitt aus, wenn Sie die Luftführung der Systemplatine und den Netzstrom-Interposer entfernen möchten.

Anmerkung: Wenn der Server über einen Erweiterungseinbaurahmen für Prozessoren und Hauptspeicher verfügt, ist diese Komponente nicht vorhanden.

Führen Sie vor dem Entfernen der Luftführung der Systemplatine folgende Schritte aus:

- 1. Lesen Sie die Sicherheitsinformationen und Installationsrichtlinien (siehe ["Sicherheit" auf Seite iii](#page-4-0) und ["Installationsrichtlinien" auf Seite 55\)](#page-62-1).
- 2. Schalten Sie den Server und die Peripheriegeräte aus und ziehen Sie die Netzkabel und alle externen Kabel ab (siehe ["Server ausschalten" auf Seite 12\)](#page-19-0).
- 3. Wenn der Server in einem Rack installiert ist, schieben Sie ihn aus den Laufschienen des Racks heraus, um Zugriff zur oberen Abdeckung zu erhalten oder den Server aus dem Rack zu schieben.
- 4. Entfernen Sie die obere Abdeckung (siehe ["Obere Abdeckung entfernen" auf Seite 152](#page-159-0)).

So entfernen Sie die Luftführung der Systemplatine:

- Schritt 1. Schieben Sie das Netzteil 2 ein Stück aus der Netzteilposition heraus (siehe ["Hot-Swap-](#page-112-0)[Netzteileinheit entfernen" auf Seite 105](#page-112-0)).
- Schritt 2. Heben Sie den Netzstrom-Interposer aus dem Server und legen Sie ihn beiseite.

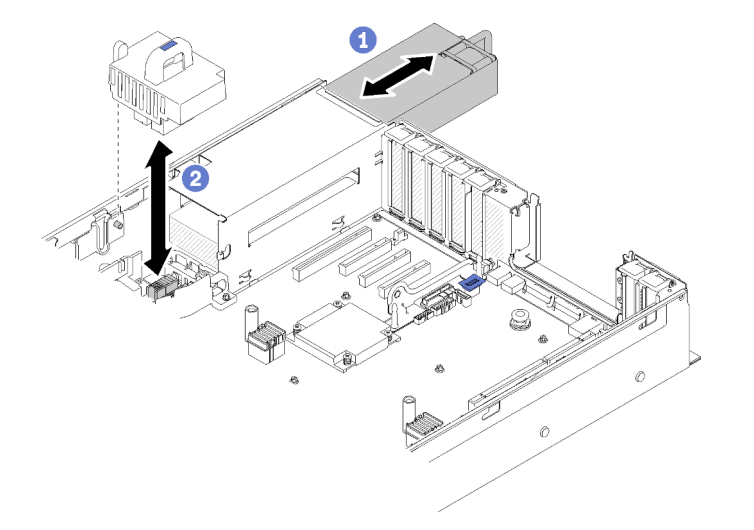

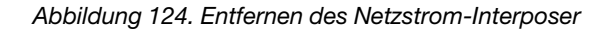

Schritt 3. Heben Sie die Luftführung der Systemplatine aus dem Server und legen Sie sie beiseite.

Achtung: Die Luftführung wird für den zur ordnungsgemäßen Kühlung erforderlichen Luftstrom benötigt. Stellen Sie sicher, dass zur Systemkonfiguration passende Luftführungen eingebaut wurden, bevor Sie die Stromversorgung einschalten.

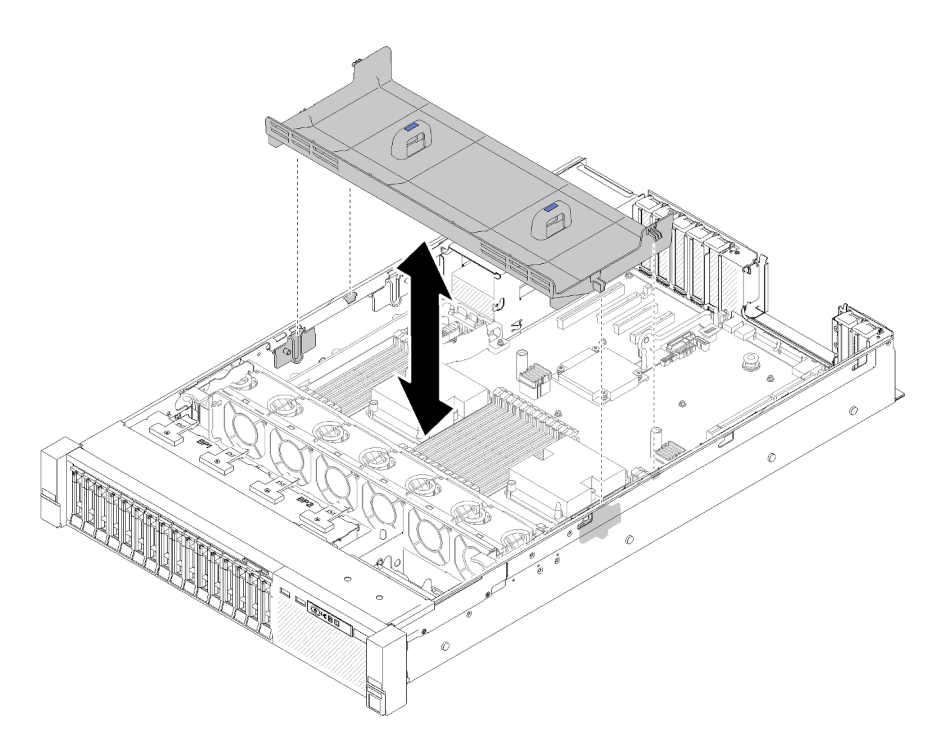

Abbildung 125. Entfernen des Luftführung der Systemplatine

Wenn Sie angewiesen werden, die Komponente oder die Zusatzeinrichtung einzusenden, befolgen Sie die Verpackungsanweisungen und verwenden Sie ggf. das mitgelieferte Verpackungsmaterial für den Transport.

## <span id="page-141-0"></span>Luftführung der Systemplatine und Netzstrom-Interposer installieren

Verwenden Sie dieses Verfahren, um die Luftführung der Systemplatine und den Netzstrom-Interposer zu installieren.

Vor dem Installieren der Luftführung der Systemplatine und des Netzstrom-Interposer:

- 1. Lesen Sie die Sicherheitsinformationen und Installationsrichtlinien (siehe ["Sicherheit" auf Seite iii](#page-4-0) und ["Installationsrichtlinien" auf Seite 55](#page-62-1)).
- 2. Berühren Sie mit der antistatischen Schutzhülle, in der sich die Komponente befindet, eine unlackierte Metalloberfläche am Server. Entnehmen Sie die Komponente anschließend aus der Schutzhülle und legen Sie sie auf eine antistatische Oberfläche.

Gehen Sie wie folgt vor, um die Luftführung der Systemplatine und den Netzstrom-Interposer zu installieren:

- Schritt 1. Schieben Sie das Netzteil 2 ein Stück aus der Netzteilposition heraus (siehe ["Hot-Swap-](#page-112-0)[Netzteileinheit entfernen" auf Seite 105\)](#page-112-0).
- Schritt 2. Richten Sie den Netzstrom-Interposer am Server aus und senken Sie ihn, bis er fest in seiner Position sitzt.

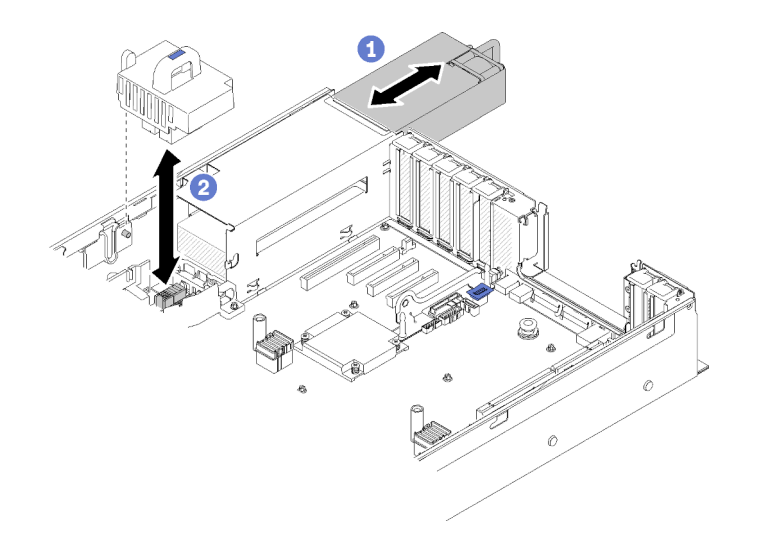

Abbildung 126. Installieren des Netzstrom-Interposer

Schritt 3. Richten Sie die beiden Nagelkopfpaare der Luftführung der Systemplatine an den Steckplätzen aus und senken Sie diese in den Server.

Achtung: Die Luftführung wird für den zur ordnungsgemäßen Kühlung erforderlichen Luftstrom benötigt. Stellen Sie sicher, dass zur Systemkonfiguration passende Luftführungen eingebaut wurden, bevor Sie die Stromversorgung einschalten.

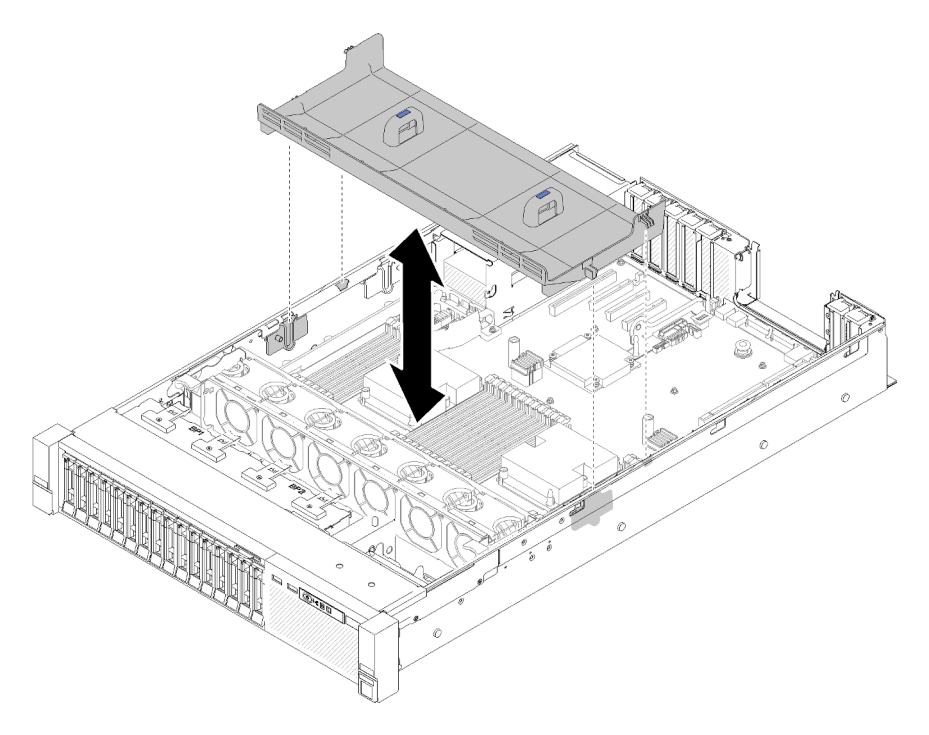

Abbildung 127. Installieren des Luftführung der Systemplatine

Führen Sie nach der Installation der Luftführung der Systemplatine die folgenden Schritte aus:

- 1. Bringen Sie die obere Abdeckung wieder an (siehe ["Obere Abdeckung installieren" auf Seite 153\)](#page-160-0).
- 2. Schließen Sie die Netzkabel und alle anderen Kabel, die Sie entfernt haben, wieder an.
- 3. Installieren Sie den Server im Rack.

4. Schalten Sie den Server und alle Peripheriegeräte ein.

# Systemplatine austauschen

Mit diesem Verfahren können Sie die Systemplatine installieren oder entfernen.

### Systemplatine entfernen

Verwenden Sie dieses Verfahren, um die Systemplatine zu entfernen.

Achtung: Das Entfernen und Installieren dieser Komponente erfordert qualifizierte Techniker. Versuchen Sie nicht, sie ohne eine passende Schulung zu entfernen oder zu installieren.

Vor dem Entfernen der Systemplatine:

- 1. Erfassen Sie alle Systemkonfigurationsdaten, wie z. B. die Lenovo XClarity Controller (XCC)-IP-Adressen, die elementaren Produktdaten sowie den Maschinentyp, die Modellnummer, die Seriennummer, die UUID (Universally Unique Identifier) und die Systemkennnummer des Servers.
- 2. Verwenden Sie Lenovo XClarity Essentials, um die Systemkonfiguration auf einem externen Datenträger zu sichern.
- 3. Speichern Sie das Systemereignisprotokoll auf einem externen Datenträger.

Anmerkung: Wenn Sie die Systemplatine austauschen, müssen Sie den Server immer auf die neueste Firmware aktualisieren oder die zuvor vorhandene Firmware wiederherstellen. Stellen Sie sicher, dass Sie über die aktuelle Firmware oder eine Kopie der zuvor vorhandenen Firmware verfügen, bevor Sie den Vorgang fortsetzen.

- 4. Lesen Sie die Sicherheitsinformationen und Installationsrichtlinien (siehe ["Sicherheit" auf Seite iii](#page-4-0) und ["Installationsrichtlinien" auf Seite 55](#page-62-1)).
- 5. Schalten Sie den Server und die Peripheriegeräte aus und ziehen Sie die Netzkabel und alle externen Kabel ab (siehe ["Server ausschalten" auf Seite 12\)](#page-19-0).
- 6. Wenn der Server in einem Rack installiert ist, schieben Sie ihn aus den Laufschienen des Racks heraus, um Zugriff zur oberen Abdeckung zu erhalten oder den Server aus dem Rack zu schieben.
- 7. Entfernen Sie die obere Abdeckung (siehe ["Obere Abdeckung entfernen" auf Seite 152\)](#page-159-0).

So entfernen Sie die Systemplatine:

- Schritt 1. Entfernen Sie die Netzteileinheit(en) (siehe ["Hot-Swap-Netzteileinheit entfernen" auf Seite 105\)](#page-112-0).
- Schritt 2. Entfernen Sie die Luftführung der Systemplatine und den Netzstrom-Interposer (siehe "Luftführung [der Systemplatine und Netzstrom-Interposer entfernen" auf Seite 133](#page-140-0)) oder den Erweiterungseinbaurahmen für Prozessoren und Hauptspeicher und die Luftführung für den Erweiterungseinbaurahmen (siehe ["Erweiterungseinbaurahmen für Prozessoren und](#page-132-0) [Hauptspeicher entfernen" auf Seite 125](#page-132-0)).
- Schritt 3. Entfernen Sie die Lüfterrahmenbaugruppe (siehe "Lüfterrahmenbaugruppe entfernen" auf Seite [67\)](#page-74-0).
- Schritt 4. Ziehen Sie alle Kabel von der Systemplatine ab. Erstellen Sie eine Liste aller Kabel, die Sie abziehen. Diese Liste können Sie anschließend während der Installierung der neuen Systemplatine als Checkliste verwenden.
- Schritt 5. Entfernen Sie alle Speichermodule von der Systemplatine und legen Sie sie auf einer antistatischen Oberfläche beiseite, sodass sie für eine erneute Installation zur Verfügung stehen (siehe ["Speichermodul entfernen" auf Seite 86](#page-93-0)).
Wichtig: Notieren Sie die Steckplatznummer jedes Speichermoduls, bevor Sie dieses entfernen. Gewährleisten Sie, dass die Speichermodule später auf der neuen Systemplatine wieder auf genau denselben Steckplatz gesteckt werden.

- Schritt 6. Entfernen Sie den PCIe-Adapterkarte, falls dieser installiert ist (siehe ["PCIe-](#page-104-0)[Adapterkartenbaugruppe entfernen" auf Seite 97\)](#page-104-0).
- Schritt 7. Entfernen Sie den LOM-Adapter, falls dieser installiert ist (siehe ["LOM-Adapter entfernen" auf Seite](#page-84-0) [77](#page-84-0)).
- Schritt 8. Entfernen Sie alle auf der Systemplatine installierten Adapter (siehe "Adapter entfernen" auf Seite [102\)](#page-109-0).
- Schritt 9. Trennen Sie das USB-3.0-Kabel der Bedieneranzeigenbaugruppe von der Systemplatine und ziehen Sie sie vertikal ab.

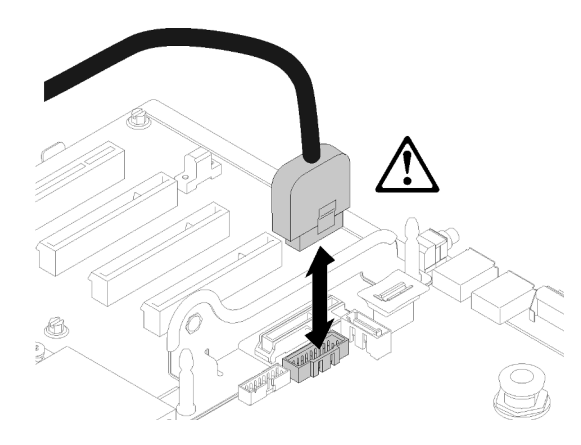

Abbildung 128. USB 3.0 vertikal trennen

- Schritt 10. Entfernen Sie alle auf der Systemplatine installierten PHMs (siehe "Prozessor und Kühlkörper [installieren" auf Seite 118](#page-125-0)).
- Schritt 11. Entfernen Sie die Rückwandplatinen für Laufwerke und die mit der Systemplatine verbundenen Kabel (siehe ["Rückwandplatine für Laufwerk entfernen" auf Seite 58](#page-65-0)).
- Schritt 12. Wenn ein installiertes TCM/TPM vorhanden ist, entfernen Sie es (siehe "TCM-/TPM-Adapter [entfernen \(nur chinesischer Kontinent\)" auf Seite 147\)](#page-154-0).
- Schritt 13. Fassen Sie den Systemplatinengriff und den Stift und schieben Sie die Systemplatine in Richtung der Vorderseite des Servers.

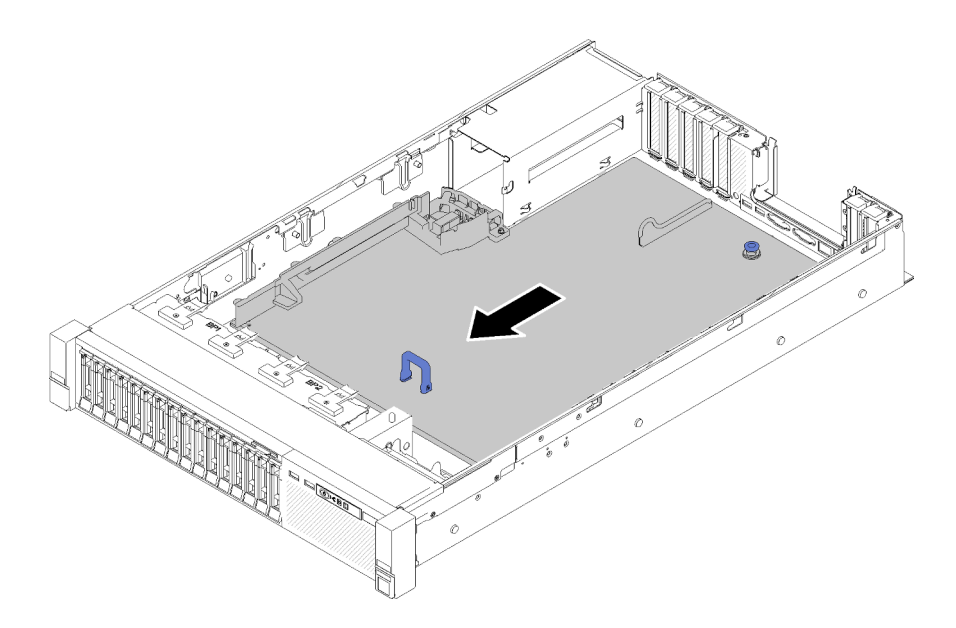

Abbildung 129. Entfernen der Systemplatine

Schritt 14. Drehen Sie die lange Seite der Systemplatine nach oben und entfernen Sie die Systemplatine aus dem Server.

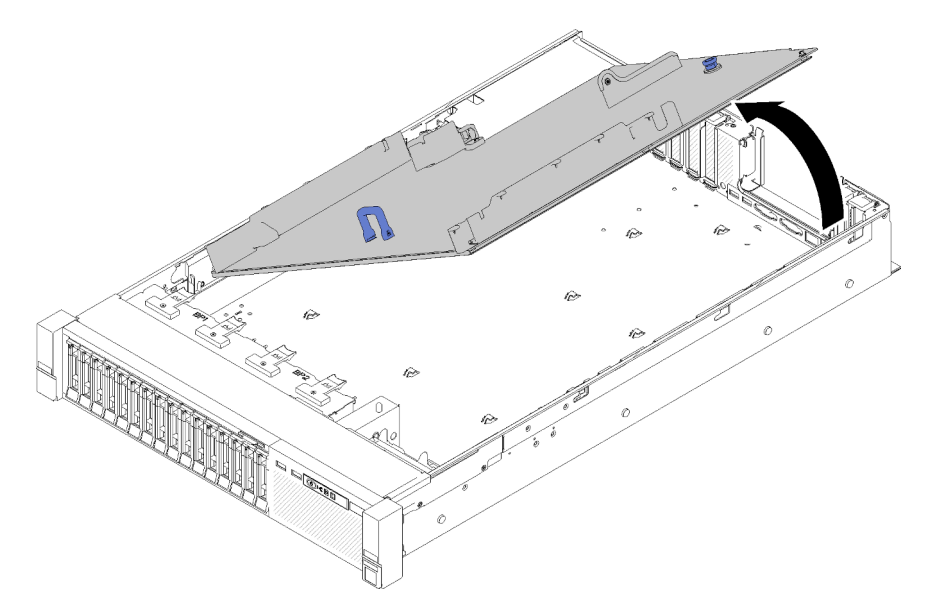

Abbildung 130. Entfernen der Systemplatine

Anmerkung: Dieser Griff dient nur zum Entfernen der Systemplatine. Versuchen Sie nicht, den ganzen Server mit ihm anzuheben.

Nach dem Entfernen der Systemplatine:

• Wenn Sie angewiesen werden, die Komponente oder die Zusatzeinrichtung einzusenden, befolgen Sie die Verpackungsanweisungen und verwenden Sie ggf. das mitgelieferte Verpackungsmaterial für den Transport.

Wichtig: Bevor Sie die Systemplatine einsenden, stellen Sie sicher, dass Sie die Staubschutzabdeckungen für den Prozessorsockel der neuen Systemplatine installiert haben. So tauschen Sie eine Staubschutzabdeckung für den Prozessorsockel aus:

- 1. Nehmen Sie eine Staubschutzabdeckung vom Prozessorsockel der neuen Systemplatine und richten Sie sie ordnungsgemäß über dem Prozessorsockel an der entfernten Systemplatine aus.
- 2. Platzieren Sie die Beinchen der Staubschutzabdeckung vorsichtig unten auf der Prozessorsockelbaugruppe und drücken Sie auf die Kanten, um eine Beschädigung der Kontaktstifte zu vermeiden. Möglicherweise hören Sie ein Klicken an der Staubschutzabdeckung, wenn sie eingerastet ist.
- 3. Stellen Sie sicher, dass die Staubschutzabdeckung fest mit der Prozessorsockelbaugruppe verbunden ist.
- Wenn Sie die Systemplatine recyceln möchten, befolgen Sie die Anweisungen in "Systemplatine zum [Recyceln zerlegen" auf Seite 185](#page-192-0), um die örtlichen Vorschriften einzuhalten.

## Demo-Video

[Sehen Sie sich das Verfahren auf YouTube an.](https://www.youtube.com/watch?v=-7QdCyy2ekU)

## <span id="page-146-0"></span>Systemplatine installieren

Mithilfe dieses Verfahrens können Sie die Systemplatine installieren.

Achtung: Das Entfernen und Installieren dieser Komponente erfordert qualifizierte Techniker. Versuchen Sie nicht, sie ohne eine passende Schulung zu entfernen oder zu installieren.

Vor der Installation der Systemplatine:

- 1. Lesen Sie die Sicherheitsinformationen und Installationsrichtlinien (siehe ["Sicherheit" auf Seite iii](#page-4-0) und ["Installationsrichtlinien" auf Seite 55\)](#page-62-1).
- 2. Berühren Sie mit der antistatischen Schutzhülle, in der sich die Komponente befindet, eine unlackierte Metalloberfläche am Server. Entnehmen Sie die Komponente anschließend aus der Schutzhülle und legen Sie sie auf eine antistatische Oberfläche.

Gehen Sie wie folgt vor, um die Systemplatine zu installieren:

Schritt 1. Senken Sie zuerst die kurzen Seite der Systemplatine und richten Sie diese an den Steckplätzen im Server aus. Senken Sie dann die lange Seite.

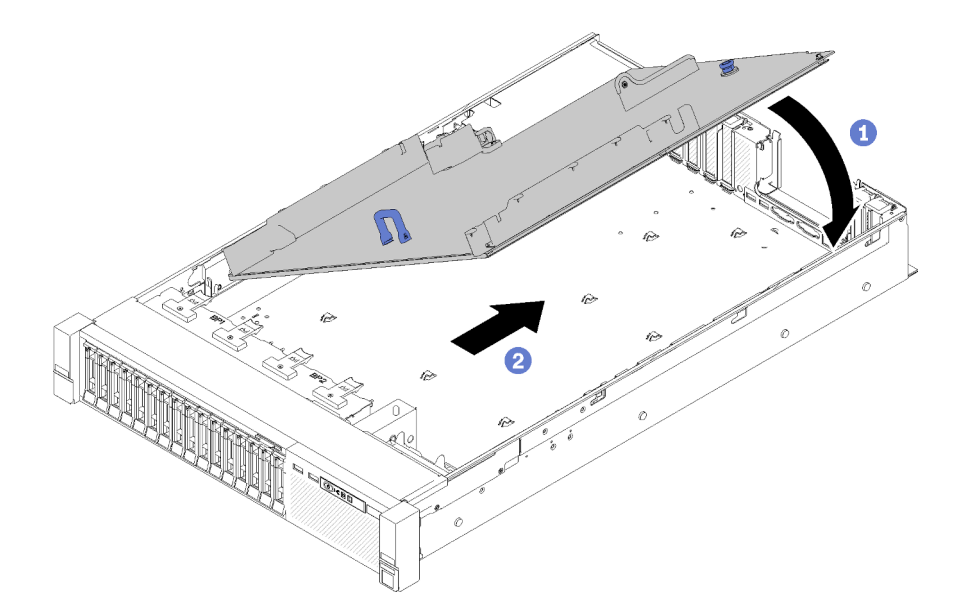

Abbildung 131. Systemplatine installieren

- Schritt 2. Schieben Sie die Systemplatine in Richtung der Rückseite des Servers, um sie zu sichern. Um die korrekte Installation der Systemplatine sicherzustellen, ziehen Sie den Griff der Systemplatine vorsichtig nach vorne. Eine korrekt installierte Systemplatine lässt sich nicht nach vorne schieben.
- Schritt 3. Installieren Sie das TCM/TPM auf der Systemplatine (siehe "TCM-/TPM-Adapter installieren (nur [chinesischer Kontinent\)" auf Seite 149](#page-156-0)).
- Schritt 4. Installieren Sie jedes Speichermodul auf der neuen Systemplatine auf demselben Steckplatz wie auf der defekten Systemplatine (siehe ["Speichermodul installieren" auf Seite 89](#page-96-0)). Wiederholen Sie diesen Vorgang, bis alle Speichermodule installiert sind.
- Schritt 5. Installieren Sie die PHMs (siehe ["Prozessor und Kühlkörper installieren" auf Seite 118](#page-125-0)).
- Schritt 6. Installieren Sie gegebenenfalls die PCIe-Adapterkartenbaugruppe (siehe ["PCIe-](#page-106-0)[Adapterkartenbaugruppe installieren" auf Seite 99\)](#page-106-0).
- Schritt 7. Installieren Sie alle zuvor entfernten Adapter (siehe ["Adapter installieren" auf Seite 103](#page-110-0)).
- Schritt 8. Installieren Sie gegebenenfalls die LOM-Adapter (siehe ["LOM-Adapter installieren" auf Seite 79](#page-86-0)).
- Schritt 9. Schließen Sie die zuvor abgezogenen Kabel wieder an.
- Schritt 10. Installieren Sie die Netzteile (siehe ["Hot-Swap-Netzteileinheit installieren" auf Seite 109](#page-116-0)).
- Schritt 11. Installieren Sie die Rückwandplatinen für Laufwerke wieder (siehe ["Rückwandplatine für Laufwerk](#page-66-0) [installieren" auf Seite 59](#page-66-0)).

Schließen Sie nach der Installation der Systemplatine die folgenden Schritte ab:

- 1. Luftführung der Systemplatine und Netzstrom-Interposer (siehe ["Luftführung der Systemplatine und](#page-141-0) [Netzstrom-Interposer installieren" auf Seite 134](#page-141-0)) oder Erweiterungseinbaurahmen für Prozessoren und Speicher und Luftführungen für Erweiterungseinbaurahmen erneut installieren (siehe ["Erweiterungseinbaurahmen für Prozessoren und Hauptspeicher installieren" auf Seite 127](#page-134-0)).
- 2. Schieben Sie die Netzteile in die Positionen, bis sie einrasten.
- 3. Installieren Sie die eventuell zuvor von der fehlerhaften Systemplatine entfernten Komponenten. Weitere Informationen finden Sie in den "Prozeduren beim Hardwareaustausch".
- 4. Aktualisieren Sie Maschinentyp und Seriennummer mit den neuen elementaren Produktdaten (VPD). Verwenden Sie Lenovo XClarity Provisioning Manager, um Maschinentyp und Seriennummer zu aktualisieren. (siehe ["Maschinentyp und Seriennummer aktualisieren" auf Seite 141\)](#page-148-0).
- 5. Aktivieren Sie TPM/TCM. Siehe ["TPM/TCM aktivieren" auf Seite 143.](#page-150-0)
- 6. Optional sicheren Start aktivieren. Informationen dazu finden Sie im Abschnitt ["Sicheren UEFI-Start](#page-154-1) [aktivieren" auf Seite 147](#page-154-1).

### Demo-Video

[Sehen Sie sich das Verfahren auf YouTube an.](https://www.youtube.com/watch?v=wlnlvsPLKqw)

## <span id="page-148-0"></span>Maschinentyp und Seriennummer aktualisieren

Nachdem die Systemplatine von qualifizierten Kundendiensttechnikern ersetzt wurde, müssen der Maschinentyp und die Seriennummer aktualisiert werden.

Es gibt zwei Möglichkeiten zum Aktualisieren von Maschinentyp und Seriennummer:

• Von Lenovo XClarity Provisioning Manager

So aktualisieren Sie Maschinentyp und Seriennummer mit Lenovo XClarity Provisioning Manager:

- 1. Starten Sie den Server und drücken Sie Taste gemäß den Anweisungen auf dem Bildschirm, um die Lenovo XClarity Provisioning Manager-Schnittstelle anzuzeigen.
- 2. Wenn das Administratorkennwort erforderlich ist, geben Sie das Kennwort ein.
- 3. Klicken Sie auf der Seite mit der Systemzusammenfassung auf VPD-Update.
- 4. Aktualisieren Sie Maschinentyp und Seriennummer.
- Vom Lenovo XClarity Essentials OneCLI

Lenovo XClarity Essentials OneCLI legt Maschinentyp und Seriennummer im Lenovo XClarity Controller fest. Wählen Sie eines der folgenden Verfahren aus, um auf Lenovo XClarity Controller zuzugreifen und Maschinentyp und Seriennummer festzulegen:

- Betrieb vom Zielsystem, wie z. B. dem Zugriff per LAN oder KCS (Keyboard Console Style)
- Fernzugriff auf das Zielsystem (TCP/IP-basiert)

So aktualisieren Sie Maschinentyp und Seriennummer mit Lenovo XClarity Essentials OneCLI:

1. Laden Sie herunter und installieren Sie Lenovo XClarity Essentials OneCLI.

Rufen Sie die folgende Website auf, um Lenovo XClarity Essentials OneCLI herunterzuladen:

<https://datacentersupport.lenovo.com/solutions/HT116433>

- 2. Kopieren und entpacken Sie das OneCLI-Paket, das zusätzlich weitere erforderliche Dateien enthält, auf dem Server. Vergewissern Sie sich, dass Sie das Programm OneCLI und die erforderlichen Dateien in demselben Verzeichnis entpacken.
- 3. Nachdem Ihnen Lenovo XClarity Essentials OneCLI zur Verfügung steht, geben Sie die folgenden Befehle zum Festlegen von Maschinentyp und Seriennummer ein: onecli config set SYSTEM\_PROD\_DATA.SysInfoProdName <m/t\_model> [access\_method] onecli config set SYSTEM\_PROD\_DATA.SysInfoSerialNum <s/n> [access\_method] onecli config set SYSTEM\_PROD\_DATA.SysInfoProdIdentifier <system model> [access\_method] onecli config set SYSTEM\_PROD\_DATA.SysInfoProdIdentifierEx <system model> --override [access\_method]

Dabei gilt Folgendes:

#### <m/t\_model>

Der Typ und die Modellnummer der Servermaschine. Geben Sie xxxxyyy ein. Dabei gilt Folgendes: xxxx ist der Maschinentyp und yyy die Nummer des Servermodells.

 $<$ s/n $>$ 

Die auf dem Server verzeichnete Seriennummer. Geben Sie zzzzzzz ein, wobei zzzzzzz für die Seriennummer steht.

#### <system model>

Das Systemmodell. Geben Sie system yyyyyyyy ein. Dabei ist yyyyyyyy die Produkt-ID.

#### [access\_method]

Die Zugriffsmethode, die Sie aus der folgenden Reihe von Methoden auswählen können:

– Online authentifizierter LAN-Zugriff; geben Sie folgenden Befehl ein: [--bmc-username <xcc\_user\_id> --bmc-password <xcc\_password>]

Dabei gilt Folgendes:

#### xcc\_user\_id

Der BMC/IMM/XCC-Accountname (1 von 12 Accounts). Der Standardwert lautet USERID.

```
xcc_password
```
Dies ist das Kennwort für den BMC/IMM/XCC-Account (1 von 12 Accounts).

#### Dies sind Beispielbefehle:

```
onecli config set SYSTEM_PROD_DATA.SysInfoProdName <m/t_model> --bmc-username <xcc_user_id> 
--bmc-password <xcc_password> 
onecli config set SYSTEM_PROD_DATA.SysInfoSerialNum <s/n> --bmc-username <xcc_user_id> --bmc-
password <xcc_password> 
onecli config set SYSTEM_PROD_DATA.SysInfoProdIdentifier <system model> --bmc-username xcc_user
id --bmc-password xcc_password 
onecli config set SYSTEM_PROD_DATA.SysInfoProdIdentifierEx <system model> --override --bmc-
username xcc_user_id --bmc-password xcc_password
```
– Online-Zugriff per KCS (nicht authentifiziert und auf den Benutzer beschränkt):

Sie müssen keinen Wert für access method eingeben, wenn Sie diese Zugriffsmethode verwenden.

```
Dies sind Beispielbefehle: 
onecli config set SYSTEM_PROD_DATA.SysInfoProdName <m/t_model> 
onecli config set SYSTEM_PROD_DATA.SysInfoSerialNum <s/n> 
onecli config set SYSTEM_PROD_DATA.SysInfoProdIdentifier <system model> 
onecli config set SYSTEM_PROD_DATA.SysInfoProdIdentifierEx <system model> --override
```
Anmerkung: Die Zugriffsmethode KCS verwendet die PMI/KCS-Schnittstelle, für die es erforderlich ist, dass der IPMI-Treiber installiert ist.

– Zugriff über fernes LAN; geben Sie folgenden Befehl ein: [−−bmc <xcc\_user\_id>:<xcc\_password>@<xcc\_external\_ip>]

Dabei gilt Folgendes:

```
xcc_external_ip
```
Die BMC/IMM/XCC-IP-Adresse. Hierfür gibt es keinen Standardwert. Dieser Parameter ist erforderlich.

```
xcc_user_id
```
Der BMC/IMM/XCC-Account (1 von 12 Accounts). Der Standardwert lautet USERID.

xcc\_password

Dies ist das Kennwort für den BMC/IMM/XCC-Account (1 von 12 Accounts).

Anmerkung: BMC, IMM oder XCC interne LAN/USB-IP-Adresse, Account-Name und das Kennwort sind alle für diesen Befehl gültig.

Dies sind Beispielbefehle:

onecli config set SYSTEM\_PROD\_DATA.SysInfoProdName <m/t\_model> −−bmc <xcc\_user\_id>:<xcc\_ password>@<xcc\_external\_ip> onecli config set SYSTEM\_PROD\_DATA.SysInfoSerialNum <s/n> −−bmc <xcc\_user\_id>:<xcc\_ password>@<xcc\_external\_ip> onecli config set SYSTEM\_PROD\_DATA.SysInfoProdIdentifier <system model> −−bmc xcc\_user\_id:xcc\_ password@xcc\_external\_ip onecli config set SYSTEM\_PROD\_DATA.SysInfoProdIdentifierEx <system model> --override −−bmc xcc\_ user id:xcc password@xcc external ip

4. Setzen Sie das Lenovo XClarity Controller auf die werkseitige Voreinstellung zurück. Siehe Abschnitt "BMC auf werkseitige Voreinstellungen zurücksetzen" in der XCC-Dokumentation für Ihren Server unter <https://pubs.lenovo.com/lxcc-overview/>.

# <span id="page-150-0"></span>TPM/TCM aktivieren

Der Server unterstützt TPM (Trusted Platform Module), Version 1.2 oder Version 2.0.

Anmerkung: Für Kunden auf dem chinesischen Kontinent wird integriertes TPM nicht unterstützt. Kunden auf dem chinesischen Kontinent können allerdings einen TCM-Adapter (Trusted Cryptographic Module) oder einen NationZ TPM-Adapter installieren (auch als Tochterkarte bezeichnet). Kunden auf dem chinesischen Kontinent sollten Lenovo Business Vantage herunterladen, um TCM zu aktivieren. Weitere Informationen finden Sie unter [https://datacentersupport.lenovo.com/en/en/downloads/ds548665-18alenovo\\_business\\_](https://datacentersupport.lenovo.com/en/en/downloads/ds548665-18alenovo_business_vantage_-release_letter-_20171205_v221770130-for-unknown-os) [vantage\\_-release\\_letter-\\_20171205\\_v221770130-for-unknown-os](https://datacentersupport.lenovo.com/en/en/downloads/ds548665-18alenovo_business_vantage_-release_letter-_20171205_v221770130-for-unknown-os) und https://download.lenovo.com/servers/mig/ [2021/02/09/43299/LBV\\_v2.2.177.0130\\_readme\\_20180903.txt](https://download.lenovo.com/servers/mig/2021/02/09/43299/LBV_v2.2.177.0130_readme_20180903.txt).

Wenn eine Systemplatine ausgetauscht wird, müssen Sie sicherstellen, dass die TPM-/TCM-Richtlinie ordnungsgemäß festgelegt ist.

## Vorsicht:

Lassen Sie beim Festlegen der TPM-/TCM-Richtlinie besondere Sorgfalt walten. Wenn sie nicht ordnungsgemäß festgelegt ist, kann die Systemplatine unbrauchbar werden.

## TPM-Richtlinie festlegen

Standardmäßig wird eine Ersatzsystemplatine geliefert, bei der die TPM-Richtlinie mit Nicht definiert konfiguriert ist. Sie müssen diese Einstellung ändern, um die Einstellung an die der ausgetauschten Systemplatine anzupassen.

Es gibt zwei Möglichkeiten zum Festlegen der TPM-Richtlinie:

• Von Lenovo XClarity Provisioning Manager

So legen Sie die TPM-Richtlinie mit Lenovo XClarity Provisioning Manager fest:

- 1. Starten Sie den Server und drücken Sie Taste gemäß den Anweisungen auf dem Bildschirm, um die Lenovo XClarity Provisioning Manager-Schnittstelle anzuzeigen.
- 2. Wenn das Administratorkennwort erforderlich ist, geben Sie das Kennwort ein.
- 3. Klicken Sie auf der Seite mit der Systemzusammenfassung auf VPD-Update.
- 4. Legen Sie die Richtlinie auf eine der folgenden Einstellungen fest.
	- NationZ TPM 2.0 aktiviert (nur China). Kunden auf dem chinesischen Kontinent sollten diese Einstellung auswählen, wenn ein NationZ TPM 2.0-Adapter installiert ist.
	- TPM aktiviert restliche Welt. Kunden außerhalb des chinesischen Kontinents sollten diese Einstellung auswählen.
	- Permanent deaktiviert. Kunden auf dem chinesischen Kontinent sollten diese Einstellung verwenden, wenn kein TPM-Adapter installiert ist.

Anmerkung: Obwohl die Einstellung Nicht definiert als Richtlinieneinstellung verfügbar ist, sollte sie nicht verwendet werden.

• Vom Lenovo XClarity Essentials OneCLI

Anmerkung: Hinweis: Ein lokaler IPMI-Benutzer mit Kennwort muss in Lenovo XClarity Controller konfiguriert sein, damit der Fernzugriff auf das Zielsystem funktioniert.

So legen Sie die TPM-Richtlinie mit Lenovo XClarity Essentials OneCLI fest:

1. Lesen Sie TpmTcmPolicyLock, um zu überprüfen, ob die TPM\_TCM\_POLICY gesperrt wurde: OneCli.exe config show imm.TpmTcmPolicyLock --override --imm <userid>:<password>@<ip\_address>

Anmerkung: Der Wert imm.TpmTcmPolicyLock muss "Disabled" sein, d. h. TPM\_TCM\_POLICY ist NICHT gesperrt und Änderungen an der TPM\_TCM\_POLICY sind erlaubt. Wenn der Rückgabewert "Enabled" ist, sind keine Änderungen an der Richtlinie erlaubt. Die Platine kann weiterhin verwendet werden, wenn die gewünschte Einstellung für das zu ersetzende System korrekt ist.

- 2. Konfigurieren Sie die TPM\_TCM\_POLICY in XCC:
	- Für Kunden auf dem chinesischen Kontinent ohne TPM oder Kunden, die TPM deaktivieren müssen:

OneCli.exe config set imm.TpmTcmPolicy "NeitherTpmNorTcm" --override --imm <userid>:<password>@<ip\_ address>

- Für Kunden auf dem chinesischen Kontinent, die TPM aktivieren müssen: OneCli.exe config set imm.TpmTcmPolicy "NationZTPM20Only" --override --imm <userid>:<password>@<ip\_ address>
- Für Kunden außerhalb des chinesischen Kontinents, die TPM aktivieren müssen: OneCli.exe config set imm.TpmTcmPolicy "TpmOnly" --override --imm <userid>:<password>@<ip\_address>
- 3. Erteilen Sie den Reset-Befehl, um das System zurückzusetzen: OneCli.exe misc ospower reboot --imm <userid>:<password>@<ip\_address>
- 4. Lesen Sie den Wert zurück, um zu überprüfen, ob die Änderung akzeptiert wurde: OneCli.exe config show imm.TpmTcmPolicy --override --imm <userid>:<password>@<ip\_address>

#### Anmerkungen:

– Wenn der Rücklesewert übereinstimmt, bedeutet das, dass die TPM\_TCM\_POLICY korrekt festgelegt wurde.

imm.TpmTcmPolicy ist wie folgt definiert:

- Wert 0 verwendet die Zeichenkette "Undefined", was für die UNDEFINED-Richtlinie steht.
- Wert 1 verwendet die Zeichenkette "NeitherTpmNorTcm", was TPM\_PERM\_DISABLED bedeutet.
- Wert 2 verwendet die Zeichenkette "TpmOnly", was TPM ALLOWED bedeutet.
- Wert 4 verwendet die Zeichenfolge "NationZTPM20Only", was NationZ\_TPM20\_ALLOWED bedeutet.
- Die folgenden 4 Schritte müssen auch verwendet werden, um die TPM\_TCM\_POLICY bei der Verwendung von OneCli/ASU-Befehlen zu "sperren":
- 5. Lesen Sie TpmTcmPolicyLock, um zu überprüfen, ob TPM\_TCM\_POLICY gesperrt ist, Befehl wie unten:

OneCli.exe config show imm.TpmTcmPolicyLock --override --imm <userid>:<password>@<ip\_address>

Der Wert muss "Disabled" sein, d. h. TPM\_TCM\_POLICY ist NICHT gesperrt und muss gesetzt werden.

6. Sperren Sie die TPM\_TCM\_POLICY: OneCli.exe config set imm.TpmTcmPolicyLock "Enabled"--override --imm <userid>:<password>@<ip\_address> 7. Geben Sie den Reset-Befehl zum Zurücksetzen des Systems aus, Befehl wie unten beschrieben: OneCli.exe misc ospower reboot --imm <userid>:<password>@<ip\_address>

Während des Zurücksetzens liest UEFI den Wert von imm.TpmTcmPolicyLock. Wenn der Wert "Enabled" und der imm.TpmTcmPolicy-Wert gültig ist, sperrt UEFI die Einstellung TPM\_TCM\_ POLICY.

Anmerkung: Die gültigen Werte für imm.TpmTcmPolicy beinhalten "NeitherTpmNorTcm", "TpmOnly" und "NationZTPM20Onlv".

Wenn die imm.TpmTcmPolicyLock auf "Enabled" gesetzt ist, der Wert imm.TpmTcmPolicy aber ungültig ist, lehnt UEFI die Anforderung zum Sperren ab und ändert imm.TpmTcmPolicyLock wieder in "Disabled".

8. Lesen Sie den Wert zurück, um zu überprüfen, ob die Sperre akzeptiert oder abgelehnt wird. Befehl siehe unten:

OneCli.exe config show imm.TpmTcmPolicy --override --imm <userid>:<password>@<ip\_address>

Anmerkung: Wird der Rücklesewert von "Disabled" auf "Enabled" geändert, bedeutet dies, dass die TPM\_TCM\_POLICY erfolgreich gesperrt wurde. Es gibt keine Methode, eine Richtlinie freizuschalten, sobald sie einmal festgelegt wurde, außer dem Ersetzen der Systemplatine.

imm.TpmTcmPolicyLock ist wie folgt definiert:

Wert 1 verwendet die Zeichenkette "Enabled", was bedeutet, dass die Richtlinie gesperrt ist. Andere Werte sind nicht zulässig.

## Physische Präsenz bestätigen

Bevor Sie die physische Präsenz bestätigen können, muss die Richtlinie für die physische Präsenz aktiviert sein. Standardmäßig ist die Richtlinie für die physische Präsenz mit einem Zeitlimit von 30 Minuten aktiviert.

Es gibt zwei Möglichkeiten, die physische Präsenz zu bestätigen:

- 1. Wenn die Richtlinie zur physischen Präsenz aktiviert ist, können Sie die physische Präsenz über den Lenovo XClarity Provisioning Manager oder den Lenovo XClarity Controller bestätigen..
- 2. Schalten Sie die Hardware-Brücken auf der Systemplatine ein.

Anmerkungen: Bei deaktivierter Richtlinie für die physische Präsenz:

- 1. Richten Sie die Brücke für die physische Präsenz der Hardware auf der Systemplatine ein, um die physische Präsenz zu bestätigen.
- 2. Aktivieren Sie die Richtlinie zur physischen Präsenz entweder mit F1 (UEFI-Einstellungen) oder Lenovo XClarity Essentials OneCLI.

#### Physische Präsenz über den Lenovo XClarity Controller bestätigen

Führen Sie die folgenden Schritte aus, um die physische Präsenz über den Lenovo XClarity Controller zu bestätigen:

1. Melden Sie sich bei der Lenovo XClarity Controller-Schnittstelle an.

Informationen zur Anmeldung bei Lenovo XClarity Controller finden Sie im Abschnitt "XClarity Controller-Webschnittstelle öffnen und verwenden" in der XCC-Dokumentation für Ihren Server unter [https://](https://pubs.lenovo.com/lxcc-overview/)  [pubs.lenovo.com/lxcc-overview/](https://pubs.lenovo.com/lxcc-overview/).

2. Klicken Sie auf **BMC-Konfiguration → Sicherheit** und prüfen Sie, ob "Physische Präsenz" auf Bestätigen festgelegt ist.

### Physische Präsenz über die Hardware bestätigen

Sie können die physische Präsenz der Hardware über eine Brücke auf der Systemplatine bestätigen. Weitere Informationen zur Bestätigung der physischen Präsenz der Hardware über eine Brücke finden Sie unter ["Schalter, Brücken und Tasten" auf Seite 27](#page-34-0).

## TPM-Version festlegen

Um die TPM-Version festlegen zu können, muss die physische Präsenz bestätigt werden.

Lenovo XClarity Provisioning Manager oder Lenovo XClarity Essentials OneCLI können zum Festlegen der TPM-Version verwendet werden.

So legen Sie die TPM-Version fest:

- 1. Laden Sie Lenovo XClarity Essentials OneCLI herunter und installieren Sie es.
	- a. Rufen Sie <http://datacentersupport.lenovo.com> auf und navigieren Sie zur Unterstützungsseite für Ihren Server.
	- b. Klicken Sie auf Drivers & Software (Treiber und Software).
	- c. Wechseln Sie zur passenden Version von Lenovo XClarity Essentials OneCLI für Ihr Betriebssystem und laden Sie das Paket herunter.
- 2. Führen Sie den folgenden Befehl aus, um die TPM-Version festzulegen:

Anmerkung: Sie können die TPM-Version von 1.2 auf 2.0 und zurück ändern. Sie können jedoch maximal 128 Mal zwischen den Versionen wechseln.

## So legen Sie die TPM-Version auf Version 2.0 fest:

OneCli.exe config set TrustedComputingGroup.DeviceOperation "Update to TPM2.0 compliant"

--bmc userid:password@ip\_address

#### So legen Sie die TPM-Version auf Version 1.2 fest:

OneCli.exe config set TrustedComputingGroup.DeviceOperation "Update to TPM1.2 compliant"

-–bmc userid:password@ip\_address

Dabei gilt Folgendes:

- <userid>:<password> sind die Anmeldeinformationen, die verwendet werden, um auf den BMC (Lenovo XClarity Controller-Schnittstelle) Ihres Servers zuzugreifen. Die Standard-Benutzer-ID lautet USERID und das Standardkennwort PASSW0RD (eine Null, kein o in Großschreibung).
- <ip\_address> ist die IP-Adresse des BMC-Servers.

Weitere Informationen zum Lenovo XClarity Essentials OneCLI-Befehl set finden Sie unter:

[https://pubs.lenovo.com/lxce-onecli/onecli\\_r\\_set\\_command](https://pubs.lenovo.com/lxce-onecli/onecli_r_set_command)

3. Alternativ können Sie die folgenden Advanced Settings Utility- (ASU-)Befehle verwenden:

#### So legen Sie die TPM-Version auf Version 2.0 fest:

asu64 set TPMVersion.TPMVersion "Update to TPM2.0 compliant" --host <ip\_address>

--user <userid> --password <password> --override

#### So legen Sie die TPM-Version auf Version 1.2 fest:

asu64 set TPMVersion.TPMVersion "Update to TPM1.2 compliant" --host <ip\_address>

--user <userid> --password <password> --override

Dabei gilt Folgendes:

- <userid> und <password> sind die Anmeldeinformationen, die für den BMC (Lenovo XClarity Controller-Schnittstelle) Ihres Servers verwendet werden. Die Standard-Benutzer-ID lautet USERID und das Standardkennwort PASSW0RD (eine Null, kein o in Großschreibung)
- <ip\_address> ist die IP-Adresse des BMC-Servers.

## <span id="page-154-1"></span>Sicheren UEFI-Start aktivieren

Sie können optional den sicheren UEFI-Start aktivieren.

Es gibt zwei Möglichkeiten zur Aktivierung des sicheren UEFI-Starts:

• Von Lenovo XClarity Provisioning Manager

So aktivieren Sie den sicheren UEFI-Start von Lenovo XClarity Provisioning Manager:

- 1. Starten Sie den Server und drücken Sie die in den Anweisungen auf dem Bildschirm angegebene Taste, um die Schnittstelle Lenovo XClarity Provisioning Manager anzuzeigen. (Weitere Informationen finden Sie im Abschnitt "Start" in der LXPM-Dokumentation für Ihren Server unter https:// [pubs.lenovo.com/lxpm-overview/](https://pubs.lenovo.com/lxpm-overview/).)
- 2. Wenn das Administratorkennwort erforderlich ist, geben Sie das Kennwort ein.
- 3. Klicken Sie auf der UEFI-Konfigurationsseite auf Systemeinstellungen → Sicherheit → Sicheres Booten.
- 4. Aktivieren Sie "Sicheres Booten" und speichern Sie die Einstellungen.
- Vom Lenovo XClarity Essentials OneCLI

So aktivieren Sie den sicheren UEFI-Start von Lenovo XClarity Essentials OneCLI:

1. Laden Sie herunter und installieren Sie Lenovo XClarity Essentials OneCLI.

Rufen Sie die folgende Website auf, um Lenovo XClarity Essentials OneCLI herunterzuladen:

<https://datacentersupport.lenovo.com/solutions/HT116433>

2. Führen Sie den folgenden Befehl aus, um einen sicheren Start zu aktivieren: OneCli.exe config set SecureBootConfiguration.SecureBootSetting Enabled --bmc <userid>:<password>@<ip\_ address>

Dabei gilt Folgendes:

- <userid>:<password> sind die Anmeldeinformationen, die verwendet werden, um auf den BMC (Lenovo XClarity Controller-Schnittstelle) Ihres Servers zuzugreifen. Die Standard-Benutzer-ID lautet USERID und das Standardkennwort PASSW0RD (eine Null, kein o in Großschreibung).
- <ip\_address> ist die IP-Adresse des BMC-Servers.

Weitere Informationen zum Lenovo XClarity Essentials OneCLI-Befehl set finden Sie unter:

[https://pubs.lenovo.com/lxce-onecli/onecli\\_r\\_set\\_command](https://pubs.lenovo.com/lxce-onecli/onecli_r_set_command)

Anmerkung: Wenn der sichere UEFI-Start deaktiviert werden muss, führen Sie den folgenden Befehl aus: OneCli.exe config set SecureBootConfiguration.SecureBootSetting Disabled --bmc <userid>:<password>@<ip\_ address>

## TCM-/TPM-Adapter austauschen

Verwenden Sie dieses Verfahren, um den TCM/TPM-Adapter zu installieren oder zu entfernen.

# <span id="page-154-0"></span>TCM-/TPM-Adapter entfernen (nur chinesischer Kontinent)

Verwenden Sie diese Informationen, um den TCM-/TPM-Adapter zu entfernen.

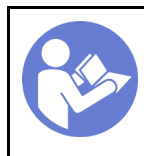

"Server für [diese](#page-19-0)  [Aufgabe](#page-19-0)  [ausschalten](#page-19-0)" [auf Seite 12](#page-19-0)

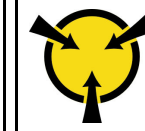

"ACHTUNG: Elektrostatisch [empfindliche Einheit](#page-65-1) Paket vor [dem Öffnen erden" auf Seite 58](#page-65-1)

Vor dem Entfernen eines TCM/TPM-Adapters:

- 1. Lesen Sie die Sicherheitsinformationen und Installationsrichtlinien (siehe ["Sicherheit" auf Seite iii](#page-4-0) und ["Installationsrichtlinien" auf Seite 55](#page-62-1)).
- 2. Schalten Sie den Server und die Peripheriegeräte aus und ziehen Sie die Netzkabel und alle externen Kabel ab (siehe ["Server ausschalten" auf Seite 12\)](#page-19-0).
- 3. Wenn der Server in einem Rack installiert ist, schieben Sie ihn aus den Laufschienen des Racks heraus, um Zugriff zur oberen Abdeckung zu erhalten oder den Server aus dem Rack zu schieben.
- 4. Entfernen Sie die obere Abdeckung (siehe ["Obere Abdeckung entfernen" auf Seite 152\)](#page-159-0).
- 5. Trennen Sie das USB 3.0-Kabel des Bedieneranzeigenbaugruppe von der Systemplatine und ziehen Sie es vertikal ab.

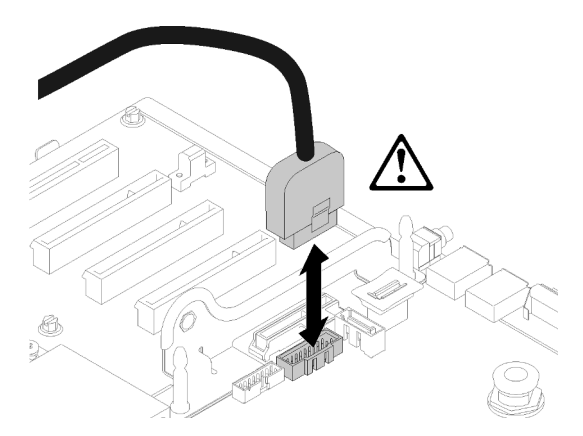

Abbildung 132. Vertikales Abziehen des USB-3.0-Anschlusses

Gehen Sie wie folgt vor, um den TCM-/TPM-Adapter zu entfernen:

Schritt 1. Identifizieren Sie den TCM-/TPM-Anschluss auf der Systemplatine (siehe ["Anschlüsse auf der](#page-33-0) [Systemplatine" auf Seite 26](#page-33-0)).

Schritt 2. Halten Sie den Entriegelungshebel gedrückt und heben Sie dann den TCM-/TPM-Adapter gerade nach oben.

## Anmerkungen:

- Fassen Sie den TCM-/TPM-Adapter vorsichtig an den Kanten an.
- Der TCM-/TPM-Adapter sieht möglicherweise anders aus als in der Darstellung.

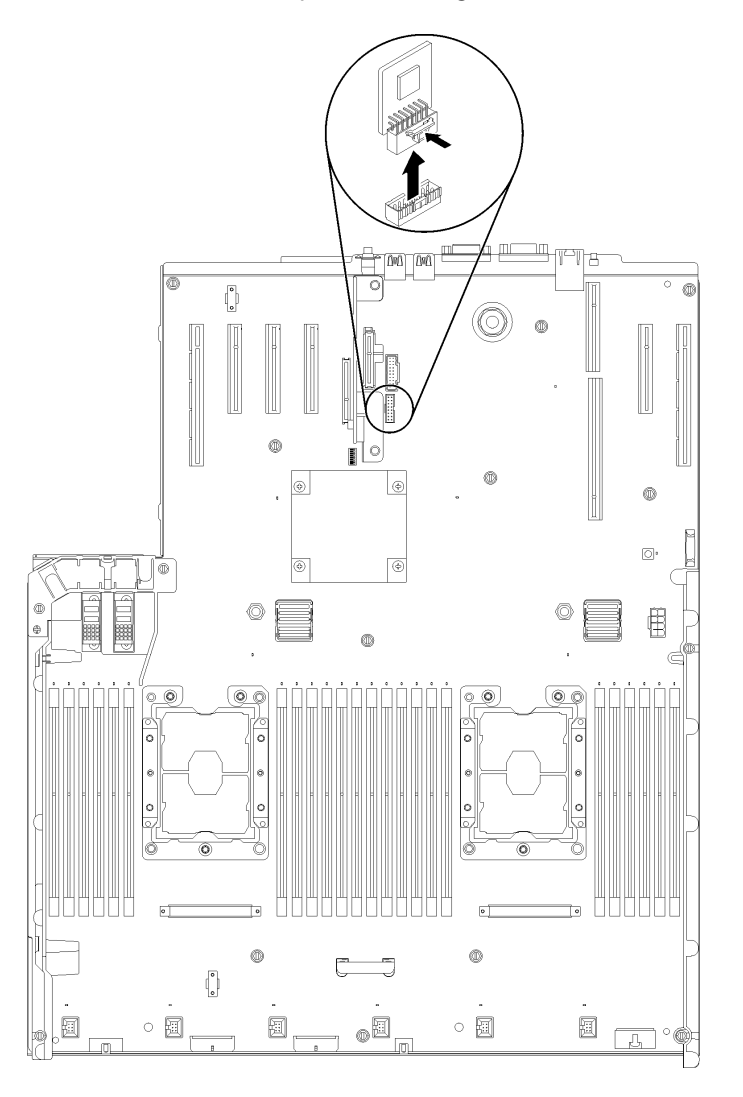

Abbildung 133. TCM-/TPM-Adapterausbau

Wenn Sie angewiesen werden, die Komponente oder die Zusatzeinrichtung einzusenden, befolgen Sie die Verpackungsanweisungen und verwenden Sie ggf. das mitgelieferte Verpackungsmaterial für den Transport.

# <span id="page-156-0"></span>TCM-/TPM-Adapter installieren (nur chinesischer Kontinent)

Dieser Abschnitt enthält Informationen zum Installieren des TCM-/TPM-Adapters.

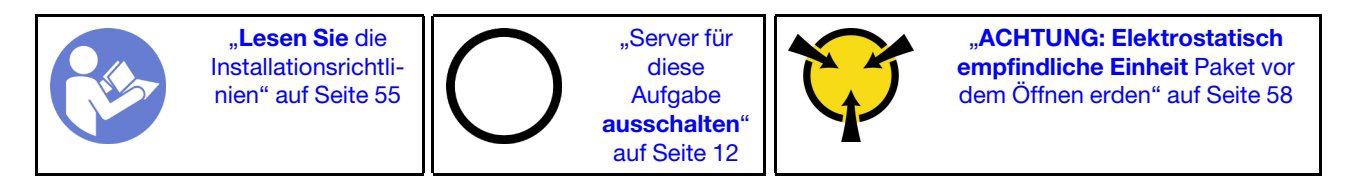

Vor der Installation des TCM/TPM-Adapters:

- 1. Lesen Sie die Sicherheitsinformationen und Installationsrichtlinien (siehe ["Sicherheit" auf Seite iii](#page-4-0) und ["Installationsrichtlinien" auf Seite 55](#page-62-1)).
- 2. Berühren Sie mit der antistatischen Schutzhülle, in der sich die Komponente befindet, eine unlackierte Metalloberfläche am Server. Entnehmen Sie die Komponente anschließend aus der Schutzhülle und legen Sie sie auf eine antistatische Oberfläche.
- 3. Trennen Sie das USB 3.0-Kabel des Bedieneranzeigenbaugruppe von der Systemplatine und ziehen Sie es vertikal ab.

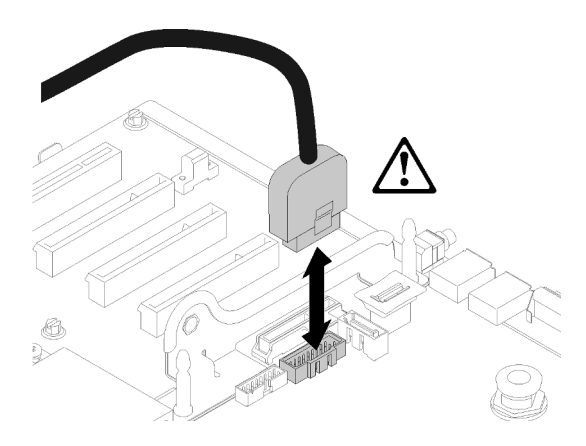

Abbildung 134. Vertikales Abziehen des USB-3.0-Anschlusses

Gehen Sie wie folgt vor, um den TCM-/TPM-Adapter zu installieren:

Schritt 1. Suchen Sie den TCM/TPM-Anschluss auf der Systemplatine (siehe "Anschlüsse auf der [Systemplatine" auf Seite 26](#page-33-0)).

Schritt 2. Setzen Sie das TCM-/TPM-Adapter anschließend in den TCM-/TPM-Anschluss auf der Systemplatine.

### Anmerkungen:

- Fassen Sie den TCM-/TPM-Adapter vorsichtig an den Kanten an.
- Der TCM-/TPM-Adapter sieht möglicherweise anders aus als in der Darstellung.

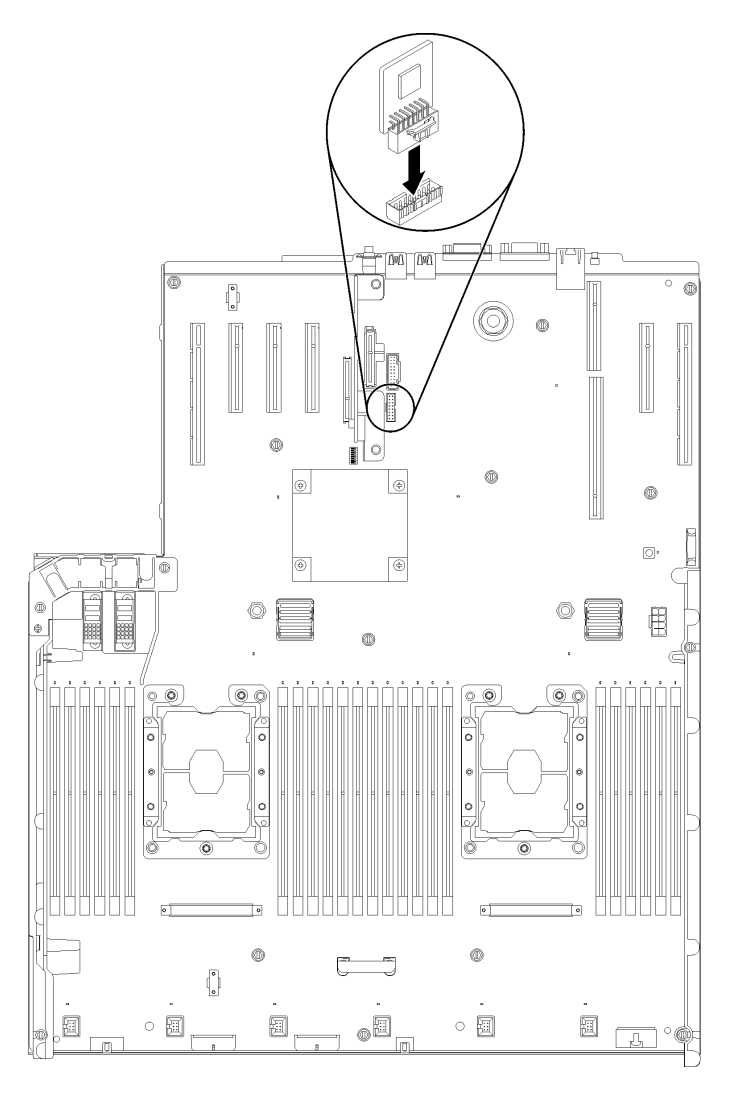

Abbildung 135. TCM-/TPM-Adapterinstallation

Führen Sie nach der Installation des TCM/TPM-Adapters die folgenden Schritte aus:

- 1. Schließen Sie die Installation der Systemplatine ab (siehe ["Systemplatine installieren" auf Seite 139\)](#page-146-0).
- 2. Bringen Sie die obere Abdeckung wieder an (siehe ["Obere Abdeckung installieren" auf Seite 153\)](#page-160-0).
- 3. Schließen Sie die Netzkabel und alle anderen Kabel, die Sie entfernt haben, wieder an.
- 4. Schalten Sie den Server und alle Peripheriegeräte ein.

## Obere Abdeckung austauschen

Verwenden Sie dieses Verfahren, um die obere Abdeckung zu installieren oder zu entfernen.

## <span id="page-159-0"></span>Obere Abdeckung entfernen

Führen Sie die Anweisungen in diesem Abschnitt aus, wenn Sie die obere Abdeckung entfernen möchten.

S014

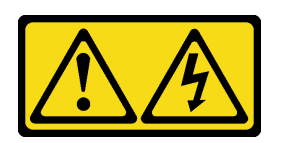

Vorsicht:

Gefährliche Spannungen und Energien. Die mit entsprechenden Etikett gekennzeichneten Abdeckungen dürfen nur von einem qualifizierten Kundendiensttechniker entfernt werden.

S033

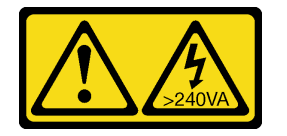

Vorsicht:

Gefährliche Energie. Spannungen mit gefährlicher Energie können bei einem Kurzschluss mit Metall dieses so erhitzen, dass es schmilzt und/oder spritzt und somit Verbrennungen und/oder einen Brand verursachen kann.

Vor dem Entfernen der oberen Abdeckung:

- 1. Lesen Sie die Sicherheitsinformationen und Installationsrichtlinien (siehe ["Sicherheit" auf Seite iii](#page-4-0) und ["Installationsrichtlinien" auf Seite 55](#page-62-1)).
- 2. Schalten Sie den Server und die Peripheriegeräte aus und ziehen Sie die Netzkabel und alle externen Kabel ab (siehe ["Server ausschalten" auf Seite 12\)](#page-19-0).
- 3. Wenn der Server in einem Rack installiert ist, schieben Sie ihn aus den Laufschienen des Racks heraus, um Zugriff zur oberen Abdeckung zu erhalten oder den Server aus dem Rack zu schieben.
- 4. Entfernen Sie die obere Abdeckung (siehe ["Obere Abdeckung entfernen" auf Seite 152\)](#page-159-0).

Gehen Sie wie folgt vor, um die obere Abdeckung zu entfernen:

Schritt 1. Entriegeln Sie die Abdeckungsverriegelung mit einem Schraubendreher.

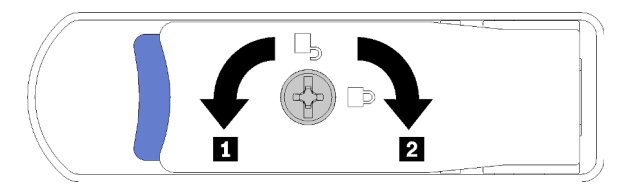

Abbildung 136. Verriegelung auf der oberen Abdeckungsverriegelung

Tabelle 46. Richtung zur Verriegelung/Entriegelung der oberen Abdeckungsverriegelung

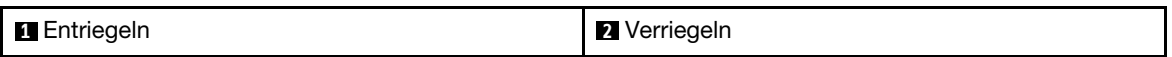

Schritt 2. Drücken Sie auf den blauen Hebel an der Abdeckungsverriegelung und drehen Sie die Spitze der Verriegelung nach oben.

Schritt 3. Drücken Sie die Verriegelung nach vorn, um die obere Abdeckung vom Server zu schieben.

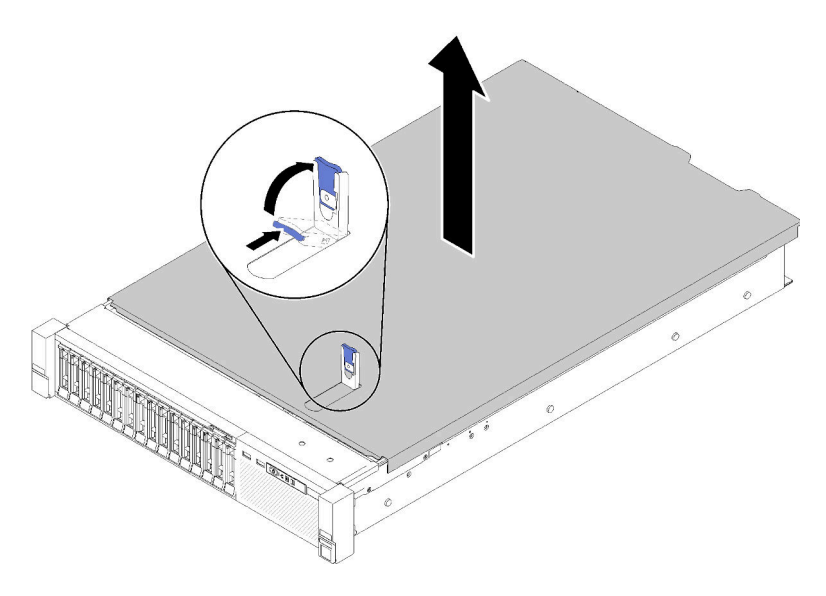

Abbildung 137. Entfernen der oberen Abdeckung

Schritt 4. Heben Sie die Abdeckung an, entfernen Sie sie vom Server und legen Sie sie zur Seite.

## Demo-Video

[Sehen Sie sich das Verfahren auf YouTube an.](https://www.youtube.com/watch?v=4BMDp1I22vQ)

## <span id="page-160-0"></span>Obere Abdeckung installieren

Verwenden Sie dieses Verfahren, um die obere Abdeckung des Servers zu installieren.

S014

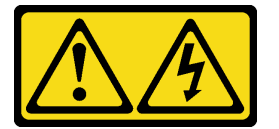

Vorsicht:

Gefährliche Spannungen und Energien. Die mit entsprechenden Etikett gekennzeichneten Abdeckungen dürfen nur von einem qualifizierten Kundendiensttechniker entfernt werden.

S033

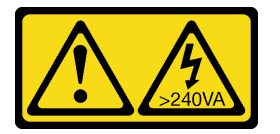

## Vorsicht:

Gefährliche Energie. Spannungen mit gefährlicher Energie können bei einem Kurzschluss mit Metall dieses so erhitzen, dass es schmilzt und/oder spritzt und somit Verbrennungen und/oder einen Brand verursachen kann.

Vor der Installation der oberen Abdeckung:

- 1. Lesen Sie die Sicherheitsinformationen und Installationsrichtlinien (siehe ["Sicherheit" auf Seite iii](#page-4-0) und ["Installationsrichtlinien" auf Seite 55](#page-62-1)).
- 2. Stellen Sie sicher, dass alle entfernten Komponenten installiert sind und alle abgezogenen Kabel wieder angeschlossen sind.

Gehen Sie wie folgt vor, um die obere Abdeckung anzubringen:

- Schritt 1. Drücken Sie auf den blauen Hebel an der Abdeckungsverriegelung und drehen Sie die Spitze der Verriegelung nach oben.
- Schritt 2. Legen Sie die obere Abdeckung auf den Server. Richten Sie die beiden Seiten aus.
- Schritt 3. Drücken Sie die Verriegelung herunter, bis diese einrastet.

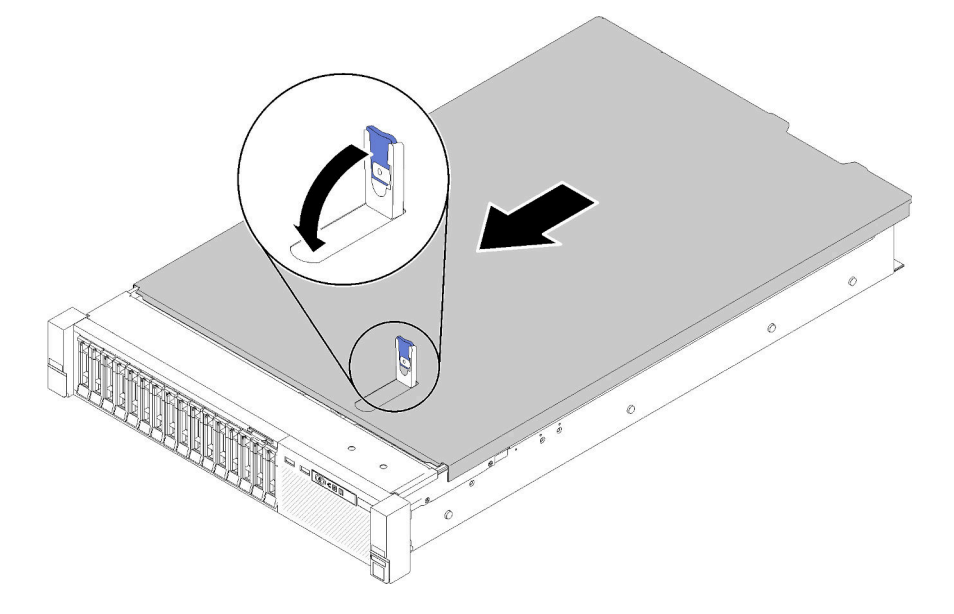

Abbildung 138. Installation der oberen Abdeckung

Führen Sie nach dem Anbringen der oberen Abdeckung die folgenden Schritte aus:

- 1. Schließen Sie die Netzkabel und alle anderen Kabel, die Sie entfernt haben, wieder an.
- 2. Installieren Sie den Server im Rack.
- 3. Schalten Sie den Server und alle Peripheriegeräte ein.

## Demo-Video

[Sehen Sie sich das Verfahren auf YouTube an.](https://www.youtube.com/watch?v=MlsaVui11_Y)

## Austausch von Komponenten abschließen

Verwenden Sie diese Informationen, um den Austausch der Teile abzuschließen.

Gehen Sie wie folgt vor, um den Austausch von Komponenten abzuschließen:

- 1. Vergewissern Sie sich, dass alle Komponenten wieder ordnungsgemäß installiert wurden und dass keine Werkzeuge oder lose Schrauben im Inneren des Servers verblieben sind.
- 2. Verlegen Sie die Kabel ordnungsgemäß im Server und sichern Sie sie. Lesen Sie die Informationen für das Anschließen und Verlegen von Kabeln für jede Komponente.
- 3. Wenn Sie die Serverabdeckung entfernt haben, installieren Sie sie wieder. Siehe ["Obere Abdeckung](#page-160-0) [installieren" auf Seite 153.](#page-160-0)
- 4. Schließen Sie alle externen Kabel und Netzkabel wieder an den Server an.

Achtung: Um Schäden an den Komponenten zu verhindern, schließen Sie die Netzkabel zuletzt an.

- 5. Aktualisieren Sie die Serverkonfiguration.
	- Laden Sie die neuesten Einheitentreiber herunter und installieren Sie sie: [http://](http://datacentersupport.lenovo.com) [datacentersupport.lenovo.com](http://datacentersupport.lenovo.com)
	- Aktualisieren Sie die Systemfirmware. Informationen dazu finden Sie im Abschnitt ["Firmwareaktualisierungen" auf Seite 7.](#page-14-0)
	- Aktualisieren Sie die UEFI-Konfiguration. Siehe <https://pubs.lenovo.com/uefi-overview/>.
	- Konfigurieren Sie die Platteneinheiten neu, wenn Sie ein Hot-Swap-Laufwerk oder einen RAID-Adapter installiert oder entfernt haben. Weitere Informationen finden Sie im Lenovo XClarity Provisioning Manager-Benutzerhandbuch, das unter folgender Adresse heruntergeladen werden kann: <http://datacentersupport.lenovo.com>

Anmerkung: Stellen Sie sicher, dass die neueste Version von ThinkSystem M.2 mit der Firmware für den Spiegelungs-Einrichtungssatz installiert ist, um zu verhindern, dass virtuelle Platten/Arrays nach dem Austausch der Systemplatine fehlen.

# <span id="page-164-0"></span>Kapitel 4. Fehlerbestimmung

Mithilfe der Informationen in diesem Abschnitt können Sie Fehler eingrenzen und beheben, die möglicherweise bei Verwendung des Servers auftreten.

Lenovo Server können so konfiguriert werden, dass bei der Generierung bestimmter Ereignisse automatisch der Lenovo Support benachrichtigt wird. Sie können die automatische Benachrichtigung, auch Call-Home-Funktion genannt, in Verwaltungsanwendungen wie Lenovo XClarity Administrator konfigurieren. Bei konfigurierter automatischer Problembenachrichtigung wird der Lenovo Support automatisch benachrichtigt, wenn bei einem Server ein potenziell bedeutendes Ereignis auftritt.

Um ein Problem einzugrenzen, überprüfen Sie zuerst das Ereignisprotokoll der Anwendung, die den Server verwaltet:

- Wenn Sie den Server über Lenovo XClarity Administrator verwalten, beginnen Sie mit dem Lenovo XClarity Administrator-Ereignisprotokoll.
- Wenn Sie eine andere Verwaltungsanwendung verwenden, beginnen Sie mit dem Lenovo XClarity Controller-Ereignisprotokoll.

# <span id="page-164-1"></span>Ereignisprotokolle

Bei einem Alert handelt es sich um eine Nachricht oder einen anderen Hinweis auf ein Ereignis bzw. bevorstehendes Ereignis. Alerts werden vom Lenovo XClarity Controller oder von UEFI in den Servern generiert. Diese Alerts werden im Lenovo XClarity Controller-Ereignisprotokoll gespeichert. Wenn der Server vom Chassis Management Module 2 oder vom Lenovo XClarity Administrator verwaltet wird, werden Alerts automatisch an diese Verwaltungsanwendungen weitergeleitet.

Anmerkung: Eine Liste der Ereignisse (einschließlich der Benutzeraktionen), die möglicherweise zur Wiederherstellung nach einem Ereignis ausgeführt werden müssen, finden Sie in der ThinkSystem SR850 Nachrichten- und Codereferenz.

## Lenovo XClarity Administrator-Ereignisprotokoll

Wenn Sie Lenovo XClarity Administrator zum Verwalten der Server-, Netzwerk- und Speicherhardware verwenden, können Sie die Ereignisse aller verwalteten Einheiten über den XClarity Administrator einsehen. Logs

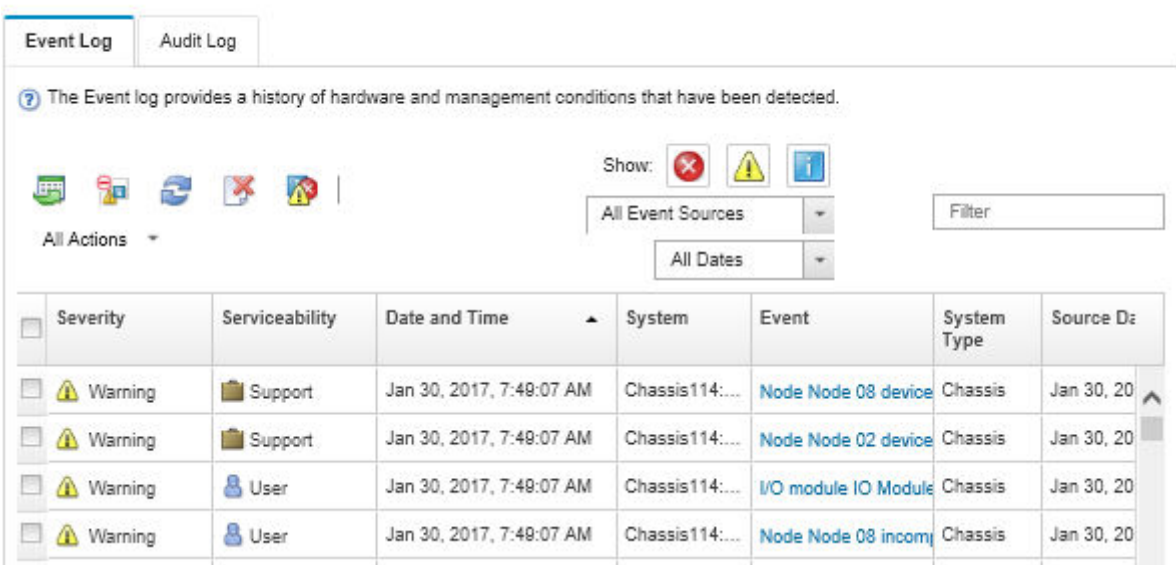

Abbildung 139. Lenovo XClarity Administrator-Ereignisprotokoll

Weitere Informationen zum Handhaben von XClarity-Administrator-Ereignissen finden Sie unter:

[http://sysmgt.lenovofiles.com/help/topic/com.lenovo.lxca.doc/events\\_vieweventlog.html](http://sysmgt.lenovofiles.com/help/topic/com.lenovo.lxca.doc/events_vieweventlog.html)

#### Lenovo XClarity Controller-Ereignisprotokoll

Der Lenovo XClarity Controller überwacht den physischen Status des Servers und seiner Komponenten mithilfe von Sensoren, die interne physische Variablen wie Temperatur, Netzspannungen, Lüftergeschwindigkeiten und Komponentenstatus messen. Der Lenovo XClarity Controller enthält verschiedene Schnittstellen für die Systemverwaltungssoftware, sodass Systemadministratoren und Benutzer die Fernverwaltung und -steuerung eines Servers aktivieren können.

Alle Komponenten des Servers werden vom Lenovo XClarity Controller überwacht und die Ereignisse werden im Lenovo XClarity Controller-Ereignisprotokoll festgehalten.

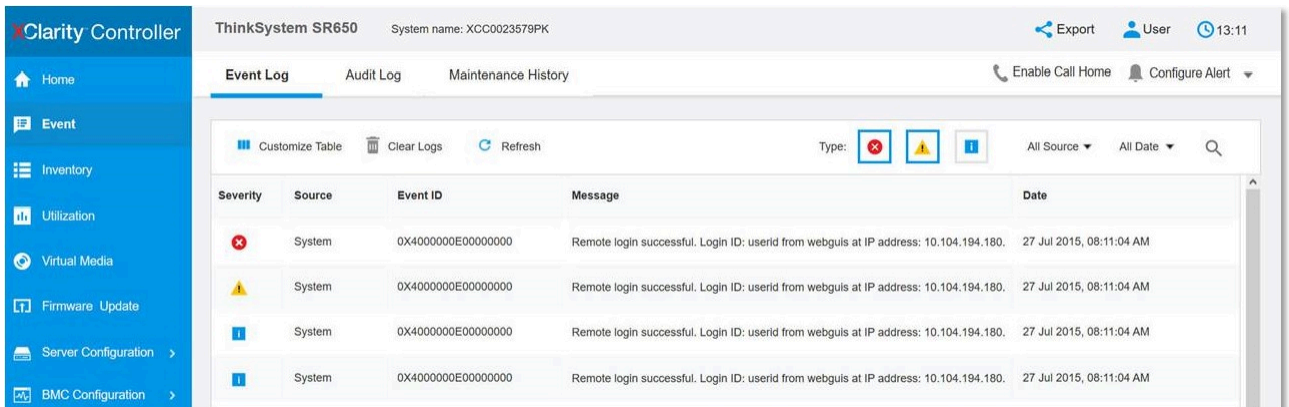

Abbildung 140. Lenovo XClarity Controller-Ereignisprotokoll

Weitere Informationen zum Zugriff auf das Lenovo XClarity Controller-Ereignisprotokoll finden Sie unter:

Abschnitt "Ereignisprotokolle anzeigen" in der XCC-Dokumentation für Ihren Server unter [https://](https://pubs.lenovo.com/lxcc-overview/) [pubs.lenovo.com/lxcc-overview/](https://pubs.lenovo.com/lxcc-overview/)

# **Funktion "Lightpath Diagnostics"**

Die Funktion "Lightpath Diagnostics" ist ein System von Anzeigen zu verschiedenen externen und internen Serverkomponenten, die auf die fehlerhafte Komponente hinweisen. Wenn ein Fehler auftritt, leuchten Anzeigen an der vorderen Bedienerinformationsanzeige an der Vorderseite des Servers, und dann an der ausgefallenen Komponente. Wenn die Anzeigen in einer bestimmten Reihenfolge geprüft werden, kann oft die Fehlerquelle bestimmt werden.

In der folgenden Abbildung sind die Lightpath Diagnostic-Anzeigen für den Server zu sehen. Diese befinden sich auf der Bedienerinformationsanzeige.

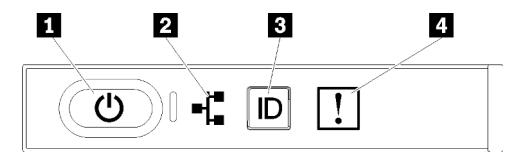

Abbildung 141. Vordere Bedienerkonsole

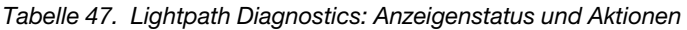

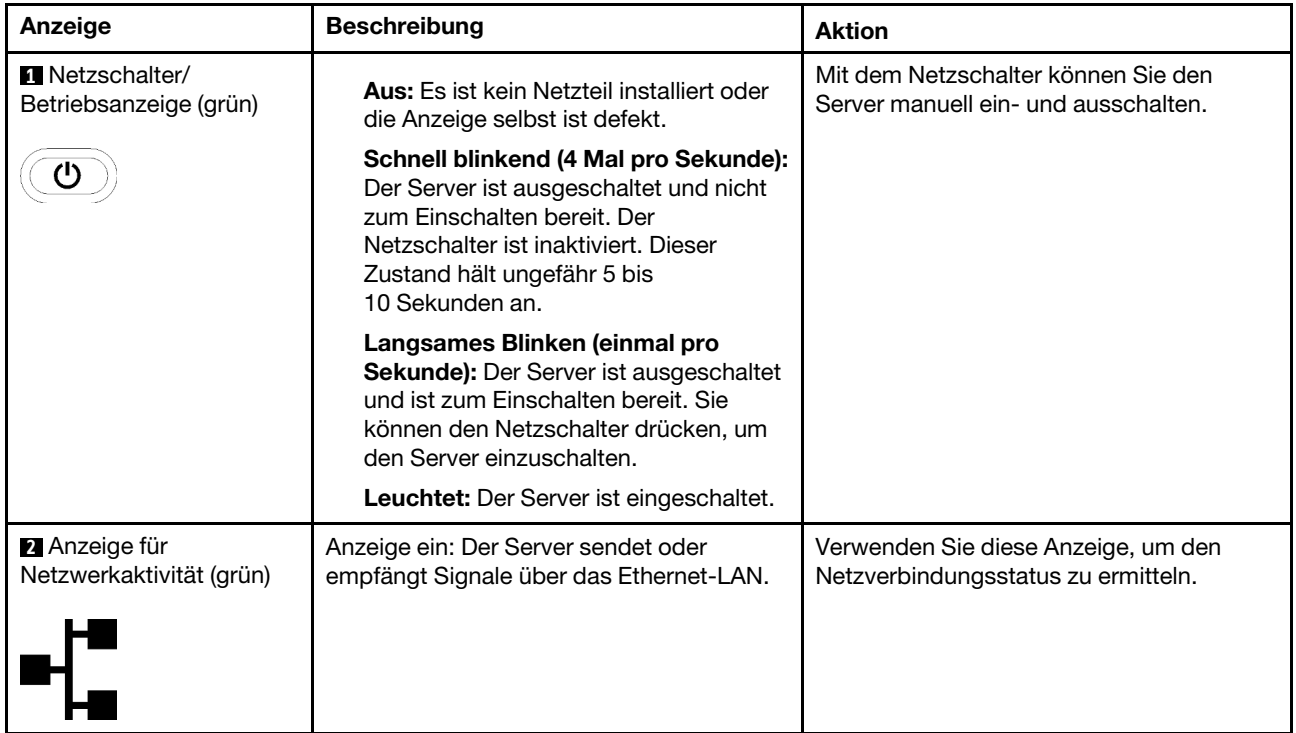

Tabelle 47. Lightpath Diagnostics: Anzeigenstatus und Aktionen (Forts.)

| Anzeige                          | <b>Beschreibung</b>                                                                                                    | <b>Aktion</b>                                                                                                    |
|----------------------------------|----------------------------------------------------------------------------------------------------|----------------------------------------------------------------------------------------------------|
| <b>B</b> ID-Taste/Anzeige (blau) | Diese Anzeige wird als Erkennungsanzeige<br>verwendet. Sie können diese Anzeige<br>mithilfe von Lenovo XClarity Controller über<br>Fernzugriff aktivieren. | Mit dieser Anzeige können Sie den Server<br>eindeutig bestimmen, wenn mehrere Server<br>vorhanden sind.                                             |
| 4 Systemfehleranzeige<br>(gelb)  | Anzeige leuchtet auf: Ein Fehler ist<br>aufgetreten.                                                                                                    | 1. Suchen Sie nach anderen leuchtenden<br>Fehleranzeigen (Lüfter, DIMMs,<br>Netzteile usw.).                                                        |
|                                  |                                                                                                    | 2. Überprüfen Sie die ID-Anzeige sowie<br>die Prüfprotokollanzeige und folgen<br>Sie den Anweisungen.                                               |
|                                  |                                                                                                    | 3. Uberprüfen Sie das Lenovo XClarity<br>Controller-Ereignisprotokoll und das<br>Systemfehlerprotokoll, um<br>Informationen zum Fehler zu erhalten. |
|                                  |                                                                                                    | 4. Speichern Sie ggf. das Protokoll und<br>löschen Sie anschließend den Inhalt.                                                                     |

# <span id="page-167-0"></span>Netzteilanzeigen

Dieser Abschnitt enthält Informationen zu verschiedenen Netzteilanzeigenstatuswerten und Vorschläge zu entsprechenden Maßnahmen.

Die folgende Mindestkonfiguration ist erforderlich, damit die Wechselstromanzeige auf dem Netzteil leuchtet:

- Netzteil
- Netzkabel
- Geeignete Eingangsleistung von der Stromquelle

Zum Starten des Servers ist die folgende Mindestkonfiguration erforderlich:

- 16 GB DIMM
- Zwei Prozessoren installiert
- Mindestens ein 2,5-Zoll-Laufwerk installiert
- Ein Netzteil
- Netzkabel

In der folgenden Tabelle sind die Fehler beschrieben, die durch verschiedene Kombinationen der Netzteilanzeigen und der Betriebsanzeige der Bedienerkonsole (Vorderseite) angezeigt werden. Es werden zudem Maßnahmen zum Beheben der erkannten Fehler vorgeschlagen.

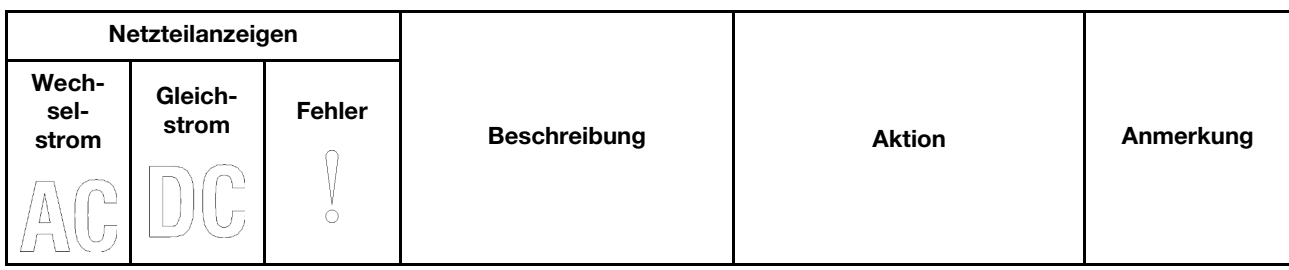

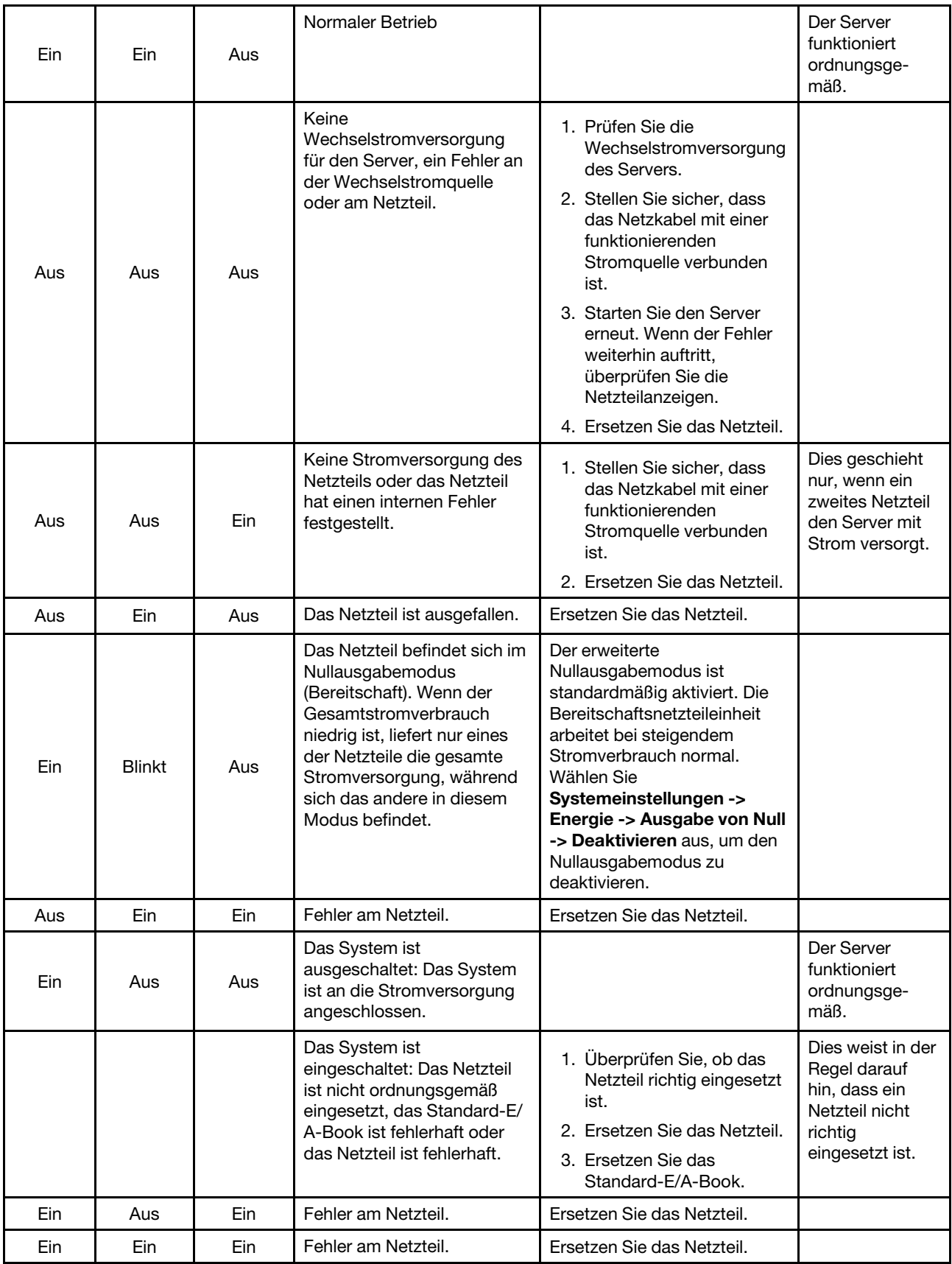

# Anzeigen auf der Systemplatine

In der folgenden Abbildung sind die Anzeigen auf der Systemplatine dargestellt.

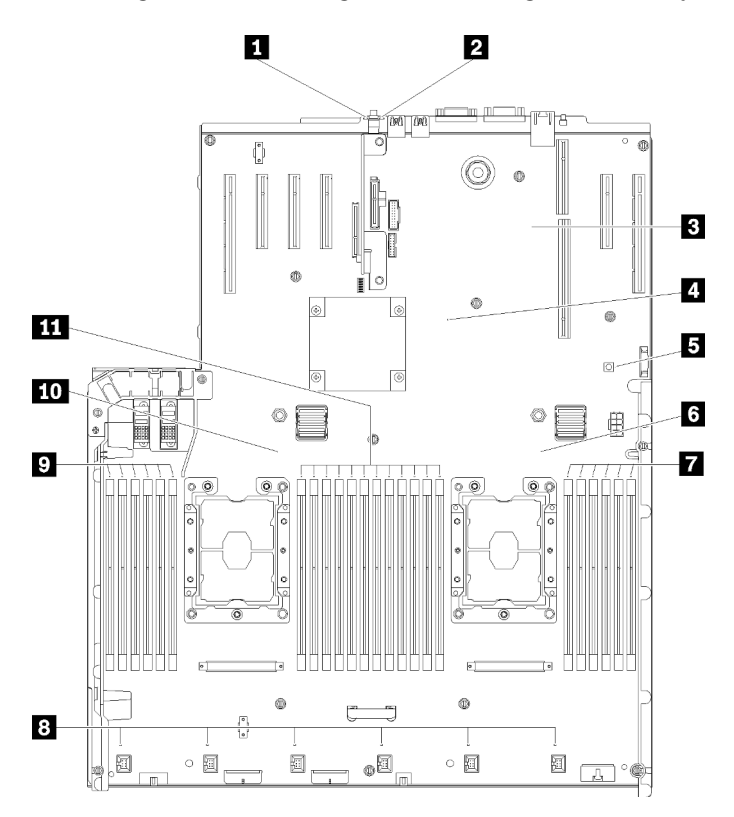

Abbildung 142. Anzeigen auf der Systemplatine

Tabelle 48. Beschreibung und Maßnahmen für die Systemplatinenanzeigen

| Anzeige                               | Beschreibungen und Maßnahmen                                                                                                    |
|---------------------------------------|----------------------------------------------------------------------------------------------------|
| Systemfehleranzeige (gelb)            | Anzeige leuchtet auf: Ein Fehler ist aufgetreten. Gehen Sie wie folgt vor:                                                                                                    |
|                                       | 1. Uberprüfen Sie die ID-Anzeige sowie die Prüfprotokollanzeige und folgen<br>Sie den Anweisungen.                                                                                                    |
|                                       | 2. Uberprüfen Sie das Lenovo XClarity Controller-Ereignisprotokoll und das<br>Systemfehlerprotokoll, um Informationen zum Fehler zu erhalten.                                                                                                    |
|                                       | 3. Speichern Sie ggf. das Protokoll und löschen Sie anschließend den Inhalt.                                                                                                    |
| <b>2</b> Identifikations-LED (blau)   | Diese Anzeige wird als Erkennungsanzeige verwendet. Sie können diese<br>Anzeige mithilfe von Lenovo XClarity Controller über Fernzugriff aktivieren. Mit<br>dieser Anzeige können Sie den Server eindeutig bestimmen, wenn mehrere<br>Server vorhanden sind. |
| <b>EXCC-Überwachungssignalanzeige</b> | Diese Anzeige zeigt das XCC-Überwachungssignal und den Bootprozess an:                                                                                                    |
| (grün)                                | Anzeige blinkt schnell: XCC-Code wird geladen.                                                                                                    |
|                                       | Anzeige geht kurzzeitig aus: XCC-Code vollständig geladen.                                                                                                    |
|                                       | • Anzeige geht kurzzeitig aus und blinkt dann langsam: XCC ist vollständig<br>betriebsbereit. Sie können nun den Netzschalter drücken, um den Server<br>einzuschalten.                                                                                       |

Tabelle 48. Beschreibung und Maßnahmen für die Systemplatinenanzeigen (Forts.)

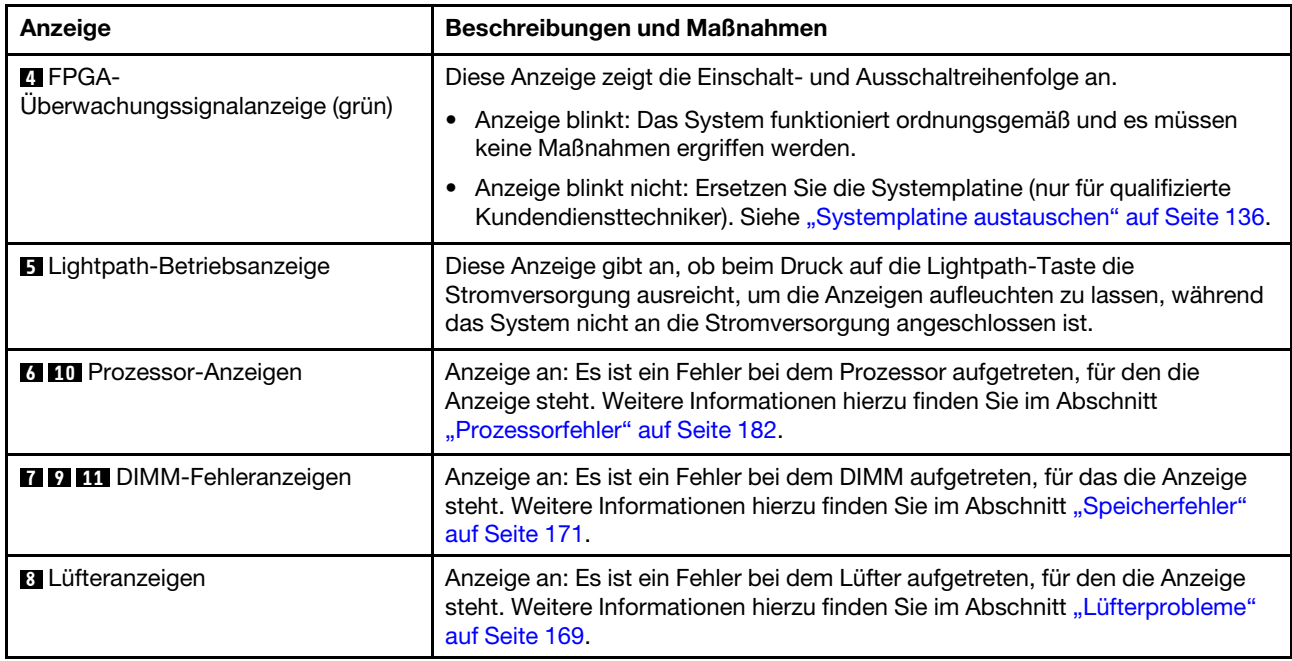

## Verfahren zur Bestimmung allgemeiner Fehler

Verwenden Sie die Informationen in diesem Abschnitt zum Beheben von Problemen, wenn das Ereignisprotokoll keine bestimmten Fehler enthält oder der Server nicht funktioniert.

Wenn Sie sich nicht sicher sind, wodurch ein Problem verursacht wird und die Netzteile ordnungsgemäß funktionieren, führen Sie die folgenden Schritte aus, um das Problem zu beheben:

- 1. Schalten Sie den Server aus.
- 2. Vergewissern Sie sich, dass der Server ordnungsgemäß verkabelt ist.
- 3. Falls zutreffend, entfernen Sie jeweils eine der folgenden Einheiten (bzw. trennen Sie die Verbindung zu der jeweiligen Einheit), bis Sie den Fehler bestimmt haben. Schalten Sie den Server ein und konfigurieren Sie ihn, wenn Sie eine Einheit entfernt oder die Verbindung zur jeweiligen Einheit getrennt haben.
	- Alle externen Einheiten
	- Einheit für Überspannungsschutz (auf dem Server)
	- Drucker, Maus und Einheiten eines anderen Herstellers (nicht Lenovo)
	- Alle Adapter
	- Festplattenlaufwerke
	- Speichermodule, bis die für den Server unterstützte Mindestkonfiguration erreicht ist.

Informationen zur Mindestkonfiguration für Ihren Server finden Sie im Abschnitt ["Technische Daten"](#page-8-0) [auf Seite 1.](#page-8-0)

4. Schalten Sie den Server ein.

Wenn das Problem durch Entfernen eines Adapters vom Server behoben wurde, jedoch erneut auftritt, sobald Sie denselben Adapter wieder installieren, überprüfen Sie den Adapter. Wenn das Problem auch nach dem Austausch des Adapters weiterhin auftritt, probieren Sie einen anderen PCIe-Steckplatz.

Wenn Sie einen Netzwerkfehler vermuten und der Server alle Systemtests fehlerfrei durchläuft, überprüfen Sie die Netzwerkverkabelung außerhalb des Servers.

# Vermutete Fehler bei der Stromversorgung beheben

Das Beheben von Fehlern bei der Stromversorgung kann schwierig sein. Ein Kurzschluss kann beispielsweise an jeder der Stromversorgungsleisten vorliegen. Normalerweise bewirkt ein Kurzschluss, dass das Subsystem für den Netzanschluss aufgrund einer Überstrombedingung abgeschaltet wird.

Gehen Sie wie folgt vor, um einen vermuteten Fehler bei der Stromversorgung zu diagnostizieren und zu beheben:

Schritt 1. Prüfen Sie das Ereignisprotokoll und beheben Sie alle auf die Stromversorgung bezogenen Fehler.

Anmerkung: Beginnen Sie mit dem Ereignisprotokoll der Anwendung, die den Server verwaltet. Weitere Informationen zu Ereignisprotokollen finden Sie unter ["Ereignisprotokolle" auf Seite 157.](#page-164-1)

- Schritt 2. Suchen Sie nach Kurzschlüssen, z. B. nach losen Schrauben, die auf einer Platine einen Kurzschluss verursachen.
- Schritt 3. Entfernen Sie die Adapter und ziehen Sie alle Kabel und Netzkabel von allen internen und externen Einheiten ab, bis der Server die Mindestkonfiguration aufweist, die zum Starten des Servers benötigt wird. Informationen zur Mindestkonfiguration für Ihren Server finden Sie im Abschnitt ["Technische Daten" auf Seite 1.](#page-8-0)
- Schritt 4. Schließen Sie alle Wechselstromkabel wieder an und schalten Sie den Server ein. Wenn der Server erfolgreich gestartet wird, setzen Sie die Adapter bzw. die Einheiten einzeln nacheinander wieder ein, bis Sie den Fehler bestimmt haben.

Wenn der Server mit der Mindestkonfiguration nicht startet, tauschen Sie eine Komponente der Mindestkonfiguration nach der anderen aus, bis Sie das den Fehler bestimmt haben (siehe ["Netzteilanzeigen" auf Seite 160](#page-167-0)).

## Vermutete Fehler am Ethernet-Controller beheben

Die Methode, die Sie zum Testen des Ethernet-Controllers verwenden sollten, richtet sich nach dem verwendeten Betriebssystem. Lesen Sie die Informationen zu Ethernet-Controllern in der Dokumentation zum Betriebssystem und die Readme-Datei zum Einheitentreiber für den Ethernet-Controller.

Gehen Sie wie folgt vor, um zu versuchen, vermutete Fehler am Ethernet-Controller zu beheben:

- Schritt 1. Überprüfen Sie, ob die richtigen Einheitentreiber, die im Lieferumfang des Servers enthalten sind, installiert und auf dem neuesten Stand sind.
- Schritt 2. Stellen Sie sicher, dass das Ethernet-Kabel ordnungsgemäß installiert ist.
	- Das Kabel muss mit allen Anschlüssen ordnungsgemäß verbunden sein. Wenn das Kabel ordnungsgemäß verbunden ist, das Problem aber weiterhin auftritt, ersetzen Sie das Kabel.
	- Wenn Sie den Ethernet-Controller auf den Betrieb mit 100 Mb/s oder 1000 Mb/s eingestellt haben, müssen Sie Kabel der Kategorie 5 verwenden.
- Schritt 3. Überprüfen Sie, ob der Hub das automatische Herstellen von Verbindungen unterstützt. Wenn dies nicht der Fall ist, müssen Sie den integrierten Ethernet-Controller manuell konfigurieren, sodass die Geschwindigkeit und der Duplexmodus des Controllers denen des Hub entsprechen.
- Schritt 4. Überprüfen Sie die Anzeigen des Ethernet-Controllers an der Serverrückseite. Diese Anzeigen weisen darauf hin, ob bei einem Anschluss, einem Kabel oder einem Hub ein Fehler aufgetreten ist.
	- Die Anzeige für den Ethernet-Verbindungsstatus leuchtet, wenn der Ethernet-Controller einen Verbindungsimpuls vom Hub empfängt. Wenn die Anzeige nicht leuchtet, ist möglicherweise ein Anschluss oder Kabel defekt, oder es ist ein Fehler am Hub aufgetreten.
	- Die Anzeige für Ethernet-Sende-/Empfangsaktivität leuchtet, wenn der Ethernet-Controller Daten über das Ethernet sendet oder empfängt. Wenn keine Ethernet-Sende-/

Empfangsaktivität vorliegt, stellen Sie sicher, dass der Hub und das Netzwerk in Betrieb und die richtigen Einheitentreiber installiert sind.

- Schritt 5. Überprüfen Sie die Anzeige für Netzwerkaktivität an der Rückseite des Servers. Die Anzeige für Netzwerkaktivität leuchtet, wenn Daten im Ethernet-Netz aktiv sind. Wenn die Anzeige für Netzwerkaktivität nicht leuchtet, stellen Sie sicher, dass der Hub und das Netzwerk in Betrieb und die richtigen Einheitentreiber installiert sind.
- Schritt 6. Überprüfen Sie, ob die Ursache für den Fehler mit dem Betriebssystem zusammenhängt, und stellen Sie sicher, dass die Betriebssystemtreiber ordnungsgemäß installiert sind.
- Schritt 7. Stellen Sie sicher, dass die Einheitentreiber des Clients und die des Servers dasselbe Protokoll verwenden.

Wenn der Ethernet-Controller weiterhin keine Verbindung zum Netz aufbauen kann, die Hardware jedoch funktioniert, sollte der Netzadministrator weitere mögliche Fehlerursachen überprüfen.

## Fehlerbehebung nach Symptom

Mithilfe dieser Informationen können Sie Lösungen zu Fehlern mit bestimmten Symptomen finden.

Führen Sie die folgenden Schritte aus, um die in diesem Abschnitt enthaltenen symptombasierten Fehlerbehebungsinformationen zu verwenden:

- 1. Überprüfen Sie das Ereignisprotokoll der Anwendung, die den Server verwaltet, und befolgen Sie die vorgeschlagenen Aktionen, um die Ereigniscodes zu beheben.
	- Wenn Sie den Server über Lenovo XClarity Administrator verwalten, beginnen Sie mit dem Lenovo XClarity Administrator-Ereignisprotokoll.
	- Wenn Sie den Server über Chassis Management Module 2 verwalten, beginnen Sie mit dem Chassis Management Module 2-Ereignisprotokoll.
	- Wenn Sie eine andere Verwaltungsanwendung verwenden, beginnen Sie mit dem Lenovo XClarity Controller-Ereignisprotokoll.

Weitere Informationen zu Ereignisprotokollen finden Sie unter ["Ereignisprotokolle" auf Seite 157](#page-164-1).

- 2. Lesen Sie sich diesen Abschnitt durch, um die aufgetretenen Symptome in der Fehlerbehebungstabelle in diesem Abschnitt zu finden, und befolgen Sie die vorgeschlagenen Aktionen, um das Problem zu beheben.
- 3. Kontaktieren Sie die Unterstützung, falls das Problem weiterhin besteht (siehe "Support kontaktieren" [auf Seite 191](#page-198-0)).

## Festplattenlaufwerk - Fehler

Mithilfe der Informationen in diesem Abschnitt können Sie Probleme in Zusammenhang mit den Festplattenlaufwerken beheben.

- ["Server kann ein Festplattenlaufwerk nicht erkennen." auf Seite 167](#page-174-0)
- ["Fehler bei mehreren Festplattenlaufwerken." auf Seite 168](#page-175-0)
- ["Mehrere Festplattenlaufwerke sind offline." auf Seite 168](#page-175-1)
- ["Ein Austauschfestplattenlaufwerk wird nicht wiederhergestellt." auf Seite 168](#page-175-2)
- ["Eine grüne Betriebsanzeige des Festplattenlaufwerks verweist nicht auf den tatsächlichen Status des](#page-175-3)  [zugeordneten Laufwerks." auf Seite 168](#page-175-3)
- ["Die gelbe Statusanzeige des Festplattenlaufwerks verweist nicht auf den tatsächlichen Status des](#page-175-4)  [zugeordneten Laufwerks." auf Seite 168](#page-175-4)

### <span id="page-174-0"></span>Server kann ein Festplattenlaufwerk nicht erkennen.

Führen Sie die folgenden Schritte aus, bis das Problem behoben ist.

- 1. Beobachten Sie die zugeordnete gelbe Statusanzeige des Festplattenlaufwerks. Ein Aufleuchten dieser Anzeige bedeutet, dass ein Laufwerksfehler vorliegt.
- 2. Wenn die Statusanzeige leuchtet, entfernen Sie das Laufwerk aus der Laufwerkposition, warten Sie 45 Sekunden und setzen Sie das Laufwerk wieder ein. Achten Sie dabei darauf, dass das Laufwerk mit der Rückwandplatine für Festplattenlaufwerke verbunden ist.
- 3. Beobachten Sie die zugeordnete grüne Betriebsanzeige des Festplattenlaufwerks und die gelbe Statusanzeige und führen Sie die entsprechenden Vorgänge in verschiedenen Situationen durch:
	- Wenn die grüne Betriebsanzeige blinkt und die gelbe Statusanzeige nicht leuchtet, wird das Laufwerk vom Controller erkannt und funktioniert ordnungsgemäß. Führen Sie die Diagnosetests für die Festplattenlaufwerke aus. Wenn Sie einen Server starten und die Taste gemäß den Anweisungen auf dem Bildschirm drücken, wird standardmäßig die LXPM-Schnittstelle angezeigt. (Weitere Informationen finden Sie im Abschnitt "Start" in der LXPM Dokumentation für Ihren Server unter <https://pubs.lenovo.com/lxpm-overview/>.)Sie können die Festplattenlaufwerkdiagnose über diese Schnittstelle ausführen. Klicken Sie auf der Diagnoseseite auf Diagnose ausführen → HDD test/ Plattenlaufwerktest.\*
	- Wenn die grüne Betriebsanzeige blinkt und die gelbe Statusanzeige langsam blinkt, wird das Laufwerk vom Controller erkannt und gerade wiederhergestellt.
	- Wenn keine der beiden Anzeigen leuchtet oder blinkt, überprüfen Sie, ob die Rückwandplatine für Festplattenlaufwerke richtig eingesetzt ist. Weitere Informationen finden Sie unter Schritt 4.
	- Wenn die grüne Betriebsanzeige blinkt und die gelbe Statusanzeige leuchtet, tauschen Sie das Laufwerk aus. Wenn sich der Status der Anzeigen nicht ändert, fahren Sie mit dem Schritt "Festplattenlaufwerk - Fehler" fort. Wenn sich der Status der Anzeigen ändert, wiederholen Sie Schritt 1.
- 4. Stellen Sie sicher, dass die Rückwandplatine für Festplattenlaufwerke ordnungsgemäß eingesetzt ist. Wenn sie ordnungsgemäß eingesetzt ist, sind die Laufwerkbaugruppen richtig an der Rückwandplatine angeschlossen, ohne verbogen zu sein oder Bewegungen der Rückwandplatine zu verursachen.
- 5. Überprüfen Sie, ob das Netzkabel der Rückwandplatine richtig eingesetzt ist, und wiederholen Sie die Schritte 1 bis 3.
- 6. Überprüfen Sie, ob das Signalkabel der Rückwandplatine richtig eingesetzt ist, und wiederholen Sie die Schritte 1 bis 3.
- 7. Suchen Sie den Fehler beim Signalkabel der Rückwandplatine oder bei der Rückwandplatine:
	- Tauschen Sie das betroffene Signalkabel der Rückwandplatine aus.
	- Ersetzen Sie die betroffene Rückwandplatine.
- 8. Führen Sie die Diagnosetests für die Festplattenlaufwerke aus. Wenn Sie einen Server starten und die Taste gemäß den Anweisungen auf dem Bildschirm drücken, wird standardmäßig die LXPM-Schnittstelle angezeigt. (Weitere Informationen finden Sie im Abschnitt "Start" in der LXPM Dokumentation für Ihren Server unter <https://pubs.lenovo.com/lxpm-overview/>.) Sie können die Festplattenlaufwerkdiagnose über diese Schnittstelle ausführen. Klicken Sie auf der Diagnoseseite auf Diagnose ausführen → HDD test/Plattenlaufwerktest.\*

Basierend auf diesen Tests:

- Wenn die Rückwandplatine den Test besteht, aber die Laufwerke nicht erkannt werden, tauschen Sie das Signalkabel der Rückwandplatine aus und führen Sie den Test erneut aus.
- Tauschen Sie die Rückwandplatine aus.
- Wenn der Adapter den Test nicht besteht, trennen Sie das Signalkabel der Rückwandplatine vom Adapter und führen Sie den Test erneut aus.

• Wenn der Adapter den Test nicht besteht, tauschen Sie den Adapter aus.

### <span id="page-175-0"></span>Fehler bei mehreren Festplattenlaufwerken.

Führen Sie die folgenden Schritte aus, bis das Problem behoben ist:

- Prüfen Sie das Lenovo XClarity Controller-Ereignisprotokoll auf Ereignisse, die mit Netzteilen oder Erschütterungsproblemen im Zusammenhang stehen, und beheben Sie diese Ereignisse.
- Stellen Sie sicher, dass die Einheitentreiber und Firmware von Festplattenlaufwerk und Server auf dem neuesten Stand sind.

Wichtig: Für einige Clusterlösungen sind bestimmte Codeversionen oder koordinierte Code-Aktualisierungen erforderlich. Wenn die Einheit Teil einer Clusterlösung ist, stellen Sie sicher, dass die aktuelle Codeversion für die Clusterlösung unterstützt wird, bevor Sie den Code aktualisieren.

## <span id="page-175-1"></span>Mehrere Festplattenlaufwerke sind offline.

Führen Sie die folgenden Schritte aus, bis das Problem behoben ist:

- Prüfen Sie das Lenovo XClarity Controller-Ereignisprotokoll auf Ereignisse, die mit Netzteilen oder Erschütterungsproblemen im Zusammenhang stehen, und beheben Sie diese Ereignisse.
- Prüfen Sie das Speichersubsystem-Protokoll auf Ereignisse, die sich auf das Speichersubsystem beziehen, und beheben Sie diese Ereignisse.

## <span id="page-175-2"></span>Ein Austauschfestplattenlaufwerk wird nicht wiederhergestellt.

Führen Sie die folgenden Schritte aus, bis das Problem behoben ist:

- 1. Stellen Sie sicher, dass das Festplattenlaufwerk vom Adapter erkannt wird (die grüne Betriebsanzeige des Festplattenlaufwerks blinkt).
- 2. Entnehmen Sie die korrekten Konfigurationsparameter und -einstellungen der Dokumentation zum SAS-/SATA-RAID-Adapter.

#### <span id="page-175-3"></span>Eine grüne Betriebsanzeige des Festplattenlaufwerks verweist nicht auf den tatsächlichen Status des zugeordneten Laufwerks.

Führen Sie die folgenden Schritte aus, bis das Problem behoben ist:

- 1. Wenn die grüne Betriebsanzeige des Festplattenlaufwerks nicht blinkt, während das Laufwerk im Gebrauch ist, führen Sie die Diagnosetests für Festplattenlaufwerke durch. Wenn Sie einen Server starten und die Taste gemäß den Anweisungen auf dem Bildschirm drücken, wird standardmäßig die LXPM-Schnittstelle angezeigt. (Weitere Informationen finden Sie im Abschnitt "Start" in der LXPM Dokumentation für Ihren Server unter <https://pubs.lenovo.com/lxpm-overview/>.) Sie können die Festplattenlaufwerkdiagnose über diese Schnittstelle ausführen. Klicken Sie auf der Diagnoseseite auf Diagnose ausführen → HDD test/Plattenlaufwerktest.\*
- 2. Wenn das Laufwerk den Test besteht, tauschen Sie die Rückwandplatine aus.
- 3. Wenn das Laufwerk den Test nicht besteht, ersetzen Sie das Laufwerk.

## <span id="page-175-4"></span>Die gelbe Statusanzeige des Festplattenlaufwerks verweist nicht auf den tatsächlichen Status des zugeordneten Laufwerks.

Führen Sie die folgenden Schritte aus, bis das Problem behoben ist:

- 1. Schalten Sie den Server aus.
- 2. Überprüfen Sie, ob der SAS/SATA-Adapter richtig eingesetzt ist.
- 3. Überprüfen Sie, ob das Signalkabel und das Netzkabel der Rückwandplatine richtig eingesetzt sind.
- 4. Überprüfen Sie, ob das Festplattenlaufwerk richtig eingesetzt ist.
- 5. Schalten Sie den Server ein und beobachten Sie den Status der Anzeigen für die Festplattenlaufwerke.

Anmerkung: \*Je nach LXPM-Version wird HDD test oder Plattenlaufwerktest angezeigt.

## <span id="page-176-0"></span>Lüfterprobleme

Mit diesen Informationen können Sie lüfterbezogene Probleme beheben.

• ["Zu hohe Drehzahl \(RPM, Revolutions Per Minute\)" auf Seite 169](#page-176-1)

### <span id="page-176-1"></span>Zu hohe Drehzahl (RPM, Revolutions Per Minute)

Führen Sie die folgenden Schritte aus, bis das Problem behoben ist.

- 1. 1. Prüfen Sie, ob die Systemlüftungsschlitze oder die Kühlkörper verschmutzt sind.
- 2. 2. Stellen Sie sicher, dass alle Luftführungen ordnungsgemäß im Server installiert sind.
- 3. 3. Prüfen Sie, ob die Wärmeleitpaste auf der Prozessor verunreinigt ist.

## Sporadisch auftretende Fehler

Mithilfe der Informationen in diesem Abschnitt können Sie sporadisch auftretende Fehler beheben.

- ["Sporadisch auftretende Fehler bei externen Einheiten" auf Seite 169](#page-176-2)
- ["Sporadisch auftretende Fehler bei der kernelbasierten virtuellen Maschine \(KVM\)" auf Seite 169](#page-176-3)
- ["Sporadisch auftretende unerwartete Warmstarts" auf Seite 170](#page-177-0)

#### <span id="page-176-2"></span>Sporadisch auftretende Fehler bei externen Einheiten

Führen Sie die folgenden Schritte aus, bis das Problem behoben ist.

- 1. Aktualisieren Sie die UEFI- und XCC-Firmware auf die neueste Version.
- 2. Vergewissern Sie sich, dass die richtigen Einheitentreiber installiert sind. Die entsprechende Dokumentation finden Sie auf der Website des Herstellers.
- 3. Bei einer USB-Einheit:
	- a. Stellen Sie sicher, dass die Einheit ordnungsgemäß konfiguriert ist.

Starten Sie den Server neu und drücken Sie die Taste gemäß den Anweisungen auf dem Bildschirm, um die LXPM-Schnittstelle der Systemeinrichtung anzuzeigen. (Weitere Informationen finden Sie im Abschnitt "Start" in der LXPM Dokumentation für Ihren Server unter [https://pubs.lenovo.com/lxpm](https://pubs.lenovo.com/lxpm-overview/)[overview/](https://pubs.lenovo.com/lxpm-overview/).) Klicken Sie anschließend auf Systemeinstellungen → Einheiten und E/A-Anschlüsse → USB-Konfiguration.

b. Schließen Sie die Einheit an einen anderen Anschluss an. Wenn Sie einen USB-Hub verwenden, entfernen Sie den Hub und schließen Sie die Einheit direkt an den Server an. Stellen Sie sicher, dass die Einheit für den Anschluss ordnungsgemäß konfiguriert ist.

#### <span id="page-176-3"></span>Sporadisch auftretende Fehler bei der kernelbasierten virtuellen Maschine (KVM)

Führen Sie die folgenden Schritte aus, bis das Problem behoben ist.

#### Videoprobleme:

- 1. Stellen Sie sicher, dass alle Kabel und das Konsolenverteilerkabel ordnungsgemäß angeschlossen und gesichert sind.
- 2. Stellen Sie sicher, dass der Bildschirm ordnungsgemäß funktioniert, indem Sie ihn bei einem anderen Server testen.
- 3. Testen Sie das Verteilerkabel der Konsole an einem funktionierenden Server, um sicherzustellen, dass es ordnungsgemäß funktioniert. Ersetzen Sie das Konsolenverteilerkabel, wenn es fehlerhaft ist.

## Tastaturprobleme:

Stellen Sie sicher, dass alle Kabel und das Konsolenverteilerkabel ordnungsgemäß angeschlossen und gesichert sind.

### Mausprobleme:

Stellen Sie sicher, dass alle Kabel und das Konsolenverteilerkabel ordnungsgemäß angeschlossen und gesichert sind.

### <span id="page-177-0"></span>Sporadisch auftretende unerwartete Warmstarts

Anmerkung: Einige nicht behebbare Fehler erfordern einen Neustart des Servers, sodass eine Einheit, wie z. B. ein DIMM oder ein Prozessor, deaktiviert werden kann, damit das System ordnungsgemäß bootet.

1. Wenn das Zurücksetzen beim POST und mit aktiviertem POST-Überwachungszeitgeber stattfindet, stellen sie sicher, dass der Wert für den Überwachungszeitgeber ausreichend Zeit zulässt (POST-Überwachungszeitgeber).

Um die POST-Watchdog-Zeit zu prüfen, starten Sie den Server neu und drücken Sie die Taste gemäß den Anweisungen auf dem Bildschirm, um die LXPM-Schnittstelle der Systemeinrichtung anzuzeigen. (Weitere Informationen finden Sie im Abschnitt "Start" in der LXPM Dokumentation für Ihren Server unter <https://pubs.lenovo.com/lxpm-overview/>.) Klicken Sie anschließend auf BMC-Einstellungen ➙ POST-Überwachungszeitgeber.

- 2. Wenn das Rücksetzen nach dem Start des Betriebssystems erfolgt, führen Sie einen der folgenden Schritte aus:
	- Öffnen Sie das Betriebssystem bei ordnungsgemäßem Systembetrieb und richten Sie den Kernelabbildprozess des Betriebssystems ein (die Basisbetriebssysteme von Windows und Linux verwenden unterschiedliche Verfahren). Öffnen Sie das UEFI-Konfigurationsmenü und deaktivieren Sie die Funktion oder deaktivieren Sie sie mit dem folgenden OneCli-Befehl. OneCli.exe config set SystemRecovery.RebootSystemOnNMI Disable --bmc XCC\_USER:XCC\_PASSWORD@XCC\_IPAddress
	- Deaktivieren Sie alle ASR-Dienstprogramme (Automatic Server Restart automatischer Serverneustart), wie z. B. die ASR-Anwendung "IPMI Automatic Server Restart" für Windows oder alle installierten ASR-Einheiten.
- 3. Rufen Sie das Ereignisprotokoll des Management-Controller auf, um nach einem Ereigniscode zu suchen, der auf einen Neustart hinweist. Weitere Informationen zum Anzeigen des Ereignisprotokolls finden Sie unter ["Ereignisprotokolle" auf Seite 157](#page-164-1). Wenn Sie das Linux-Basisbetriebssystem verwenden, erfassen Sie alle Protokolle und senden Sie diese zur weiteren Untersuchung an den Lenovo Support.

# Fehler an Tastatur, Maus, KVM-Schalter oder USB-Einheiten

Mithilfe dieser Informationen können Sie Fehler an Tastatur, Maus, KVM-Schalter oder USB-Einheit beheben.

- ["Alle oder einige Tasten der Tastatur funktionieren nicht" auf Seite 170](#page-177-1)
- ["Die Maus funktioniert nicht" auf Seite 171](#page-178-1)
- ["Probleme mit KVM-Schalter" auf Seite 171](#page-178-2)
- ["Die USB-Einheit funktioniert nicht" auf Seite 171](#page-178-3)

#### <span id="page-177-1"></span>Alle oder einige Tasten der Tastatur funktionieren nicht

- 1. Stellen Sie Folgendes sicher:
	- Das Tastaturkabel ist fest angeschlossen.
	- Der Server und der Bildschirm sind eingeschaltet.
- 2. Wenn Sie eine USB-Tastatur verwenden, führen Sie das Setup Utility aus und aktivieren Sie den tastaturlosen Betrieb.
- 3. Wenn Sie eine USB-Tastatur verwenden und diese an einen USB-Hub angeschlossen ist, ziehen Sie die Tastatur vom Hub ab und schließen Sie sie direkt an den Server an.
- 4. Tauschen Sie die Tastatur aus.

## <span id="page-178-1"></span>Die Maus funktioniert nicht

- 1. Stellen Sie Folgendes sicher:
	- Das Kabel der Maus ist fest an den Server angeschlossen.
	- Die Einheitentreiber für die Maus sind ordnungsgemäß installiert.
	- Der Server und der Bildschirm sind eingeschaltet.
	- Die Maus ist als Zusatzeinrichtung im Setup Utility aktiviert.
- 2. Wenn Sie eine USB-Maus verwenden, die an einen USB-Hub angeschlossen ist, trennen Sie die Maus vom Hub und schließen Sie sie direkt an den Server an.
- 3. Tauschen Sie die Maus aus.

#### <span id="page-178-2"></span>Probleme mit KVM-Schalter

- 1. Stellen Sie sicher, dass der KVM-Schalter von Ihrem Server unterstützt wird.
- 2. Stellen Sie sicher, dass der KVM-Schalter ordnungsgemäß eingeschaltet ist.
- 3. Wenn Tastatur, Maus oder Bildschirm regulär mit direkter Verbindung zum Server betrieben werden können, tauschen Sie den KVM-Schalter aus.

## <span id="page-178-3"></span>Die USB-Einheit funktioniert nicht

- 1. Stellen Sie Folgendes sicher:
	- Der richtige Einheitentreiber für USB-Einheiten wurde installiert.
	- Das Betriebssystem unterstützt USB-Einheiten.
- 2. Stellen Sie sicher, dass die USB-Konfigurationsoptionen in der Systemkonfiguration richtig festgelegt sind.

Starten Sie den Server neu und drücken Sie die Taste gemäß den Anweisungen auf dem Bildschirm, um die LXPM-Schnittstelle der Systemeinrichtung anzuzeigen. (Weitere Informationen finden Sie im Abschnitt "Start" in der LXPM Dokumentation für Ihren Server unter [https://pubs.lenovo.com/lxpm](https://pubs.lenovo.com/lxpm-overview/)[overview/](https://pubs.lenovo.com/lxpm-overview/).) Klicken Sie anschließend auf Systemeinstellungen ➙ Einheiten und E/A-Anschlüsse ➙ USB-Konfiguration.

3. Wenn Sie einen USB-Hub verwenden, ziehen Sie die USB-Einheit vom Hub ab und schließen Sie sie direkt an den Server an.

## <span id="page-178-0"></span>Speicherfehler

Mit diesen Informationen können Sie speicherbezogene Probleme beheben.

- ["Angezeigter Systemspeicher liegt unterhalb des installierten physischen Speichers" auf Seite 171](#page-178-4)
- ["Mehrere Speichermodule in einem Kanal werden als fehlerhaft erkannt" auf Seite 173](#page-180-0)
- ["Beim Versuch, in einen anderen DCPMM-Modus zu wechseln, tritt ein Fehler auf." auf Seite 173](#page-180-1)
- ["Ein zusätzlicher Namespace wird in einer überlappten Region angezeigt." auf Seite 173](#page-180-2)

## <span id="page-178-4"></span>Angezeigter Systemspeicher liegt unterhalb des installierten physischen Speichers

Führen Sie die folgenden Schritte aus, bis das Problem behoben ist:

Anmerkung: Bei jedem Installieren oder Entfernen eines Speichermoduls müssen Sie die Stromversorgung des Servers unterbrechen. Warten Sie dann 10 Sekunden, bevor Sie den Server erneut starten.

- 1. Stellen Sie Folgendes sicher:
	- Auf der Bedienerinformationsanzeige leuchten keine Fehleranzeigen.
	- Auf der Systemplatine leuchten keine Fehleranzeigen für Speichermodule.
	- Die Abweichung wird nicht durch Speicherkanalspiegelung verursacht.
	- Die Speichermodule sind ordnungsgemäß eingesetzt.
	- Sie haben den richtigen Speichermodultyp installiert (Anforderungen siehe "Technische Daten" auf [Seite 1](#page-8-0) oder "Konfiguration von Intel Optane DC Persistent Memory (DCPMM)" in der Konfigurationsanleitung).
	- Nach Änderung oder Austausch eines Speichermoduls wird die Speicherkonfiguration im Setup Utility entsprechend aktualisiert.
	- Alle Speichergruppen sind aktiviert. Möglicherweise wurde eine Speichergruppe vom Server beim Auftreten eines Fehlers automatisch deaktiviert, oder eine Speichergruppe wurde manuell deaktiviert.
	- Es gibt keine Speicherabweichung, wenn für den Server die minimale Speicherkonfiguration verwendet wird.
	- Wenn DCPMMs installiert werden:
		- a. Wenn der Speicher auf den App Direct-Modus oder den gemischten Speichermodus festgelegt wurde, sind alle gespeicherten Daten gesichert worden, und erstellte Namespaces wurden gelöscht, bevor ein DCPMM ersetzt wird.
		- b. Lesen Sie "Konfiguration von Intel Optane DC Persistent Memory (DCPMM)" in der Konfigurationsanleitung und überprüfen Sie, ob der angezeigte Speicher der Beschreibung des Modus entspricht.
		- c. Wenn vor Kurzem DCPMMs im Speichermodus festgelegt wurden, wechseln Sie zurück in den App Direct-Modus und überprüfen Sie, ob ein Namespace vorhanden ist, der nicht gelöscht wurde. (Weitere Informationen finden Sie unter "Konfiguration von Intel Optane DC Persistent Memory (DCPMM)" in der Konfigurationsanleitung.)
		- d. Wechseln Sie zum Setup Utility, wählen Sie Systemkonfiguration und Bootmanagement → Intel Optane DCPMMs ➙ Sicherheit aus, und stellen Sie sicher, dass alle DCPMM-Einheiten entsperrt sind.
- 2. Überprüfen Sie, ob die Speichermodule richtig eingesetzt sind, und starten Sie den Server dann erneut.
- 3. Überprüfen Sie das POST-Fehlerprotokoll auf folgende Punkte hin:
	- Wenn ein Speichermodul durch ein SMI (System Management Interrupt) deaktiviert wurde, ersetzen Sie das Speichermodul.
	- Wenn ein Speichermodul von einem Benutzer oder beim POST inaktiviert wurde, überprüfen Sie, ob das Speichermodul richtig eingesetzt ist. Führen Sie anschließend das Konfigurationsdienstprogramm aus, und aktivieren Sie das Speichermodul.
- 4. Führen Sie die Speicherdiagnoseprogramme aus. Wenn Sie eine Lösung starten und die Taste gemäß den Anweisungen auf dem Bildschirm drücken, wird standardmäßig die LXPM-Schnittstelle angezeigt. (Weitere Informationen finden Sie im Abschnitt "Start" in der LXPM Dokumentation für Ihren Server unter <https://pubs.lenovo.com/lxpm-overview/>.) Sie können die Speicherdiagnoseprogramme über diese Schnittstelle ausführen. Wechseln Sie von der Diagnoseseite zu Diagnose ausführen → Speichertest oder DCPMM-Test.

Anmerkungen: Wenn DCPMMs installiert sind, führen Sie die Diagnose basierend auf dem Modus aus, der derzeit konfiguriert ist:

• App Direct-Modus:
- Führen Sie den Speichertest für DRAM-Speichermodule aus.
- Führen Sie den DCPMM-Test für DCPMMs aus.
- Speicher- und gemischter Speichermodus:

Führen Sie sowohl den Speichertest als auch den DCPMM-Test für DCPMMs aus.

5. Vertauschen Sie die Module zwischen den Kanälen (desselben Prozessors), und starten Sie dann den Server erneut. Wenn der Fehler in Beziehung zu einem Speichermodul steht, ersetzen Sie das fehlerhafte Speichermodul.

Anmerkung: Wenn DCPMMs installiert sind, übernehmen Sie diese Methode nur im Speichermodus.

- 6. Aktivieren Sie alle Speichermodule wieder mit dem Setup Utility und starten Sie dann den Server neu.
- 7. (Nur für qualifizierte Kundendiensttechniker) Installieren Sie das fehlerhafte Speichermodul in einem Speichermodul-Anschluss für Prozessor 2 (falls installiert), um sicherzustellen, dass weder der Prozessor noch der Speichermodul-Anschluss die Fehlerursache sind.
- 8. (Nur für qualifizierte Kundendiensttechniker) Tauschen Sie die Systemplatine aus.

### Mehrere Speichermodule in einem Kanal werden als fehlerhaft erkannt

Anmerkung: Bei jedem Installieren oder Entfernen eines Speichermoduls müssen Sie die Stromversorgung des Servers unterbrechen. Warten Sie dann 10 Sekunden, bevor Sie den Server erneut starten.

- 1. Überprüfen Sie, ob die Speichermodule richtig eingesetzt sind. Starten Sie den Server dann erneut.
- 2. Entfernen Sie von den erkannten Speichermodulen das Speichermodul mit der höchsten Nummer und ersetzen Sie es durch ein identisches und funktionierendes Speichermodul. Starten Sie anschließend den Server neu. Wiederholen Sie den Vorgang ggf. Wenn die Fehler nach dem Austausch aller identifizierten Speichermodule weiterhin auftreten, fahren Sie mit Schritt 4 fort.
- 3. Setzen Sie die entfernten Speichermodule einzeln nacheinander wieder in die ursprünglichen Steckplätze ein. Starten Sie den Server dann nach jedem Speichermodul erneut, bis Sie das fehlerhafte Speichermodul bestimmen können. Ersetzen Sie jedes fehlerhafte Speichermodul durch ein identisches, funktionsfähiges Speichermodul. Starten Sie den Server dann nach jedem Speichermodulaustausch erneut. Wiederholen Sie Schritt 3, bis Sie alle entfernten Speichermodule überprüft haben.
- 4. Ersetzen Sie von den identifizierten Speichermodulen das mit der höchsten Nummer und starten Sie dann den Server neu. Wiederholen Sie den Vorgang ggf.
- 5. Vertauschen Sie die Speichermodule zwischen den Kanälen (desselben Prozessors), und starten Sie dann den Server erneut. Wenn der Fehler in Beziehung zu einem Speichermodul steht, ersetzen Sie das fehlerhafte Speichermodul.
- 6. (Nur für qualifizierte Kundendiensttechniker) Installieren Sie das fehlerhafte Speichermodul in einem Speichermodul-Steckplatz für Prozessor 2 (sofern installiert), um sicherzustellen, dass weder der Prozessor noch der Speichermodul-Steckplatz die Fehlerursache sind.
- 7. (Nur für qualifizierte Kundendiensttechniker) Ersetzen Sie die Systemplatine.

### Beim Versuch, in einen anderen DCPMM-Modus zu wechseln, tritt ein Fehler auf.

Nachdem der DCPMM-Modus geändert wurde und das System erfolgreich neu gestartet wurde und wenn der DCPMM-Modus identisch ist und nicht geändert wurde, überprüfen Sie die Kapazität der DRAM-DIMMs und des DCPMM, um festzustellen, ob sie der Anforderung entspricht. (Weitere Informationen finden Sie unter "Konfiguration von Intel Optane DC Persistent Memory (DCPMM)" in der Konfigurationsanleitung.)

### Ein zusätzlicher Namespace wird in einer überlappten Region angezeigt.

Wenn zwei erstellte Namespaces in einer überlappten Region vorhanden sind, ignoriert VMware ESXi die erstellten Namespaces und erstellt beim Booten des Systems einen zusätzlichen neuen Namespace. Löschen Sie die erstellten Namespaces entweder im Setup Utility oder im Betriebssystem, bevor der erste Start mit ESXi durchgeführt wird.

# Bildschirm- und Videoprobleme

<span id="page-181-4"></span>Mit diesen Informationen können Sie Bildschirm- oder Videoprobleme beheben.

- ["Es werden Zeichen in der falschen Sprache angezeigt" auf Seite 174](#page-181-0)
- ["Der Bildschirm ist leer" auf Seite 174](#page-181-1)
- ["Der Bildschirm ist beim Starten einiger Anwendungsprogramme leer." auf Seite 174](#page-181-2)
- ["Wackelige, unleserliche oder verzerrte Anzeige, vertikaler Bilddurchlauf oder Flimmern der Anzeige" auf](#page-181-3) [Seite 174](#page-181-3)
- ["Auf dem Bildschirm werden Zeichen in der falschen Sprache angezeigt" auf Seite 175](#page-182-0)
- ["Fernpräsenzfunktion des Management-Controller kann nicht ausgeführt werden." auf Seite 175](#page-182-1)

### <span id="page-181-0"></span>Es werden Zeichen in der falschen Sprache angezeigt

Gehen Sie wie folgt vor:

- 1. Prüfen Sie, ob die Einstellungen für Sprache und Standort für Tastatur und Betriebssystem richtig sind.
- 2. Wenn die falsche Sprache angezeigt wird, aktualisieren Sie die Server-Firmware auf die aktuelle Version. Informationen dazu finden Sie im Abschnitt ["Firmwareaktualisierungen" auf Seite 7.](#page-14-0)

### <span id="page-181-1"></span>Der Bildschirm ist leer

- 1. Wenn der Server mit einem KVM-Schalter verbunden ist, umgehen Sie den KVM-Schalter, um diesen als mögliche Fehlerursache auszuschließen: Schließen Sie das Bildschirmkabel direkt an den richtigen Anschluss an der Rückseite des Servers an.
- 2. Wenn Sie den Server einschalten und grafische Adapter installiert sind, wird nach etwa 3 Minuten das Lenovo Logo auf dem Bildschirm angezeigt. Dies ist ein normaler Vorgang beim Laden des Systems.
- 3. Stellen Sie Folgendes sicher:
	- Der Server ist eingeschaltet und wird mit Strom versorgt.
	- Die Bildschirmkabel sind ordnungsgemäß angeschlossen.
	- Der Bildschirm ist eingeschaltet und die Helligkeits- und Kontrastregler sind richtig eingestellt.
- 4. Stellen Sie ggf. sicher, dass der Bildschirm vom richtigen Server gesteuert wird.
- 5. Stellen Sie sicher, dass die Videoausgabe nicht durch beschädigte Server-Firmware beeinträchtigt wird (siehe ["Firmwareaktualisierungen" auf Seite 7\)](#page-14-0).
- 6. Sollte das Problem weiterhin bestehen, wenden Sie sich an den Lenovo Support.

### <span id="page-181-2"></span>Der Bildschirm ist beim Starten einiger Anwendungsprogramme leer.

- 1. Stellen Sie Folgendes sicher:
	- Das Anwendungsprogramm stellt keinen Bildschirmmodus ein, der höher ist, als es die Leistung des Bildschirms zulässt.
	- Die erforderlichen Einheitentreiber für die Anwendung wurden installiert.

### <span id="page-181-3"></span>Wackelige, unleserliche oder verzerrte Anzeige, vertikaler Bilddurchlauf oder Flimmern der Anzeige

1. Wenn durch die Bildschirmselbsttests kein Fehler festgestellt wurde, können Sie den Fehler möglicherweise beheben, indem Sie den Standort des Bildschirms ändern. Magnetische Felder, die von anderen Einheiten erzeugt werden (wie z. B. von Transformatoren, Neonröhren und anderen Bildschirmen), können Anzeigeabweichungen oder verzerrte und unleserliche Anzeigen zur Folge haben. Ist dies der Fall, schalten Sie den Bildschirm aus.

Achtung: Wenn der Bildschirm bewegt wird, während er eingeschaltet ist, kann dies zu einer Verfärbung der Anzeige führen.

Stellen Sie den Bildschirm mindestens in einem Abstand von 305 mm (12 Zoll) zu der Einheit auf, die die Fehler verursacht, und schalten Sie den Bildschirm ein.

### Anmerkungen:

- a. Zur Vermeidung von Schreib-/Lesefehlern auf dem Diskettenlaufwerk sollte der Abstand zwischen dem Bildschirm und einem externen Diskettenlaufwerk mindestens 76 mm (3 Zoll) betragen.
- b. Bildschirmkabel anderer Hersteller können unvorhersehbare Probleme verursachen.
- 2. Überprüfen Sie, ob das Bildschirmkabel richtig angeschlossen ist.
- 3. Ersetzen Sie die in Schritt 2 aufgeführten Komponenten nacheinander in der angegebenen Reihenfolge. Starten Sie den Server jedes Mal erneut:
	- a. Bildschirmkabel
	- b. Videoadapter (sofern installiert)
	- c. Bildschirm
	- d. (Nur für qualifizierte Kundendiensttechniker) Systemplatine

### <span id="page-182-0"></span>Auf dem Bildschirm werden Zeichen in der falschen Sprache angezeigt

Führen Sie die folgenden Schritte aus, bis das Problem behoben ist:

- 1. Prüfen Sie, ob die Einstellungen für Sprache und Standort für Tastatur und Betriebssystem richtig sind.
- 2. Wenn die falsche Sprache angezeigt wird, aktualisieren Sie die Server-Firmware auf die aktuelle Version. Informationen dazu finden Sie im Abschnitt ["Firmwareaktualisierungen" auf Seite 7.](#page-14-0)

### <span id="page-182-1"></span>Fernpräsenzfunktion des Management-Controller kann nicht ausgeführt werden.

Die Fernpräsenzfunktion des Management-Controller kann den Systembildschirm nicht anzeigen, wenn ein zusätzlicher Videoadapter vorhanden ist. Entfernen Sie den zusätzlichen Videoadapter oder nutzen Sie den integrierten VGA-Adapter als Bildschirmeinheit, wenn Sie die Fernpräsenzfunktion des Management-Controller verwenden möchten.

### Netzwerkprobleme

<span id="page-182-3"></span>Mit diesen Informationen können Sie Probleme im Zusammenhang mit dem Netzwerk beheben.

• ["Die Anmeldung über das LDAP-Konto bei aktiviertem SSL ist nicht möglich" auf Seite 175](#page-182-2)

### <span id="page-182-2"></span>Die Anmeldung über das LDAP-Konto bei aktiviertem SSL ist nicht möglich

Führen Sie die folgenden Schritte aus, bis das Problem behoben ist:

- 1. Stellen Sie sicher, dass der Lizenzschlüssel gültig ist.
- 2. Generieren Sie einen neuen Lizenzschlüssel und melden Sie sich erneut an.

# Überwachbare Probleme

<span id="page-182-4"></span>Mithilfe der Informationen in diesem Abschnitt können Sie überwachbare Probleme beheben.

- ["Server blockiert beim UEFI-Bootprozess" auf Seite 176](#page-183-0)
- ["Der Server zeigt nach dem Einschalten sofort die POST-Ereignisanzeige an." auf Seite 176](#page-183-1)
- ["Der Server reagiert nicht \(POST ist abgeschlossen und das Betriebssystem ist aktiv\)" auf Seite 176](#page-183-2)
- ["Server reagiert nicht \(Drücken von POST zum Starten der Systemeinrichtung nicht möglich\)" auf Seite](#page-184-0)  [177](#page-184-0)
- ["Spannung \(Platinenfehler\) wird im Ereignisprotokoll angezeigt." auf Seite 178](#page-185-0)
- ["Ungewöhnlicher Geruch" auf Seite 178](#page-185-1)
- ["Der Server wird anscheinend heiß." auf Seite 178](#page-185-2)
- ["Traditioneller Modus kann nach der Installation eines neuen Adapters nicht gestartet werden" auf Seite](#page-185-3) [178](#page-185-3)
- ["Risse in Teilen oder am Gehäuse" auf Seite 178](#page-185-4)

### <span id="page-183-0"></span>Server blockiert beim UEFI-Bootprozess

Wenn das System beim UEFI-Bootprozess blockiert und die Meldung UEFI: DXE INIT auf dem Bildschirm angezeigt wird, vergewissern Sie sich, dass ROMs für Zusatzeinrichtungen nicht mit der Einstellung Legacy konfiguriert wurden. Sie können die aktuellen Einstellungen für die ROMs für Zusatzeinrichtungen über Fernzugriff anzeigen, indem Sie den folgenden Befehl mit der Lenovo XClarity Essentials OneCLI ausführen:

onecli config show EnableDisableAdapterOptionROMSupport --bmc xcc\_userid:xcc\_password@xcc\_ipaddress

Im folgenden Tech-Tipp finden Sie Anweisungen zum Wiederherstellen eines Systems, das beim Bootprozess der ROMs für Zusatzeinrichtungen mit der Einstellung "Legacy" blockiert:

#### <https://datacentersupport.lenovo.com/us/en/solutions/ht506118>

Wenn ältere ROMs für Zusatzeinrichtungen verwendet werden müssen, legen Sie den Steckplatz für ROMs für Zusatzeinrichtungen im Menü "Einheiten und E/A-Anschlüsse" nicht auf Legacy fest. Legen Sie stattdessen den Steckplatz für ROMs für Zusatzeinrichtungen auf Automatisch (Standardeinstellung) fest und stellen Sie den System-Bootmodus auf Legacymodus ein. Ältere ROMs für Zusatzeinrichtungen werden kurz vor dem Start des Systems aufgerufen.

### <span id="page-183-1"></span>Der Server zeigt nach dem Einschalten sofort die POST-Ereignisanzeige an.

Führen Sie die folgenden Schritte aus, bis das Problem behoben ist.

- 1. Beheben Sie alle Fehler, die durch die Anzeigen im Diagnosefeld "Lightpath Diagnostics" angegeben werden.
- 2. Vergewissern Sie sich, dass der Server alle Prozessoren unterstützt und die Geschwindigkeit und Cachegröße der Prozessoren übereinstimmen.

Sie können Prozessordetails über die Systemeinrichtung anzeigen.

Informationen dazu, ob der Prozessor für den Server unterstützt wird, erhalten Sie auf der Website <https://serverproven.lenovo.com/>.

- 3. (Nur für qualifizierte Kundendiensttechniker) Stellen Sie sicher, dass Prozessor 1 richtig eingesetzt ist.
- 4. (Nur für qualifizierte Kundendiensttechniker) Entfernen Sie Prozessor 2 und starten Sie den Server neu.
- 5. Ersetzen Sie die folgenden Komponenten eine nach der anderen in der angegebenen Reihenfolge. Starten Sie den Server jedes Mal erneut.
	- a. (Nur für qualifizierte Kundendiensttechniker) Prozessor
	- b. (Nur für qualifizierte Kundendiensttechniker) Systemplatine

### <span id="page-183-2"></span>Der Server reagiert nicht (POST ist abgeschlossen und das Betriebssystem ist aktiv)

Führen Sie die folgenden Schritte aus, bis das Problem behoben ist.

- Führen Sie die folgenden Schritte aus, wenn Sie sich an demselben Standort wie der Server befinden:
	- 1. Wenn Sie eine KVM-Verbindung verwenden, überprüfen Sie, ob die Verbindung ordnungsgemäß funktioniert. Stellen Sie andernfalls sicher, dass die Tastatur und die Maus ordnungsgemäß funktionieren.
- 2. Melden Sie sich, falls möglich, beim Server an und überprüfen Sie, ob alle Anwendungen aktiv sind (es ist keine Anwendung blockiert).
- 3. Starten Sie den Server erneut.
- 4. Wenn das Problem bestehen bleibt, vergewissern Sie sich, dass neue Software ordnungsgemäß installiert und konfiguriert wurde.
- 5. Wenden Sie sich an den Lenovo Händler oder Softwarelieferanten, bei dem Sie die Software erworben haben.
- Führen Sie die folgenden Schritte aus, wenn Sie von einem fernen Standort aus auf den Server zugreifen:
	- 1. Vergewissern Sie sich, dass alle Anwendungen aktiv sind (es ist keine Anwendung blockiert).
	- 2. Melden Sie sich vom System ab und melden Sie sich dann wieder an.
	- 3. Überprüfen Sie den Netzwerkzugriff, indem Sie den Server über die Befehlszeile mit Ping überprüfen oder ein Traceroute ausführen.
		- a. Wenn Sie während eines Pingtests keine Antwort erhalten, versuchen Sie, einen anderen Server im Gehäuse mit Ping zu überprüfen, um zu ermitteln, ob ein Verbindungsproblem oder ein Problem mit einem Server vorliegt.
		- b. Führen Sie ein Traceroute aus, um zu ermitteln, an welcher Stelle die Verbindung unterbrochen wird. Versuchen Sie, ein Verbindungsproblem entweder mit dem virtuellen privaten Netzwerk (Virtual Private Network, VPN) oder an der Stelle zu beheben, wo die Verbindung unterbrochen wird.
	- 4. Starten Sie den Server mithilfe der Verwaltungsschnittstelle per Fernzugriff neu.
	- 5. Wenn das Problem weiterhin besteht, stellen Sie für neue Software sicher, dass diese ordnungsgemäß installiert und konfiguriert wurde.
	- 6. Wenden Sie sich an den Lenovo Händler oder Softwarelieferanten, bei dem Sie die Software erworben haben.

### <span id="page-184-0"></span>Server reagiert nicht (Drücken von POST zum Starten der Systemeinrichtung nicht möglich)

Konfigurationsänderungen wie das Hinzufügen von Einheiten oder Aktualisierungen der Adapterfirmware und Probleme mit dem Firmware- oder Anwendungscode können bewirken, dass der Server den Selbsttest beim Einschalten (POST) nicht besteht.

Ist dies der Fall, reagiert der Server auf eine der zwei folgenden Arten:

- Der Server wird automatisch neu gestartet und versucht erneut, den Selbsttest beim Einschalten durchzuführen.
- Der Server blockiert und muss manuell neu gestartet werden, damit der Server erneut versucht, den Selbsttest beim Einschalten durchzuführen.

Nach einer bestimmten Anzahl aufeinanderfolgender Versuche (automatisch oder manuell) veranlasst der Server, die UEFI-Standardkonfiguration wiederherzustellen und die Systemeinrichtung zu starten, damit Sie die erforderlichen Korrekturen an der Konfiguration vornehmen und den Server erneut starten können. Wenn der Server den Selbsttest beim Einschalten nicht mit der Standardkonfiguration abschließen kann, liegt möglicherweise ein Fehler auf der Systemplatine vor.

Sie können die Anzahl der aufeinanderfolgenden Neustartversuche in der Systemeinrichtung eingeben. Starten Sie den Server neu und drücken Sie gemäß den Anweisungen die Taste auf dem Bildschirm, um die LXPM-Schnittstelle der Systemeinrichtung anzuzeigen. (Weitere Informationen finden Sie im Abschnitt "Start" in der LXPM Dokumentation für Ihren Server unter <https://pubs.lenovo.com/lxpm-overview/>.) Klicken Sie dann auf Systemeinstellungen → Wiederherstellung und RAS → POST-Versuche → Höchstzahl der POST-Versuche. Die verfügbaren Optionen sind 3, 6, 9 und "Disable".

### <span id="page-185-0"></span>Spannung (Platinenfehler) wird im Ereignisprotokoll angezeigt.

Führen Sie die folgenden Schritte aus, bis das Problem behoben ist.

- 1. Setzen Sie das System auf die Mindestkonfiguration zurück. Informationen zur erforderlichen Mindestanzahl an Prozessoren und DIMMs finden Sie unter ["Technische Daten" auf Seite 1](#page-8-0).
- 2. Starten Sie das System neu.
	- Wenn das System neu startet, installieren Sie jede vorher entfernte Komponente nacheinander und starten Sie das System nach jedem Installationsvorgang neu, bis der Fehler auftritt. Ersetzen Sie die Komponente, für die der Fehler auftritt.
	- Wenn das System nicht neu startet, liegt der Fehler vermutlich bei der Systemplatine.

### <span id="page-185-1"></span>Ungewöhnlicher Geruch

Führen Sie die folgenden Schritte aus, bis das Problem behoben ist.

- 1. Neu installierte Geräte können einen ungewöhnlichen Geruch verursachen.
- 2. Sollte das Problem weiterhin bestehen, wenden Sie sich an den Lenovo Support.

### <span id="page-185-2"></span>Der Server wird anscheinend heiß.

Führen Sie die folgenden Schritte aus, bis das Problem behoben ist.

Mehrere Server oder Gehäuse:

- 1. Vergewissern Sie sich, dass die Raumtemperatur innerhalb des angegebenen Bereichs liegt (siehe ["Technische Daten" auf Seite 1](#page-8-0)).
- 2. Prüfen Sie das Ereignisprotokoll des Verwaltungsprozessors auf Ereignisse aufgrund steigender Temperaturen. Wenn keine Ereignisse vorliegen, wird der Server innerhalb der normalen Betriebstemperaturen betrieben. Beachten Sie, dass hinsichtlich der Temperatur gewisse Schwankungen zu erwarten sind.

### <span id="page-185-3"></span>Traditioneller Modus kann nach der Installation eines neuen Adapters nicht gestartet werden

Gehen Sie wie folgt vor, um das Problem zu beheben.

- 1. Navigieren Sie zu UEFI-Konfiguration ➙ Einheiten und E/A-Anschlüsse ➙ Ausführungsreihenfolge für Option ROM festlegen.
- 2. Verschieben Sie den RAID-Adapter mit installiertem Betriebssystem an den Anfang der Liste.
- 3. Wählen Sie Speichern.
- 4. Starten Sie das System neu und booten Sie automatisch zum Betriebssystem.

### <span id="page-185-4"></span>Risse in Teilen oder am Gehäuse

Wenden Sie sich an den Lenovo Support.

### Fehler an Zusatzeinrichtungen

<span id="page-185-5"></span>Mithilfe dieser Informationen können Sie Probleme an Zusatzeinrichtungen beheben.

- ["Externe USB-Einheit wurde nicht erkannt" auf Seite 179](#page-186-0)
- ["Der PCIe-Adapter wurde nicht erkannt oder funktioniert nicht" auf Seite 179](#page-186-1)
- ["Nicht ausreichende PCIe-Ressourcen erkannt." auf Seite 179](#page-186-2)
- ["Eine soeben installierte Lenovo Zusatzeinrichtung funktioniert nicht." auf Seite 180](#page-187-0)
- ["Eine Lenovo Zusatzeinheit, die zuvor funktioniert hat, funktioniert nicht mehr" auf Seite 180](#page-187-1)

### <span id="page-186-0"></span>Externe USB-Einheit wurde nicht erkannt

Führen Sie die folgenden Schritte aus, bis das Problem behoben ist:

- 1. Aktualisieren Sie die UEFI-Firmware auf die neueste Version.
- 2. Vergewissern Sie sich, dass die richtigen Treiber auf dem Rechenknoten installiert sind. Informationen zu den Einheitentreibern finden Sie in der Produktdokumentation der USB-Einheit.
- 3. Überprüfen Sie mithilfe des Setup Utility, ob die Einheit ordnungsgemäß konfiguriert wurde.
- 4. Wenn die USB-Einheit an einem Hub oder das Konsolenverteilerkabel angeschlossen ist, ziehen Sie die Einheit ab und schließen sie direkt an den USB-Anschluss an der Vorderseite des Rechenknotens an.

### <span id="page-186-1"></span>Der PCIe-Adapter wurde nicht erkannt oder funktioniert nicht

Führen Sie die folgenden Schritte aus, bis das Problem behoben ist:

- 1. Aktualisieren Sie die UEFI-Firmware auf die neueste Version.
- 2. Prüfen Sie das Ereignisprotokoll und beheben Sie alle Probleme im Zusammenhang mit der Einheit.
- 3. Überprüfen Sie, ob die Einheit für den Server unterstützt wird (siehe <https://serverproven.lenovo.com/>). Stellen Sie sicher, dass sich die Firmwareversion auf der Einheit auf dem neuesten unterstützten Stand befindet und aktualisieren Sie die Firmware gegebenenfalls.
- 4. Vergewissern Sie sich, dass der Adapter im richtigen Steckplatz installiert ist.
- 5. Vergewissern Sie sich, dass die richtigen Einheitentreiber für die Einheit installiert sind.
- 6. Beheben Sie alle Ressourcenkonflikte, wenn der traditionelle Modus (UEFI) ausgeführt wird. Überprüfen Sie die Legacy-ROM-Bootreihenfolgen und ändern Sie die UEFI-Einstellung für die MM-Konfigurationsbasis.

Anmerkung: Stellen Sie sicher, dass Sie die dem PCIe-Adapter zugeordnete ROM-Bootreihenfolge zur ersten Ausführungsreihenfolge ändern.

- 7. Achten Sie im <http://datacentersupport.lenovo.com> auf Tech-Tipps (auch als Retain-Tipps oder Service-Bulletins bezeichnet), die sich möglicherweise auf den Adapter beziehen.
- 8. Vergewissern Sie sich, dass alle externen Verbindungen des Adapters einwandfrei und die Anschlüsse nicht beschädigt sind.
- 9. Stellen Sie sicher, dass der PCIe-Adapter mit dem unterstützten Betriebssystem installiert ist.

### <span id="page-186-2"></span>Nicht ausreichende PCIe-Ressourcen erkannt.

Wenn Sie die Fehlernachricht "Nicht ausreichende PCIe-Ressourcen erkannt" sehen, gehen Sie wie folgt vor, bis das Problem behoben ist:

- 1. Drücken Sie die Eingabetaste, um auf das System Setup Utility zuzugreifen.
- 2. Wählen Sie Systemeinstellungen  $\rightarrow$  Einheiten und E/A-Anschlüsse  $\rightarrow$  MM-Konfigurationsbasis und ändern Sie dann die Einstellung, um die Einheitenressourcen zu erhöhen. Ändern Sie beispielsweise 3 GB zu 2 GB oder 2 GB zu 1 GB.
- 3. Speichern Sie die Einstellungen und starten Sie das System neu.
- 4. Wenn der Fehler mit der höchsten Einheitenressourceneinstellung (1 GB) weiterhin auftritt, fahren Sie das System herunter und entfernen Sie einige PCIe-Einheiten. Schalten Sie das System dann wieder ein.
- 5. Wenn der Neustart fehlschlägt, wiederholen Sie Schritt 1 bis 4.
- 6. Wenn der Fehler weiterhin auftritt, drücken Sie die Eingabetaste, um auf das System Setup Utility zuzugreifen.
- 7. Wählen Sie Systemeinstellungen → Einheiten und E/A-Anschlüsse → Zuweisung der PCI-64-Bit-Ressource aus und ändern Sie dann die Einstellung von Automatisch auf Aktivieren.
- 8. Wenn die Booteinheit kein MMIO oberhalb von 4 GB für den Legacy-Boot unterstützt, verwenden Sie den UEFI-Bootmodus oder entfernen/deaktivieren Sie einige PCIe-Einheiten.
- 9. Schalten Sie das System aus und wieder ein und stellen Sie sicher, dass es in das UEFI-Bootmenü oder Betriebssystem bootet. Erfassen Sie dann das FFDC-Protokoll.
- 10. Wenden Sie sich an die technischen Unterstützung von Lenovo.

### <span id="page-187-0"></span>Eine soeben installierte Lenovo Zusatzeinrichtung funktioniert nicht.

- 1. Stellen Sie Folgendes sicher:
	- Die Einheit wird für den Server unterstützt (siehe <https://serverproven.lenovo.com/>).
	- Sie haben die im Lieferumfang der Einheit enthaltenen Installationsanweisungen befolgt und die Einheit ist ordnungsgemäß installiert.
	- Andere installierte Einrichtungen oder Kabel sind ordnungsgemäß angeschlossen.
	- Die Konfigurationsdaten wurden in der Systemeinrichtung aktualisiert. Starten Sie den Server neu und drücken Sie die Taste gemäß den Anweisungen auf dem Bildschirm, um das Setup Utility-Programm anzuzeigen. (Weitere Informationen finden Sie im Abschnitt "Start" in der LXPM Dokumentation für Ihren Server unter <https://pubs.lenovo.com/lxpm-overview/>.) Sie müssen die Konfiguration jedes Mal aktualisieren, wenn Speicher oder eine andere Einheit geändert wird.
- 2. Überprüfen Sie, ob die gerade installierte Einheit richtig eingesetzt ist.
- 3. Ersetzen Sie die gerade installierte Einheit.
- 4. Überprüfen Sie, ob das Kabel richtig angeschlossen ist und ob keine physische Beschädigung vorliegt.
- 5. Wenn das Kabel beschädigt ist, tauschen Sie es aus.

### <span id="page-187-1"></span>Eine Lenovo Zusatzeinheit, die zuvor funktioniert hat, funktioniert nicht mehr

- 1. Vergewissern Sie sich, dass alle Kabelverbindungen für die Einheit fest installiert sind.
- 2. Wenn sich im Lieferumfang der Einheit Anweisungen zum Testen der Zusatzeinrichtung befinden, testen Sie die Einheit gemäß diesen Anweisungen.
- 3. Überprüfen Sie, ob das Kabel richtig angeschlossen ist und ob keine physischen Beschädigungen vorliegen.
- 4. Tauschen Sie das Kabel aus.
- 5. Überprüfen Sie, ob die ausgefallene Einheit richtig installiert wurde.
- 6. Ersetzen Sie die fehlerhafte Einheit.

## Probleme beim Ein- und Ausschalten

<span id="page-187-3"></span>Beheben Sie mithilfe dieser Informationen Probleme beim Ein- oder Ausschalten des Servers.

- ["Integrierter Hypervisor befindet sich nicht in der Bootliste" auf Seite 180](#page-187-2)
- ["Server kann nicht eingeschaltet werden" auf Seite 181](#page-188-0)
- ["Server kann nicht ausgeschaltet werden" auf Seite 182](#page-189-0)
- ["Unerwartetes Herunterfahren ohne leuchtende Anzeige" auf Seite 182](#page-189-1)
- ["Unerwartetes Herunterfahren ohne leuchtende Anzeige" auf Seite 182](#page-189-1)

### <span id="page-187-2"></span>Integrierter Hypervisor befindet sich nicht in der Bootliste

Führen Sie die folgenden Schritte aus, bis das Problem behoben ist:

- 1. Achten Sie darauf, dass das optionale integrierte Hypervisor-Flashgerät beim Start im Boot-Manager <F12> Select Boot Device ausgewählt ist.
- 2. Überprüfen Sie, ob die integrierte Hypervisor-Flash-Einheit ordnungsgemäß an den Anschluss angeschlossen ist.
- 3. Lesen Sie die mit der optionalen integrierten Hypervisor-Flash-Einheit gelieferte Dokumentation, um Informationen zur Prüfung der korrekten Konfiguration der Einheit zu erhalten.
- 4. Stellen Sie sicher, dass andere Software auf dem Server funktioniert.

### <span id="page-188-0"></span>Server kann nicht eingeschaltet werden

Führen Sie die folgenden Schritte aus, bis das Problem behoben ist:

Anmerkung: Der Netzschalter funktioniert erst ungefähr 5 bis 10 Sekunden, nachdem der Server an die Stromversorgung angeschlossen wurde.

- 1. Stellen Sie sicher, dass der Netzschalter ordnungsgemäß funktioniert:
	- a. Ziehen Sie die Netzkabel des Servers ab.
	- b. Schließen Sie die Netzkabel wieder an.
	- c. (Nur für qualifizierte Kundendiensttechniker) Überprüfen Sie, ob das Kabel der Bedienerinformationsanzeige richtig installiert wurde, und wiederholen Sie anschließend die Schritte 1a und 1b.
		- (Nur für qualifizierte Kundendiensttechniker) Wenn der Server startet, überprüfen Sie, ob die Bedienerinformationsanzeige richtig eingesetzt wurde. Tritt der Fehler weiterhin auf, ersetzen Sie die Bedienerinformationsanzeige.
		- Wenn der Server nicht gestartet werden kann, übergehen Sie den Netzschalter, indem Sie die Brücke zum Erzwingen des Starts verwenden. Wenn der Server startet, überprüfen Sie, ob die Bedienerinformationsanzeige richtig eingesetzt wurde. Tritt der Fehler weiterhin auf, ersetzen Sie die Bedienerinformationsanzeige.
- 2. Stellen Sie sicher, dass der Grundstellungsknopf ordnungsgemäß funktioniert:
	- a. Ziehen Sie die Netzkabel des Servers ab.
	- b. Schließen Sie die Netzkabel wieder an.
	- c. (Nur für qualifizierte Kundendiensttechniker) Überprüfen Sie, ob das Kabel der Bedienerinformationsanzeige richtig installiert wurde, und wiederholen Sie anschließend die Schritte 2a und 2b.
		- (Nur für qualifizierte Kundendiensttechniker) Wenn der Server startet, tauschen Sie die Bedienerinformationsanzeige aus.
		- Wenn der Server nicht gestartet werden kann, fahren Sie mit Schritt 3 fort.
- 3. Stellen Sie sicher, dass die beiden Netzteile, die im Server installiert wurden, denselben Typ aufweisen. Werden verschiedene Netzteiltypen gemeinsam im Server verwendet, hat dies einen Systemfehler zur Folge (die Systemfehleranzeige an der Vorderseite leuchtet).
- 4. Stellen Sie Folgendes sicher:
	- Die Netzkabel wurden ordnungsgemäß an den Server und eine funktionierende Netzsteckdose angeschlossen.
	- Die richtige Art von Speicher wurde installiert.
	- Die DIMMs sind richtig eingesetzt.
	- Die Anzeigen am Netzteil zeigen keine Fehler an.
	- Die Prozessoren wurden in der richtigen Reihenfolge installiert.
- 5. Überprüfen Sie, ob folgende Komponenten richtig installiert wurden:
	- a. Anschluss für Bedienerinformationsanzeige
	- b. Netzteile
- 6. Tauschen Sie die folgenden Komponenten aus und starten Sie den Server danach jedes Mal neu.
	- a. Anschluss für Bedienerinformationsanzeige
	- b. Netzteile
- 7. Wenn Sie gerade eine Zusatzeinrichtung installiert haben, entfernen Sie diese und starten Sie den Server erneut. Wenn der Server jetzt gestartet werden kann, haben Sie möglicherweise mehr Einheiten installiert, als das Netzteil unterstützt.
- 8. Siehe ["Netzteilanzeigen" auf Seite 160](#page-167-0).

### <span id="page-189-0"></span>Server kann nicht ausgeschaltet werden

Führen Sie die folgenden Schritte aus, bis das Problem behoben ist:

- 1. Stellen Sie fest, ob Sie ein ACPI-Betriebssystem (Advanced Configuration and Power Interface) oder ein anderes Betriebssystem verwenden. Gehen Sie wie folgt vor, wenn Sie kein ACPI-Betriebssystem verwenden:
	- a. Drücken Sie Ctrl+Alt+Delete.
	- b. Schalten Sie den Server aus, indem Sie den Netzschalter für 5 Sekunden gedrückt halten.
	- c. Starten Sie den Server erneut.
	- d. Wenn beim Selbsttest beim Einschalten des Servers ein Fehler auftritt und der Netzschalter nicht funktioniert, ziehen Sie das Netzkabel für 20 Sekunden ab. Schließen Sie das Netzkabel dann wieder an und starten Sie den Server erneut.
- 2. Wenn der Fehler weiterhin auftritt oder wenn Sie ein ACPI-Betriebssystem verwenden, wird der Fehler vermutlich durch die Systemplatine verursacht.

### <span id="page-189-1"></span>Unerwartetes Herunterfahren ohne leuchtende Anzeige

Führen Sie die folgenden Schritte aus, bis das Problem behoben ist:

- 1. Prüfen Sie das XCC-Ereignisprotokoll und beheben Sie alle entsprechenden Fehler.
- 2. Überprüfen Sie, ob das Netzteil richtig eingesetzt ist.
- 3. Wenn der Fehler weiterhin auftritt, tauschen Sie das Netzteil aus.

## Prozessorfehler

<span id="page-189-3"></span>Mit diesen Informationen können Sie Bildschirm- oder Videoprobleme beheben.

• ["Der Server aktiviert nach dem Einschalten sofort die POST-Ereignisanzeige" auf Seite 182](#page-189-2)

### <span id="page-189-2"></span>Der Server aktiviert nach dem Einschalten sofort die POST-Ereignisanzeige

- 1. Prüfen Sie die Anzeigen im Diagnosefeld "Lightpath Diagnostics" und das XCC-Ereignisprotokoll und beheben Sie die aufgetretenen Fehler.
- 2. Vergewissern Sie sich, dass der Server alle Prozessoren unterstützt und die Geschwindigkeit und Cachegröße der Prozessoren übereinstimmen. Sie können Prozessordetails über die Systemeinrichtung anzeigen. Informationen dazu, ob der Prozessor für den Server unterstützt wird, erhalten Sie unter <https://serverproven.lenovo.com/>.
- 3. (Nur für qualifizierte Kundendiensttechniker) Stellen Sie sicher, dass Prozessor 1 richtig eingesetzt ist.
- 4. (Nur für qualifizierte Kundendiensttechniker) Entfernen Sie Prozessor 2 und starten Sie den Server neu. (3 und 4)
- 5. Ersetzen Sie die folgenden Komponenten eine nach der anderen in der angegebenen Reihenfolge. Starten Sie den Server jedes Mal erneut.
	- a. (Nur für qualifizierte Kundendiensttechniker) Prozessor
	- b. (Nur für qualifizierte Kundendiensttechniker) Systemplatine

# Probleme bei seriellen Einheiten

<span id="page-189-4"></span>Mithilfe dieser Informationen können Sie Probleme bei seriellen Anschlüssen oder Einheiten beheben.

- ["Anzahl an angezeigten seriellen Anschlüssen liegt unter der Anzahl der installierten seriellen Anschlüsse"](#page-190-0)  [auf Seite 183](#page-190-0)
- ["Eine serielle Einheit funktioniert nicht" auf Seite 183](#page-190-1)

### <span id="page-190-0"></span>Anzahl an angezeigten seriellen Anschlüssen liegt unter der Anzahl der installierten seriellen Anschlüsse

Führen Sie die folgenden Schritte aus, bis das Problem behoben ist.

- 1. Stellen Sie Folgendes sicher:
	- Jedem Anschluss wurde im Setup Utility eine eindeutige Adresse zugeordnet und keiner der seriellen Anschlüsse ist inaktiviert.
	- Der Adapter für serielle Anschlüsse (falls vorhanden) ist ordnungsgemäß installiert.
- 2. Überprüfen Sie, ob der Adapter für serielle Anschlüsse richtig eingesetzt ist.
- 3. Ersetzen Sie den Adapter für serielle Anschlüsse.

### <span id="page-190-1"></span>Eine serielle Einheit funktioniert nicht

- 1. Stellen Sie Folgendes sicher:
	- Die Einheit ist mit dem Server kompatibel.
	- Der serielle Anschluss wurde aktiviert und verfügt über eine eindeutige Adresse.
	- Die Einheit ist mit dem richtigen Anschluss verbunden.
- 2. Überprüfen Sie, ob folgende Komponenten richtig installiert wurden:
	- a. Ausgefallene serielle Einheit
	- b. Serielles Kabel
- 3. Tauschen Sie die folgenden Komponenten aus:
	- a. Ausgefallene serielle Einheit
	- b. Serielles Kabel
- 4. (Nur für qualifizierte Kundendiensttechniker) Ersetzen Sie die Systemplatine.

## Softwarefehler

<span id="page-190-2"></span>Mithilfe der Informationen in diesem Abschnitt können Sie Softwareproblem beheben.

- 1. Stellen Sie sicher, dass die folgenden Voraussetzungen erfüllt sind, um zu bestimmen, ob der Fehler durch die Software verursacht wurde:
	- Der Server erfüllt den Mindestspeicherbedarf für die entsprechende Software. Weitere Informationen zum Speicherbedarf erhalten Sie in den im Lieferumfang der Software enthaltenen Informationen.

Anmerkung: Wenn Sie soeben einen Adapter oder Speicher installiert haben, liegt auf dem Server möglicherweise ein Konflikt bei der Speicheradressierung vor.

- Das Betriebssystem steht auf der ServerProven-Liste (siehe <https://serverproven.lenovo.com/>). Es wird von Ihrer Hardware unterstützt.
- Die Software ist für die Verwendung auf Ihrem Server geeignet.
- Andere Software kann auf dem Server ausgeführt werden.
- Die betreffende Software kann auf einem anderen Server ausgeführt werden.
- 2. Wenn bei der Ausführung der Software Fehlernachrichten angezeigt werden, schlagen Sie in den im Lieferumfang der Software enthaltenen Informationen nach, um eine Beschreibung dieser Nachrichten sowie Vorschläge für Fehlerbehebungsmaßnahmen zu suchen.
- 3. Prüfen Sie die Betriebssystemprotokolle für auf Ihre Software bezogene Ereignisse und versuchen Sie, sie zu beheben.

4. Wenden Sie sich an die Verkaufsstelle, bei der Sie die Software erworben haben.

# <span id="page-192-0"></span>Anhang A. Hardware zum Recyceln zerlegen

Folgen Sie den Anweisungen in diesem Abschnitt, um Komponenten entsprechend der örtlichen Gesetze und Vorschriften zu recyceln.

## <span id="page-192-1"></span>Systemplatine zum Recyceln zerlegen

<span id="page-192-2"></span>Folgen Sie den Anweisungen in diesem Abschnitt, um die Systemplatine zum Recyceln zu zerlegen.

Vor dem Zerlegen der Systemplatine:

- 1. Entfernen Sie die Systemplatine aus dem Server (siehe ["Systemplatine entfernen" auf Seite 136](#page-143-0)).
- 2. Beachten Sie die örtlichen Umwelt-, Abfall- oder Entsorgungsvorschriften.

Gehen Sie wie folgt vor, um die Systemplatine zu zerlegen:

Schritt 1. Entfernen Sie die folgenden Komponenten, wie dargestellt:

- 15 Schlitzschrauben
- Zwei Abstandshalter (mit 12 mm Schraubenschlüssel)
- Ein Kolben (mit 11-mm- und 16-mm-Schraubenschlüssel)
- Vier PH2-Schrauben am Kühlkörper

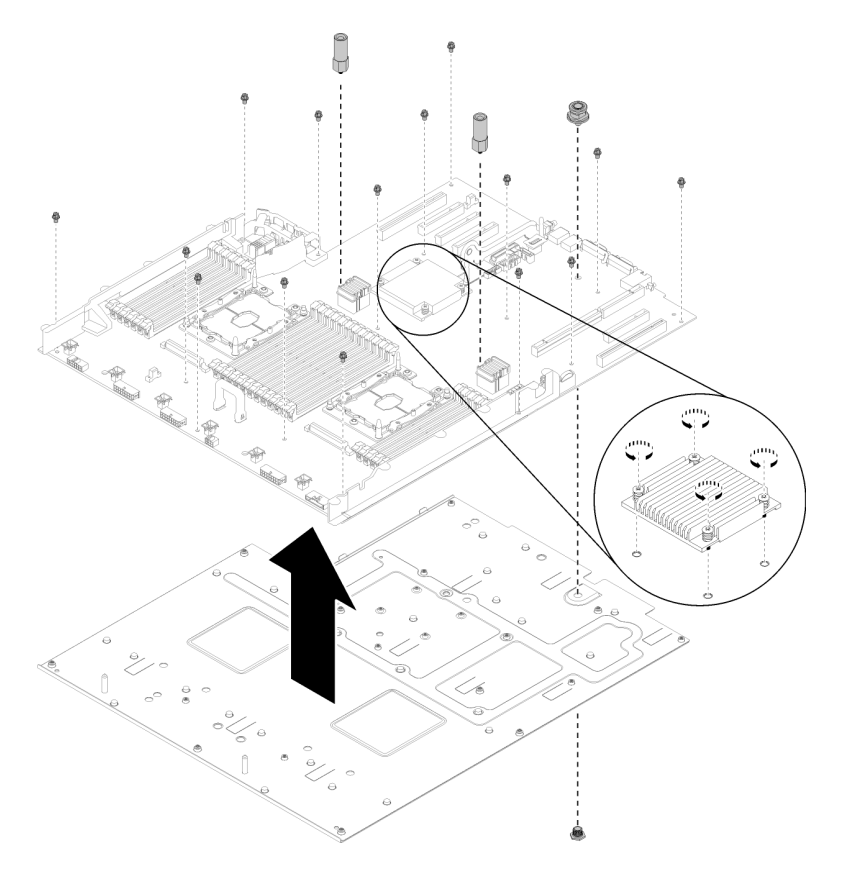

Abbildung 143. Zerlegen der Systemplatine

Schritt 2. Trennen Sie die Systemplatine von der Auflage aus Metall.

Beachten Sie nach dem Zerlegen der Systemplatine beim Recyceln die örtlichen Vorschriften.

### Erweiterungseinbaurahmen für Prozessoren und Hauptspeicher zwecks Recycling zerlegen

Folgen Sie den Anweisungen in diesem Abschnitt, um den Erweiterungseinbaurahmen für Prozessoren und Hauptspeicher vor dem Recycling zu zerlegen.

<span id="page-193-0"></span>Vor dem Zerlegen des Erweiterungseinbaurahmens für Prozessoren und Hauptspeicher:

- 1. Erweiterungseinbaurahmen für Prozessoren und Hauptspeicher vom Server entfernen (siehe ["Erweiterungseinbaurahmen für Prozessoren und Hauptspeicher entfernen" auf Seite 125\)](#page-132-0).
- 2. Beachten Sie die örtlichen Umwelt-, Abfall- oder Entsorgungsvorschriften.

Gehen Sie wie folgt vor, um den Erweiterungseinbaurahmen für Prozessoren und Hauptspeicher auszubauen:

Schritt 1. Entfernen Sie die 13 Schrauben, wie dargestellt.

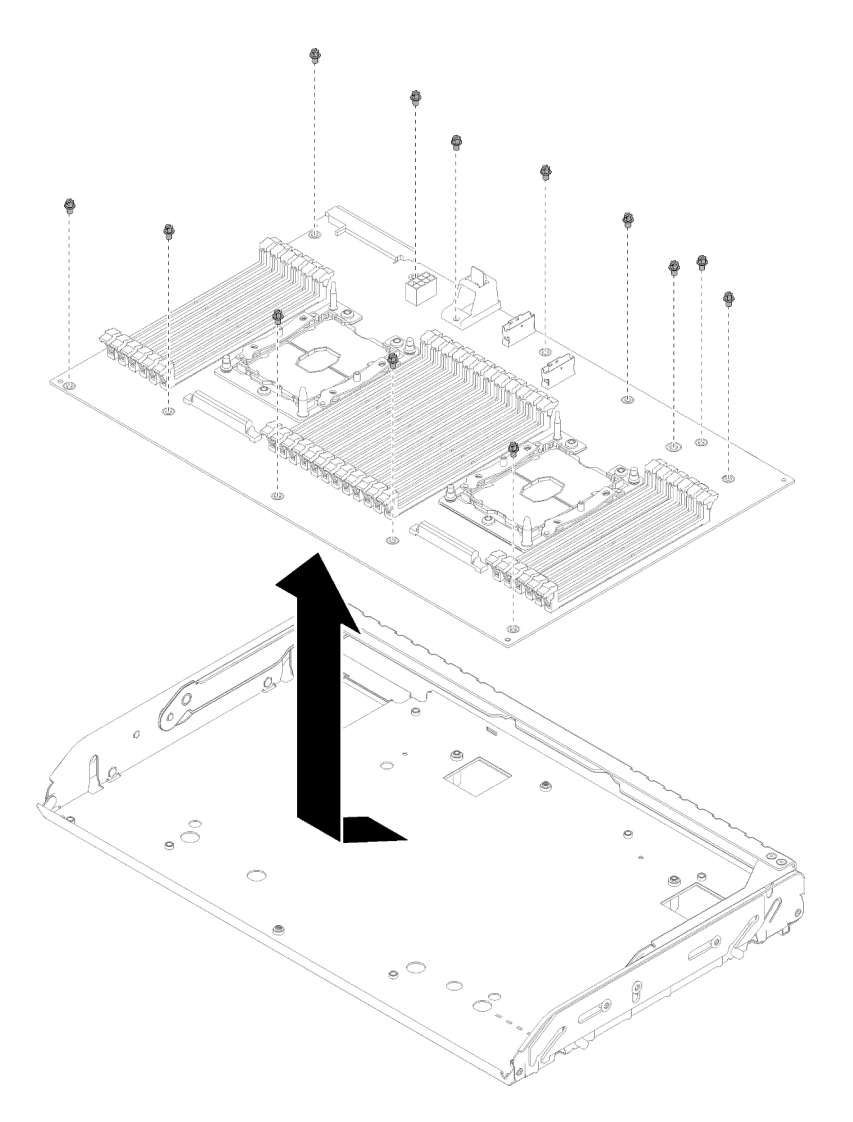

Abbildung 144. Erweiterungseinbaurahmen ausbauen

Schritt 2. Trennen Sie die Erweiterungsplatine vom Erweiterungseinbaurahmen.

Beachten Sie nach dem Zerlegen des Erweiterungseinbaurahmens für Prozessoren und Hauptspeicher beim Recyceln die örtlichen Vorschriften.

## Server zwecks Gehäuserecycling zerlegen

<span id="page-194-0"></span>Folgen Sie den Anweisungen in diesem Abschnitt, um den Server zum Recyceln zu zerlegen.

Vor dem Zerlegen des Servers:

- 1. Lesen Sie die Sicherheitsinformationen und Installationsrichtlinien (siehe ["Sicherheit" auf Seite iii](#page-4-0) und ["Installationsrichtlinien" auf Seite 55\)](#page-62-0).
- 2. Schalten Sie den Server und die Peripheriegeräte aus und ziehen Sie die Netzkabel und alle externen Kabel ab (siehe ["Server ausschalten" auf Seite 12\)](#page-19-0).
- 3. Wenn der Server in einem Rack installiert ist, schieben Sie ihn aus den Laufschienen des Racks heraus, um Zugriff zur oberen Abdeckung zu erhalten oder den Server aus dem Rack zu schieben.

Gehen Sie wie folgt vor, um den Server zum Recyceln des Gehäuses zu zerlegen:

- Schritt 1. Sicherheitsfrontblende entfernen (weitere Informationen unter ["Sicherheitsfrontblende entfernen"](#page-137-0) [auf Seite 130\)](#page-137-0).
- Schritt 2. Entfernen Sie die obere Abdeckung (siehe ["Obere Abdeckung entfernen" auf Seite 152](#page-159-0)).
- Schritt 3. Entfernen Sie die beiden Netzteileinheit(en) (weitere Informationen unter ["Hot-Swap-Netzteileinheit](#page-112-0) [entfernen" auf Seite 105\)](#page-112-0).
- Schritt 4. Entfernen Sie die Luftführung der Systemplatine (siehe ["Luftführung der Systemplatine und](#page-140-0) [Netzstrom-Interposer entfernen" auf Seite 133](#page-140-0)) oder den Erweiterungseinbaurahmen für Prozessoren und Hauptspeicher sowie die Luftführung für den Einbaurahmen (siehe ["Erweiterungseinbaurahmen für Prozessoren und Hauptspeicher entfernen" auf Seite 125](#page-132-0)).
- Schritt 5. Entfernen Sie die Lüfterrahmenbaugruppe (siehe "Lüfterrahmenbaugruppe entfernen" auf Seite [67\)](#page-74-0).
- Schritt 6. Entfernen Sie alle Laufwerke, die installiert sind "2,5-Zoll-Hot-Swap-Laufwerk entfernen" auf Seite [60.](#page-67-0)
- Schritt 7. Entfernen Sie beide installierten Rückwandplatinen für das Laufwerk (siehe ["Rückwandplatine für](#page-65-0) [Laufwerk entfernen" auf Seite 58](#page-65-0)).
- Schritt 8. Entfernen Sie die VGA-Baugruppe an der Vorderseite (siehe ["VGA-Baugruppe an der Vorderseite](#page-79-0) [entfernen" auf Seite 72](#page-79-0)).
- Schritt 9. Entfernen Sie den Einbaurahmen für die Bedienerinformationsanzeige (siehe "Vordere [Bedienerkonsole entfernen" auf Seite 95](#page-102-0)).
- Schritt 10. Entfernen Sie die PCIe-Adapterkartenbaugruppe (Informationen hierzu finden Sie im Abschnitt ["PCIe-Adapterkartenbaugruppe entfernen" auf Seite 97](#page-104-0)).
- Schritt 11. Entfernen Sie alle installierten Adapter (siehe ["Adapter entfernen" auf Seite 102](#page-109-0) und ["LOM-Adapter](#page-84-0) [entfernen" auf Seite 77](#page-84-0)).
- Schritt 12. Entfernen Sie die Speichermodule, die auf der Systemplatine installiert sind (siehe ["Speichermodul](#page-93-0) [entfernen" auf Seite 86](#page-93-0)).
- Schritt 13. Entfernen Sie beide auf der Systemplatine installierten PHMs (siehe ["Prozessor und Kühlkörper](#page-121-0) [entfernen" auf Seite 114\)](#page-121-0).
- Schritt 14. Entfernen Sie die Systemplatine (siehe ["Systemplatine entfernen" auf Seite 136\)](#page-143-0).

Beachten Sie nach dem Zerlegen des Servers beim Recyceln des Gehäuses die örtlichen Vorschriften.

# <span id="page-196-0"></span>Anhang B. Hilfe und technische Unterstützung anfordern

Wenn Sie Hilfe, Serviceleistungen oder technische Unterstützung benötigen oder einfach nur weitere Informationen zu Lenovo Produkten erhalten möchten, finden Sie bei Lenovo eine Vielzahl von hilfreichen Quellen.

<span id="page-196-1"></span>Aktuelle Informationen zu Lenovo Systemen, Zusatzeinrichtungen, Services und Unterstützung erhalten Sie im World Wide Web unter:

#### <http://datacentersupport.lenovo.com>

Anmerkung: Dieser Abschnitt enthält Referenzen zu IBM Websites und Informationen zur Inanspruchnahme von Service. IBM ist der bevorzugte Service-Provider von Lenovo für ThinkSystem.

### Bevor Sie sich an den Kundendienst wenden

Bevor Sie Hilfe und technische Unterstützung anfordern, können Sie die folgenden Schritte durchführen und versuchen, den Fehler selbst zu beheben. Wenn Sie sich dazu entschließen, Unterstützung anzufordern, stellen Sie alle Informationen zusammen, mit deren Hilfe der Kundendiensttechniker Ihr Problem schneller beheben kann.

### <span id="page-196-2"></span>Problem selbst beheben

Viele Probleme können Sie ohne Hilfe von außen lösen, wenn Sie die Schritte zur Fehlerbehebung durchführen, die Lenovo in der Onlinehilfefunktion oder der Lenovo Produktdokumentation bereitstellt. Die Lenovo Produktdokumentation enthält auch Beschreibungen der Diagnosetests, die Sie ausführen können. Die Dokumentation für die meisten Systeme, Betriebssysteme und Programme enthält Fehlerbehebungsprozeduren sowie Erklärungen zu Fehlernachrichten und Fehlercodes. Wenn Sie einen Softwarefehler vermuten, können Sie die Dokumentation zum Betriebssystem oder zum Programm zu Rate ziehen.

Die Produktdokumentation für Ihre ThinkSystem Produkte finden Sie unter <https://pubs.lenovo.com/>.

Sie können die folgenden Schritte durchführen und versuchen, den Fehler selbst zu beheben:

- Überprüfen Sie alle Kabel und stellen Sie sicher, dass sie angeschlossen sind.
- Überprüfen Sie die Netzschalter, um sich zu vergewissern, dass das System und alle optionalen Einheiten eingeschaltet sind.
- Überprüfen Sie, ob aktualisierte Software, Firmware und Betriebssystem-Einheitentreiber für Ihr Lenovo Produkt vorhanden sind. Laut den Bedingungen des Lenovo Herstellerservice sind Sie als Eigentümer des Lenovo Produkts für die Wartung und Aktualisierung der gesamten Software und Firmware für das Produkt verantwortlich (sofern für das Produkt kein zusätzlicher Wartungsvertrag abgeschlossen wurde). Der Kundendiensttechniker wird Sie dazu auffordern, ein Upgrade der Software und Firmware durchzuführen, wenn für das Problem eine dokumentierte Lösung in einem Software-Upgrade vorhanden ist.
- Wenn Sie neue Hardware oder Software in Ihrer Umgebung installiert haben, überprüfen Sie auf https:// [serverproven.lenovo.com/](https://serverproven.lenovo.com/), ob die Hardware und Software von Ihrem Produkt unterstützt werden.
- Überprüfen Sie <http://datacentersupport.lenovo.com> auf Informationen, die zur Lösung des Problems beitragen könnten.
	- Besuchen Sie die Lenovo Foren unter [https://forums.lenovo.com/t5/Datacenter-Systems/ct-p/sv\\_eg](https://forums.lenovo.com/t5/Datacenter-Systems/ct-p/sv_eg), um herauszufinden, ob jemand anders ein ähnliches Problem hat.

Viele Probleme können Sie ohne Hilfe von außen lösen, wenn Sie die Schritte zur Fehlerbehebung durchführen, die Lenovo in der Onlinehilfefunktion oder der Lenovo Produktdokumentation bereitstellt. Die Lenovo Produktdokumentation enthält auch Beschreibungen der Diagnosetests, die Sie ausführen können. Die Dokumentation für die meisten Systeme, Betriebssysteme und Programme enthält Fehlerbehebungsprozeduren sowie Erklärungen zu Fehlernachrichten und Fehlercodes. Wenn Sie einen Softwarefehler vermuten, können Sie die Dokumentation zum Betriebssystem oder zum Programm zu Rate ziehen.

### Für den Kundendiensttechniker wichtige Informationen sammeln

Falls Sie den Garantieservice für Ihr Lenovo Produkt in Anspruch nehmen möchten, sollten Sie sich entsprechend vorbereiten, bevor Sie sich an Lenovo wenden, damit Ihnen die Kundendiensttechniker effizienter helfen können. Unter <http://datacentersupport.lenovo.com/warrantylookup> finden Sie weitere Informationen zu Ihrer Produktgarantie.

Stellen Sie die folgenden Informationen für den Kundendiensttechniker zusammen. Mithilfe dieser Daten findet der Kundendiensttechniker schnell eine Lösung für das Problem und kann sicherstellen, dass Sie genau die Servicestufe erhalten, die Sie vertraglich vereinbart haben.

- Nummern von Hardware- und Softwarewartungsverträgen, falls zutreffend
- Maschinentypennummer (vierstellige Lenovo Maschinen-ID)
- Modellnummer
- Seriennummer
- Aktuelle UEFI- und Firmwareversionen des Systems
- Weitere relevante Informationen wie Fehlernachrichten und Protokolle

Alternativ zum Anruf bei der Lenovo Unterstützung können Sie auch unter [https://support.lenovo.com/](https://support.lenovo.com/servicerequest)  [servicerequest](https://support.lenovo.com/servicerequest) eine elektronische Serviceanforderung senden. Durch Senden einer ESR beginnt der Lösungsfindungsprozess für Ihr Problem, da den Kundendiensttechnikern die relevanten Informationen zur Verfügung gestellt werden. Die Lenovo Kundendiensttechniker können mit der Arbeit an einer Lösung für Ihr Problem beginnen, sobald Sie die ESR (Electronic Service Request) ausgefüllt und gesendet haben.

### Servicedaten erfassen

Um die Ursache eines Serverproblems eindeutig zu bestimmen oder auf Anfrage der Lenovo Support müssen Sie möglicherweise Servicedaten sammeln, die für eine weitere Analyse verwendet werden können. Servicedaten enthalten Informationen wie Ereignisprotokolle und Hardwarebestand.

<span id="page-197-0"></span>Servicedaten können über die folgenden Tools erfasst werden:

### • Lenovo XClarity Provisioning Manager

Verwenden Sie die Funktion "Servicedaten sammeln" von Lenovo XClarity Provisioning Manager, um Systemservicedaten zu sammeln. Sie können vorhandene Systemprotokolldaten sammeln oder eine neue Diagnose ausführen, um neue Daten zu sammeln.

### • Lenovo XClarity Controller

Sie können die Lenovo XClarity Controller Webschnittstelle oder die CLI verwenden, um Servicedaten für den Server zu sammeln. Die Datei kann gespeichert und an die Lenovo Unterstützung gesendet werden.

- Weitere Informationen über die Verwendung der Webschnittstelle zum Erfassen von Servicedaten finden Sie im Abschnitt "Servicedaten herunterladen" in der XCC-Dokumentation für Ihren Server unter <https://pubs.lenovo.com/lxcc-overview/>.
- Weitere Informationen über die Verwendung der CLI zum Erfassen von Servicedaten finden Sie im Abschnitt "Befehl "ffdc"" in der XCC-Dokumentation für Ihren Server unter [https://pubs.lenovo.com/](https://pubs.lenovo.com/lxcc-overview/) [lxcc-overview/](https://pubs.lenovo.com/lxcc-overview/).

### • Lenovo XClarity Administrator

Lenovo XClarity Administrator kann so eingerichtet werden, dass Diagnosedateien automatisch gesammelt und an den Lenovo Support gesendet werden, wenn bestimmte wartungsfähige Ereignisse in Lenovo XClarity Administrator und den verwalteten Endpunkten auftreten. Sie können auswählen, ob die Diagnosedateien an die Lenovo Support über die Call HomeFunktion oder mit SFTP an einen anderen Service Provider gesendet werden. Sie können Diagnosedateien auch manuell sammeln, einen Problemdatensatz öffnen und Diagnosedateien an das Lenovo Unterstützungszentrum senden.

Weitere Informationen zum Einrichten der automatischen Problembenachrichtigung finden Sie in Lenovo XClarity Administrator unter [http://sysmgt.lenovofiles.com/help/topic/com.lenovo.lxca.doc/admin\\_](http://sysmgt.lenovofiles.com/help/topic/com.lenovo.lxca.doc/admin_setupcallhome.html)  [setupcallhome.html](http://sysmgt.lenovofiles.com/help/topic/com.lenovo.lxca.doc/admin_setupcallhome.html).

#### • Lenovo XClarity Essentials OneCLI

Lenovo XClarity Essentials OneCLI verfügt über eine Bestands-Anwendung, um Servicedaten zu sammeln. Es kann sowohl intern als auch extern ausgeführt werden. Bei interner Ausführung auf dem Hostbetriebssystem auf dem Server kann OneCLI zusätzlich zu den Hardwareservicedaten Informationen zum Betriebssystem, wie das Ereignisprotokoll des Betriebssystems, sammeln.

Um Servicedaten abzurufen, können Sie den Befehl getinfor ausführen. Weitere Informationen zum Ausführen von getinfor finden Sie unter [https://pubs.lenovo.com/lxce-onecli/onecli\\_r\\_getinfor\\_command](https://pubs.lenovo.com/lxce-onecli/onecli_r_getinfor_command).

### Support kontaktieren

<span id="page-198-0"></span>Sie können sich an die Unterstützung wenden, um Hilfe für Ihre Probleme zu erhalten.

Sie können Hardwareservice über einen autorisierten Lenovo Service Provider erhalten. Um nach einem Service Provider zu suchen, der von Lenovo zur Erbringung von Garantieleistungen autorisiert wurde, rufen Sie die Adresse <https://datacentersupport.lenovo.com/serviceprovider> auf und suchen Sie mithilfe des Filters nach dem gewünschten Land. Informationen zu den Rufnummern der Lenovo Unterstützung für Ihre Region finden Sie unter <https://datacentersupport.lenovo.com/supportphonelist>.

# <span id="page-200-0"></span>Anhang C. Hinweise

Möglicherweise bietet Lenovo die in dieser Dokumentation beschriebenen Produkte, Services oder Funktionen in anderen Ländern nicht an. Informationen über die gegenwärtig im jeweiligen Land verfügbaren Produkte und Services sind beim Lenovo Ansprechpartner erhältlich.

<span id="page-200-1"></span>Hinweise auf Lenovo Lizenzprogramme oder andere Lenovo Produkte bedeuten nicht, dass nur Programme, Produkte oder Services von Lenovo verwendet werden können. Anstelle der Lenovo Produkte, Programme oder Services können auch andere, ihnen äquivalente Produkte, Programme oder Services verwendet werden, solange diese keine gewerblichen oder anderen Schutzrechte von Lenovo verletzen. Die Verantwortung für den Betrieb von Fremdprodukten, Fremdprogrammen und Fremdservices liegt beim Kunden.

Für in diesem Handbuch beschriebene Erzeugnisse und Verfahren kann es Lenovo Patente oder Patentanmeldungen geben. Mit der Auslieferung dieses Dokuments sind kein Angebot und keine Lizenz unter Patenten oder Patentanmeldungen verbunden. Anfragen sind schriftlich an die nachstehende Adresse zu richten:

Lenovo (United States), Inc. 1009 Think Place Morrisville, NC 27560 U.S.A. Attention: Lenovo VP of Intellectual Property

LENOVO STELLT DIESE VERÖFFENTLICHUNG IN DER VORLIEGENDEN FORM (AUF "AS-IS"-BASIS) ZUR VERFÜGUNG UND ÜBERNIMMT KEINE GARANTIE FÜR DIE HANDELSÜBLICHKEIT, DIE VERWENDUNGSFÄHIGKEIT FÜR EINEN BESTIMMTEN ZWECK UND DIE FREIHEIT DER RECHTE DRITTER. Einige Rechtsordnungen erlauben keine Garantieausschlüsse bei bestimmten Transaktionen, sodass dieser Hinweis möglicherweise nicht zutreffend ist.

Trotz sorgfältiger Bearbeitung können technische Ungenauigkeiten oder Druckfehler in dieser Veröffentlichung nicht ausgeschlossen werden. Die Angaben in diesem Handbuch werden in regelmäßigen Zeitabständen aktualisiert. Lenovo kann jederzeit Verbesserungen und/oder Änderungen an den in dieser Veröffentlichung beschriebenen Produkten und/oder Programmen vornehmen.

Die in diesem Dokument beschriebenen Produkte sind nicht zur Verwendung bei Implantationen oder anderen lebenserhaltenden Anwendungen, bei denen ein Nichtfunktionieren zu Verletzungen oder zum Tode führen könnte, vorgesehen. Die Informationen in diesem Dokument beeinflussen oder ändern nicht die Lenovo Produktspezifikationen oder Garantien. Keine Passagen in dieser Dokumentation stellen eine ausdrückliche oder stillschweigende Lizenz oder Anspruchsgrundlage bezüglich der gewerblichen Schutzrechte von Lenovo oder von anderen Firmen dar. Alle Informationen in dieser Dokumentation beziehen sich auf eine bestimmte Betriebsumgebung und dienen zur Veranschaulichung. In anderen Betriebsumgebungen werden möglicherweise andere Ergebnisse erzielt.

Werden an Lenovo Informationen eingesandt, können diese beliebig verwendet werden, ohne dass eine Verpflichtung gegenüber dem Einsender entsteht.

Verweise in diesen Informationen auf Websites anderer Anbieter dienen lediglich als Benutzerinformationen und stellen keinerlei Billigung des Inhalts dieser Websites dar. Das über diese Websites verfügbare Material ist nicht Bestandteil des Materials für dieses Lenovo Produkt. Die Verwendung dieser Websites geschieht auf eigene Verantwortung.

Alle in diesem Dokument enthaltenen Leistungsdaten stammen aus einer kontrollierten Umgebung. Die Ergebnisse, die in anderen Betriebsumgebungen erzielt werden, können daher erheblich von den hier erzielten Ergebnissen abweichen. Einige Daten stammen möglicherweise von Systemen, deren Entwicklung noch nicht abgeschlossen ist. Eine Gewährleistung, dass diese Daten auch in allgemein verfügbaren Systemen erzielt werden, kann nicht gegeben werden. Darüber hinaus wurden einige Daten unter Umständen durch Extrapolation berechnet. Die tatsächlichen Ergebnisse können davon abweichen. Benutzer dieses Dokuments sollten überprüfen, welche Daten für ihre jeweilige Umgebung maßgeblich sind.

## Marken

Lenovo, das Lenovo Logo, Flex System, System x, NeXtScale System, x Architecture und ThinkSystem sind Marken von Lenovo in den Vereinigten Staaten und anderen Ländern.

<span id="page-201-1"></span>Intel und Intel Xeon sind Marken der Intel Corporation in den USA und/oder anderen Ländern.

Internet Explorer, Microsoft und Windows sind Marken der Microsoft Group.

Linux ist eine eingetragene Marke von Linus Torvalds.

Andere Namen von Unternehmen, Produkten oder Services können Marken oder Servicemarken anderer Unternehmen sein.

### Wichtige Anmerkungen

Die Prozessorgeschwindigkeit bezieht sich auf die interne Taktgeschwindigkeit des Prozessors. Das Leistungsverhalten der Anwendung ist außerdem von anderen Faktoren abhängig.

<span id="page-201-0"></span>Die Geschwindigkeit von CD- oder DVD-Laufwerken wird als die variable Lesegeschwindigkeit angegeben. Die tatsächlichen Geschwindigkeiten können davon abweichen und liegen oft unter diesem Höchstwert.

Bei Angaben in Bezug auf Hauptspeicher, realen/virtuellen Speicher oder Kanalvolumen steht die Abkürzung KB für 1.024 Bytes, MB für 1.048.576 Bytes und GB für 1.073.741.824 Bytes.

Bei Angaben zur Kapazität von Laufwerken oder zu Übertragungsgeschwindigkeiten steht MB für 1.000.000 Bytes und GB für 1.000.000.000 Bytes. Die gesamte für den Benutzer verfügbare Speicherkapazität kann je nach Betriebsumgebung variieren.

Bei der Angabe zur maximalen internen Kapazität von Laufwerken wird vom Austausch aller Laufwerke und der Belegung aller Speicherlaufwerkpositionen mit den größten derzeit unterstützten Laufwerken, die Lenovo anbietet, ausgegangen.

Zum Erreichen der maximalen Speicherkapazität muss der Standardspeicher möglicherweise durch ein optionales Speichermodul ersetzt werden.

Jede Solid-State-Speicherzelle verfügt über eine interne, endliche Zahl an Schreibzyklen, die bei der Zelle anfallen können. Daher verfügt eine Solid-State-Einheit über eine maximale Anzahl an Schreibzyklen, die auf dieser Einheit ausgeführt werden kann. Dies wird als total bytes written (TBW) angegeben. Eine Einheit, die dieses Limit überschreitet, kann möglicherweise nicht auf vom System generierte Befehle antworten oder es ist kein Schreiben auf diese Einheit möglich. Lenovo ist für den Austausch einer Einheit, die diese garantierte maximale Anzahl an Programm-/Löschzyklen (wie in den offiziell veröffentlichten Spezifikationen angegeben) überschritten hat, nicht verantwortlich.

Lenovo übernimmt keine Verantwortung oder Gewährleistungen bezüglich der Produkte anderer Hersteller. Eine eventuelle Unterstützung für Produkte anderer Hersteller erfolgt durch Drittanbieter, nicht durch Lenovo.

Manche Software kann sich von der im Einzelhandel erhältlichen Version (falls verfügbar) unterscheiden und enthält möglicherweise keine Benutzerhandbücher bzw. nicht alle Programmfunktionen.

## Hinweis zu Bestimmungen zur Telekommunikation

<span id="page-202-1"></span>Möglicherweise ist dieses Produkt in Ihrem Land nicht für den Anschluss an Schnittstellen von öffentlichen Telekommunikationsnetzen zertifiziert. Vor der Herstellung einer solchen Verbindung ist eine entsprechende Zertifizierung ggf. gesetzlich vorgeschrieben. Wenden Sie sich an einen Lenovo Ansprechpartner oder Reseller, wenn Sie Fragen haben.

## Hinweise zur elektromagnetischen Verträglichkeit

Beim Anschließen eines Bildschirms an das Gerät müssen Sie das hierfür vorgesehene Bildschirmkabel und alle mit dem Bildschirm gelieferten Störschutzeinheiten verwenden.

## BSMI RoHS-Erklärung für Region Taiwan

<span id="page-202-0"></span>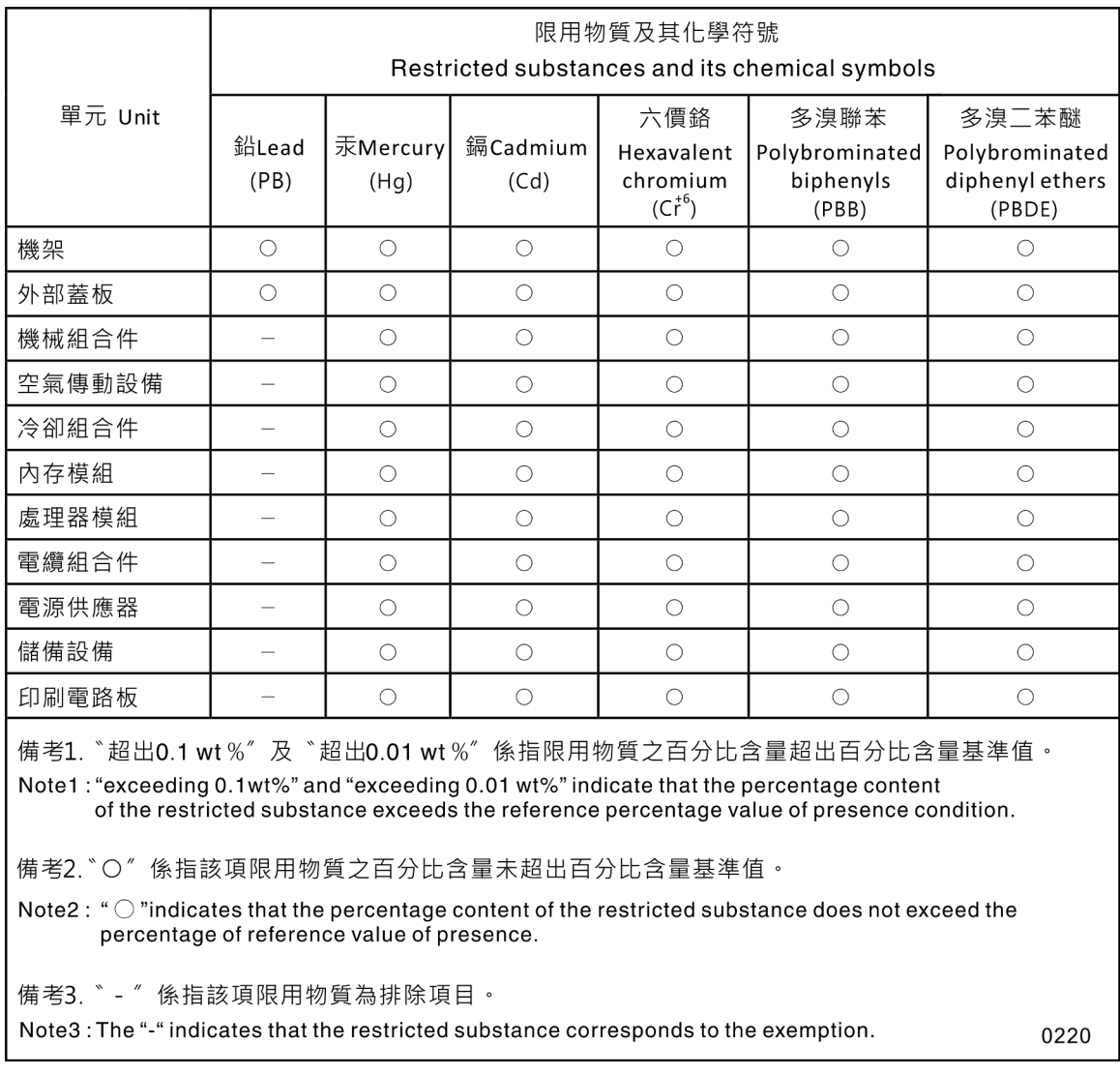

# Kontaktinformationen für Import und Export in Region Taiwan

<span id="page-203-0"></span>Es sind Kontaktinformationen für Import und Export in der Region Taiwan verfügbar.

委製商/進口商名稱:台灣聯想環球科技股份有限公司 進口商地址: 台北市南港區三重路 66號 8樓 進口商電話: 0800-000-702

# Index

-Seriennummer [141](#page-148-0)

# A

Abdeckung, Server Austausch [151](#page-158-0) Abschließen Austausch von Komponenten [154](#page-161-0) Adapter Einsetzen [103](#page-110-0) remove [102](#page-109-1) Aktivieren TPM [143](#page-150-0) Aktualisieren, Maschinentyp [141](#page-148-0) Angepasste Unterstützungswebseite [189](#page-196-1) Anmerkungen, wichtige [194](#page-201-0) Anschluss<sup>®</sup> Bildschirm Rückseite [22](#page-29-0) Vorderseite [14](#page-21-0) Ethernet-Anschluss für Systemmanagement [22](#page-29-0) Lenovo XClarity Controller [25](#page-32-0) Netzteil [22](#page-29-0) seriell [22](#page-29-0) Seriell [25](#page-32-1) USB [15](#page-22-0), [22](#page-29-0), [25](#page-32-2) Video Rückseite [25](#page-32-3) Vorderseite [14](#page-21-1) Anschluss für Antistatikarmband [14](#page-21-0) Anschlüsse an der Rückseite des Servers [22](#page-29-0) Erweiterungseinbaurahmen für Hauptspeicher [29](#page-36-0) PCIe-Adapterkarte [32](#page-39-0) RAID-Adapter [34](#page-41-0) Rückseite [22](#page-29-0) Rückwandplatinen [33](#page-40-0) Zusätzlicher Prozessor [29](#page-36-0) Anschlüsse, intern; Systemplatine [26](#page-33-0) Antistatikarmband, Anschluss für [14](#page-21-0) Anzeige [16](#page-23-0)  Betrieb des CD-RW-/DVD-Laufwerks [14](#page-21-0) Betrieb des Festplattenlaufwerks [14](#page-21-0) Betrieb des Solid-State-Laufwerks [14](#page-21-0) Betriebsanzeige 16 Rückseite <sup>2</sup>2 Ethernet-Verbindungsstatus [22](#page-29-0) für Betrieb des Festplattenlaufwerks [14](#page-21-2) für Ethernet-Aktivität [22](#page-29-0) Gleichstrom [22,](#page-29-0) [24](#page-31-0) Identifikation [15](#page-22-1), [17](#page-24-0) Netzteil [22](#page-29-0), [24](#page-31-1) Netzwerkaktivität [15,](#page-22-2) [17](#page-24-1) Status des Festplattenlaufwerks [14](#page-21-0) Status des Solid-State-Laufwerks [14](#page-21-0) Strom [15](#page-22-3) Systemfehler [16](#page-23-1)[–17](#page-24-2) Rückseite [22,](#page-29-0) [24](#page-31-2) Systemfehleranzeige [16](#page-23-0) Systemidentifikation Rückseite [22,](#page-29-0) [25](#page-32-4) Systeminformationsanzeige [16](#page-23-0)<br>Systempositionsanzeige 16 Systempositionsanzeige Wechselstrom [22,](#page-29-0) [24](#page-31-3) Anzeigen auf der Systemplatine [28](#page-35-0)

DIMM [29](#page-36-0) Zusätzlicher Prozessor [29](#page-36-0) Arbeiten am Server durchführen Betrieb [57](#page-64-0) Aufladungsempfindliche Einheiten Umgang [58](#page-65-1) Austausch CMOS-Batterie [62](#page-69-0) Erweiterungseinbaurahmen für Prozessoren und Hauptspeicher, Luftführung des Erweiterungseinbaurahmens [125](#page-132-1) LOM-Adapter [77](#page-84-1) Lüfter, Lüfterrahmen [66](#page-73-0) Luftführung [132](#page-139-0) M.2 [80](#page-87-0) Netzstrom-Interposer [132](#page-139-0) Netzteil [105](#page-112-1) PCIe PCIe-Adapterkartenbaugruppe [97](#page-104-1) Rückwandplatine, Laufwerk [58](#page-65-2) Serverabdeckung [151](#page-158-0) Sicherheitsfrontblende [130](#page-137-1) Speichermodul, DIMM [86](#page-93-1) Systemplatine [136](#page-143-1) TCM-/TPM-Adapter [147](#page-154-0) VGA-Baugruppe an der Vorderseite [72](#page-79-1) Austausch von Komponenten abschließen [154](#page-161-0) austauschen CPU [114](#page-121-1) Kühlkörper [114](#page-121-1) Mikroprozessor [114](#page-121-1) **PHM** [114](#page-121-1) Prozessor [114](#page-121-1) Prozessor-Kühlkörpermodul [114](#page-121-1) Austauschen Prozessor-Kühlkörpermodul [114](#page-121-1) AustauschVordere Bedienerkonsole, Bedieneranzeigenbaugruppe [91](#page-98-0)

# B

Bauteile, elektrostatisch empfindliche Umgang [58](#page-65-1) Bedieneranzeigenbaugruppe Einsetzen Beheben Fehler am Ethernet-Controller [165](#page-172-0) Nicht ausreichende PCIe-Ressource [178](#page-185-5) Bestätigen Physische Präsenz [145](#page-152-0) Betriebsanzeige [16](#page-23-0)  **Anzeige** Rückseite [22](#page-29-0) Betriebsanzeige des Festplattenlaufwerks [14](#page-21-0) Betriebsanzeige des Solid-State-Laufwerks [14](#page-21-0) Betriebsanzeige für SSD-Laufwerk [14](#page-21-2) Bildschirmanschluss Rückseite [22,](#page-29-0) [25](#page-32-3) Vorderseite [14](#page-21-0) Bildschirmanzeigefehler [174](#page-181-4), [182](#page-189-3) Bildschirmfehler [174,](#page-181-4) [182](#page-189-3) Brücken, Schalter und Tasten auf der Systemplatine [27](#page-34-0) BSMI RoHS-Erklärung für Region Taiwan [195](#page-202-0)

# C

CD-RW-/DVD-Laufwerk Betriebsanzeige [14](#page-21-0) Entnahmetaste [14](#page-21-0) CMOS-Batterie Austausch [62](#page-69-0) Einsetzen [65](#page-72-0) **CPU** austauschen [114](#page-121-1) Entfernen [114](#page-121-2) Installieren [118](#page-125-0)

## D

Diagnosefeld "Lightpath Diagnostics" NMI-Schalter [22](#page-29-0) DIMM Entfernen [86](#page-93-2) installieren [89](#page-96-0)

# E

Einführung [1](#page-8-1) Einsetzen Adapter [103](#page-110-0) Bedieneranzeigenbaugruppe [93](#page-100-0) CMOS-Batterie [65](#page-72-0) Erweiterungseinbaurahmen für Prozessoren und Hauptspeicher [127](#page-134-0) Laufwerk [61](#page-68-0) LOM-Adapter [79](#page-86-0) Lüfter [71](#page-78-0) Lüfterrahmen [68](#page-75-0) Luftführung der Systemplatine [134](#page-141-0) M.2-Laufwerk [84](#page-91-0) M.2-Rückwandplatine [82](#page-89-0) Netzteil [109](#page-116-0) Obere Abdeckung [153](#page-160-0) RAID-Adapter [103](#page-110-0) Rückwandplatine [59](#page-66-0) Systemplatine [139](#page-146-0) VGA-Baugruppe an der Vorderseite [74](#page-81-0) Vordere Bedienerkonsole [96](#page-103-0) entfernen Laufwerk [60](#page-67-1) Entfernen CPU [114](#page-121-2) DIMM [86](#page-93-2) Entfernen Speichermodul [86](#page-93-2) Kühlkörper [114](#page-121-2) M.2-Laufwerk [84](#page-91-1) Mikroprozessor [114](#page-121-2) PHM [114](#page-121-2) Prozessor [114](#page-121-2) Prozessor-Kühlkörpermodul [114](#page-121-2) Sicherheitsfrontblende [130](#page-137-2) Speichermodul Entfernen [86](#page-93-2) TCM-/TPM-Adapter [147](#page-154-1) Entriegelungshebel für Bedienerinformationsanzeige [14](#page-21-0) Erkennungstaste [16](#page-23-0) Ersetzen PCIe PCIe-Adapterkartenbaugruppe, Adapter [97](#page-104-2) Erweiterungseinbaurahmen für Hauptspeicher [29](#page-36-0) Erweiterungseinbaurahmen für Prozessoren und<br>Hauptspeicher 185–186 Hauptspeicher Einsetzen [127](#page-134-0) remove [125](#page-132-2)

Erweiterungseinbaurahmen für Prozessoren und Hauptspeicher, Luftführung des Erweiterungseinbaurahmens Austausch [125](#page-132-1) Ethernet Anzeige für Verbindungsstatus [22](#page-29-0) **Controller** Fehlerbehebung [165](#page-172-0) Lenovo XClarity Controller [25](#page-32-0) Systemmanagementanschluss [22](#page-29-0) Ethernet-Adaptersteckplatz, 10 Gb [22](#page-29-0) Ethernet-Aktivität

## F

Anzeige [22](#page-29-0)

Fehler am Ethernet-Controller Beheben [165](#page-172-0) Fehler an Zusatzeinrichtungen [178](#page-185-5) Fehler bei der Stromversorgung [165](#page-172-1) Fehler bei der Stromversorgung beheben [165](#page-172-1) Fehlerbehebung [174,](#page-181-4) [178](#page-185-5), [182–](#page-189-3)[183](#page-190-2)  Bildschirm [174](#page-181-4), [182](#page-189-3) DCPMM [171](#page-178-0) DRAM [171](#page-178-0) Lüfterprobleme [169](#page-176-0) Mausfehler [170](#page-177-0) Nach Symptom [166](#page-173-0) Netzwerkprobleme [175](#page-182-3) Probleme am Festplattenlaufwerk [166](#page-173-1) Probleme bei seriellen Einheiten [182](#page-189-4) Probleme beim Ein- und Ausschalten [180](#page-187-3) Probleme mit USB-Einheit [170](#page-177-0) Speicherfehler [171](#page-178-0) Sporadisch auftretende Fehler [169](#page-176-1) Symptombasierte Fehlerbehebung [166](#page-173-0) Tastaturfehler [170](#page-177-0) Überwachbare Probleme [175](#page-182-4) Festplattenlaufwerk [60](#page-67-1)[–61](#page-68-0) Festplattenlaufwerk - Fehler [166](#page-173-1) **Firmware** Aktualisierung [7](#page-14-1) Firmwareaktualisierungen [7](#page-14-1) Frontbedieneranzeige mit LCD-Anzeige [17](#page-24-3) Frontblende Entfernen [130](#page-137-2) Installieren [131](#page-138-0)

# G

Gase, Verunreinigung [5](#page-12-0) Gehäuse [187](#page-194-0) Gehäuseentriegelungshebel [14,](#page-21-0) [16](#page-23-2) Gleichstromanzeige [22,](#page-29-0) [24](#page-31-0)

# H

Halterung auf der M.2-Rückwandplatine Anpassung [80](#page-87-1) Hilfe [189](#page-196-1) Hilfe anfordern [189](#page-196-1) Hinweis zu Bestimmungen zur Telekommunikation [195](#page-202-1) Hinweise [193](#page-200-1)

## I

Installation Richtlinien [55](#page-62-1) Installationsrichtlinien [55](#page-62-1) installieren

TCM-/TPM-Adapter [149](#page-156-0) Installieren CPU [118](#page-125-0) DIMM [89](#page-96-0) Installieren Speichermodul [89](#page-96-0) Kühlkörper [118](#page-125-0) Mikroprozessor [118](#page-125-0) PHM [118](#page-125-0) Prozessor [118](#page-125-0) Prozessor-Kühlkörpermodul [118](#page-125-0) Sicherheitsfrontblende [131](#page-138-0) Speichermodul Installieren [89](#page-96-0) Interne Anschlüsse auf der Systemplatine [26](#page-33-0)

# K

Kabel, Netz- und Signalan interne Laufwerke anschließen [35](#page-42-0) Kabelführung Laufwerk [35](#page-42-1) Kontaktinformationen für Import und Export in Region Taiwan [196](#page-203-0) Kühlkörper austauschen [114](#page-121-1) Entfernen [114](#page-121-2) Installieren [118](#page-125-0)

# L

Laufwerk entfernen [60](#page-67-1) Kabelführung [35](#page-42-1) Laufwerk, Einsetzen [61](#page-68-0) Laufwerke Netz- und Signalkabel anschließen [35](#page-42-0) Laufwerkkabel anschließen [35](#page-42-0) LCD Systeminformationsanzeige [17](#page-24-3) LCD-Systeminformationsanzeige [17](#page-24-3) LOM-Adapter Austausch [77](#page-84-1) Einsetzen [79](#page-86-0) remove [77](#page-84-2) Lüfter Einsetzen [71](#page-78-0) remove [69](#page-76-0) Lüfter, Lüfterrahmen Austausch [66](#page-73-0) Lüfterprobleme [169](#page-176-0) Lüfterrahmen Einsetzen [68](#page-75-0) Lüfterrahmenbaugruppe Entfernen [67](#page-74-1) Luftführung Austausch [132](#page-139-0) Luftführung der Systemplatine Einsetzen [134](#page-141-0) remove [133](#page-140-1)

## M

M.2 Austausch [80](#page-87-0) M.2-Laufwerk Einsetzen [84](#page-91-0) Entfernen [84](#page-91-1) M.2-Rückwandplatine

Einsetzen [82](#page-89-0) Entfernen [81](#page-88-0) Marken [194](#page-201-1) Mausfehler [170](#page-177-0) ML-Adaptersteckplatz, 1 Gb [22](#page-29-0)

### N

Netz Probleme [175](#page-182-3) Netz- und Signalkabel an interne Laufwerke anschließen [35](#page-42-0) Netzkabel [54](#page-61-0) Netzstrom-Interposer Austausch [132](#page-139-0) Netzteil Austausch [105](#page-112-1) Einsetzen [109](#page-116-0) Entfernen [105](#page-112-2) Netzteilanzeige [22,](#page-29-0) [24](#page-31-1) Netzwerk MAC-Adresse [15](#page-22-4) Nicht ausreichende PCIe-Ressource Beheben [178](#page-185-5) NMI-Schalter [27](#page-34-0)  auf der Lightpath Diagnostics-Anzeige [22](#page-29-0) NMI-Taste [25](#page-32-5) NVMe [60–](#page-67-1)[61](#page-68-0)

# O

Obere Abdeckung Einsetzen [153](#page-160-0) remove [152](#page-159-1)

# P

PCIe Fehlerbehebung [178](#page-185-5) PCIe-Adapterkartenbaugruppe Austausch [97](#page-104-1) PCIe-Adapterkartenbaugruppe, Adapter Ersetzen [97](#page-104-2) PCIe-Adapter Steckplätze [22](#page-29-0) PCIe-Adapterkarte Anschlüsse [32](#page-39-0) PCIe-Adapterkartenbaugruppe installieren [99](#page-106-0) Personalisierte Unterstützungswebseite erstellen [189](#page-196-1) PHM austauschen [114](#page-121-1) Entfernen [114](#page-121-2) Installieren [118](#page-125-0) Physische Präsenz [145](#page-152-0) Probleme Bildschirm [174,](#page-181-4) [182](#page-189-3) Ein- und Ausschalten [180](#page-187-3) Ethernet-Controller [165](#page-172-0) Festplattenlaufwerk [166](#page-173-1) Lüfter [169](#page-176-0) Maus [170](#page-177-0) Netz [175](#page-182-3)<br>PCle 178 PCIe Serielle Einheit [182](#page-189-4) Software [183](#page-190-2) Speicher [171](#page-178-0) Sporadisch auftretende [169](#page-176-1) Strom [165](#page-172-1) Tastatur [170](#page-177-0) Überwachbar [175](#page-182-4)

USB-Einheit [170](#page-177-0) Zusatzeinrichtungen [178](#page-185-5) Probleme bei seriellen Einheiten [182](#page-189-4) Probleme beim Ein- und Ausschalten des Servers [180](#page-187-3) Probleme mit USB-Einheit [170](#page-177-0) Prozessor austauschen [114](#page-121-1) Entfernen [114](#page-121-2) Installieren [118](#page-125-0) Prozessor-Kühlkörpermodul austauschen [114](#page-121-1) Entfernen [114](#page-121-2) Installieren [118](#page-125-0)

### R

RAID-Adapter [102–](#page-109-2)[103](#page-110-1)  Anschlüsse [34](#page-41-0) Recyceln [185–](#page-192-1)[187](#page-194-0) Redundant Array of Independent Disks (RAID) [62](#page-69-1) remove Adapter [102](#page-109-1) Erweiterungseinbaurahmen für Prozessoren und Hauptspeicher [125](#page-132-2) LOM-Adapter [77](#page-84-2) Lüfter [69](#page-76-0) Lüfterrahmenbaugruppe [67](#page-74-1) Luftführung der Systemplatine [133](#page-140-1) Netzteil [105](#page-112-2) Obere Abdeckung [152](#page-159-1) Rückwandplatine [58](#page-65-3) Systemplatine [136](#page-143-2) VGA-Baugruppe an der Vorderseite [72](#page-79-2) Vordere Bedienerkonsole [95](#page-102-1) Richtlinien Installation von Zusatzeinrichtungen [55](#page-62-1) Systemzuverlässigkeit [56](#page-63-0) Richtlinien zur Systemzuverlässigkeit [56](#page-63-0) Rückansicht [22](#page-29-0) des Servers [22](#page-29-0) Rückwandplatine Anschlüsse [33](#page-40-0) Einsetzen [59](#page-66-0) remove [58](#page-65-3) Rückwandplatine, Laufwerk Austausch [58](#page-65-2)

# S

SATA/SAS [60–](#page-67-1)[61](#page-68-0) **Schalter** auf der Systemplatine [27](#page-34-0) Schalter, Brücken und Tasten auf der Systemplatine [27](#page-34-0) Schalterblock, auf der Systemplatine [27](#page-34-1) Serieller Anschluss [22](#page-29-0), [25](#page-32-1) Server Tastenfunktionen [27](#page-34-0) Server ausschalten [12](#page-19-1) Server einschalten [12](#page-19-2) Server, Rückansicht [22](#page-29-0) Server, Vorderansicht [14](#page-21-0) Service und Support Bevor Sie sich an den Kundendienst wenden [189](#page-196-2) Hardware [191](#page-198-0) Software [191](#page-198-0) Servicedaten [190](#page-197-0) Servicedaten erfassen [190](#page-197-0) Sichere Start [147](#page-154-2) Sicherer UEFI-Start [147](#page-154-2) Sicherheit [iii](#page-4-1) Sicherheitsempfehlungen [12](#page-19-3)

Sicherheitsfrontblende Austausch [130](#page-137-1) Entfernen [130](#page-137-2) Installieren [131](#page-138-0) Sicherheitsprüfungscheckliste [iv](#page-5-0) Signal- und Netzkabel an interne Laufwerke anschließen [35](#page-42-0) Software [13](#page-20-0) Softwarefehler [183](#page-190-2) Solid-State-Laufwerk [60–](#page-67-1)[61](#page-68-0) Speicher Probleme [171](#page-178-0) Speichermodul, DIMM Austausch [86](#page-93-1) Sporadisch auftretende Fehler [169](#page-176-1) Statusanzeige des Festplattenlaufwerks [14](#page-21-3) Statusanzeige des Solid-State-Laufwerks [14](#page-21-0) Statusanzeige für Festplattenlaufwerk [14](#page-21-0) Statusanzeige für Solid-State-Laufwerk [14](#page-21-3) Staubpartikel, Verunreinigung [5](#page-12-0) **Steckplatz** LOM-Adapter [24](#page-31-4) ML-Adapter, 1 GB [22](#page-29-0) Steuerelemente und Anzeigen Bedienerinformationsanzeige [16](#page-23-0) Strom Netzschalter [16](#page-23-0) System Fehleranzeige (Vorderseite) [16](#page-23-0) Identifikationsanzeige, Vorderseite [16](#page-23-0) Informationsanzeige [16](#page-23-0) Systemfehleranzeige Rückseite [22](#page-29-0) Systemidentifikation Anzeige Rückseite [22](#page-29-0), [25](#page-32-4) Taste Rückseite [24](#page-31-5) Systemplatine [185](#page-192-1) Anzeige [163](#page-170-0) Anzeigen [28](#page-35-0) Austausch [136](#page-143-1) Beschreibung des Schalterblocks SW13 [27](#page-34-1) Einsetzen [139](#page-146-0) remove [136](#page-143-2) Schalter, Brücken und Tasten [27](#page-34-0) Systemplatinenanschlüsse, interne [26](#page-33-0)

# T

Tastaturfehler [170](#page-177-0) Taste Systemidentifikation Rückseite [24](#page-31-5) Taste zum Erzwingen eines NMI Funktion [27](#page-34-0) Taste, Erkennung [16](#page-23-0) Taste, Lightpath [27](#page-34-2) Tasten, auf der Systemplatine des Servers [27](#page-34-0) TCM [143](#page-150-0) TCM-/TPM-Adapter Austausch [147](#page-154-0) Entfernen [147](#page-154-1) Installieren [149](#page-156-0) Tech-Tipps [11](#page-18-0) Technische Daten [1](#page-8-2) Teileliste [50](#page-57-0) Telefonnummern [191](#page-198-0) Telefonnummern, Hardware-Service und -Unterstützung [191](#page-198-0) Telefonnummern, Software-Service und -Unterstützung [191](#page-198-0) TPM [143](#page-150-0) TPM (Trusted Platform Module) [143](#page-150-0) TPM 1.2 [146](#page-153-0)

TPM 2.0 [146](#page-153-0) TPM-Richtlinie [143](#page-150-1) TPM-Version [146](#page-153-0) Trusted Cryptographic Module [143](#page-150-0)

## U

Überwachbare Probleme [175](#page-182-4) Umgang mit aufladungsempfindlichen Einheiten [58](#page-65-1) Unterstützungswebseite, angepasste [189](#page-196-1) USB Anschluss [22](#page-29-0), [25](#page-32-2)

# V

Verunreinigung, Staubpartikel und Gase [5](#page-12-0) VGA-Baugruppe an der Vorderseite Austausch [72](#page-79-1) Einsetzen [74](#page-81-0)

remove [72](#page-79-2) Vorderansicht Anzeigenposition [14](#page-21-0) Vorderansicht des Servers [14](#page-21-0) Vordere Bedienerkonsole [16](#page-23-3) Einsetzen [96](#page-103-0) remove [95](#page-102-1) Steuerelemente und Anzeigen [16](#page-23-0)

## W

Wechselstromanzeige [22](#page-29-0), [24](#page-31-3) Wichtige Anmerkungen [194](#page-201-0)

# Z

Zerlegen [185](#page-192-2)[–187](#page-194-0) Zusätzlicher Prozessor [29](#page-36-0)

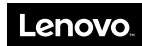

Teilenummer: SP47A24295

Printed in China

(1P) P/N: SP47A24295

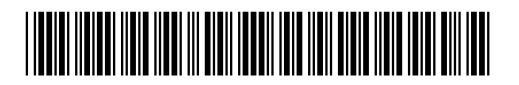